# R&S® FSV Analyseur de spectre et de **signaux** Guide de démarrage rapide

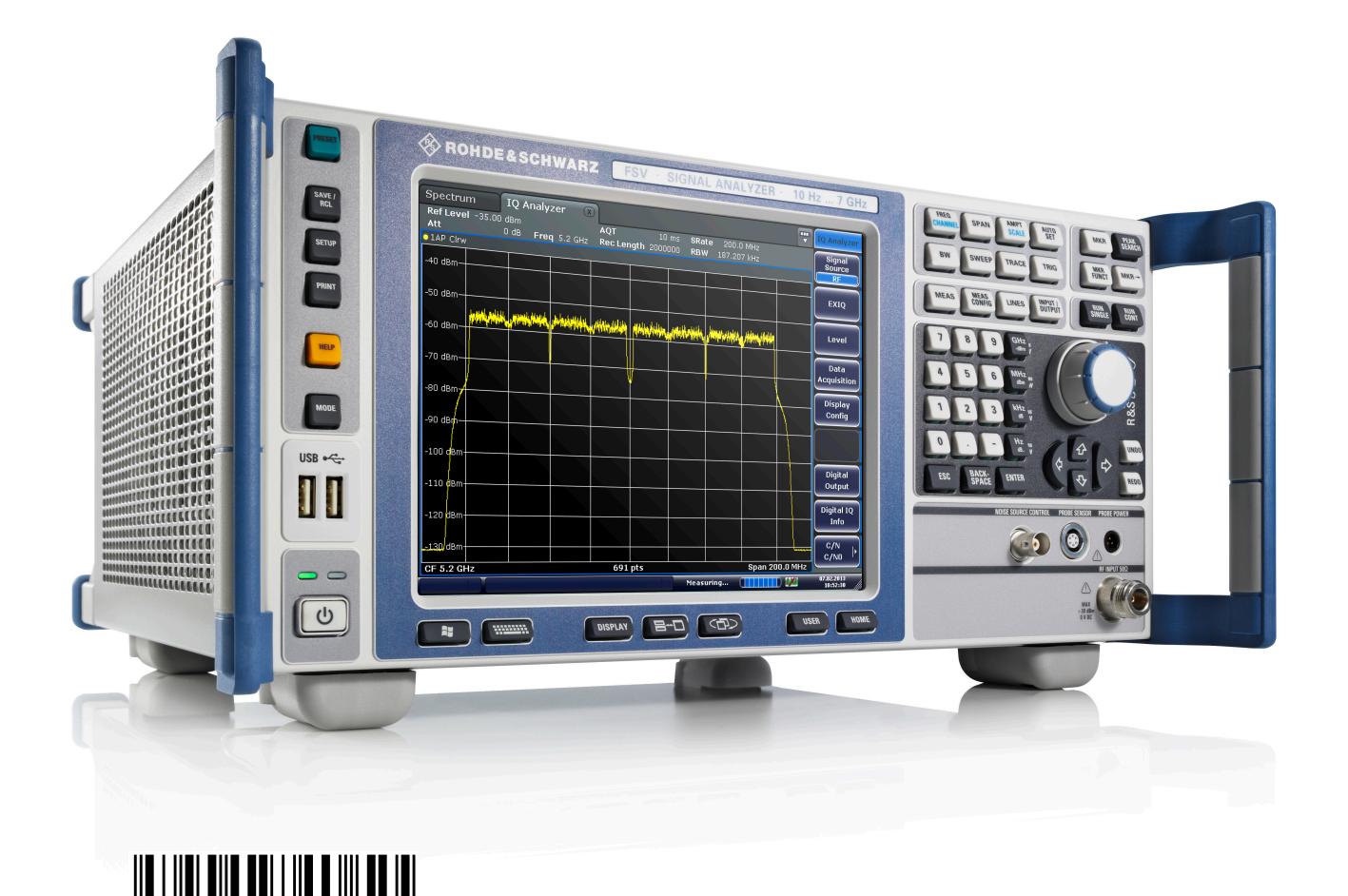

1321.3066.09 ─ 01

Test et mesure Guide de démarrage rapide Test et mesureGuide de démarrage rapide IDE&SCHWARZ

Ce manuel décrit les modèles R&S®FSV suivants ayant la version 2.0 ou plus récente du micrologiciel :

- R&S<sup>®</sup>FSV 4 (1321.3008K04)
- R&S<sup>®</sup>FSV 7 (1321.3008K07)
- R&S<sup>®</sup>FSV 13 (1321.3008K13)
- R&S®FSV 30 (1321.3008K30)
- R&S®FSV 40 (1321.3008K39)
- R&S<sup>®</sup>FSV 40 (1321.3008K40)

Le micrologiciel de l'instrument utilise plusieurs logiciels en source libre. Le texte intégral des licences est disponible sur le CD-ROM contenant la documentation (joint aux éléments livrés). Voir "Open Source Acknowledgement".

Rohde & Schwarz remercie la communauté open source pour leur précieuse contribution à l'informatique embarquée.

© 2013 Rohde & Schwarz GmbH & Co. KG

Mühldorfstr. 15, 81671 München, Germany

Tél. : +49 89 41 29 - 0

Fax : +49 89 41 29 12 164

Courriel : [info@rohde-schwarz.com](mailto:info@rohde-schwarz.com)

Internet : [www.rohde-schwarz.com](http://www.rohde-schwarz.com)

Imprimé en Allemagne – Sous réserve de modifications – Les données sans limites de tolérance ne sont pas garanties.

R&S® est une marque déposée de Rohde & Schwarz GmbH & Co. KG.

Les appellations commerciales sont des marques appartenant à leur propriétaire respectif.

Les abréviations suivantes sont utilisées dans le présent manuel : R&S®FSV est abrégé par R&S FSV.

## Table des matières

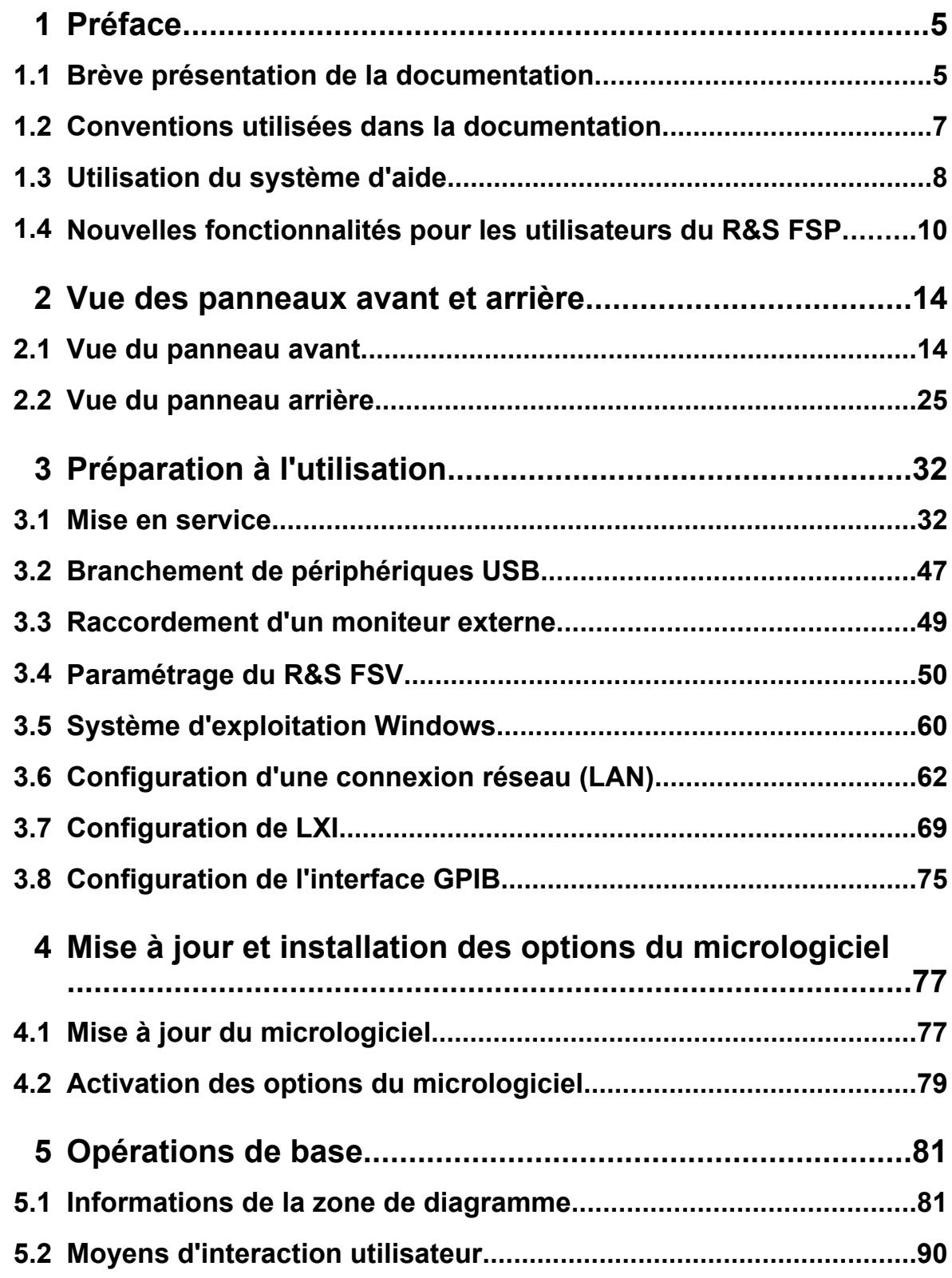

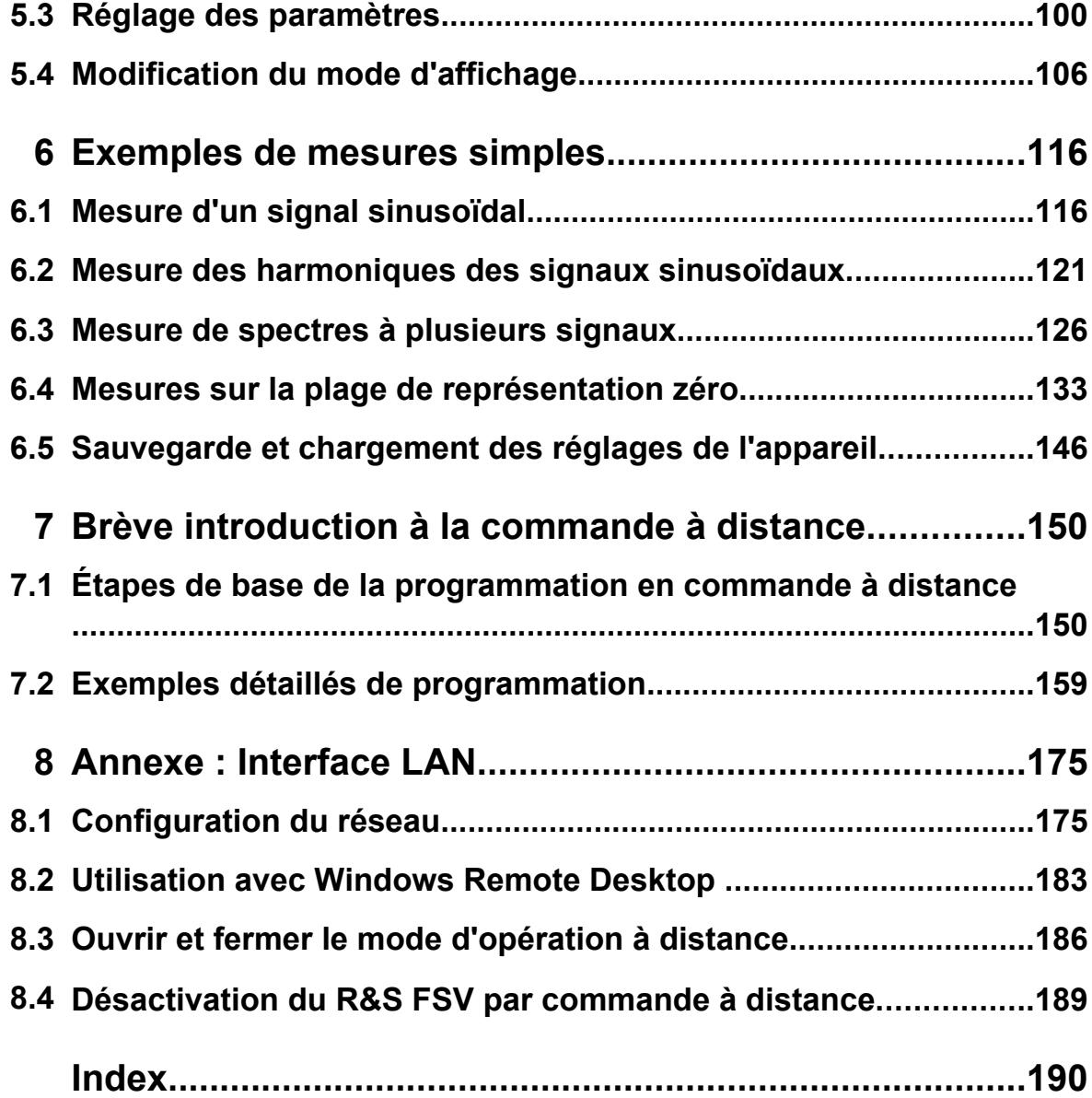

Brève présentation de la documentation

## <span id="page-4-0"></span>1 Préface

### **1.1 Brève présentation de la documentation**

La documentation du R&S FSV est subdivisée en plusieurs parties :

- Guide de démarrage rapide
- Manuels d'utilisation pour l'unité de base et les options
- Manuel de service
- Aide en ligne
- Notes de mise à jour

#### **Guide de démarrage rapide**

Ce manuel est joint à l'appareil sous forme papier et au format PDF sur le CD-ROM. Il fournit les informations nécessaires pour configurer et mettre en marche l'appareil, de même qu'il décrit les opérations et les mesures de base. Une brève introduction à la commande à distance est également fournie. Ce manuel contient des informations générales (Consignes de sécurité, par exemple) ainsi que les chapitres suivants :

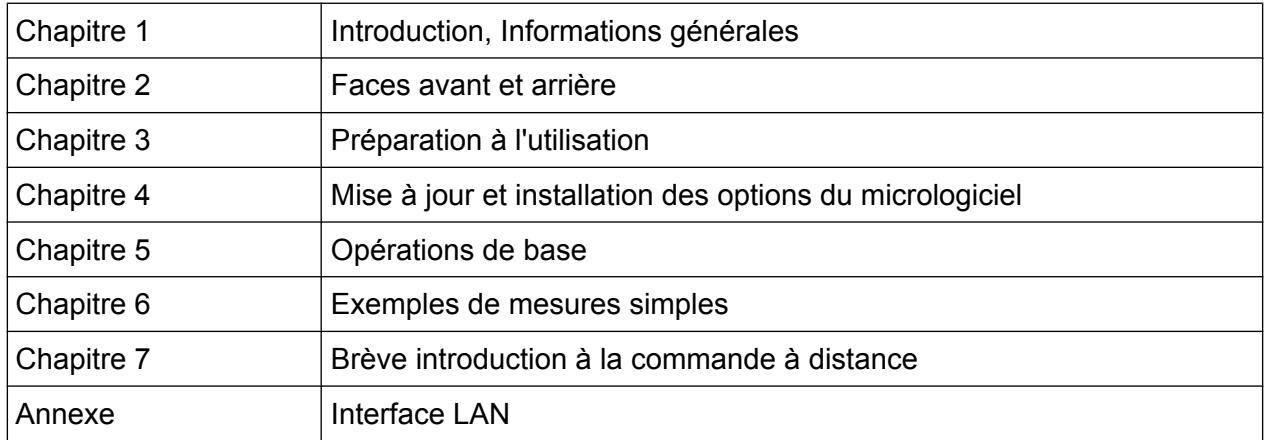

#### **Manuels d'utilisation (Operating Manuals, uniquement en anglais)**

Les manuels d'utilisation sont un supplément au Guide de démarrage rapide. Ils sont disponibles pour l'unité de base et chaque option (logiciel) additionnelle.

Le manuel d'utilisation de l'unité de base contient les informations fondamentales sur l'utilisation du R&S FSV en général, et du mode "Spectrum" en particulier. Il

Guide de démarrage rapide 1321.3066.09 ─ 01 **5**

#### Brève présentation de la documentation

décrit aussi les options logicielles qui enrichissent les fonctions de base pour divers modes de mesure décrits. Les exemples de mesures fournis dans le Guide de démarrage rapide sont complétés par des exemples de mesure plus complexes. Outre la brève introduction à la commande à distance fournie dans le Guide de démarrage rapide, une description des commandes de base de l'analyseur ainsi que des exemples de programmation sont présentés. Ce manuel fournit également des informations concernant la maintenance, les interfaces de l'appareil et les messages d'erreur.

Les fonctions de l'appareil correspondantes aux options sont décrites en détail dans les manuels des options correspondantes. Pour plus de renseignements sur les réglages et paramètres par défaut, voir les fiches techniques. Les informations fondamentales sur l'utilisation du R&S FSV ne sont pas incluses dans les manuels des options.

Les manuels d'utilisation disponibles pour le R&S FSV sont les suivants :

- R&S FSV unité de base ; en plus :
	- FSV-K9 Power Sensor Support
	- FSV-K14 Spectrogram Measurement
- FSV-K7 Analog Demodulation and FSV-K7S FM Stereo Measurements
- FSV-K10 GSM/FDGF Measurement
- FSV-K30 Noise Figure Measurement
- FSV-K40 Phase Noise Measurement
- FSV-K70 Vector Signal Analysis Operating Manual FSV-K70 Vector Signal Analysis Getting Started (First measurements)
- FSV-K72 3GPP FDD BTS Analysis
- FSV-K73 3GPP FDD UE Analysis
- FSV-K76/77 3GPP TD-SCDMA BTS/UE Measurement
- FSV-K82/83 CDMA2000 BTS/MS Analysis
- FSV-K84/85 1xEV-DO BTS/MS Analysis
- FSV-K91 WLAN IEEE 802.11a/b/q/i/n
- FSV-K93 WiMAX IEEE 802.16 OFDM/OFDMA Analysis
- FSV-K100/K104 EUTRA / LTE Downlink Measurement Application
- FSV-K101/K105 EUTRA / LTE Uplink Measurement Application

Ces manuels sont fournis au format PDF sur le CD livré avec l'appareil. Le manuel papier peut être commandé auprès de Rohde & Schwarz GmbH & Co. KG.

Conventions utilisées dans la documentation

#### <span id="page-6-0"></span>**Manuel de service (Service Manual, uniquement en anglais)**

Ce manuel est fourni au format PDF sur le CD livré avec l'appareil. Il donne des informations sur la manière de s'assurer de la conformité aux spécifications nominales, sur le fonctionnement de l'appareil, les réparations, le débogage et l'élimination des défauts. Il contient toutes les informations nécessaires à la réparation du R&S FSV par remplacement des modules. Le manuel comprend les chapitres suivants :

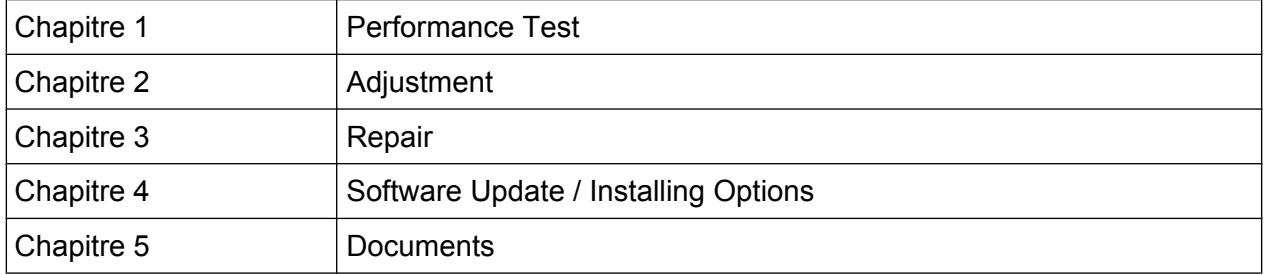

#### **Aide en ligne**

L'aide en ligne contient l'aide sur l'utilisation du R&S FSV dans un contexte donné et sur toutes les options disponibles. Elle décrit les commandes manuelles et à distance. L'aide en ligne est installée sur le R&S FSV par défaut et est également disponible sous forme de fichier exécutable .chm sur le CD-ROM fourni avec l'appareil.

#### **Notes de mise à jour**

Les notes de mise à jour décrivent l'installation du micrologiciel, les fonctions nouvelles ou modifiées, les problèmes résolus et les modifications de dernière minute apportées à la documentation. La version du micrologiciel correspondant est indiquée en première page des notes de mise à jour. Les notes relatives à la version en cours sont disponibles sur Internet.

### **1.2 Conventions utilisées dans la documentation**

#### **1.2.1 Conventions typographiques**

Les conventions suivantes sont utilisées tout au long du Guide d'installation rapide :

#### Utilisation du système d'aide

<span id="page-7-0"></span>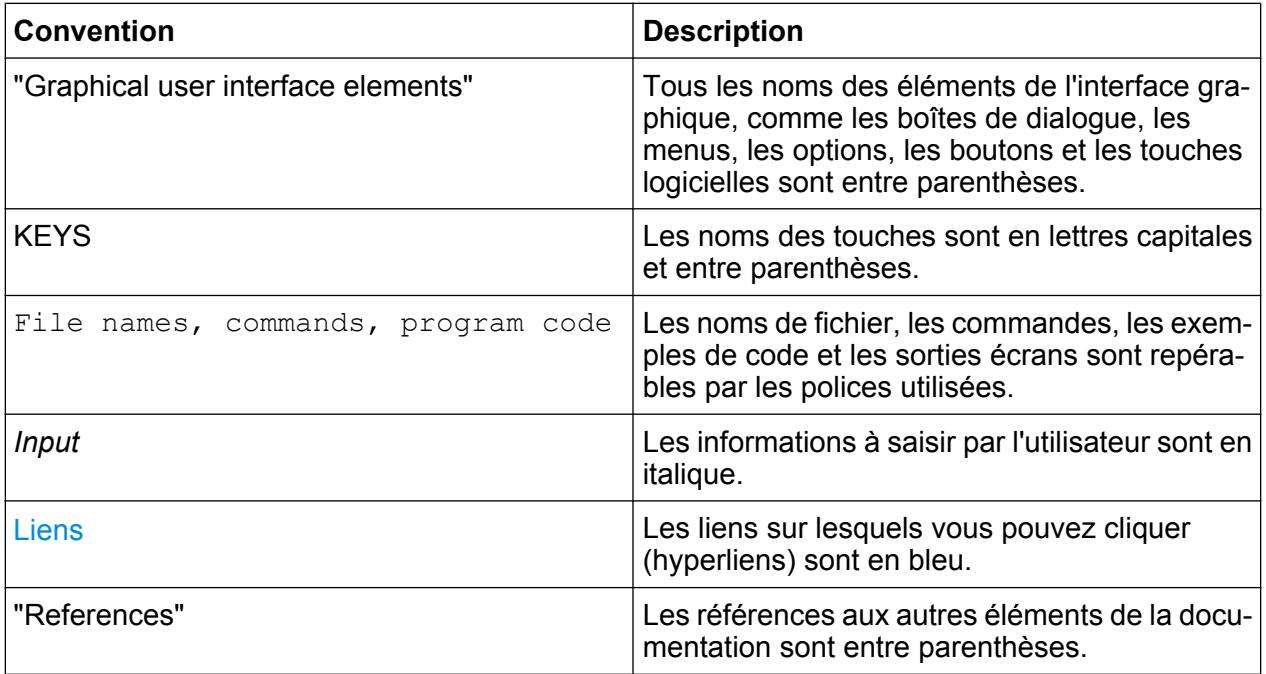

#### **1.2.2 Conventions pour les descriptions de procédure**

Lors de la description de l'utilisation de l'appareil, plusieurs méthodes peuvent être disponibles pour effectuer une même tâche. Dans ce cas, la procédure utilisant l'écran tactile est décrite. Tous les éléments pouvant être activés au toucher peuvent également être cliqués en utilisant une souris. L'autre méthode utilisant les touches sur l'appareil ou le clavier à l'écran n'est décrite que si elle diffère des procédures d'utilisation standard.

Le terme "sélectionner" peut se référer à une des méthodes décrites, par ex. l'utilisation d'un doigt sur l'écran tactile, du pointeur de la souris à l'écran, d'une touche sur l'appareil ou sur un clavier.

## **1.3 Utilisation du système d'aide**

#### **Appel de l'aide contextuelle et de l'aide générale**

► Pour afficher la boîte de dialogue de l'aide générale, appuyez sur la touche HELP située sur le panneau avant.

Utilisation du système d'aide

L'onglet "View" de la boîte de dialogue d'aide s'ouvre. Une rubrique contenant des informations sur le menu en cours ou la boîte de dialogue ouverte et ses fonctions s'affiche.

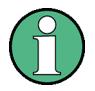

Aucune aide contextuelle n'est disponible pour les boîtes de dialogue standard de Windows (comme Propriétés, Imprimer, etc.).

► Si l'aide est déjà affichée, appuyez sur la touche logicielle pour laquelle vous souhaitez obtenir de l'aide.

Une rubrique contenant des informations sur la touche logicielle et sa fonction s'affiche.

Si une touche logicielle ouvre un sous-menu et que vous appuyez dessus une seconde fois, le sous-menu de la touche logicielle s'affiche.

#### **Contenu de la boîte de dialogue de l'aide**

La boîte de dialogue de l'aide comprend quatre onglets :

- "Contents" contient la table des matières de l'aide
- "View" contient une rubrique d'aide spécifique
- "Index" contient des entrées d'index pour la recherche parmi les rubriques
- "Zoom" contient des fonctions de zoom pour l'affichage de l'aide

Pour passer d'un onglet à l'autre, appuyez sur l'onglet de votre choix sur l'écran tactile.

#### **Navigation dans la table des matières**

- Pour naviguer dans le contenu affiché, utilisez les touches de direction HAUT et BAS. Les entrées qui contiennent des sous-entrées sont indiquées par un signe plus.
- Pour afficher une rubrique d'aide, appuyez sur la touche ENTER. L'onglet "View" s'affiche avec la rubrique d'aide correspondante.
- Pour passer à l'onglet suivant, appuyez dessus sur l'écran tactile.

#### **Navigation dans les rubriques d'aide**

● Pour vous déplacer dans une page, utilisez le bouton rotatif ou les touches de direction HAUT et BAS.

#### <span id="page-9-0"></span>**R&S**® **FSV Préface**

Nouvelles fonctionnalités pour les utilisateurs du R&S FSP

● Pour afficher la rubrique connexe, appuyez sur le texte du lien sur l'écran tactile.

#### **Recherche d'une rubrique**

- 1. Sélectionnez l'onglet "Index".
- 2. Saisissez les premiers caractères de la rubrique qui vous intéresse. Les entrées qui commencent par ces caractères s'affichent.
- 3. Modifiez la zone active en appuyant sur la touche ENTER.
- 4. Sélectionnez le mot clé qui convient en utilisant les touches HAUT ou BAS ou le bouton rotatif.
- 5. Appuyez sur la touche ENTER pour afficher la rubrique d'aide.

L'onglet "View" s'affiche avec la rubrique d'aide correspondante.

#### **Modification du zoom**

- 1. Sélectionnez l'onglet "Zoom".
- 2. Réglez le zoom à l'aide du bouton rotatif. Quatre paramètres sont disponibles : 1-4. La plus petite taille correspond au nombre 1 et la plus grande au nombre 4.

#### **Fermeture de la fenêtre d'aide**

► Appuyez sur la touche ESC ou sur une touche de fonction du panneau avant.

## **1.4 Nouvelles fonctionnalités pour les utilisateurs du R&S FSP**

Le R&S FSV ajoute des nouvelles fonctionnalités dans la gamme des analyseurs de signaux et de spectre de R&S. Si vous avez déjà utilisé un R&S FSP, la liste suivante peut vous apporter des informations utiles :

- L'écran tactile permet de gérer les touches logicielles et les boîtes de dialogue. Il simplifie le travail avec l'interface utilisateur.
- L'écran tactile permet également de déplacer les marqueurs et les lignes d'affichage et de modifier le paramétrage de l'appareil, puisqu'il suffit de toucher les

#### Nouvelles fonctionnalités pour les utilisateurs du R&S FSP

champs de fonction comme la largeur de bande de résolution (RBW) ou la fréquence centrale pour faire apparaître le champ de saisie correspondant.

- Une nouvelle touche permet d'ouvrir le menu "Démarrer" de Windows.
- Une nouvelle touche active le clavier à l'écran pour faciliter, par exemple, la saisie des noms de fichier ou d'autres valeurs alphanumériques. Elle peut aussi fonctionner indépendamment du micrologiciel de l'analyseur, par exemple pour permettre l'installation d'une imprimante sous Windows.
- Les nouvelles touches UNDO/REDO permettent d'annuler ou de refaire la dernière action de l'utilisateur.
- La nouvelle touche DISPLAY ouvre un menu de configuration de diverses fonctionnalités comme l'activation et la désactivation de l'écran tactile, de la barre d'outils avec icônes ou du panneau avant virtuel. Vous pouvez également masquer les touches logicielles ici.
- Les nouvelles touches MAXIMIZE/SPLIT et CHANGE FOCUS permettent de déplacer le cadre bleu de sélection de zone sur les affichages comprenant des diagrammes et des tableaux et de zoomer pour afficher ces éléments en mode plein écran.
- La nouvelle touche HOME renvoie au premier menu de touche logicielle d'une application.
- La nouvelle touche USER vous permet de configurer des touches logicielles personnalisées pour les réglages de l'appareil.
- La nouvelle touche PEAK SEARCH effectue une recherche de crête pour le marqueur actif.
- Les nouvelles touches RUN SINGLE et RUN CONT permettent de contrôler le balayage sans avoir à modifier le menu des touches logicielles.
- La nouvelle touche MEAS CONFIG ouvre directement le menu de configuration lorsqu'une mesure comme ACLR a été sélectionnée.
- Les touches de raccourci FSP pour le lancement des options du micrologiciel ont été déplacées dans la nouvelle touche FSV "MODE" qui ouvre un menu de touches logicielles en fonction des applications.
- La nouvelle touche logicielle FSV-K9 "Power Sensor" et le contrôle externe du générateur FSV-B10 se trouvent dans le menu de la nouvelle touche "INPUT/ OUTPUT".
- La nouvelle touche AUTO SET permet d'accéder aux routines de réglage automatique des niveaux et des fréquences. Bien que cette routine soit optimisée pour les signaux sinusoïdaux, la durée minimale de mesure d'autres signaux, comme les signaux à bursts, peut également être réglée.

#### **R&S**® **FSV Préface**

#### Nouvelles fonctionnalités pour les utilisateurs du R&S FSP

- En mode de balayage de fréquences, le "Sweep type" (type de balayage) peut être configuré dans les menus SWEEP ou AUTO SET. En mode de balayage "Auto", l'analyseur détermine en fonction de paramètres comme la gamme, le temps de balayage, la largeur de bande RBW, etc., s'il est préférable d'effectuer un balayage de fréquence balayée ou un balayage FFT pour optimiser la vitesse de mesure.
- Avec le type de balayage "Sweep", seuls les balayages en fréquence peuvent être sélectionnés ; avec le type de balayage "FFT", seuls les balayages FFT peuvent être sélectionnés. Dans le FSP, le mode FFT était accessible par la touche logicielle "Filter type". Dans le FSV, ce paramètre est désormais dans "Sweep type".
- La touche HELP fournit une aide en ligne contextuelle qui comprend les commandes à distance.
- Après avoir saisi l'application une première fois (démodulation analogique, par exemple), un deuxième onglet s'ouvre dans la partie supérieure de l'écran. Cette fonctionnalité permet de basculer facilement d'une application à l'autre en touchant simplement l'onglet correspondant.
- L'appareil prend en charge 16 marqueurs et un tableau des marqueurs est disponible. Lorsque les tableaux sont trop grands, il est possible de faire défiler les lignes sur l'écran tactile ou de zoomer le tableau à l'aide des touches CHANGE FOCUS et MAXIMIZE/SPLIT.
- Dans le menu TRACE, un assistant permet de paramétrer facilement les 6 courbes à la fois.
- Les boîtes de dialogue et les champs de saisie se trouvent dans le coin supérieur droit de l'écran afin d'être proches des touches logicielles. Elles peuvent être déplacées à n'importe quel endroit de l'écran et réapparaissent là où vous les avez placées lorsque l'appareil est remis en marche.
- Un mode de compatibilité FSP peut être sélectionné. Dans ce cas, le FSV se comporte comme un FSP (même nombre de points de balayage, largeurs de bande comme sur le FSP, etc.) et s'identifie également comme un FSP à la commande \*IDN. Ceci permet de réutiliser les programmes FSP distants.
- Dans "Setup > Display Setup", l'utilisateur trouvera différents thèmes de définition de couleurs dont un thème "GrayStone" qui donne aux touches logicielles du FSV la même apparence qu'à celles du FSP.
- Des connecteurs USB sont disponibles sur le panneau avant.
- Le mot de passe de compte appareil a été modifié par rapport au FSP. Le mot de passe du compte n'est plus *appareil* mais *894129*. Vous pouvez ainsi récu-

#### Nouvelles fonctionnalités pour les utilisateurs du R&S FSP

pérer facilement le contrôle local de l'appareil après utilisation par Remote Desktop en utilisant le pavé numérique de l'appareil.

- Un lien sur le bureau Windows et dans le menu "Démarrer" permet d'accéder aux données utilisateurs (R&S User Data). Ce lien pointe vers le répertoire standard des fichiers d'impression, de sauvegarde et de rappel pour vous permettre de retrouver facilement ces derniers si vous devez les copier sur une clé USB.
- La fonction FSP de démarrage à froid à partir du point décimal a été supprimée. S'il est nécessaire de supprimer les fichiers de fermeture et de calibrage, utilisez le lien "Delete Shutdown Files" dans le menu "Start > All Programs".
- La fonction de mélangeur externe en option a été améliorée pour offrir davantage de souplesse et de confort, en particulier :
	- Les paramètres de mélangeur pour chaque bande sont enregistrés et conservés même après le réglage des présélections de l'appareil ; ils peuvent être préréglés explicitement en utilisant la fonction "Preset Band".
	- Si une deuxième gamme (harmonique) est disponible, elle peut être activée et définie au gré de l'utilisateur, de même que pour les bandes standard.
	- En cas d'utilisation de deux gammes pour une bande, la fréquence de transfert peut être définie au gré de l'utilisateur, au sein du chevauchement des gammes de fréquence, de même que pour les bandes standard.
	- Des traces additionnelles sont disponibles pour l'utilisation avec les fonctions d'identification de signal "Signal ID" et "Auto ID".
	- Tous les tableaux de perte de conversion disponibles peuvent être sélectionnées ; des tests de validité sont effectués après la sélection.

## <span id="page-13-0"></span>2 Vue des panneaux avant et arrière

### **2.1 Vue du panneau avant**

Ce chapitre décrit le panneau avant avec toutes les touches de fonction et les connecteurs.

La Figure 2-1 illustre le panneau avant du R&S FSV. Chaque élément est décrit en détail dans les sections suivantes.

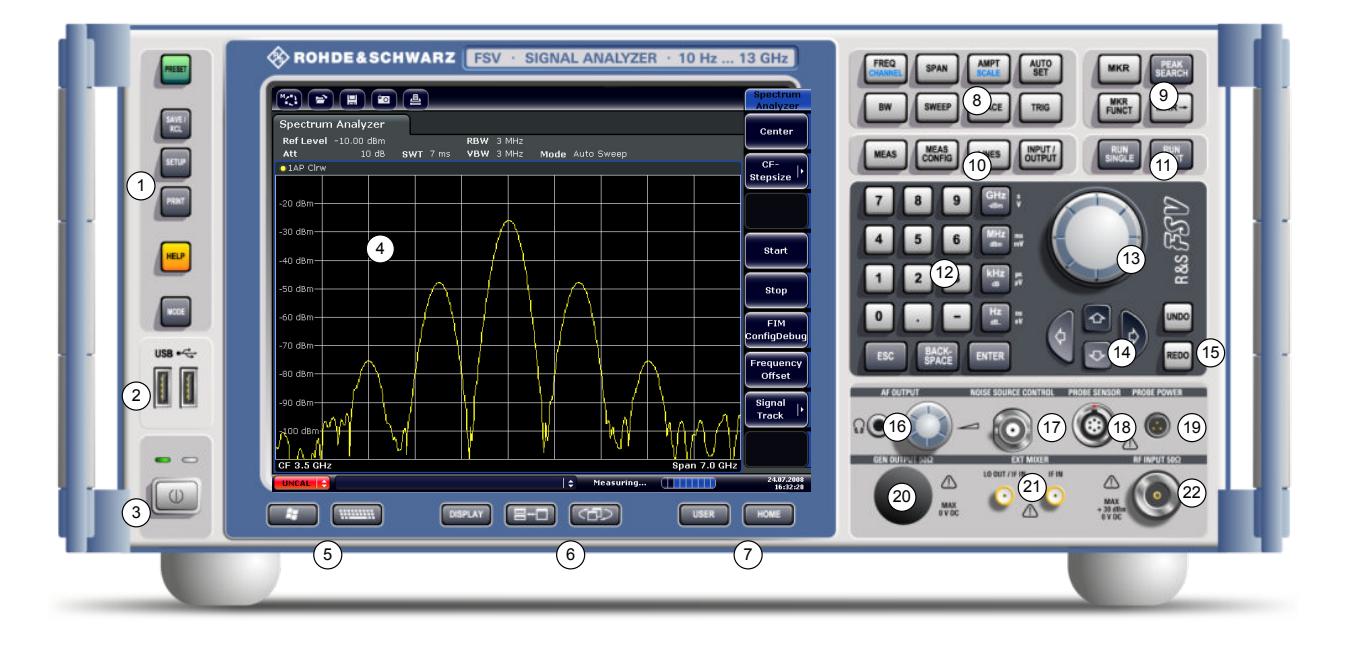

*Fig. 2-1 : Vue du panneau avant*

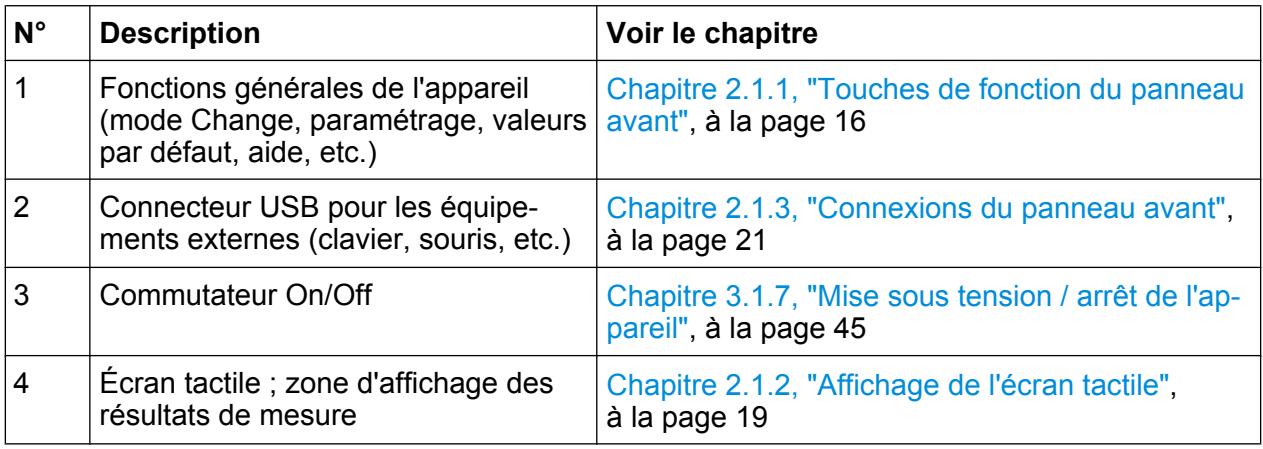

#### **R&S**® **FSV Vue des panneaux avant et arrière**

Vue du panneau avant

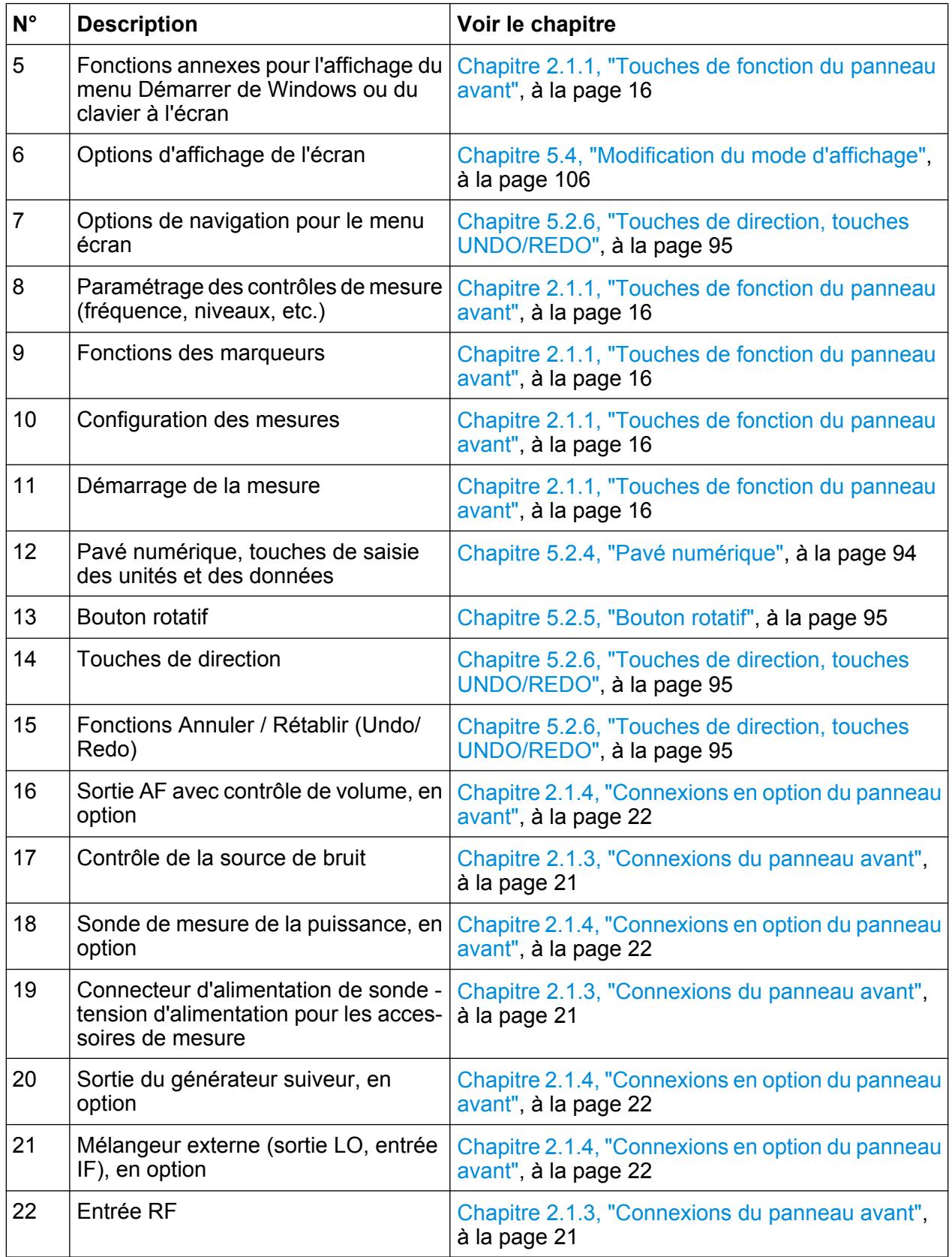

<span id="page-15-0"></span>

#### **2.1.1 Touches de fonction du panneau avant**

La description détaillée des menus correspondants et des autres touches de fonction est fournie au chapitre 4 "Instrument Functions" du manuel d'utilisation.

| <b>Touche de fonction</b>         | <b>Fonctions correspondantes</b>                                                                                                    |
|-----------------------------------|----------------------------------------------------------------------------------------------------|
| D                                 | Mise sous tension/hors tension de l'appareil.                                                                                                    |
| Fonctions générales de l'appareil |                                                                                                    |
| <b>PRESET</b>                     | Rétablit les valeurs par défaut de l'appareil.                                                                                                    |
| <b>SAVE/RCL</b>                   | Propose les fonctions nécessaires à l'enregistrement/au charge-<br>ment des paramètres de l'appareil et à la gestion des fichiers enre-<br>gistrés.                                                                                                    |
| <b>SETUP</b>                      | Offre les fonctions de configuration de base de l'appareil, par ex. :<br>Fréquence de référence (externe/interne), source de bruit<br>Date, heure, configuration de l'affichage<br><b>Interface LAN</b><br>Auto-alignement<br>Mise à jour du micrologiciel et activation des options<br>Informations sur la configuration de l'appareil, y compris la version<br>du micrologiciel et les messages d'erreurs du système<br>Fonctions d'aide à la maintenance (autotest, etc.) |
| <b>PRINT</b>                      | Personnalise l'impression, sélectionne et configure l'imprimante.                                                                                                    |
| <b>HELP</b>                       | Affiche l'Aide en ligne.                                                                                                    |
| <b>MODE</b>                       | Sélectionne les options du micrologiciel.                                                                                                    |
| <b>Fonctions externes</b>         |                                                                                                    |
|                                   | Affiche le menu Démarrer de Windows.                                                                                                    |
|                                   | Bascule l'affichage du clavier virtuel :<br>en haut de l'écran<br>en bas de l'écran<br>éteint                                                                                                    |
| <b>Options d'affichage</b>        |                                                                                                    |
| <b>DISPLAY</b>                    | Ouvre une boîte de dialogue pour activer ou désactiver les élé-<br>ments de l'écran tactile.                                                                                                    |

*Tableau 2-1 : Touches de fonction du panneau avant*

#### **R&S**® **FSV Vue des panneaux avant et arrière**

Vue du panneau avant

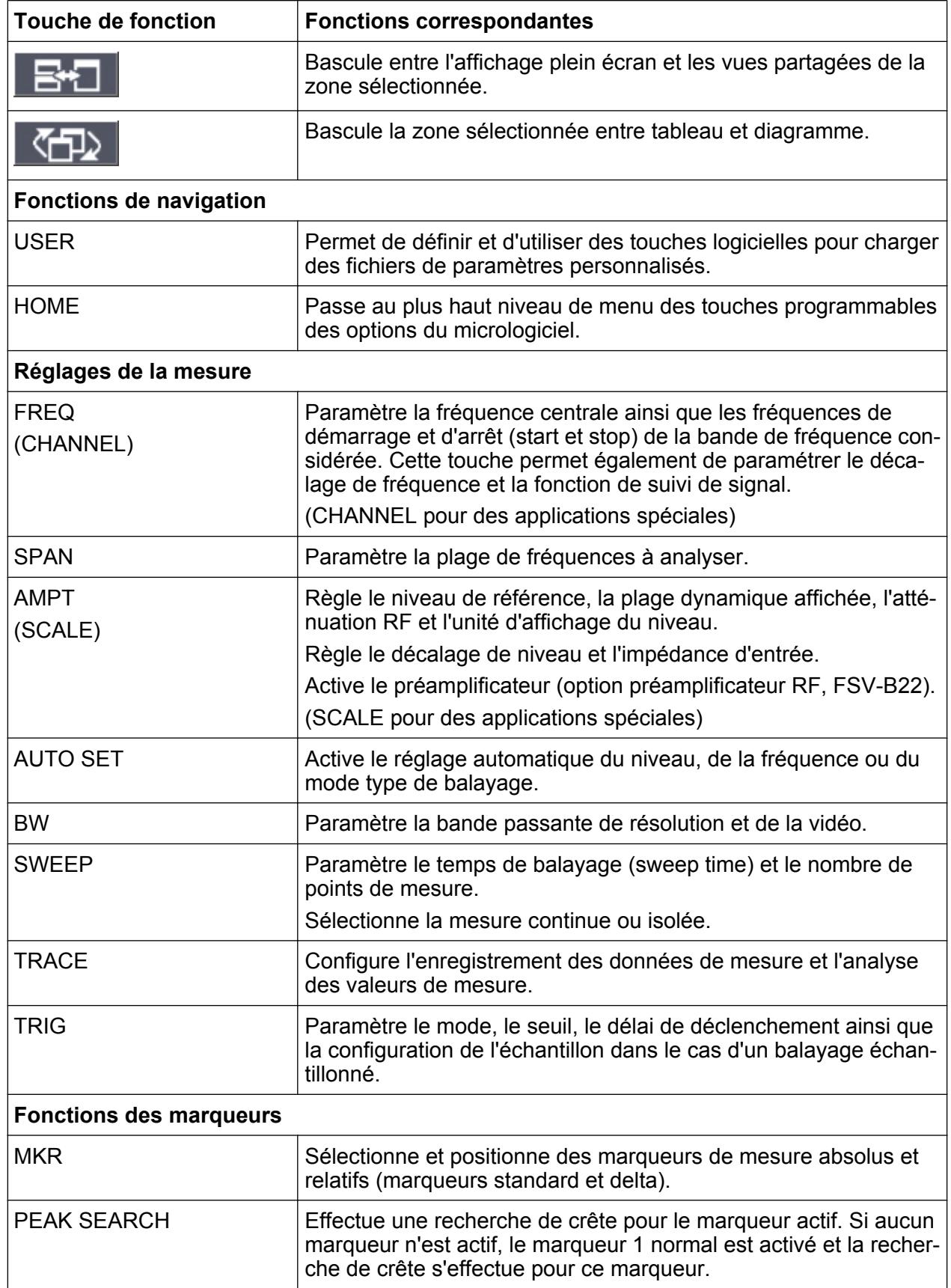

#### **R&S**® **FSV Vue des panneaux avant et arrière**

Vue du panneau avant

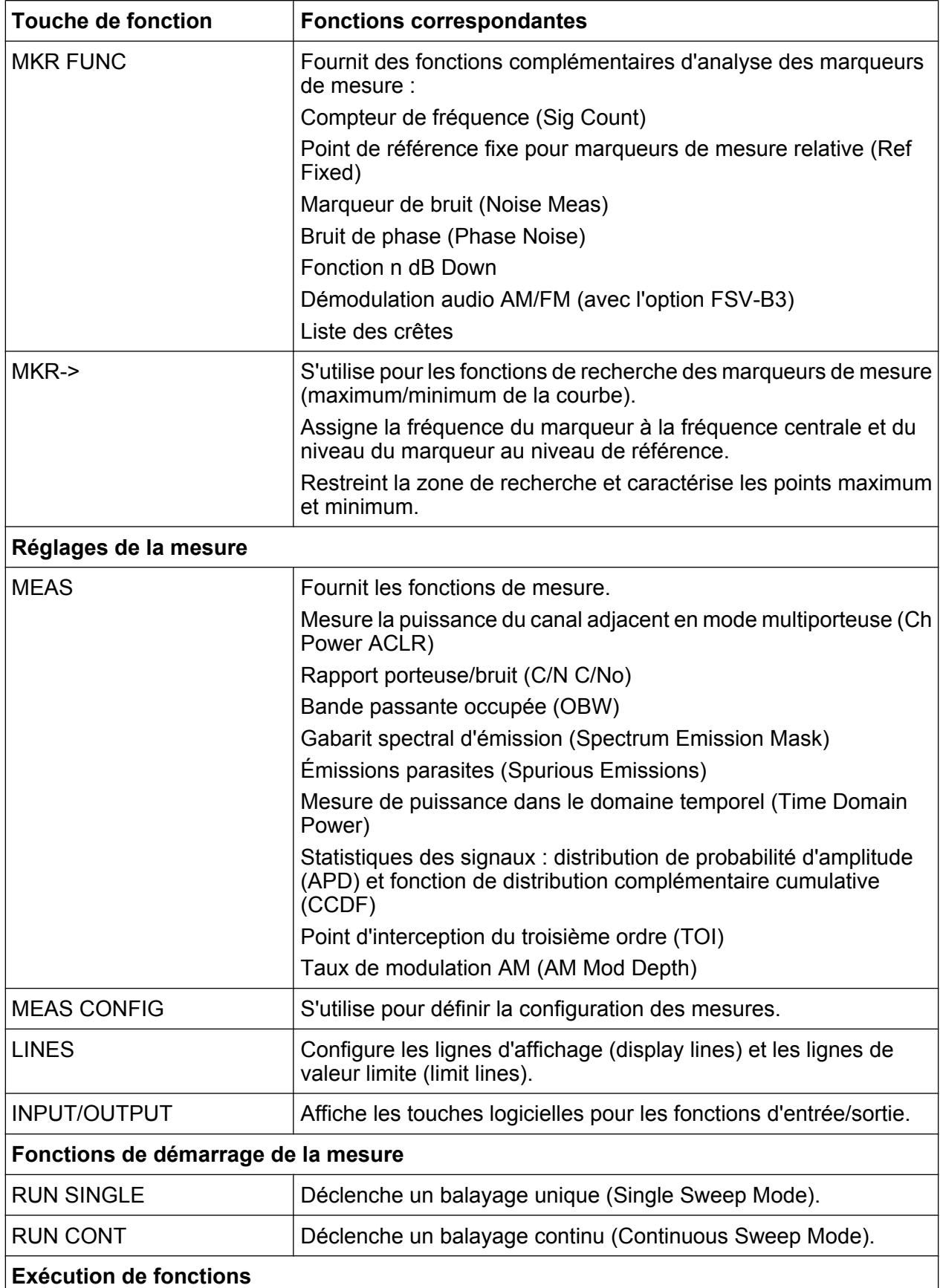

<span id="page-18-0"></span>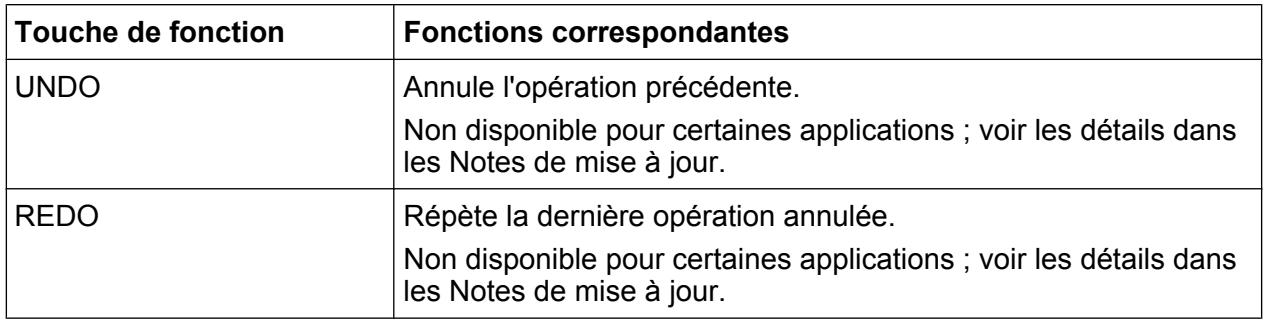

#### **2.1.2 Affichage de l'écran tactile**

Tous les résultats des mesures sont affichés sur l'écran du panneau avant. De plus, l'écran affiche des informations d'état et de paramétrage, et vous permet de basculer entre plusieurs tâches de mesure. L'écran est tactile pour vous offrir une nouvelle manière d'interagir, plus rapide et plus simple, avec l'appareil.

#### **AVIS**

#### **Risque d'endommagement de l'écran tactile durant le fonctionnement**

L'écran tactile peut être endommagé par des outils inappropriés ou une force excessive.

Suivez les instructions ci-après lorsque vous utilisez ou nettoyez l'écran tactile :

- Ne touchez jamais l'écran avec un stylo à bille ou tout autre objet pointu à bord tranchant.
- Il est recommandé de n'utiliser l'écran tactile qu'avec les doigts. Vous pouvez également utiliser un stylet avec une pointe souple.
- N'appliquez jamais une force excessive sur l'écran. Manipulez-le délicatement.
- Ne rayez jamais la surface de l'écran, par exemple avec un ongle. Ne le frottez jamais trop fort, par exemple avec un chiffon à poussière.

La [Figure 2-2](#page-19-0) montre l'écran tactile du R&S FSV. Chaque élément est décrit en détail au [Chapitre 5, "Opérations de base", à la page 81.](#page-80-0)

#### <span id="page-19-0"></span>**R&S**® **FSV Vue des panneaux avant et arrière**

Vue du panneau avant

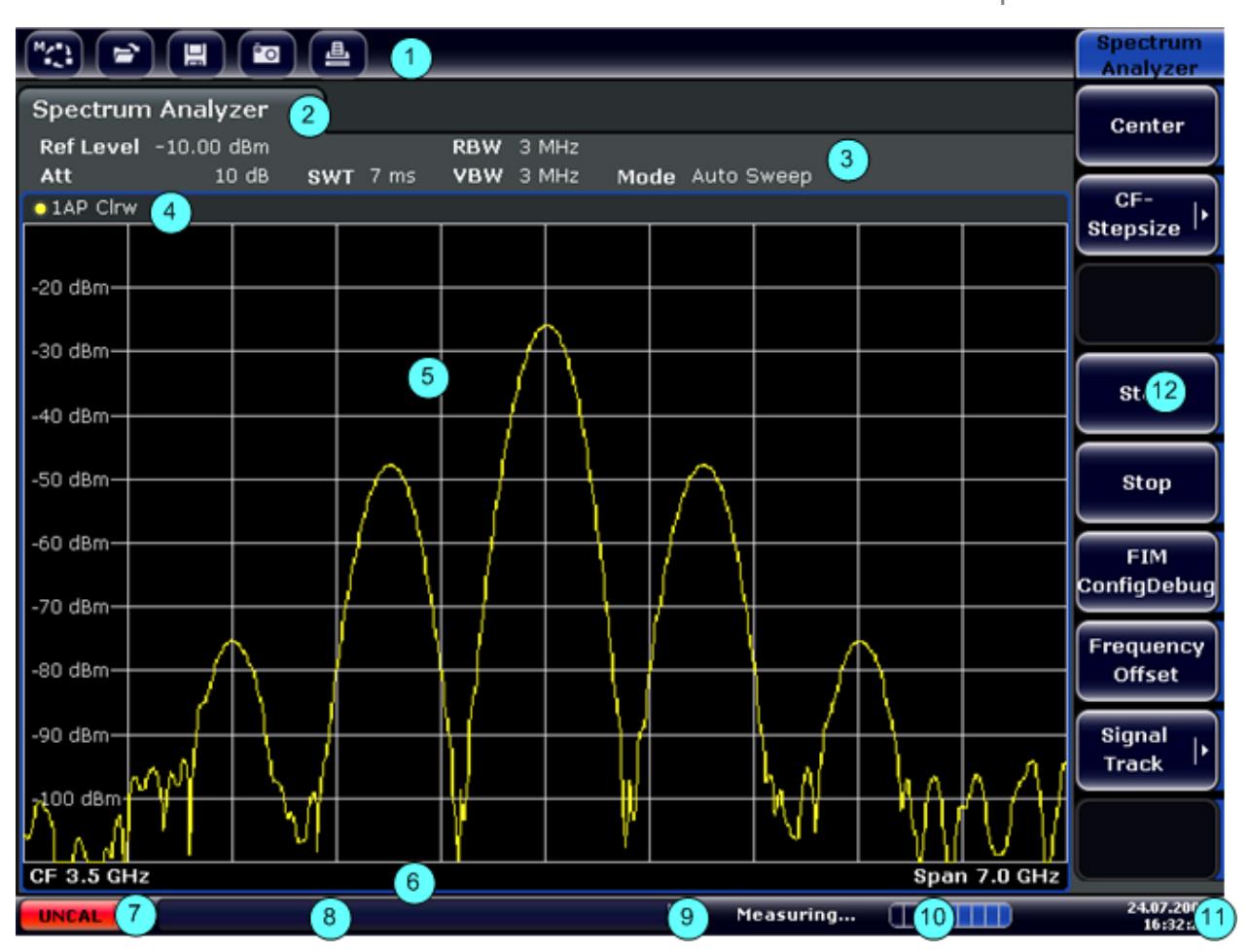

*Fig. 2-2 : Éléments de l'écran tactile*

- = Barre d'outils avec fonctions d'application standard imprimer, sauvegarder / ouvrir un fichier, etc.
- = Onglets pour les différentes tâches de mesure
- = Barre d'information sur les canaux pour les paramètres de mesure en cours
- = En-tête de diagramme avec informations spécifiques au diagramme (courbe)
- = Zone des résultats de mesure
- = Pied de diagramme avec informations spécifiques au diagramme, en fonction du mode de mesure
- = Indicateur d'erreur
- = Message d'erreur, le cas échéant
- = État de l'appareil
- = Barre de progression de la mesure
- = Affichage de la date et de l'heure
- = Touches logicielles pour l'accès aux menus

#### <span id="page-20-0"></span>**2.1.3 Connexions du panneau avant**

Cette section décrit les connexions et les interfaces sur le panneau avant du R&S FSV. Les noms des connexions et des interfaces en option sont indiqués entre crochets. La plupart des connexions du panneau avant (sauf les connexions USB) se trouvent en bas à droite.

#### **2.1.3.1 USB**

Le panneau avant comprend deux connexions USB femelles afin de connecter des périphériques tels qu'un clavier ou une souris. Vous pouvez également connecter une clé USB afin d'enregistrer et de recharger les paramètres de l'appareil et les valeurs de mesure.

#### **2.1.3.2 NOISE SOURCE CONTROL (contrôle de la source de bruit)**

La connexion du contrôle de la source de bruit fournit la tension d'entrée d'une source de bruit externe, p. ex. pour mesurer la valeur du bruit et le gain des amplificateurs et pour convertir la fréquence des objets à mesurer.

Les sources de bruit conventionnelles nécessitent une tension de +28 V pour être mises sous tension et de 0 V pour être mises hors tension. La sortie supporte une charge maximale de 100 mA.

#### **2.1.3.3 RF INPUT 50**Ω **(entrée RF 50 Ω)**

L'entrée RF doit être raccordée à l'appareil en essai par un câble équipé d'une connexion adaptée.

#### <span id="page-21-0"></span>**AVIS**

#### **Risque d'endommagement de l'appareil**

Ne pas surcharger l'entrée. Voir la fiche technique pour les valeurs maximales admissibles.

Pour le couplage AC, veillez à ne jamais dépasser une tension d'entrée de 50 V DC. Pour le couplage DC, aucune tension DC ne doit être appliquée en entrée. Dans les deux cas, le non-respect entraîne la destruction des mélangeurs d'entrée.

#### **2.1.3.4 PROBE POWER (alimentation des sondes)**

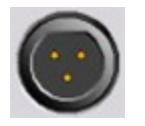

Afin de raccorder des sondes actives et des préamplificateurs, le R&S FSV fournit une connexion pour des tensions d'alimentation de +15 V à -12 V et la masse. Un courant maximum de 140 mA est

disponible. Cette connexion est adaptée à l'alimentation des sondes à haute impédance de la société Agilent.

#### **2.1.4 Connexions en option du panneau avant**

#### **2.1.4.1 AF OUTPUT (sortie AF, option Démodulateur audio, FSV-B3)**

Il est possible de connecter des écouteurs équipés d'un jack miniature à la connexion femelle AF OUTPUT. L'impédance interne est de 10 Ω. La tension de sortie peut être réglée à l'aide de la commande de niveau sonore à droite de la connexion femelle. Lorsqu'une fiche est branchée, le haut-parleur interne est automatiquement désactivé.

La connexion femelle et le contrôle du volume sont disponibles uniquement si l'option Démodulateur audio est installée (FSV-B3). Pour utiliser la connexion de sortie AF OUTPUT, sélectionnez "Video Output" dans le menu "In-/Output" (touche INPUT/OUTPUT). La tension de sortie (volume) est de 1V.

#### **A ATTENTION**

#### **Risque de perte auditive**

Vérifiez soigneusement le réglage du volume avant d'utiliser les écouteurs, afin de protéger votre ouïe.

#### **2.1.4.2 POWER SENSOR (sonde de mesure de puissance, option Interfaces supplémentaires, FSV-B5)**

La prise femelle LEMOSA permet de connecter les sondes de mesure de puissance de la gamme R&S NRP-Zxy.

#### **2.1.4.3 GEN OUTPUT 50Ω (sortie du générateur suiveur, option FSV-B9)**

Le R&S FSV est équipé d'un générateur suiveur en option et dispose ainsi d'un connecteur de sortie pour générateur suiveur.

La sortie de générateur suiveur doit être raccordée à l'appareil en essai par un câble équipé d'un connecteur mâle N. La prise femelle n'est disponible qu'avec l'option de générateur suiveur (FSV-B9).

Lorsque la sortie est active, le témoin lumineux s'allume en vert.

#### **AVIS**

#### **Risque d'endommagement du générateur suiveur**

Afin d'éviter d'endommager le générateur suiveur, assurez-vous que la puissance réfléchie (c'est-à-dire la puissance d'entrée causée par exemple par des réflexions dans le montage d'essai) ne dépasse jamais une puissance RF de 1 W. N'appliquez pas un courant continu (DC) à la sortie.

Pour les détails, veuillez consulter la fiche technique.

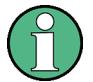

#### **Appareils en essai à caractéristiques sensibles**

Pour les appareils en essai sensibles à l'adaptation RF (VSWR) à l'entrée du point de vue de leurs caractéristiques RF, insérez un organe d'atténuation de 10 dB entre l'appareil en essai et le générateur suiveur.

#### **2.1.4.4 EXT MIXER (connexions pour les mélangeurs externes, option FSV-B21)**

Les mélangeurs externes peuvent être connectés aux connexions femelles LO OUT/IF IN et IF IN (option FSV-B21 pour R&S FSV 30 et R&S FSV 40). Il est possible d'utiliser aussi bien des mélangeurs 2 ports que des mélangeurs 3 ports. Connectez le mélangeur de la manière suivante :

Utilisez le câble coaxial pour injecter le signal LO. Au cas où aucun mélangeur externe n'est connecté au R&S FSV, insérez les bouchons SMA fournis sur les deux connexions LO OUT / IF IN et IF IN du panneau avant.

#### **Mélangeur à trois ports**

#### Three-port mixer:

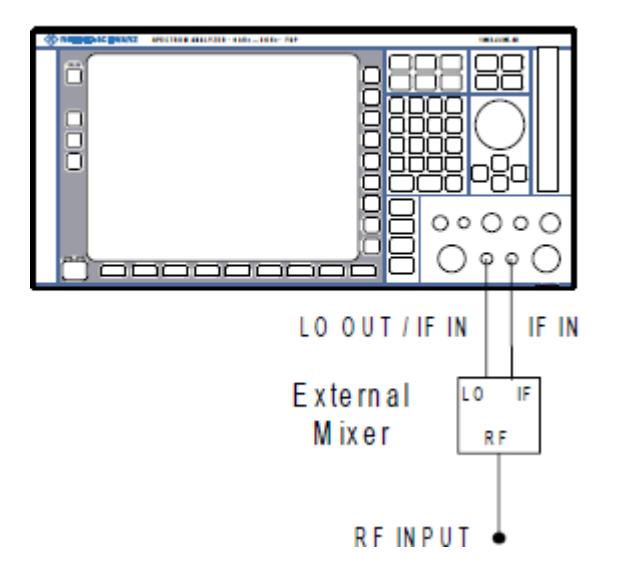

- 1. Reliez la sortie LO OUT / IF IN du R&S FSV au port LO du mélangeur externe.
- 2. Reliez l'entrée IF IN du R&S FSV au port IF du mélangeur externe.
- 3. Injectez le signal à mesurer à l'entrée RF du mélangeur externe.

#### <span id="page-24-0"></span>**R&S**® **FSV Vue des panneaux avant et arrière**

Vue du panneau arrière

#### **Mélangeur à deux ports**

#### Two-port mixer:

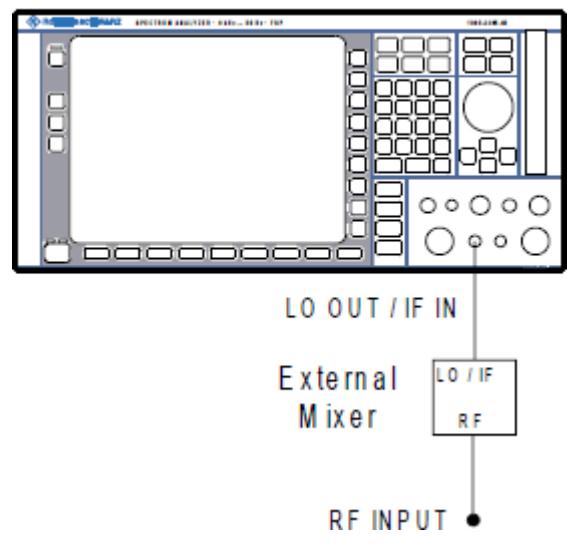

- 1. Reliez la sortie LO OUT / IF IN du R&S FSV au port LO/IF du mélangeur externe. Le niveau LO nominal est de 15,5 dBm. En raison du diplexeur installé dans le R&S FSV, le signal IF peut être pris sur la ligne utilisée pour injecter le signal LO dans le mélangeur.
- 2. Injectez le signal à mesurer à l'entrée RF du mélangeur externe.

### **2.2 Vue du panneau arrière**

La [Figure 2-3](#page-25-0) illustre le panneau arrière du R&S FSV. Chaque élément est décrit en détail dans les sections suivantes. Les noms des connexions et des interfaces en option sont indiqués entre crochets.

#### <span id="page-25-0"></span>**R&S**® **FSV Vue des panneaux avant et arrière**

Vue du panneau arrière

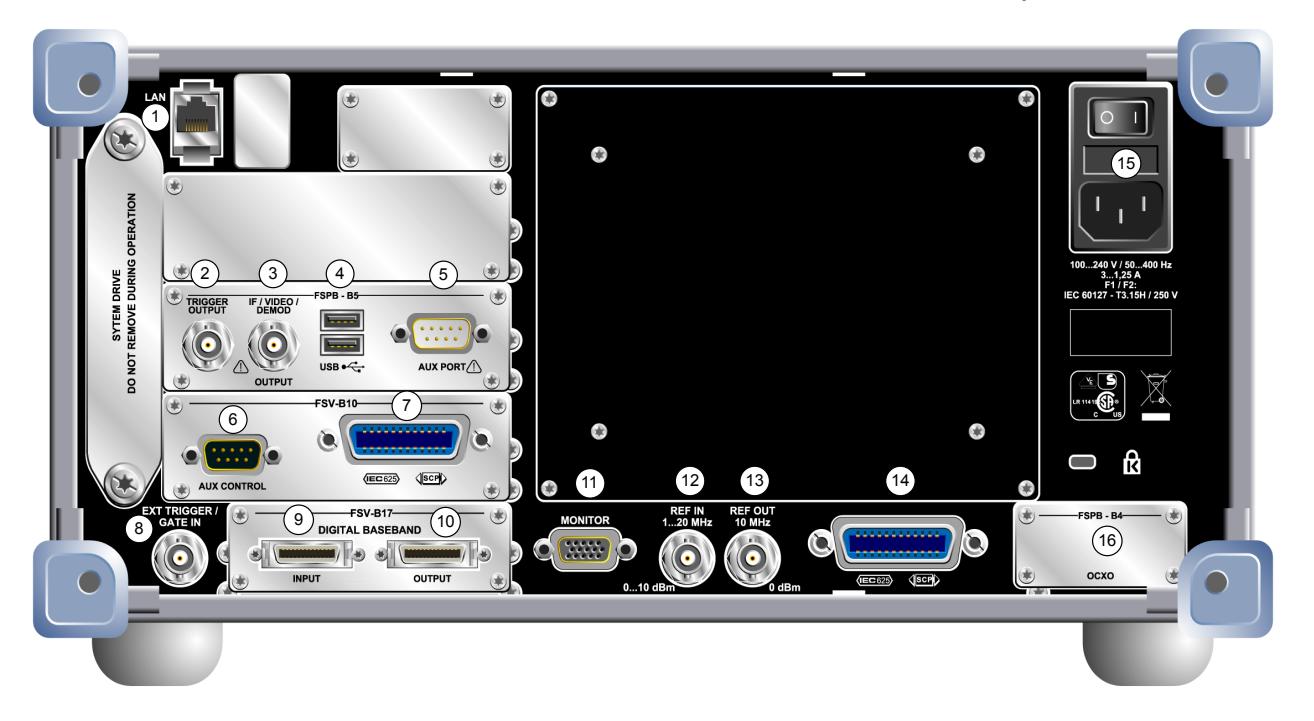

#### *Fig. 2-3 : Vue du panneau arrière*

- $1 = LAN$
- = TRIGGER OUTPUT (sortie de déclenchement, option Interfaces supplémentaires, -B5)
- = IF/VIDEO (option Interfaces supplémentaires, -B5)
- = USB (option Interfaces supplémentaires, -B5)
- = AUX PORT (port auxiliaire option Interfaces supplémentaires, -B5)
- 6+7 = Contrôle du générateur externe (option B10)
- = EXT TRIGGER / GATE IN (entrée pour déclenchement externe)
- 9+10 = DIGITAL BASEBAND INPUT/OUTPUT (connexions pour entrée/sortie bande de base numérique option B17)
- = MONITOR (moniteur VGA)
- = REF IN
- = REF OUT
- = Interface GPIB
- = Connexion d'alimentation AC et interrupteur général avec fusible
- = EXT REF avec option OCXO (-B4)

#### **2.2.1 Connexions standard du panneau arrière**

#### **2.2.1.1 Prise d'alimentation secteur et bouton d'alimentation principal**

La prise d'alimentation secteur et le bouton d'alimentation principal sont situés sur le panneau arrière de l'appareil.

Fonction du bouton d'alimentation principal :

Guide de démarrage rapide 1321.3066.09 ─ 01 **26**

Position 1 : l'appareil est sous tension.

Position O : l'appareil est coupé de l'alimentation secteur.

Pour plus de renseignements, voir [Chapitre 3.1.7, "Mise sous tension / arrêt de](#page-44-0) [l'appareil", à la page 45](#page-44-0).

#### **Temps de préchauffage de l'OCXO**

À la mise sous tension de l'instrument, assurez-vous de respecter la phase de préchauffage prolongée de l'OCXO indiquée dans la fiche technique. Aucun délai de stabilisation n'est nécessaire quand l'appareil quitte le mode veille.

#### **2.2.1.2 LAN**

L'interface LAN peut être utilisée pour connecter le R&S FSV à un réseau local pour la commande à distance, les sorties sur imprimante et le transfert de données. La connexion RJ-45 supporte les câbles croisés de catégorie 5 UTP/STP (*Unshielded Twisted Pair*/*Shielded Twisted Pair*) dans une configuration en étoile.

#### **2.2.1.3 Moniteur (MONITOR) (VGA)**

La connexion femelle VGA permet de connecter un moniteur externe. La connexion d'un moniteur externe est décrite étape par étape au [Chapitre 3.3, "Raccordement](#page-48-0) [d'un moniteur externe", à la page 49](#page-48-0).

#### **2.2.1.4 Entrée pour déclenchement externe (EXT TRIGGER / GATE IN)**

La connexion femelle de l'entrée pour déclenchement externe/balayage est utilisé pour contrôler les mesures à l'aide d'un signal externe. Les niveaux de tension vont de 0,5 à 3,5 V. La valeur par défaut est 1,4 V. L'impédance d'entrée caractéristique est 10 kΩ.

#### **2.2.1.5 REF IN**

Pour disposer d'un signal de référence, vous pouvez soit utiliser le signal de référence interne, soit connecter un signal extérieur. Le menu Setup est utilisé pour opérer une commutation entre la référence interne et externe. La connexion femelle

REF IN est utilisée en tant qu'entrée pour un signal de référence de 1 à 20 MHz. Le niveau d'entrée requis est de 0 - 10 dBm.

#### **2.2.1.6 REF OUT**

Cette connexion permet d'apporter un signal de référence externe (le signal de référence de précision très élevée ou OCXO, par exemple) à d'autres équipements connectés à l'appareil. La connexion femelle REF OUT peut fournir en sortie un signal de référence de 10 MHz avec un niveau de sortie de 0 dBm.

#### **2.2.1.7 Interface GPIB**

L'interface GPIB est conforme aux normes IEEE488 et SCPI. Il est possible de connecter un ordinateur via cette interface, pour la commande à distance. Pour configurer la connexion, il est recommandé d'utiliser un câble blindé. Pour les détails, consultez le chapitre 5.1 "Remote Control - Basics" du manuel d'utilisation.

#### **2.2.2 Connexions en option du panneau arrière**

#### **2.2.2.1 Option OCXO (FSV-B4)**

Cette option génère un signal de référence à 10 MHz très précis avec un niveau de sortie ≥ 0 dBm. Lorsqu'elle est installée et en l'absence de tout signal externe ou de référence de précision très élevée, ce signal peut être utilisé comme signal de référence. Il peut également servir à synchroniser d'autres appareils reliés par la connexion REF OUT.

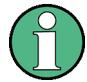

#### **Temps de préchauffage de l'OCXO**

À la mise sous tension de l'instrument, assurez-vous de respecter la phase de préchauffage prolongée de l'OCXO indiquée dans la fiche technique. Aucun délai de stabilisation n'est nécessaire quand l'appareil quitte le mode veille.

#### **Option de référence de précision très élevée (FSV-B14)**

En plus de la référence OCXO, une référence de précision très élevée (option FSV-B14) est disponible. Cette option génère un signal de référence à 10 MHz très précis avec un niveau de sortie  $\geq 0$  dBm. Lorsqu'elle est installée et en l'absence de tout signal externe, ce signal peut être utilisé comme signal de référence. Il peut également servir à synchroniser d'autres appareils reliés par le connecteur REF OUT.

#### **2.2.2.2 Sortie de déclenchement (TRIGGER OUTPUT) (option Interfaces supplémentaires, FSV-B5)**

La connexion BNC femelle permet de fournir un signal à un autre appareil. Ce signal est compatible TTL (0 V / 5 V). La touche logicielle "Trigger out" du menu "In-/ Output" (touche INPUT/OUTPUT) permet de contrôler la sortie de déclenchement.

#### **2.2.2.3 IF/VIDEO (option Interfaces supplémentaires, FSV-B5)**

La connexion BNC femelle peut être utilisée pour différentes sorties :

- sortie de fréquence intermédiaire (FI) d'environ 20 MHz ;
- sortie vidéo (1V).

Le menu "In-/Output" (touche INPUT/OUTPUT) sert à sélectionner la sortie IF ou la sortie vidéo.

#### **2.2.2.4 USB (option Interfaces supplémentaires, FSV-B5)**

Le panneau arrière comprend deux connexions USB femelles supplémentaires afin de connecter des périphériques tels que le clavier (recommandé : R&S PSL-Z2, réf. 1157.6870.03) et la souris (recommandée : R&S PSL-Z10, réf. 1157.7060.03). Vous pouvez également connecter une clé USB afin d'enregistrer et de recharger les paramètres de l'appareil et les valeurs de mesure.

<span id="page-29-0"></span>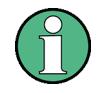

**Impact du brouillage électromagnétique sur les résultats de mesure**

Des perturbations électromagnétiques (EMI) sont susceptibles de détériorer les résultats des mesures. Afin d'éviter les perturbations, assurez-vous que les conditions suivantes sont remplies :

- Utilisez des câbles à double blindage adaptés.
- N'utilisez aucun câble de connexion USB de plus de 1 m de long.
- N'utilisez que des équipements USB qui respectent les limites EMI autorisées.
- Connectez toujours un instrument ou un comparateur à l'extrémité d'un câble de bus IEC connecté.

#### **2.2.2.5 AUX PORT (port auxiliaire, option Interfaces supplémentaires, FSV-B5)**

La fiche 9 broches SUB-D fournit des signaux de contrôle permettant le contrôle de périphériques externes. Les niveaux de tension sont de type TTL (5 V).

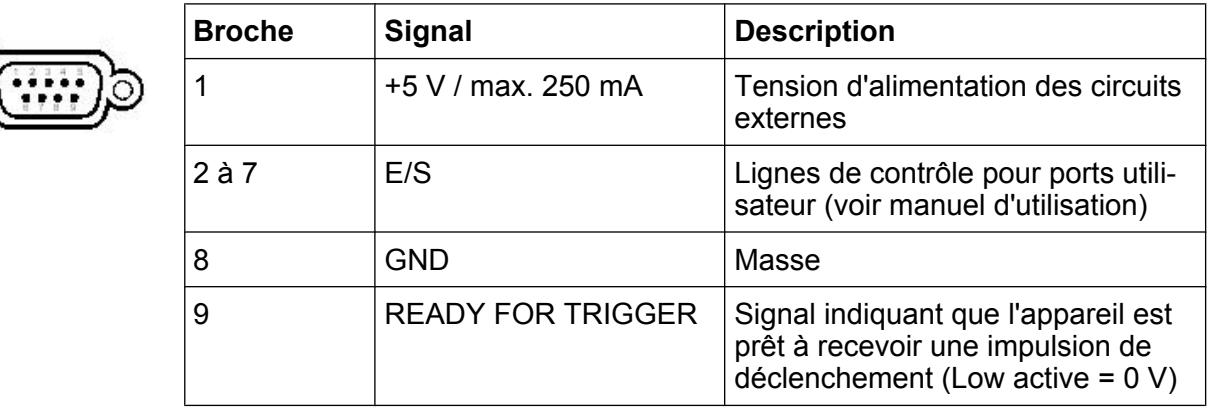

#### **AVIS**

#### **Risque de court-circuit**

Respectez l'attribution des broches. Un court-circuit peut endommager l'appareil.

#### **2.2.2.6 Option de contrôle du générateur externe (FSV-B10)**

L'option de contrôle du générateur externe fournit une connexion GPIB et un port AUX supplémentaires.

La connexion GPIB peut être utilisée pour brancher le générateur externe au R&S FSV.

Le port AUX est requis pour la synchronisation TTL, si celle-ci est supportée par le générateur. Il est identique au port AUX standard (voir [Chapitre 2.2.2.5, "AUX PORT](#page-29-0) [\(port auxiliaire, option Interfaces supplémentaires, FSV-B5\)", à la page 30\)](#page-29-0).

Pour plus de renseignements sur le branchement d'un générateur externe, voir la section "Commande du générateur externe" du manuel d'utilisation R&S FSV.

#### **2.2.2.7 Interface bande de base numérique (FSV-B17)**

L'option Interface bande de base numérique R&S FSV (FSV-B17) met à disposition une interface I/Q numérique en ligne pour l'entrée et la sortie des données. Elle se trouve à l'arrière de l'appareil. L'entrée et la sortie numérique peuvent être activées sur l'unité de base ou dans l'une des applications (si présentes).

Mise en service

## <span id="page-31-0"></span>3 Préparation à l'utilisation

#### **3.1 Mise en service**

Cette section décrit les étapes fondamentales de la première mise en service du R&S FSV.

#### $\blacktriangle$ **AVERTISSEMENT**

#### **Risque de blessures et d'endommagement de l'appareil**

L'appareil doit être utilisé conformément aux prescriptions afin d'éviter les électrocutions, incendies, dommages corporels et matériels.

- N'ouvrez pas le boîtier de l'appareil.
- Lisez et respectez les "consignes fondamentales de sécurité" au début de ce manuel ou bien sur le CD-ROM de documentation, en plus des instructions de sécurité des sections suivantes. Des conditions de service supplémentaires peuvent être indiquées dans la fiche technique.

#### **AVIS**

#### **Risque d'endommagement de l'appareil**

Les consignes de sécurité générales contiennent aussi des informations sur les conditions de service aptes à éviter l'endommagement de l'instrument. Des conditions de service supplémentaires sont le cas échéant décrites dans la fiche technique de l'instrument.

#### **AVIS**

#### **Risque d'endommagement de l'appareil durant le fonctionnement**

Un site d'utilisation ou un montage inapproprié peut entraîner l'endommagement de l'appareil et de ses périphériques. Avant de mettre en route l'appareil, assurez-vous que les conditions de fonctionnement suivantes sont respectées :

- Toutes les ouvertures prévues pour les ventilateurs sont dégagées et l'air peut circuler librement par les ouvertures d'aération. La distance minimale entre le mur et l'appareil est de 10 cm.
- L'appareil est sec et aucune trace de condensation n'est visible.
- L'appareil est positionné comme décrit dans les sections suivantes.
- La température ambiante n'est pas supérieure à celle spécifiée dans la fiche technique.
- Le niveau de tous les signaux sur les prises d'entrée est dans les limites spécifiées.
- Les sorties des signaux sont raccordées correctement sans être surchargées.

#### **AVIS**

#### **Risque de décharge électrostatique**

Protégez la zone de travail contre les décharges électrostatiques afin de prévenir tout endommagement des composants électroniques dans les modules. Pour les détails, lisez les consignes de sécurité au début de ce manuel.

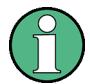

#### **Impact du brouillage électromagnétique sur les résultats de mesure**

Des perturbations électromagnétiques (EMI) sont susceptibles de détériorer les résultats des mesures.

Pour supprimer les perturbations électromagnétiques générées (EMI) :

- Utilisez des câbles blindés adéquats de qualité supérieure. À titre d'exemple, utilisez des câbles HF et LAN à double blindage.
- Enrobez toujours les extrémités de câble non isolées.
- Prenez note de la classification CEM dans la fiche technique.

#### **3.1.1 Déballage et vérification de l'appareil**

Pour déballer le produit et vérifier si tous les éléments sont complets, procédez de la manière suivante :

- 1. Commencez par retirer les blocs de protection en polyéthylène placés sur les pieds arrière de l'instrument, puis retirez soigneusement les blocs sur les poignées à l'avant de l'appareil.
- 2. Retirez le carton ondulé qui protège l'arrière de l'instrument.
- 3. Déroulez soigneusement le carton ondulé qui protège les poignées à l'avant de l'instrument et retirez-le.
- 4. Vérifiez que tous les éléments sont bien présents en vous référant au bon de livraison et à la liste des accessoires.
- 5. Vérifiez que l'appareil n'est pas endommagé. En cas de problème contactez immédiatement le transporteur qui a livré le colis. Veillez dans ce cas à conserver la boîte et tous les matériaux d'emballage.

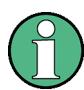

#### **Matériaux d'emballage**

Conservez tous les emballages d'origine pour éviter de détériorer les éléments de contrôle et les prises si vous souhaitez renvoyer ou transporter l'appareil ultérieurement.

#### **3.1.2 Liste des accessoires**

L'appareil est livré avec les accessoires suivants :

- Câble d'alimentation
- Guide de démarrage rapide
- CD "&S FSV Signal and Spectrum Analyzer User Documentation"

#### **3.1.3 Positionnement et montage de l'appareil**

Le R&S FSV est conçu pour l'utilisation dans des conditions de laboratoire sur un plan de travail ou dans un rack.

#### **Fonctionnement sur une table de travail**

Si le R&S FSV est utilisé sur une table de travail, la surface de cette dernière doit être plate. L'appareil peut être utilisé en position horizontale, reposant sur ses pieds, ou en rallongeant le pied d'appui du bas.

#### **A ATTENTION**

#### **Risque de blessures si les pieds sont dépliés**

Les pieds risquent de se replier s'ils ne sont pas complètement dépliés ou quand l'appareil est déplacé. Ceci peut causer des dommages matériels et corporels.

- Repliez ou dépliez complètement les pieds pour assurer la stabilité de l'appareil. Ne déplacez jamais l'appareil quand les pieds sont dépliés.
- Quand les pieds sont dépliés, ne travaillez jamais sous l'appareil ou ne placez rien dessous.
- Les pieds risquent de se briser en cas de surcharge. La charge totale exercée sur les pieds dépliés ne doit pas dépasser 500 N.

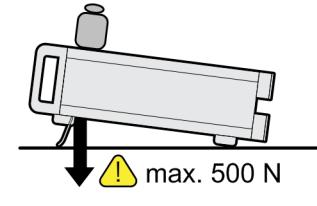

#### **ATTENTION**  $\mathbf{A}$

#### **Risque de blessures et d'endommagement des appareils en cas d'empilage**

Des appareils empilés sont susceptibles de se renverser et d'occasionner des blessures. En outre, les appareils situés en bas de la pile peuvent être endommagés en raison de la charge de ceux qu'ils supportent.

Observez les instructions suivantes lorsque vous empilez des appareils :

- N'empilez jamais plus de trois appareils. Si vous devez empiler plus de trois appareils, installez-les dans un bâti.
- La charge totale exercée sur l'appareil le plus bas ne doit pas dépasser 500 N.
- Tous les appareils doivent avoir les mêmes dimensions (largeur et longueur).
- Si les appareils sont équipés de pieds pliables, pliez ces derniers entièrement.

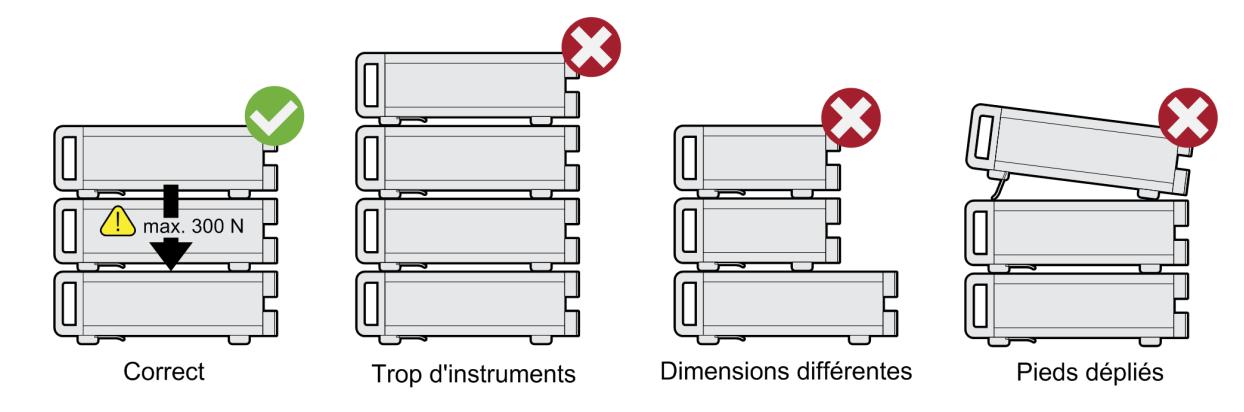

#### **Montage en rack**

Le R&S FSV peut être installé dans un rack en utilisant un kit d'adaptation (voir la fiche technique pour le numéro de pièce). Les instructions d'installation sont fournies avec le kit adaptateur.
### <span id="page-36-0"></span>**AVIS**

### **Risque d'endommagement de l'appareil dans un rack**

Une aération insuffisante peut entraîner une surchauffe de l'appareil, ce qui peut provoquer des dysfonctionnements, voire un endommagement de l'appareil.

Assurez-vous que toutes les ouvertures des ventilateurs sont dégagées, que l'air peut circuler librement par les ouvertures d'aération et que l'appareil est placé au moins à 10 cm du mur.

## **3.1.4 Connexion de l'alimentation secteur**

Dans sa version standard, le R&S FSV possède une prise d'alimentation secteur. Le R&S FSV peut être utilisé avec différentes tensions (AC) et s'y adapte automatiquement. Voir la fiche technique afin de connaître les spécifications de tension et de fréquence. La prise d'alimentation secteur se trouve sur le panneau arrière de l'appareil.

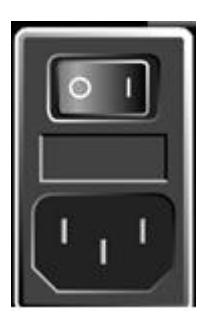

► Raccordez le R&S FSV au secteur en utilisant le câble d'alimentation fourni. L'appareil étant monté conformément aux spécifications de la classe de sécurité EN61010, il doit être uniquement branché sur une prise mise à la terre.

## **3.1.5 Utilisation d'une alimentation DC en option**

Quand seule l'alimentation DC est disponible, par exemple celle d'une batterie ou dans un véhicule, un adaptateur d'alimentation DC en option (FSV-B30) peut être raccordé au R&S FSV pour faire fonctionner l'appareil avec une tension continue de 10 V à 15 V. Deux différents types de blocs de batteries sont disponibles en tant qu'options pour le R&S FSV. Selon l'option utilisée, des câbles différents sont fournis pour brancher le bloc de batteries à l'adaptateur d'alimentation DC.

Pour les instructions d'installation, voir le guide d'installation des options.

Guide de démarrage rapide 1321.3066.09 ─ 01 **37**

### <span id="page-37-0"></span>**A AVERTISSEMENT**

### **Risque d'électrocution dû à l'alimentation**

L'alimentation utilisée (TBTP) doit remplir les exigences d'isolement renforcé/ double relatives aux circuits d'alimentation principaux conformément à la norme DIN/EN/IEC 61010 (UL 3111, CSA C22.2 no 1010.1) ou à la norme DIN/EN/IEC 60950 (UL 1950, CSA C22.2 no 950). Une limitation de courant doit être fournie conformément à la norme DIN EN 61010‑1 annexe F2.1.

Avant de mettre sous tension l'appareil, vérifiez que la polarité du branchement soit correcte afin d'éviter le risque d'électrocution.

Avant de mettre sous tension le R&S FSV, allumez l'alimentation DC :

### **Allumage de l'alimentation DC**

- 1. Branchez le bloc d'alimentation DC du R&S FSV à la source d'alimentation DC (par ex., le bloc de batteries ou le véhicule) comme décrit dans le guide d'installation des options.
- 2. Mettez l'interrupteur de l'alimentation DC en position "I". Un témoin lumineux vert indique que l'alimentation DC est prête à fonctionner.
- 3. En cas de sur- ou de sous-tension, l'alimentation DC s'éteint automatiquement. Un témoin lumineux rouge et un signal acoustique indiquent ce mode.
- 4. Mettez l'interrupteur de l'alimentation situé sur le panneau arrière en position "I".
- 5. Appuyez sur la touche ON/OFF située sur le panneau avant. Un témoin lumineux vert situé au-dessus de la touche ON/OFF indique que l'appareil est prêt à fonctionner.

### **Extinction de l'alimentation DC**

- 1. Appuyez sur la touche ON/OFF située sur le panneau avant et patientez jusqu'à l'extinction de l'appareil.
- 2. Éteignez l'interrupteur de l'alimentation situé sur le panneau arrière.
- 3. Éteignez l'alimentation DC.

## <span id="page-38-0"></span>**3.1.6 Utilisation d'un bloc de batteries en option**

Un bloc de batteries peut être branché en option afin de faire fonctionner le R&S FSV indépendamment d'une alimentation AC. Deux types différents de blocs de batteries sont disponibles. Les deux requièrent un adaptateur d'alimentation DC (option R&S FSV-B30, voir [Chapitre 3.1.5, "Utilisation d'une alimentation DC en](#page-36-0) [option", à la page 37](#page-36-0)).

### **3.1.6.1 Chargeur et bloc de batteries NiMH (option R&S FSV-B31)**

Pour les appareils R&S FSV4 ou R&S FSV7, un bloc de batteries NiMH est disponible (R&S FSV-B31). Il requiert un adaptateur d'alimentation DC (option R&S FSV-B30, voir [Chapitre 3.1.5, "Utilisation d'une alimentation DC en option",](#page-36-0) [à la page 37\)](#page-36-0).

Pour les instructions d'installation, voir le guide d'installation des options.

### **A AVERTISSEMENT**

### **Risque d'électrocution dû à l'alimentation**

L'alimentation utilisée (TBTP) doit remplir les exigences d'isolement renforcé/ double relatives aux circuits d'alimentation principaux conformément à la norme DIN/EN/IEC 61010 (UL 61010-1, CSA C22.2 no 1010.1) ou à la norme DIN/EN/IEC 60950 (UL 1950, CSA C22.2 no 950). Avant de mettre sous tension l'appareil, vérifiez que la polarité du branchement soit correcte.

### **Mise sous tension du bloc de batteries**

- 1. Branchez le bloc de batteries au R&S FSV à l'aide de la prise allume-cigare.
- 2. Allumez l'adaptateur d'alimentation DC comme décrit dans ["Allumage de l'ali](#page-37-0)[mentation DC" à la page 38](#page-37-0).
- 3. Mettez l'interrupteur d'alimentation principal du panneau arrière en position "I". L'alimentation électrique est fournie par le secteur.
- 4. Appuyez sur la touche ON/OFF située sur le panneau avant. Après amorçage, l'appareil est prêt à fonctionner. Un témoin lumineux vert situé au-dessus de la touche ON/OFF indique ce mode.

### **Chargement du bloc de batteries**

Le bloc de batteries n'est pas chargé en usine. Il doit l'être avant sa première utilisation.

Un bloc de batteries neuf ou qui n'a pas été utilisé depuis longtemps est entièrement chargé après plusieurs cycles de chargement/déchargement.

Le bloc de batteries et son chargeur sont alimentés par une alimentation externe fournie avec l'option R&S FSV-B31. Le bloc de batteries peut être chargé à une température ambiante comprises entre +10 °C et +40 °C. Si la température est supérieure ou inférieure à ces valeurs, le chargement est interrompu. Si la température des batteries est supérieure à +65 °C, le chargement est interrompu.

- 1. Branchez l'adaptateur AC (24 V, 3 A) à l'alimentation AC, en utilisant le câble d'alimentation fourni avec l'option.
- 2. Raccordez la sortie de l'adaptateur AC à la prise D'ALIMENTATION 24 V. **Note** : Lorsque l'adaptateur AC est branché, la sortie du bloc de batteries est automatiquement éteinte.

L'état de chargement est indiqué par le témoin lumineux dénommé "CHARGE" :

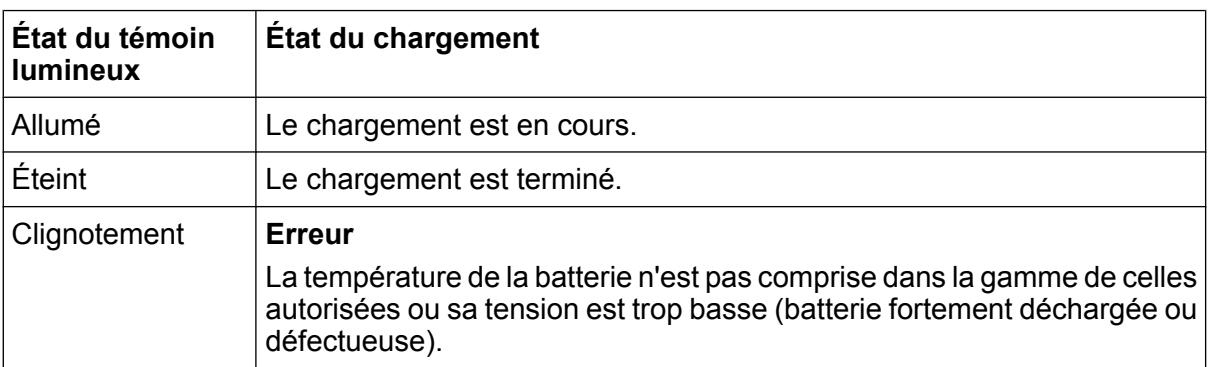

3. Débranchez l'adaptateur AC.

Le bloc de batteries est prêt à fonctionner.

Une fois le chargement terminé (le témoin lumineux est éteint), un chargement de maintien est effectué à un courant réduit. Le chargement se termine par une évaluation de la tension (procédure -ΔV) et de la température (procédure dT/dt) de la batterie. De plus, il est limité à approximativement 6 heures par un compteur.

Le chargement doit être effectué à une température ambiante constante dans la mesure où les variations de température peuvent entraîner le chargeur à s'éteindre trop tôt.

### **3.1.6.2 Chargeur et bloc de batteries ion-lithium (options R&S FSV-B32/- B34)**

Outre le bloc de batteries NiMH, un bloc de batteries ion-lithium comprenant quatre batteries rechargeables est disponible pour tous les appareils R&S FSV (R&S FSV-B32). Ce bloc de batteries requiert également un adaptateur d'alimentation DC (option R&S FSV-B30, voir [Chapitre 3.1.5, "Utilisation d'une alimentation DC en](#page-36-0) [option", à la page 37\)](#page-36-0). Pour charger ces batteries, un chargeur de batteries externe supplémentaire est disponible (option R&S FSV-B34).

Pour les instructions d'installation, voir le guide d'installation des options.

### **Mise sous tension du bloc de batteries**

1. Branchez le bloc de batteries au R&S FSV comme décrit dans le guide d'installation.

**Note :** Les batteries doivent être chargées avant leur première utilisation, voir ["Chargement du bloc de batteries" à la page 42](#page-41-0).

- 2. Mettez l'interrupteur situé sur le bloc de batteries en position "I".
- 3. Mettez l'interrupteur de l'alimentation DC en position "I". Un témoin lumineux vert indique que l'alimentation DC est prête à fonctionner.
- 4. En cas de sous-tension, l'alimentation DC s'éteint automatiquement. Un témoin lumineux rouge et un signal acoustique indiquent ce mode.
- 5. Mettez l'interrupteur de l'alimentation situé sur le panneau arrière en position "I".
- 6. Appuyez sur la touche ON/OFF située sur le panneau avant. Un témoin lumineux vert situé au-dessus de la touche ON/OFF indique que l'appareil est prêt à fonctionner.

### <span id="page-41-0"></span>**Arrêt du bloc de batteries**

- 1. Appuyez sur la touche ON/OFF située sur le panneau avant et patientez jusqu'à l'extinction de l'appareil.
- 2. Éteignez l'interrupteur de l'alimentation situé sur le panneau arrière.
- 3. Éteignez l'alimentation DC.
- 4. Éteignez le bloc de batteries.

### **Chargement du bloc de batteries**

Le bloc de batteries n'est pas chargé en usine. Les batteries rechargeables doivent être chargées avant leur première utilisation.

Le chargeur R&S FSV‑B34 est un appareil de chargement autonome qui peut être utilisé pour charger simultanément les quatre batteries rechargeables du bloc de batteries R&S FSV‑B32. Les batteries rechargeables peuvent être chargées à des températures ambiantes comprises entre 0 °C et +45 °C.

- 1. Dévissez les vis moletées (10) à l'avant du bloc de batteries et ouvrez le clapet (11).
- 2. Retirez les batteries rechargeables (12) du boîtier à l'aide de la languette.

## **R&S**® **FSV Préparation à l'utilisation**

Mise en service

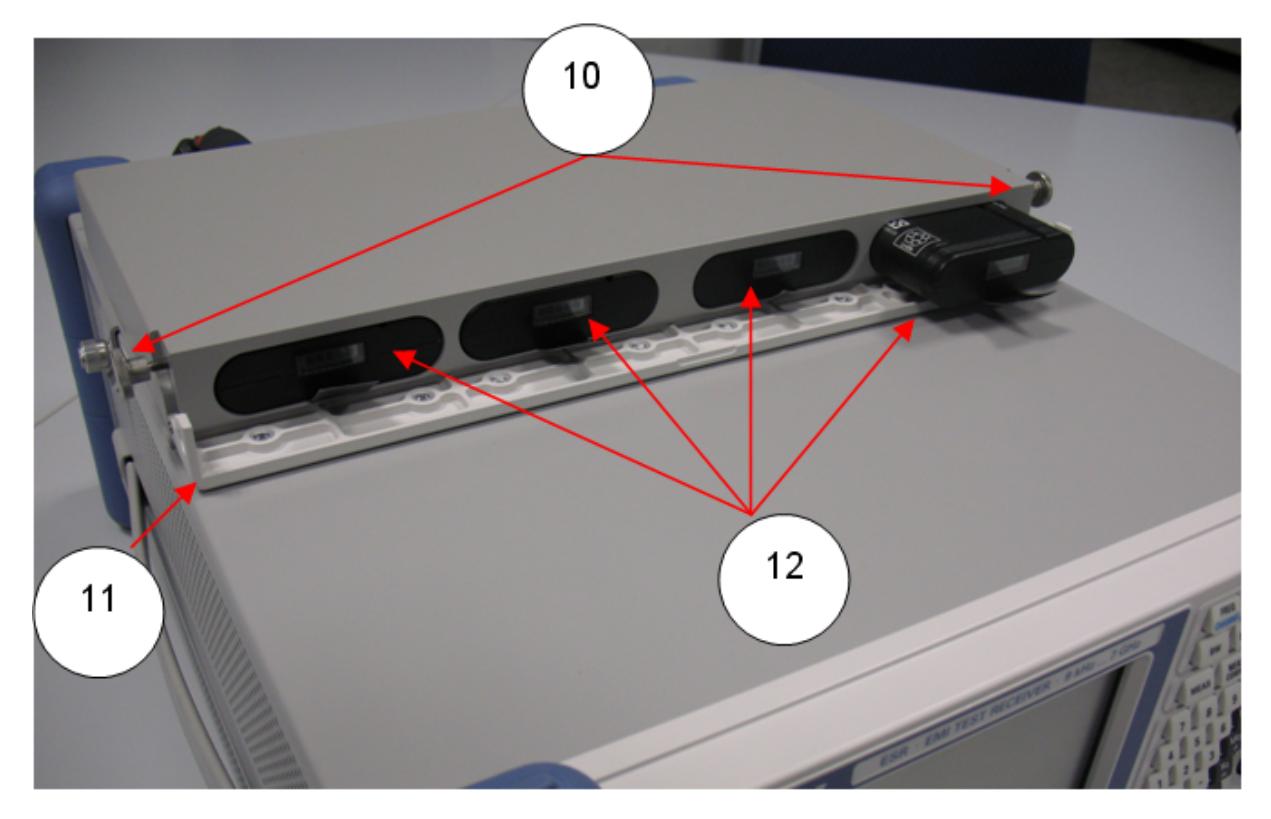

*Fig. 3-1 : Logement des batteries*

- 3. Branchez le câble d'alimentation au chargeur.
- 4. Insérez les batteries rechargeables dans les logements de recharge du chargeur.

### **R&S**® **FSV Préparation à l'utilisation**

Mise en service

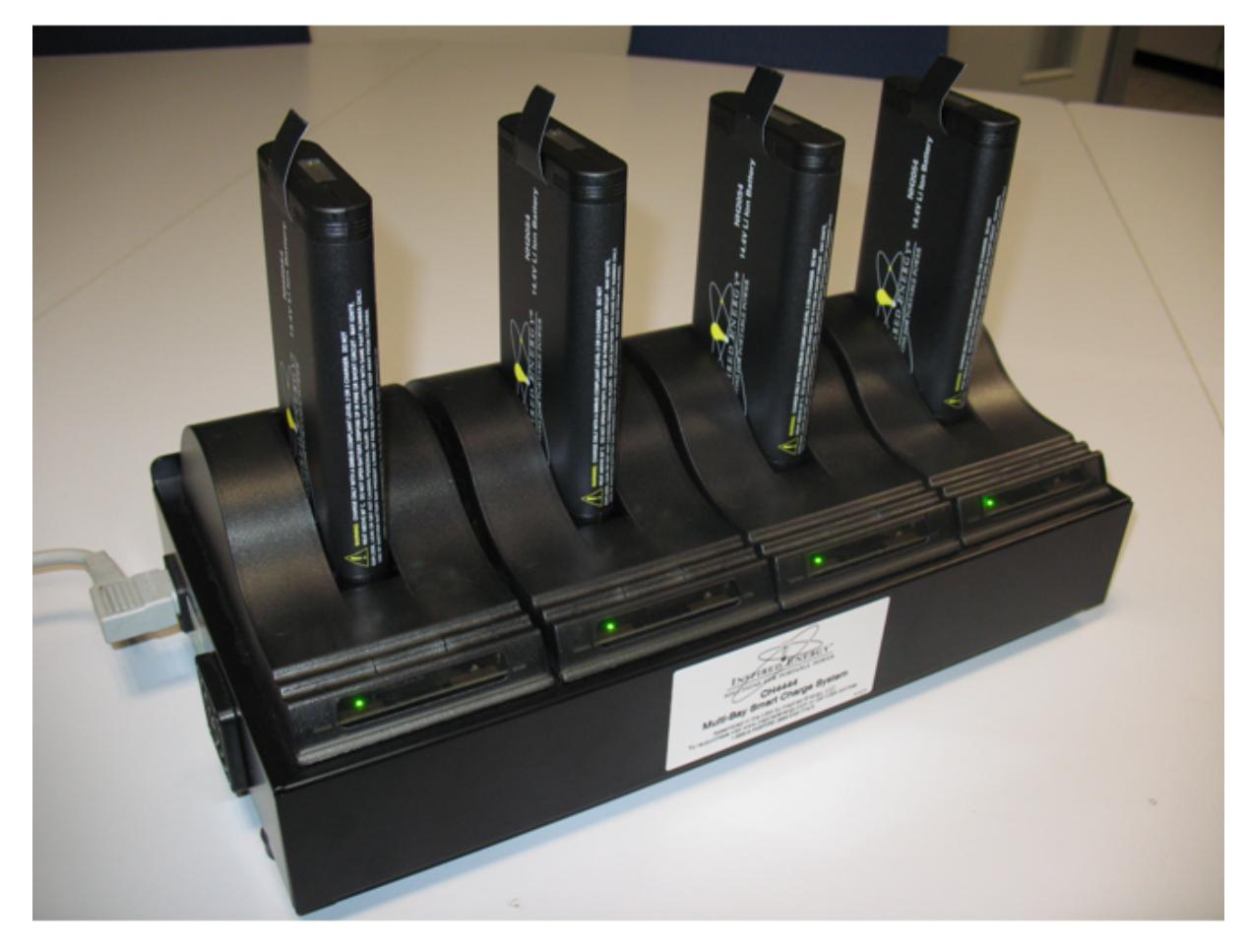

*Fig. 3-2 : Chargeur R&S FSV*‑*B34*

Les témoins lumineux indiquent les états de fonctionnement de chaque logement de recharge :

- Chargement Le témoin lumineux vert clignote
- Chargement terminé Le témoin lumineux vert reste allumé
- Erreur Le témoin lumineux rouge s'allume
- 5. Une fois le chargement terminé, les batteries rechargeables peuvent être retirées du chargeur. L'afficheur à cristaux liquides situé sur l'avant de la batterie rechargeable indique le niveau de chargement par tranches de 20 %.
- 6. Insérez les batteries rechargeables dans le bloc de batteries et fermez le clapet situé sur le panneau avant. Fixez-le à l'aide des deux vis moletées.

## **3.1.7 Mise sous tension / arrêt de l'appareil**

### **Mise sous tension de l'appareil**

Si une alimentation DC en option (FSV-B30) ou un bloc de batteries en option (R&S FSV-B31/-B32) est utilisé, vous devez d'abord mettre sous tension ces appareils ; voir [Chapitre 3.1.5, "Utilisation d'une alimentation DC en option",](#page-36-0) [à la page 37](#page-36-0) ou [Chapitre 3.1.6, "Utilisation d'un bloc de batteries en option",](#page-38-0) [à la page 39.](#page-38-0)

- 1. Mettez l'interrupteur d'alimentation AC du panneau arrière en position "I". L'alimentation électrique est fournie par le secteur.
- 2. Appuyez sur la touche ON/OFF située sur le panneau avant.

Après amorçage, l'appareil est prêt à fonctionner. Un témoin lumineux vert situé au-dessus de la touche ON/OFF indique ce mode.

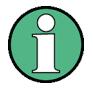

### **Temps de préchauffage de l'OCXO**

À la mise sous tension de l'instrument, assurez-vous de respecter la phase de préchauffage prolongée de l'OCXO indiquée dans la fiche technique. Aucun délai de stabilisation n'est nécessaire quand l'appareil quitte le mode veille.

### **Mise hors tension de l'appareil**

- 1. Appuyez sur la touche ON/OFF située sur le panneau avant.
- 2. Mettez l'interrupteur d'alimentation AC du panneau arrière en position "O" ou débranchez l'appareil de l'alimentation AC.

Le R&S FSV passe en mode Off (arrêt).

### **AVIS**

### **Risque de perte de données**

Les réglages actuels de l'appareil sont perdus si vous mettez l'appareil hors tension en appuyant sur le commutateur principal de la face arrière ou en débranchant le cordon d'alimentation sans avoir éteint l'appareil préalablement. Les données du programme risquent aussi d'être perdues.

Appuyez d'abord sur le bouton ON/STANDBY afin de quitter l'application correctement.

## **3.1.8 Réalisation d'un auto-alignement et d'un autotest**

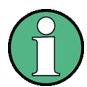

### **Température de service**

L'essai de fonctionnement doit uniquement être effectué lorsque la température de service est atteinte (voir les détails dans la fiche technique).

### **Réalisation d'un auto-alignement**

- 1. Appuyez sur la touche SETUP.
- 2. Appuyez sur la touche logicielle "Alignment".
- 3. Appuyez sur la touche logicielle "Self Alignment".

Une fois les valeurs de correction d'erreurs calculées avec succès, un message s'affiche.

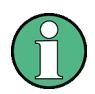

### **Pour afficher par la suite les résultats de l'alignement :**

- Appuyez sur la touche SETUP.
- Appuyez sur la touche logicielle "Alignment".
- Appuyez sur la touche logicielle "Show Align Results".

### **Réalisation d'un autotest**

Il n'est pas nécessaire de réitérer l'autotest à chaque nouvelle mise sous tension, mais seulement lorsque vous pensez qu'une erreur de fonctionnement s'est produite.

- 1. Appuyez sur la touche SETUP.
- 2. Appuyez sur la touche logicielle "More".
- 3. Appuyez sur la touche logicielle "Service".
- 4. Appuyez sur la touche logicielle "Selftest".

Si les modules de l'appareil ont été contrôlés avec succès, un message s'affiche.

## **3.1.9 Vérification des options fournies**

L'appareil peut être équipé d'options matérielles et micrologicielles. Pour vérifier que les options installées correspondent aux options indiquées sur le bordereau de livraison, procédez comme suit :

- 1. Appuyez sur la touche SETUP.
- 2. Appuyez sur la touche logicielle "System Info".
- 3. Appuyez sur la touche logicielle "Versions + Options". Une liste s'affiche avec des informations sur les matériels et les micrologiciels.
- 4. Assurez-vous de la disponibilité des options micrologicielles indiquées dans le bordereau de livraison. Reportez-vous au CD pour connaître les différentes options disponibles.

# **3.2 Branchement de périphériques USB**

Les interfaces USB sur les panneaux avant et arrière (en option) du R&S FSV permettent de brancher des périphériques USB directement sur l'appareil. Leur nombre peut être augmenté selon les besoins en utilisant des concentrateurs USB. Vu le grand nombre de périphériques USB disponibles, il n'y a presque aucune limite aux extensions possibles avec le R&S FSV.

### Branchement de périphériques USB

La liste suivante présente différents périphériques USB pouvant être utiles :

- Clé USB pour un transfert facile des données vers/depuis un ordinateur (par ex. mises à jour du micrologiciel)
- Lecteurs de CD-ROM pour une installation facile des applications micrologicielles
- Clavier ou souris pour simplifier la saisie des données, des commentaires, des noms de fichiers, etc.
- Imprimante pour l'impression des résultats des mesures
- Sondes de mesure de puissance, par ex. de la gamme NRP Zxy

L'installation de périphériques USB est facile sous Windows 7, car tous les périphériques USB sont plug&play. Lorsqu'un périphérique est branché sur un des ports USB, Windows 7 recherche automatiquement le pilote correspondant.

Si Windows 7 ne trouve pas le bon pilote, une fenêtre s'affiche pour spécifier un répertoire contenant le logiciel pilote. Si le logiciel pilote se trouve sur un CD, branchez un lecteur de CD-ROM USB sur l'appareil avant de continuer.

Lorsqu'un périphérique USB est débranché du R&S FSV, Windows 7 détecte automatiquement le changement de configuration matérielle et désactive le pilote correspondant.

Tous les périphériques USB peuvent être branchés/débranchés de l'appareil en cours de fonctionnement.

### **Raccordement d'une clé USB ou d'un lecteur de CD-ROM**

En cas de réussite de l'installation d'une clé USB ou d'un lecteur de CD-ROM, Windows 7 vous informe que le périphérique est prêt à l'emploi. Le périphérique est disponible en tant que nouveau lecteur de disque ("D:") et s'affiche sous Windows Explorer. Le nom du lecteur dépend du fabricant.

### **Branchement d'un clavier**

Le clavier est détecté automatiquement quand il est branché. La langue de saisie par défaut est l'anglais "English – US".

Sélectionnez "Start > Control Panel > Clock, Language, and Region > Change keyboards or other input methods" pour configurer les propriétés du clavier. Pour accéder au système d'exploitation Windows, appuyez sur la touche Windows sur le clavier externe.

Raccordement d'un moniteur externe

### **Branchement d'une souris**

La souris est détectée automatiquement quand elle est branchée.

Sélectionnez "Start > Control Panel > Hardware and Sound > Devices and Printers > Mouse" pour configurer les propriétés de la souris. Pour accéder au système d'exploitation Windows, appuyez sur la touche Windows sur le clavier externe.

### **Raccordement d'une imprimante**

Avant d'imprimer un fichier, l'appareil vérifie si une imprimante est raccordée et allumée, et si le pilote d'imprimante approprié est installé. Si nécessaire, le pilote d'imprimante est installé. Le pilote d'imprimante n'a besoin d'être installé qu'une seule fois.

Pour installer une imprimante, sélectionnez "Start > Control Panel > Devices and Printers > Add a printer". Pour accéder au système d'exploitation Windows, appuyez sur la touche Windows sur le clavier externe.

Des mises à jour des versions du pilote ou de nouveaux pilotes peuvent être chargés à partir d'un CD d'installation, d'une clé USB ou d'un autre support de stockage externe. Si l'appareil fait partie d'un réseau, les données du pilote peuvent être installées à partir d'un répertoire réseau. Sélectionnez "Start > Control Panel > Devices and Printers > Device Manager > Update Device drivers" pour installer le pilote.

# **3.3 Raccordement d'un moniteur externe**

Vous pouvez raccorder un moniteur externe à la prise "MONITOR" située sur le panneau arrière de l'appareil.

Pour plus de renseignements sur la prise, voir [Chapitre 2.2.1.3, "Moniteur \(MONI-](#page-26-0)[TOR\) \(VGA\)", à la page 27](#page-26-0).

- 1. Raccordez le moniteur externe au R&S FSV.
- 2. Appuyez sur la touche SETUP.
- 3. Appuyez sur la touche logicielle "General Setup".
- 4. Appuyez sur la touche logicielle "More".
- 5. Appuyez sur la touche logicielle "Configure Monitor".

### **R&S**® **FSV Préparation à l'utilisation**

Paramétrage du R&S FSV

La configuration du moniteur connecté est sélectionnée et affichée dans la boîte de dialogue de configuration standard de Windows.

6. Dans cette boîte de dialogue, vous pouvez activer le moniteur interne (icône d'ordinateur portable) ou le moniteur externe (icône de moniteur), ou activer les deux (icône de deux moniteurs).

Si vous sélectionnez le moniteur externe, l'écran du R&S FSV est désactivé et devient noir. Le contenu de l'écran (écran de mesure) qui s'affichait sur le R&S FSV est maintenant visible sur le moniteur externe. Si vous sélectionnez les deux moniteurs, l'écran du R&S FSV et l'écran externe sont actifs parallèlement.

# **3.4 Paramétrage du R&S FSV**

Ce paragraphe décrit comment procéder aux réglages de l'appareil.

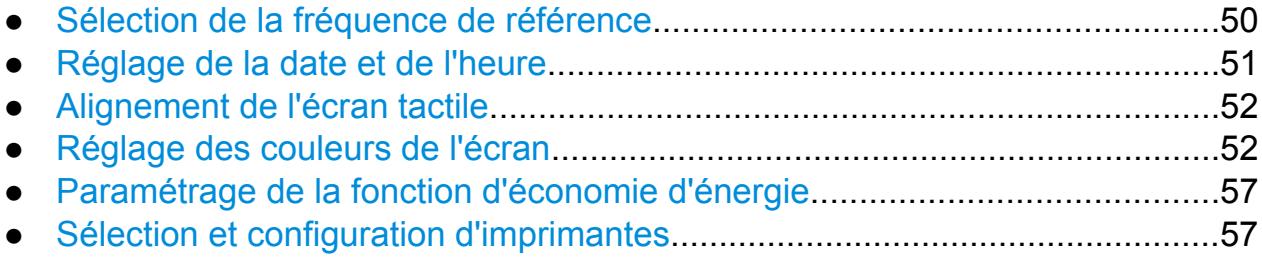

## **3.4.1 Sélection de la fréquence de référence**

Pour commuter le signal de référence de traitement de fréquence du R&S FSV entre la référence interne et un signal de référence externe de 10 MHz, procédez comme suit :

- 1. Appuyez sur la touche SETUP.
- 2. Appuyez sur la touche logicielle "Reference Int/Ext" jusqu'à ce que l'état voulu soit sélectionné.

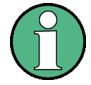

### **Signal de référence externe**

Lorsque vous basculez d'une référence externe à une référence interne, veillez à ce que le signal de référence externe soit désactivé afin d'éviter les interactions avec le signal de référence interne.

<span id="page-50-0"></span>Commandes à distance :

ROSC:SOUR EXT

ROSC:EXT:FREQ 20

## **3.4.2 Réglage de la date et de l'heure**

Pour régler la date et l'heure de l'horloge temps réel interne, procédez comme suit :

### **Ouverture de la boîte de dialogue "Date and Time Properties"**

- 1. Appuyez sur la touche SETUP.
- 2. Appuyez sur la touche logicielle "General Setup".
- 3. Appuyez sur la touche logicielle "Time + Date" pour ouvrir la boîte de dialogue "Date and Time Properties".

L'onglet "Date & Time" s'affiche.

### **Changement de la date**

- 1. Appuyez sur la flèche du champ "Month" (mois) pour faire apparaître la liste.
- 2. Sélectionnez le mois dans la liste.
- 3. Sélectionnez l'année en cliquant sur les flèches haut et bas à côté du champ "Year".
- 4. Sélectionnez le jour dans le calendrier ou entrez la date au clavier.
- 5. Cliquez sur "OK".

Commande à distance SYST:DATE 2008,10,1

### **Changement de l'heure**

Vous pouvez modifier les heures, minutes et secondes indépendamment les unes des autres.

- 1. Sélectionnez la zone des heures, des minutes ou des secondes dans le champ "Time".
- 2. Pour saisir les valeurs correspondantes, utilisez le clavier ou le bouton rotatif.
- 3. Recommencez jusqu'à ce que l'heure soit correctement saisie.

<span id="page-51-0"></span>4. Cliquez sur "OK".

Commande à distance SYST:TIME 12,30,30

### **Changement du fuseau horaire**

- 1. Sélectionnez l'onglet "Time Zone" (fuseau horaire).
- 2. Appuyez sur la flèche du champ "Time Zone" pour faire apparaître la liste.
- 3. Sélectionnez le fuseau horaire dans la liste.
- 4. Vous pouvez également sélectionner la case à cocher "Automatically adjust clock for daylight saving changes" (ajustement automatique de l'heure d'été et de l'heure d'hiver).
- 5. Cliquez sur "OK".

## **3.4.3 Alignement de l'écran tactile**

L'écran tactile est préréglé en usine lorsque l'appareil est livré. Il peut toutefois être nécessaire de réajuster l'alignement par la suite, par exemple après la mise à jour d'une image ou le remplacement d'un disque dur. Si vous constatez que vous n'obtenez pas la réaction qui correspond à l'endroit de l'écran que vous avez touché, vous pouvez également tenter de réaligner l'écran.

- 1. Appuyez sur la touche SETUP.
- 2. Appuyez sur la touche logicielle "General Setup".
- 3. Appuyez sur la touche logicielle "Alignment".
- 4. Appuyez sur la touche logicielle "Touchscreen Alignment".
- 5. Avec votre doigt ou tout autre type de pointeur, appuyez sur les quatre repères à l'écran.

L'écran est aligné en fonction des opérations de pointage effectuées.

## **3.4.4 Réglage des couleurs de l'écran**

Deux réglages des couleurs par défaut sont fournis pour modifier les couleurs des objets affichés. Vous pouvez également modifier la couleur des objets individuel-

<span id="page-52-0"></span>lement, en utilisant des couleurs prédéfinies ou des couleurs que vous définissez vous-même.

Certains paramètres de couleurs sont définis par le thème sélectionné (voir "Sélection d'un thème" à la page 136, et ne peuvent pas être modifiés individuellement.

### **3.4.4.1 Affichage du sous menu des couleurs de l'écran**

- 1. Appuyez sur la touche SETUP.
- 2. Appuyez sur la touche logicielle "Display Setup".
- 3. Appuyez sur la touche logicielle "More".
- 4. Appuyez sur la touche logicielle "Screen Colors".

Le sous-menu "Screen colors" s'ouvre.

### **3.4.4.2 Utilisation des réglages par défaut de la couleur**

Pour sélectionner le réglage par défaut de la luminosité, des teintes et de la saturation des couleurs de tous les objets à l'écran :

1. Dans le sous-menu "Screen Colors" (voir Chapitre 3.4.4.1, "Affichage du sous menu des couleurs de l'écran", à la page 53), appuyez sur la touche logicielle "Set to Default".

La boîte de dialogue "Set User Colors to Default" (définir les couleurs utilisateur par défaut) s'ouvre.

2. Sélectionnez l'une des palettes de couleurs par défaut. Les palettes de couleurs sont choisies pour garantir une visibilité optimale de l'ensemble des éléments affichés, que l'on choisisse un angle en plongée ou en contre-plongée. Par défaut, la palette "Default Colors 1" est active.

Commandes à distance : DISP:CMAP:DEF1 DISP:CMAP:DEF2

### <span id="page-53-0"></span>**3.4.4.3 Utilisation de la palette de couleur prédéfinie**

1. Dans le sous-menu "Screen Colors" (voir [Chapitre 3.4.4.1, "Affichage du sous](#page-52-0) [menu des couleurs de l'écran", à la page 53](#page-52-0)), appuyez sur la touche logicielle "Select Screen Color Set".

La boîte de dialogue "Select Screen Color Set" (sélectionner la palette de couleurs écran) s'ouvre.

- 2. Sélectionnez l'option "User Defined Colors".
- 3. Dans le sous-menu "Screen colors", appuyez sur la touche logicielle "Select Object".

La boîte de dialogue "Screen Color Setup" est affichée.

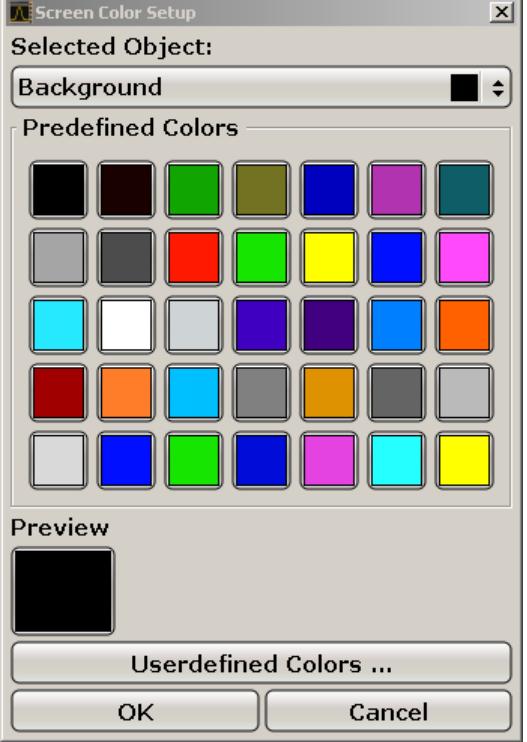

- 4. Appuyez sur la flèche de la liste "Selected Object" et sélectionnez l'objet dont vous voulez changer la couleur.
- 5. Sélectionnez la couleur désirée pour cet objet. La couleur définie est affichée sous "Preview".
- 6. Recommencez ces étapes pour tous les objets dont vous souhaitez modifier la couleur.

- <span id="page-54-0"></span>7. Pour modifier les couleurs définies par l'utilisateur, appuyez sur la touche logicielle "Userdefined Colors". Pour plus de détails, voir Chapitre 3.4.4.4, "Définition et utilisation d'une palette de couleurs définie par l'utilisateur", à la page 55.
- 8. Cliquez sur "OK" pour accepter les nouveaux paramètres et fermer la boîte de dialogue.

Commande à distance : DISP:CMAP1 ... 41:PDEF <color>

### **3.4.4.4 Définition et utilisation d'une palette de couleurs définie par l'utilisateur**

1. Dans le sous-menu "Screen Colors" (voir [Chapitre 3.4.4.1, "Affichage du sous](#page-52-0) [menu des couleurs de l'écran", à la page 53](#page-52-0)), appuyez sur la touche logicielle "Select Screen Color Set".

La boîte de dialogue "Select Screen Color Set" (sélectionner la palette de couleurs écran) s'ouvre.

- 2. Sélectionnez l'option "User Defined Colors".
- 3. Dans le sous-menu "Screen colors", appuyez sur la touche logicielle "Select Object".

La boîte de dialogue "Screen Color Setup" est affichée.

### **R&S**® **FSV Préparation à l'utilisation**

Paramétrage du R&S FSV

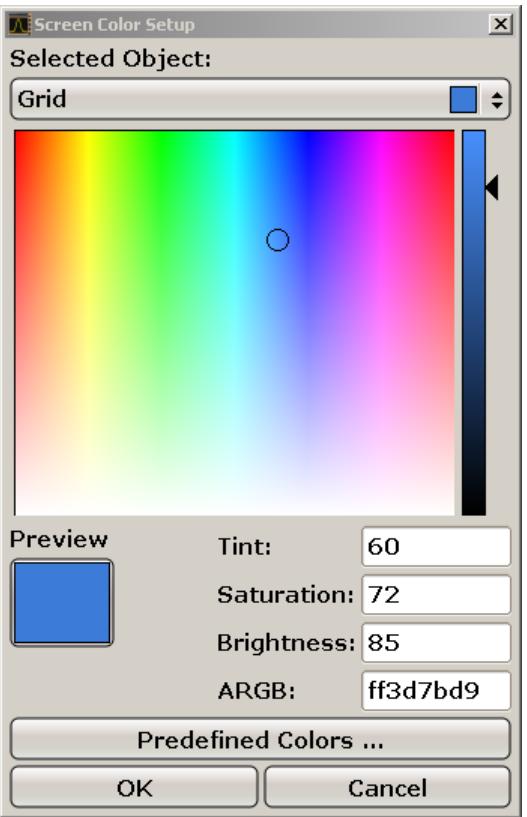

- 4. Appuyez sur la flèche de la liste "Selected Object" et sélectionnez l'objet dont vous voulez changer la couleur.
- 5. Dans la palette de couleurs, sélectionnez celle que vous souhaitez utiliser pour l'objet, ou entrez les valeurs de teinte, de saturation et de luminosité.

La couleur définie est affichée sous "Preview".

**Note :** Dans le spectre complet des couleurs ("Tint"), le rouge est représenté par 0 % et le bleu par 100 %.

- 6. Répétez ces étapes pour tous les objets dont vous souhaitez modifier la couleur.
- 7. Pour modifier les couleurs prédéfinies, appuyez sur la touche logicielle "Predefined Colors". Pour plus de détails, voir [Chapitre 3.4.4.3, "Utilisation de la palette](#page-53-0) [de couleur prédéfinie", à la page 54](#page-53-0).
- 8. Cliquez sur "OK" pour accepter les nouveaux paramètres et fermer la boîte de dialogue.

```
Commande à distance :
DISP: CMAP1 ... 41: HSL <hue>, <sat>, <lum>
```
## <span id="page-56-0"></span>**3.4.5 Paramétrage de la fonction d'économie d'énergie**

Le R&S FSV offre la possibilité d'éteindre l'écran automatiquement au bout d'un laps de temps défini par l'utilisateur. Le rétroéclairage s'éteint lorsqu'aucune saisie n'est effectuée sur le panneau avant (touche classique, touche logicielle et bouton rotatif), une fois écoulé le temps de réponse sélectionné.

### **Activation de la fonction d'économie d'énergie**

- 1. Appuyez sur la touche SETUP.
- 2. Appuyez sur la touche logicielle "Display Setup".
- 3. Appuyez sur la touche logicielle "More".
- 4. Appuyez sur la touche logicielle "Display Pwr Save On/Off". L'économiseur d'énergie est activé ("On" est en surbrillance) et la fenêtre de saisie du temps de réponse s'affiche.
- 5. Entrez le temps de réponse en minutes et validez la saisie en appuyant sur la touche ENTER.

Une fois la durée définie écoulée, l'écran est désactivé (il s'éteint).

### **Désactivation de la fonction d'économie d'énergie**

► Dans le sous-menu "Display Setup", appuyez de nouveau sur la touche logicielle "Display Pwr Save On/Off".

L'économiseur d'écran est désactivé ("Off" est en surbrillance).

## **3.4.6 Sélection et configuration d'imprimantes**

Vous pouvez imprimer les résultats de vos mesures à l'aide d'une imprimante locale ou d'une imprimante réseau. L'appareil prend en charge deux profils d'impression indépendants l'un de l'autre. Cela vous permet de basculer rapidement entre l'impression sur fichier et sur imprimante.

### **3.4.6.1 Configuration de l'imprimante et du mode d'impression**

- 1. Appuyez sur la touche PRINT.
- 2. Appuyez sur la touche logicielle "Device Setup".

Guide de démarrage rapide 1321.3066.09 ─ 01 **57**

La boîte de dialogue "Hardcopy Setup" s'ouvre.

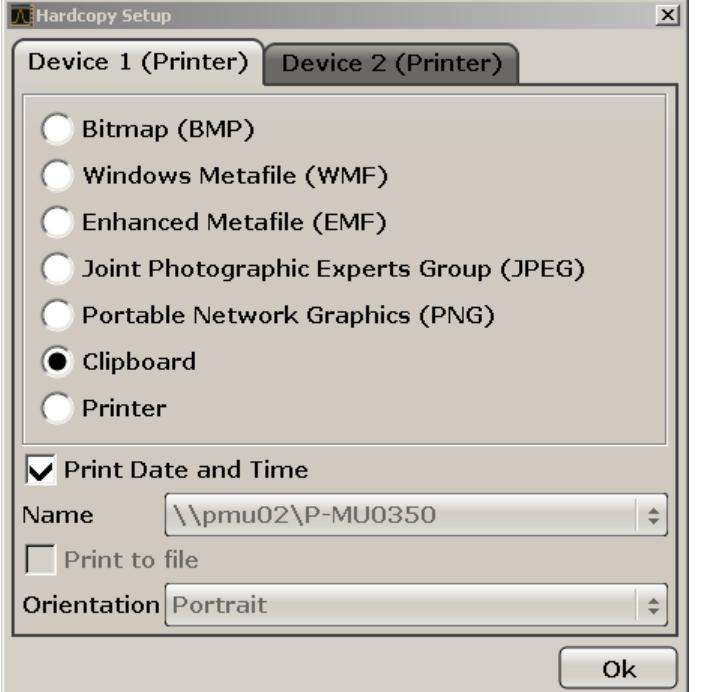

- 3. Pour changer d'onglet et modifier la seconde série de paramètres d'impression, appuyez sur l'onglet à l'écran.
- 4. Définissez la sortie en sélectionnant les options souhaitées.
	- Pour sauvegarder l'impression sous forme de fichier image, sélectionnez l'un des formats d'image. La profondeur des couleurs varie en fonction du format d'image (4 bits pour BMP, 24 bits pour PNG et JPEG).
	- Pour copier l'image dans le presse-papiers, sélectionnez l'option "Clipboard".
	- Pour utiliser une imprimante réseau déjà configurée, sélectionnez l'option "Printer".

**Note :** Les champs "Name", "Print to File" et "Orientation" ne sont disponibles que si l'option "Printer" a été sélectionnée. Les étapes suivantes ne sont accessibles que si l'option "Printer" a été sélectionnée.

- 5. Dans le champ "Name", sélectionnez le type d'imprimante désiré.
- 6. Pour rediriger la sortie vers un fichier postscript plutôt que vers une imprimante, sélectionner l'option "Print to file".
- 7. Dans le champ "Orientation", sélectionnez l'orientation désirée.
- 8. Si vous souhaitez que la date et l'heure figurent sur le document imprimé, activez l'option "Print Date and Time".

9. Cliquez sur "OK" pour accepter les paramètres et fermer la boîte de dialogue.

### **3.4.6.2 Sélection des couleurs d'impression**

- 1. Appuyez sur la touche PRINT.
- 2. Appuyez sur la touche logicielle "Colors".
- 3. Pour imprimer en couleurs, appuyez sur la touche logicielle "Select Print Color Set" afin de sélectionner la palette de couleurs.

La boîte de dialogue "Select Print Color Set" s'ouvre.

- 4. Sélectionnez la palette de couleurs à l'aide des touches fléchées puis confirmez votre sélection en appuyant sur la touche ENTER.
	- Option "Screen Colors (Print)" : Les couleurs d'écran actuelles sont utilisées pour l'impression. Indépendamment des couleurs d'écran actuelles, l'arrièreplan est imprimé en blanc et la grille en noir. Commande à distance :HCOP:CMAP:DEF1
	- Option "Optimized Colors" : Ce paramètre améliore la clarté des couleurs de l'impression. La courbe 1 est imprimée en bleu, la courbe 2 en noir, la courbe 3 en vert brillant, la courbe 4 en rose, la courbe 5 en vert marin, la courbe 6 en rouge sombre et les marqueurs en bleu clair. L'arrière-plan est imprimé en blanc et la grille en noir. Les autres couleurs correspondent aux couleurs d'écran du paramétrage par défaut des couleurs du menu "Setup". Commande à distance :HCOP:CMAP:DEF2
	- Option "User Defined Colors" : Vous pouvez définir et utiliser votre propre palette de couleurs pour l'impression. Pour les instructions détaillées, lisez le [Chapitre 3.4.4.4, "Définition et utilisation d'une palette de couleurs définie](#page-54-0) [par l'utilisateur", à la page 55.](#page-54-0)

Commande à distance :HCOP:CMAP:DEF3

● Option "Screen Colors (Hardcopy)" : Les couleurs d'écran actuelles sont utilisées pour l'impression. Pour les détails sur le format de sortie, lisez le [Chapitre 3.4.6.1, "Configuration de l'imprimante et du mode d'impression",](#page-56-0) [à la page 57.](#page-56-0)

Commande à distance :HCOP:CMAP:DEF4

5. Si vous souhaitez obtenir une impression en noir et banc, appuyez sur la touche logicielle "Color On/Off" afin de désactiver la couleur. En sortie d'impression noir et blanc, toutes les couleurs d'arrière-plan sont imprimées en blanc et toutes les

Système d'exploitation Windows

lignes de couleur en noir. Cela vous permet d'améliorer le contraste à l'impression.

Commande à distance :HCOP:DEV:COL ON

# **3.5 Système d'exploitation Windows**

L'appareil est équipé du système d'exploitation Windows, qui a été configuré conformément aux caractéristiques et aux besoins de l'appareil. Pour assurer le bon fonctionnement du logiciel de l'appareil, certaines règles doivent être respectées concernant le système d'exploitation.

### **AVIS**

### **Risque de rendre l'appareil inutilisable**

L'appareil est équipé du système d'exploitation Windows 7. Par conséquent, des logiciels supplémentaires peuvent être installés sur l'appareil. L'utilisation et l'installation de logiciels supplémentaires peuvent affecter le fonctionnement de l'appareil. Nous recommandons donc de n'exécuter que les programmes agréés par Rohde & Schwarz pour leur compatibilité avec le logiciel de l'appareil.

Les pilotes et les programmes utilisés sous Windows 7 sont adaptés à l'appareil. Les logiciels préexistants dans l'appareil ne doivent être modifiés qu'en utilisant les mises à jour fournies par Rohde & Schwarz.

Les progiciels suivants ont été testés :

- R&S Power Viewer wattmètre virtuel pour l'affichage des résultats de la sonde de mesure de puissance R&S NRP-Zxx (installer uniquement ce composant)
- Symantec Endpoint Security logiciel antivirus

## **3.5.1 Protection contre les virus**

Les utilisateurs doivent prendre les mesures appropriées pour protéger leurs appareils contre les virus. Outre l'utilisation de paramètres de pare-feu efficaces et l'analyse régulière de tous les périphériques de stockage amovibles utilisés avec l'appareil R&S, il est aussi recommandé d'installer un logiciel antivirus sur l'appareil. Bien que Rohde & Schwarz NE RECOMMANDE PAS l'exécution d'un logiciel antivirus

### Système d'exploitation Windows

<span id="page-60-0"></span>en arrière-plan (mode de surveillance en temps réel « on- access ») sur les appareils fonctionnant dans un environnement Windows, car cela pourrait diminuer les performances de l'appareil, il recommande de l'exécuter durant les heures non critiques.

Pour plus de détails et des recommandations, consulter le livre blanc « Protection contre les programmes malveillants » de R&S disponible sur [http://www.rohde](http://www.rohde-schwarz.com/appnote/1EF73)[schwarz.com/appnote/1EF73.](http://www.rohde-schwarz.com/appnote/1EF73)

## **3.5.2 Service Packs et mises à jour**

Microsoft crée régulièrement des mises à jour de sécurité et des correctifs pour protéger les systèmes d'exploitation Windows. Ces mises à jour et correctifs sont distribués via le site Web Microsoft Update et les serveurs de mise à jour qui lui sont associés. Les appareils utilisant Windows, spécialement ceux qui sont connectés à un réseau, doivent être mis à jour régulièrement.

Pour plus de détails et d'informations sur la configuration des mises à jour automatiques, consultez le livre blanc "Protection contre les programmes malveillants" de R&S disponible sur [http://www.rohde-schwarz.com/appnote/1EF73\)](http://www.rohde-schwarz.com/appnote/1EF73).

Les changements de configuration du système ne sont nécessaires que si des périphériques comme un clavier ou une imprimante sont installés ou si la configuration réseau n'est pas conforme avec les paramètres par défaut. Une fois le R&S FSV mis en marche, le système d'exploitation démarre et le micrologiciel de l'appareil démarre automatiquement.

## **3.5.3 Ouverture de session (Login)**

Windows 7 nécessite que les utilisateurs s'identifient en saisissant un nom d'utilisateur et un mot de passe dans une fenêtre d'ouverture de session. On peut définir deux types de comptes utilisateur, soit un compte administrateur avec un accès sans restrictions à l'ordinateur/domaine ou un compte utilisateur standard avec un accès restreint. L'appareil fournit une fonction d'ouverture de session automatique pour le compte administrateur, c.-à-d. qu'une connexion avec accès sans restrictions est effectuée automatiquement en arrière-plan. Par défaut, le nom d'utilisateur du compte administrateur est "Instrument", le nom d'utilisateur du compte utilisateur standard est "NormalUser". Dans les deux cas, le mot de passe est "894129". Le mot de passe de Windows 7 peut être modifié pour n'importe quel utilisateur à n'importe quel moment via "Start > Control Panel > User Accounts". Certaines tâches administratives nécessitent des droits administrateur (par ex. la configuration d'un

réseau local). Consultez la description de la configuration de base de l'appareil (menu SETUP) pour trouver les fonctions affectées.

Pour plus de renseignements sur la manière de désactiver l'ouverture de session automatique, voir [Chapitre 8.1.7, "Mécanisme d'ouverture de session automati](#page-179-0)[que", à la page 180.](#page-179-0)

## **3.5.4 Accès au menu "Start"**

Le menu "Start" de Windows 7 donne accès aux fonctionnalités du système d'exploitation et aux programmes installés. Pour ouvrir le menu "Démarrer", appuyez sur la touche "Windows" ou utilisez le raccourci clavier CTRL + ESC.

Toutes les configurations système nécessaires peuvent être faites en utilisant le menu "Start > Control Panel "(consultez le manuel de Windows et la description du matériel pour connaître la configuration nécessaire).

## **3.5.5 Accès à la barre des tâches de Windows**

La barre des tâches Windows permet d'accéder rapidement aux programmes couramment utilisés, comme par ex. Paint ou Wordpad, mais également IECWIN, l'outil en option de commande à distance fourni gratuitement et installé par R&S.

Pour plus de détails sur l'outil IECWIN, voir le chapitre "Network and Remote Control" du manuel d'utilisation du R&S FSV.

Pour ouvrir la barre des tâches, appuyez sur la touche "Windows" ou utilisez le raccourci clavier CTRL + ESC.

# **3.6 Configuration d'une connexion réseau (LAN)**

Le R&S FSV possède une interface réseau et peut être connecté à un réseau Ethernet local. Si les droits nécessaires ont été assignés par l'administrateur réseau et si le pare-feu de Windows 7 a été configuré à cet effet, l'interface peut être utilisée, par ex. pour :

- transférer les données entre un comparateur et le testeur, par ex. pour exécuter un programme de commande à distance. Voir le chapitre "Commande à distance"
- accéder ou contrôler la mesure à partir d'un ordinateur distant en utilisant l'application "Remote Desktop" ou un outil similaire
- raccorder des périphériques réseau externes (imprimantes par ex.)
- transférer des données à partir et vers un ordinateur distant, par ex. en utilisant des dossiers réseau

Cette section explique comment configurer l'interface LAN. Elle contient les rubriques suivantes :

- Chapitre 3.6.1, "Connexion de l'appareil au réseau", à la page 63
- [Chapitre 3.6.2, "Attribution d'une adresse IP", à la page 64](#page-63-0)

Seuls les utilisateurs possédant les droits administrateur peuvent configurer des réseaux locaux.

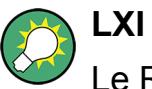

Le R&S FSV est conforme à la norme LXI classe C. La norme LXI permet d'avoir un accès direct aux paramètres réseau décrits ci-dessous.

Pour plus de renseignements sur l'interface Ethernet, voir "Annexe : Interface LAN".

## **3.6.1 Connexion de l'appareil au réseau**

Il existe deux méthodes pour établir une connexion réseau avec l'appareil :

- une connexion réseau non dédiée (Ethernet) de l'appareil vers un réseau existant à l'aide d'un câble réseau ordinaire de type RJ-45. Une adresse IP est attribuée à l'appareil, qui peut coexister avec un ordinateur et d'autres hôtes sur le même réseau.
- une connexion réseau dédiée (connexion point-à-point) entre l'appareil et un seul ordinateur à l'aide d'un câble réseau (croisé) de type RJ-45. L'ordinateur doit être équipé d'un adaptateur réseau et est directement raccordé sur l'appareil. L'utilisation de concentrateurs, de switch ou de passerelles n'est pas nécessaire, même si le transfert de données se fait à l'aide du protocole TCP/IP. Une adresse IP doit être attribuée à l'appareil et à l'ordinateur, voir [Chapitre 3.6.2,](#page-63-0) ["Attribution d'une adresse IP", à la page 64.](#page-63-0)

<span id="page-63-0"></span>**Note :** le R&S FSV utilisant un réseau local de 1 Gbit, aucun câble croisé n'est nécessaire (grâce à la fonctionnalité Auto-MDI(X)).

### **AVIS**

### **Risque de panne du réseau**

Avant de connecter l'appareil au réseau ou de configurer le réseau, veuillez contacter votre administrateur réseau. Les erreurs peuvent avoir des répercussions sur l'ensemble du réseau.

► Pour établir une connexion réseau non dédiée, branchez un câble RJ-45 acheté dans le commerce à l'un des ports réseau.

Pour établir une connexion dédiée, branchez un câble RJ-45 (croisé) entre l'appareil et un ordinateur.

Si l'appareil est connecté au réseau local, Windows 7 détecte automatiquement la connexion réseau et active les pilotes nécessaires.

La carte réseau peut être utilisée avec une interface 1 GBit Ethernet IEEE 802.3u.

### **3.6.2 Attribution d'une adresse IP**

Selon les capacités du réseau, les informations relatives à l'adresse TCP/IP de l'appareil peuvent être obtenues de différentes façons.

- Si le réseau prend en charge la configuration TCP/IP dynamique en utilisant le protocole DHCP (Dynamic Host Configuration Protocol), toutes les informations d'adresse peuvent être attribuées automatiquement.
- Si le réseau ne prend pas en charge le protocole DHCP ou si l'appareil est configuré pour utiliser une configuration TCP/IP alternative, les adresses doivent être configurées manuellement.

Par défaut, l'appareil est configuré pour utiliser une configuration TCP/IP dynamique et obtenir automatiquement toutes les informations de l'adresse IP. Ceci veut dire que la connexion physique au réseau local peut être établie sans risques, même sans configurer l'appareil au préalable.

### **AVIS**

### **Risque d'erreurs réseau**

Les erreurs de connexion peuvent affecter l'ensemble du réseau. Si le réseau ne prend pas en charge le protocole DHCP ou si vous choisissez de désactiver la configuration TCP/IP dynamique, vous devez attribuer des informations d'adresse IP valides avant de connecter l'appareil au réseau local. Contactez votre administrateur réseau pour obtenir une adresse IP valide.

### **Attribution de l'adresse IP sur l'appareil**

- 1. Appuyez sur la touche SETUP.
- 2. Appuyez sur la touche logicielle "General Setup".
- 3. Appuyez sur la touche logicielle "Network Address". Le sous-menu s'affiche.
- 4. Appuyez sur la touche logicielle "DHCP On/Off" pour sélectionner le mode voulu.

Si DHCP est "Off", l'adresse IP doit être entrée manuellement en suivant les instructions ci-dessous.

**Note :** Lorsque le DHCP bascule de "On" à "Off", l'adresse IP et le masque de sous-réseau configurés précédemment sont restaurés.

Si le DHCP est sur "On", l'adresse IP du serveur DHCP est obtenue automatiquement. La configuration est sauvegardée et un message indique qu'il faut redémarrer l'appareil. Les étapes restantes peuvent être sautées.

**Note :** Lorsque l'on utilise un serveur DHCP, une nouvelle adresse IP est assignée à chaque redémarrage de l'appareil. Cette adresse doit d'abord être déterminée par l'appareil lui-même. Par conséquent, lors de l'utilisation d'un serveur DHCP, il est recommandé d'utiliser un nom d'ordinateur permanent, qui détermine l'adresse via le serveur DNS (voir ["Utilisation d'un serveur DNS pour](#page-65-0) [déterminer l'adresse IP" à la page 66](#page-65-0) et [Chapitre 3.6.3, "Utilisation du nom](#page-67-0) [d'ordinateur", à la page 68\)](#page-67-0).

- 5. Appuyez sur la touche logicielle "IP Address", puis entrez l'adresse IP, par ex. *10.0.0.10*. L'adresse IP consiste en quatre blocs de chiffres séparés par des points. Chaque bloc contient au maximum 3 chiffres.
- 6. Appuyez sur la touche logicielle "Subnet Mask" et entrez le masque de sousréseau, par ex. *255.255.255.0*. Le masque de sous-réseau se compose de qua-

<span id="page-65-0"></span>tre blocs de chiffres séparés par des points. Chaque bloc contient au maximum 3 chiffres.

Si une adresse IP ou un masque de sous-réseau non valide est saisi, le message "out of range" s'affiche dans la ligne d'état. La boîte de dialogue "Edit" (édition) reste ouverte et vous pouvez recommencer. Si les paramètres sont corrects, la configuration est sauvegardée et un message indique qu'il faut redémarrer l'appareil.

7. Confirmez le message affiché (bouton "Yes") pour redémarrer l'appareil.

### **Utilisation d'un serveur DNS pour déterminer l'adresse IP**

Dans un réseau local qui utilise un serveur de DNS, il est possible d'accéder à tous les PC ou appareils connectés dans le réseau local via un nom univoque au lieu de l'adresse IP. Le serveur de DNS convertit le nom d'hôte en adresse IP. Ceci est particulièrement utile en cas d'utilisation d'un serveur DHCP car une nouvelle adresse IP peut être attribuée à chaque redémarrage de l'appareil.

Chaque appareil est livré avec un nom d'ordinateur prédéfini, mais ce nom peut être changé.

- 1. Demandez aussi le nom de domaine DNS et les adresses IP des serveurs DNS et WINS du réseau.
- 2. Appuyez sur la touche "Windows" sur le clavier externe ou sur les touches CTRL + ECHAP pour accéder au système d'exploitation.
- 3. Sélectionnez "Start > Control Panel > Network and Internet > Network and Sharing Center".
- 4. Sélectionnez "Local Area Connection".

### **R&S**® **FSV Préparation à l'utilisation**

Configuration d'une connexion réseau (LAN)

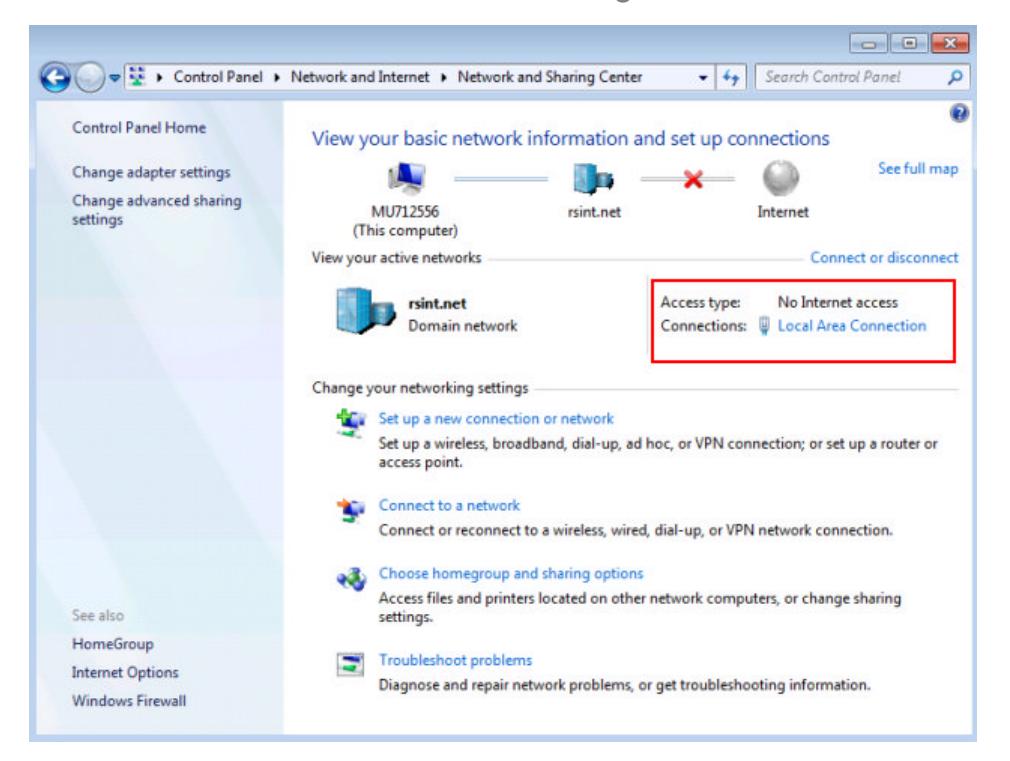

5. Dans la boîte de dialogue "Local Area Connection Status", sélectionnez le bouton "Properties".

Les éléments utilisés par la connexion LAN s'affichent.

6. Appuyez sur l'entrée "Internet Protocol Version 4 (TCP/IPv4)" pour la mettre en surbrillance.

### <span id="page-67-0"></span>**R&S**® **FSV Préparation à l'utilisation**

Configuration d'une connexion réseau (LAN)

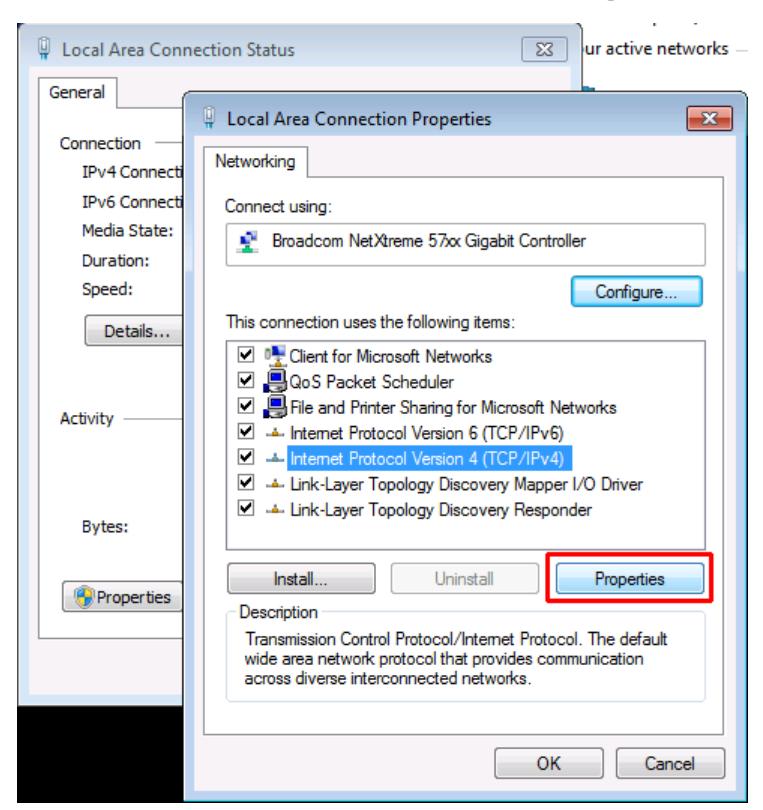

- 7. Sélectionnez le bouton "Properties".
- 8. Dans l'onglet "General", cliquez sur "Use the following DNS server addresses" et entrez vos adresses DNS.

Pour plus de renseignements, consultez l'aide de Windows 7.

## **3.6.3 Utilisation du nom d'ordinateur**

Dans un réseau local qui utilise un serveur de DNS, il est possible d'accéder à tous les PC ou appareils connectés dans le réseau local via un nom univoque au lieu de l'adresse IP. Le serveur de DNS convertit le nom d'hôte en adresse IP. Ceci est particulièrement utile en cas d'utilisation d'un serveur DHCP car une nouvelle adresse IP peut être attribuée à chaque redémarrage de l'appareil.

Chaque appareil est livré avec un nom d'ordinateur prédéfini, mais ce nom peut être changé.

### **Pour changer le nom d'ordinateur :**

1. Appuyez sur la touche SETUP et sélectionnez "General Setup" > "Computer name".

Le nom d'ordinateur actuel s'affiche ici.

Configuration de LXI

2. Entrez le nouveau nom d'ordinateur et confirmez la modification.

## **3.6.4 Modification des paramètres du pare-feu de Windows**

Un pare-feu protège un appareil en empêchant l'accès d'utilisateurs non autorisés via un réseau. Rohde & Schwarz recommande fortement d'activer le pare-feu sur l'appareil. Le pare-feu Windows est actif et préconfiguré de sorte que tous les ports et toutes les connexions pour la commande à distance soient actifs sur les appareils expédiés par R&S. Pour plus de détails et d'informations sur la configuration du pare-feu, consultez le livre blanc "Protection contre les programmes malveillants" de R&S disponible sur [http://www.rohde-schwarz.com/appnote/1EF73\)](http://www.rohde-schwarz.com/appnote/1EF73) et l'aide en ligne de Windows 7.

Pour modifier les paramètres du pare-feu, il faut disposer de droits administrateur.

# **3.7 Configuration de LXI**

LAN eXtensions for Instrumentation (LXI) est une plateforme d'instrumentation s'appliquant aux appareils de mesure et aux systèmes d'essai, basée sur la technologie Ethernet standard. LXI est prévu pour être le successeur réseau de l'interface GPIB, il marie les avantages d'Ethernet avec la simplicité et la convivialité de GBIP.

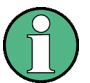

### **Restrictions**

L'utilisation des fonctions de LXI est réservée aux comptes d'utilisateurs ayant des droits d'administrateur. Pour les détails, consultez le [Chapitre 3.5.3,](#page-60-0) ["Ouverture de session \(Login\)", à la page 61](#page-60-0).

### **Classes et fonctions de LXI**

Les appareils compatibles LXI sont répartis en trois classes A, B et C avec une organisation hiérarchique des fonctionnalités :

Configuration de LXI

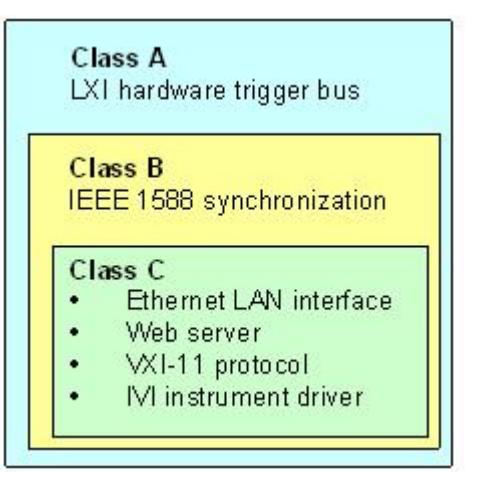

- **Classe C** : les appareils de la classe C sont caractérisés par une interface LAN standard, et incluent le protocole ICMP pour diagnostiquer les conditions de transmission avec un ping. Les appareils peuvent être configurés via un navigateur Web ; un mécanisme LCI (LAN Configuration Initialize) réinitialise la configuration réseau. Les appareils conformes à LXI Classe C prennent en charge la détection automatique dans un réseau LAN via le protocole de découverte VXI-11 et la programmation avec des gestionnaires IVI.
- **Class B** : en plus des fonctions de la classe de base, les appareils de la classe B incluent le protocole IEEE 1588 Precision Time Protocol (PTP) et la communication pair-à-pair. IEEE 1588 permet à tous les appareils dans le même réseau de se synchroniser automatiquement sur l'horloge la plus exacte disponible, puis d'envoyer les informations d'horodatage ou des signaux de synchronisation en temps réel à tous les appareils avec une précision exceptionnelle.
- **Class A** : les appareils de la classe A sont en plus dotés du bus de déclenchement physique à huit canaux (interface LVDS) défini par la norme LXI.

Pour les informations sur la norme LXI, visitez le site Web LXI à [http://](http://www.lxistandard.org) [www.lxistandard.org](http://www.lxistandard.org). Consultez également l'article sur le site Web de Rohde&Schwarz : [http://www2.rohde-schwarz.com/en/technologies/connec](http://www2.rohde-schwarz.com/en/technologies/connectivity/LXI/information/)[tivity/LXI/information/](http://www2.rohde-schwarz.com/en/technologies/connectivity/LXI/information/).

Les appareils des classes A et B peuvent générer et recevoir des déclenchements logiciels par le biais de messages LAN. Ils communiquent entre eux sans passer par le contrôleur.

Le R&S FSV est conforme à la norme LXI classe C. En plus des fonctions générales de la Classe C décrites ci-dessus, il possède les fonctionnalités LXI suivantes :

Configuration de LXI

● Boîte de dialogue "LXI Configuration" intégrée pour activer LXI et réinitialiser la configuration réseau (LAN Configuration Initialize, LCI).

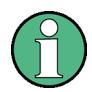

### **Mise à jour du micrologiciel**

Après la mise à jour du micrologiciel, procédez à un redémarrage de l'appareil pour activer les fonctions LXI.

## **3.7.1 Boîte de dialogue "LXI Configuration"**

Cette boîte de dialogue active les fonctions LXI basiques pour le R&S FSV. "LXI Configuration" est un onglet de la boîte de dialogue "System > System Configuration".

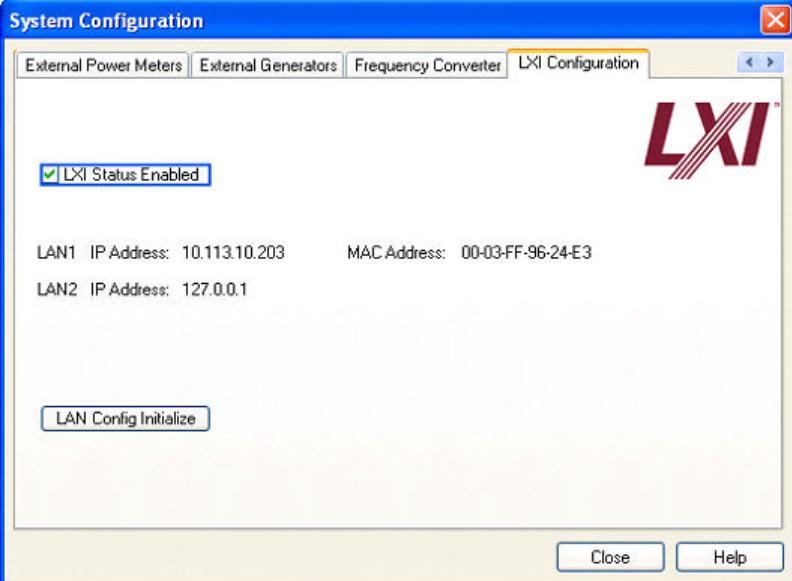

- Le bouton "LXI Status Enabled" active ou désactive le logo LXI dans la barre d'état.
- Le bouton "LAN Config Initialize" déclenche le mécanisme de réinitialisation de la configuration réseau (LCI) pour l'appareil.

### **Paramètres réseau par défaut**

Conformément au standard LXI, l'instruction LCI doit rétablir la valeur par défaut des paramètres suivants.

### **R&S**® **FSV Préparation à l'utilisation**

Configuration de LXI

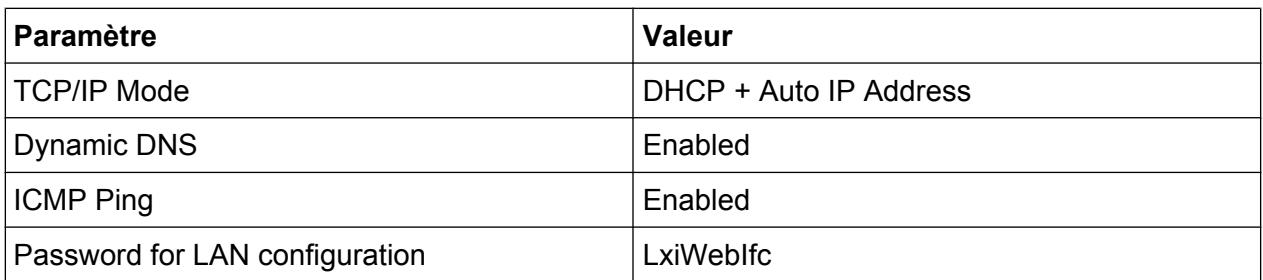

L'instruction LCI pour le R&S FSV réinitialise aussi les paramètres suivants :

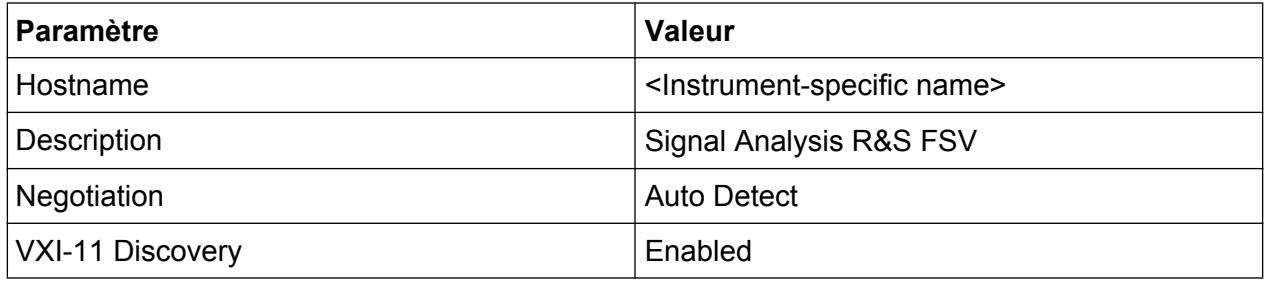

Les paramètres réseau sont configurés à l'aide de l'interface LXI Browser Interface de l'appareil.

## **3.7.2 Interface de navigateur LXI**

L'interface de navigateur Web LXI de l'appareil fonctionne correctement avec tous les explorateurs Web conformes à W3C. Pour afficher la page d'accueil "Instrument Home Page" de l'appareil, entrez son nom d'hôte ou son adresse IP dans la ligne d'adresse du navigateur Web de votre PC, par exemple *http://10.113.10.203*.
# **R&S**® **FSV Préparation à l'utilisation**

Configuration de LXI

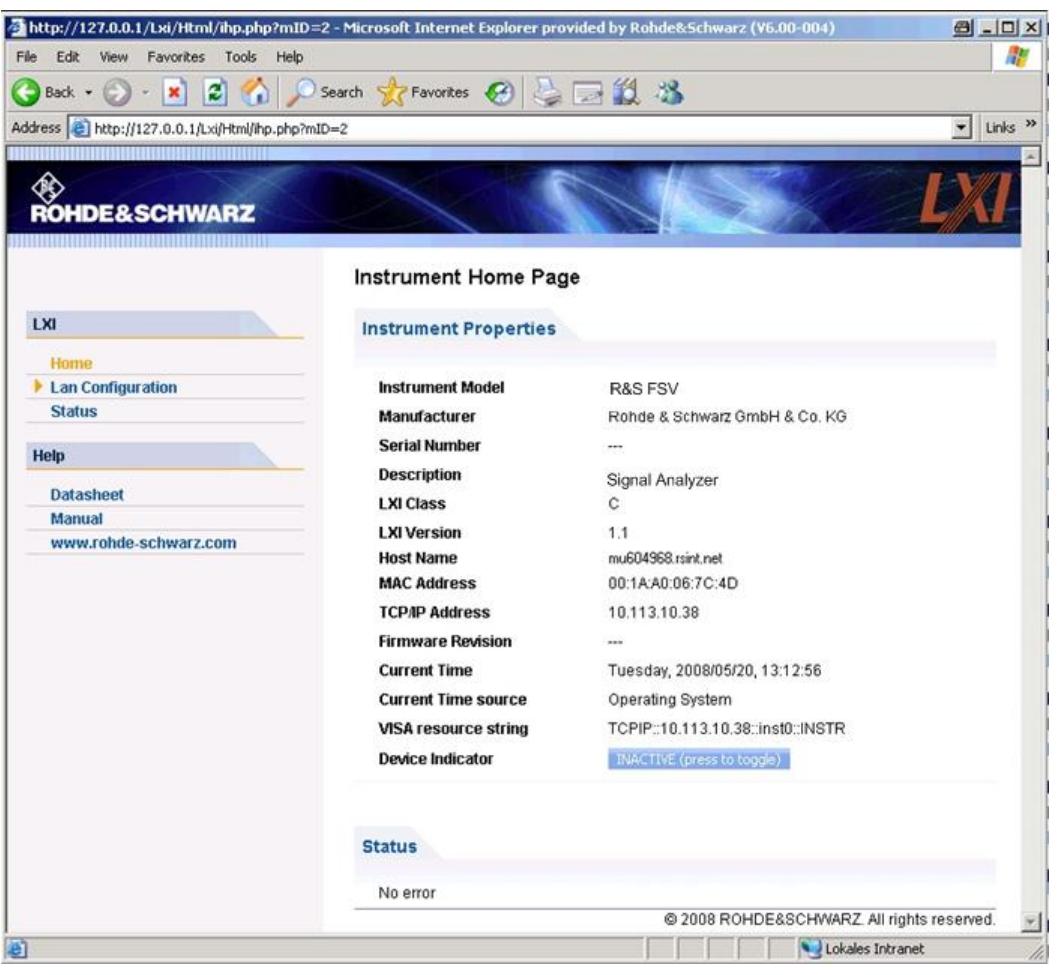

Pour consulter le nom d'ordinateur de l'appareil, sélectionnez SETUP > "General setup" > "Computer name".

Pour consulter l'adresse IP de l'appareil, sélectionnez SETUP > "General setup" > "IP address".

La page Web "Instrument Home Page" affiche les informations de l'appareil requises par le standard LXI, y compris la chaîne de ressource VISA en lecture seule.

► Appuyez sur le bouton "Device Indicator" pour activer ou désactiver l'indicateur d'état de LXI dans la barre d'état du R&S FSV. Si LXI est actif, le logo LXI clignote dans la barre d'état. Un symbole d'état LXI vert indique qu'une connexion LAN a été établie ; un symbole d'état rouge indique qu'aucun câble LAN n'a été connecté. Le paramètre "Device Indicator" n'est pas protégé par mot de passe.

#### Calculating...  $\Box$ **区 9点**

Guide de démarrage rapide 1321.3066.09 ─ 01 **73**

Configuration de LXI

La barre de navigation de l'interface de l'explorateur Web contient les éléments de contrôle suivants :

- "LAN Configuration" ouvre la Configuration du réseau page.
- "LXI Glossary" ouvre un document contenant le glossaire des termes utilisés pour le standard LXI.
- "Status" affiche les informations sur l'état LXI de l'appareil.

# **3.7.3 Configuration du réseau**

La page Web "LAN Configuration" contient tous les paramètres réseau obligatoires qui peuvent être modifiés ici.

Le champ de configuration "TCP/IP Mode" commande le mode d'attribution de l'adresse IP de l'appareil (voir aussi le [Chapitre 3.6.2, "Attribution d'une adresse](#page-63-0) [IP", à la page 64](#page-63-0)). En mode de configuration manuelle, l'adresse IP statique, le masque de sous-réseau et la passerelle par défaut sont utilisés pour configurer le réseau LAN. Le mode de configuration automatique utilise un serveur DHCP ou Dynamic Link Local Addressing (IP automatique) pour obtenir l'adresse IP de l'appareil.

La modification de la configuration réseau est protégée par mot de passe. Le mot de passe est *LxiWebIfc* (respecter la casse). Ce mot de passe ne peut pas être modifié dans la version actuelle du micrologiciel.

Les liens au bas de la page "LAN Configuration" ouvrent des pages supplémentaires :

- Paramètres de configuration avancée du réseau fournit des paramètres réseau non obligatoires dans la norme LXI.
- [Ping](#page-74-0) fournit l'utilitaire de ping pour vérifier la connexion entre l'appareil et les autres périphériques.

# **3.7.3.1 Paramètres de configuration avancée du réseau**

Les paramètres de configuration avancée du réseau ("Advanced LAN Configuration") sont utilisés de la manière suivante :

● Le champ de configuration "Negotiation" sert à régler la vitesse Ethernet et le mode duplex. En général, le mode "Auto Detect" est suffisant.

Configuration de l'interface GPIB

- <span id="page-74-0"></span>"ICMP Ping" doit être activé pour pouvoir envoyer un ping.
- "VXI-11" est le protocole utilisé pour détecter l'appareil dans le réseau. Conformément à la norme, les appareils LXI doivent utiliser VXI-11 pour fournir un mécanisme de détection ; d'autres mécanismes de détection supplémentaires sont autorisés.

# **3.7.3.2 Ping**

L'appareil inclut un serveur et un client de ping. Le client de ping peut être utilisé pour vérifier la connexion entre l'appareil et un autre composant. La commande de ping utilise la ICMPrequête d'écho et les paquets de réponse d'écho pour déterminer si la connexion réseau est établie. Le ping est utilisé pour diagnostiquer le réseau IP ou les pannes de routeur. L'utilitaire de ping n'est pas protégé par mot de passe.

Pour envoyer un ping de l'appareil LXI à un deuxième appareil connecté :

- 1. Activez "ICMP Ping" dans la page "Advanced LAN Configuration" (active après un LCI).
- 2. Entrez l'adresse IP du deuxième périphérique **sans la commande ping et sans aucune commande supplémentaire** dans le champ "Destination Address" (par exemple *10.113.10.203*).
- 3. Cliquez sur "Submit".

Le résultat de l'écho est affiché si la connexion est établie.

# **3.8 Configuration de l'interface GPIB**

Une interface GPIB est intégrée au panneau arrière de l'appareil. Vous pouvez définir l'adresse GPIB et la chaîne de réponse ID. Par défaut, le langage GPIB est défini comme SCPI et ne peut pas être modifié pour le R&S FSV.

Pour les détails relatifs à l'interface GPIB, reportez-vous au [Chapitre 2.2.1.7, "Inter](#page-27-0)[face GPIB", à la page 28](#page-27-0)).

# **Affichage du sous-menu GPIB**

- 1. Appuyez sur la touche SETUP.
- 2. Appuyez sur la touche logicielle "General Setup".

Configuration de l'interface GPIB

3. Appuyez sur la touche logicielle "GPIB".

Le sous-menu qui permet de définir les paramètres de l'interface de commande à distance s'ouvre.

# **Réglage de l'adresse GPIB**

► Dans le menu "GPIB", appuyez sur la touche logicielle "GPIB Address".

La boîte de dialogue d'édition de l'adresse GPIB s'ouvre. La plage de réglage est comprise entre 0 et 30. Si SCPI est sélectionné en tant que language GPIB, l'adresse par défaut est 20.

Commande à distance : SYST:COMM:GPIB:ADDR 20

# **Définition de la chaîne de réponse ID par défaut**

► Dans le menu "GPIB", appuyez sur la touche logicielle "ID String Factory" pour sélectionner la réponse par défaut à la commande \*IDN?.

# **Fixation d'une chaîne de réponse ID définie par l'utilisateur**

► Dans le menu "GPIB", appuyez sur la touche logicielle "ID String User" pour saisir la réponse définie par l'utilisateur à la commande \*IDN?. La longueur maximale de la chaîne de sortie est de 36 caractères.

Mise à jour du micrologiciel

# 4 Mise à jour et installation des options du micrologiciel

Ce chapitre décrit la procédure de mise à jour du micrologiciel et de ses options supplémentaires.

La mise à jour du micrologiciel ou l'installation du logiciel en option requiert des droits d'administrateur (voir [Chapitre 3.5.3, "Ouverture de session](#page-60-0) [\(Login\)", à la page 61](#page-60-0)).

# **4.1 Mise à jour du micrologiciel**

Vous pouvez installer une nouvelle version du micrologiciel selon l'une des méthodes ci-dessous :

- Copie des fichiers sur l'appareil à partir de périphériques USB (par exemple, une clé USB), de l'interface GPIB ou du réseau local (LAN)
- Utilisation de la fonction "Remote Installation" dans un réseau local

Copie des fichiers sur l'appareil

- 1. Appuyez sur la touche SETUP.
- 2. Appuyez sur la touche logicielle "More".
- 3. Appuyez sur la touche logicielle "Firmware Update". La boîte de dialogue "Firmware Update" s'ouvre.
- 4. Saisissez au clavier le nom du lecteur et le répertoire. **Exemple :** Les fichiers d'installation se trouvent sur une clé USB, dans le répertoire Update. Après avoir connecté la clé USB, elle sera détectée en tant que lecteur D:. Le chemin d'accès requis est donc D:\UPDATE.
- 5. Pour une installation dans le réseau local à l'aide de l'application Remote Desktop, entrez le nom du lecteur et du répertoire ou appuyez sur le bouton "Parcourir" :
	- a) Dans la boîte de dialogue qui s'ouvre, sélectionnez le lecteur correspondant.

Mise à jour du micrologiciel

- b) Sur le lecteur sélectionné, sélectionnez le dossier qui contient le fichier d'installation (\*.exe).
- c) Appuyez sur le bouton "Select" pour valider votre sélection, puis retournez à la boîte de dialogue "Firmware Update".
- 6. Appuyez sur "Execute". Le programme d'installation vous guidera à travers les différentes étapes.
- 7. Après la mise à jour, le système affiche l'état "UNCAL" pour indiquer la nécessité d'un auto-alignement. Effectuez l'auto-alignement (pour plus de détails, voir [Chapitre 3.1.8, "Réalisation d'un auto-alignement et d'un autotest",](#page-45-0) [à la page 46\)](#page-45-0).

Commande à distance :SYST:FIRM:UPD 'D:\FW\_UPDATE'

# **Installation à distance à partir d'un PC Windows**

Cette méthode requiert une connexion LAN de l'appareil à un PC Windows (voir [Chapitre 3.6.1, "Connexion de l'appareil au réseau", à la page 63](#page-62-0)).

- 1. Exécutez FSVSetup.exe sur votre ordinateur.
- 2. Sélectionnez "Remote Installation" et cliquez sur le bouton "Next".
- 3. Sélectionnez les composants à installer et cliquez sur le bouton "Next".
- 4. Le logiciel d'installation recherche les appareils dans votre réseau et affiche tous les appareils trouvés dans une liste.

**Note :** La commande FSVSetup.exe communique avec l'appareil via le réseau, ce qui signifie qu'elle doit passer le pare-feu. Ajoutez par conséquent la commande aux règles du pare-feu, puis exécutez une nouvelle recherche en cliquant sur "Rescan".

5. Sélectionnez les appareils à mettre à jour. Vous pouvez sélectionnez 5 appareils à mettre à jour en même temps.

**Note :** Tous les appareils dans l'arborescence du réseau figurent dans la liste. Assurez-vous de sélectionner les bons.

Pour afficher des options supplémentaires, cliquez sur le bouton "Options".

- 6. Commencez l'installation en cliquant sur "Install".
- 7. Confirmez le redémarrage de l'appareil pour activer la mise à jour du micrologiciel. L'appareil effectue un redémarrage automatiquement.

Activation des options du micrologiciel

# **4.2 Activation des options du micrologiciel**

L'activation des options du micrologiciel s'effectue par la saisie des clés de licences comme nous la décrivons ici.

Activation des options du micrologiciel

- 1. Appuyez sur la touche SETUP.
- 2. Appuyez sur la touche logicielle "More".
- 3. Appuyez sur la touche logicielle "Option Licenses".
- 4. Appuyez sur la touche logicielle "Install Option". Une boîte de dialogue d'édition s'ouvre.
- 5. Saisissez au clavier le code de l'option.
- 6. Appuyez sur la touche ENTER. Si la validation est confirmée, le message "option key valid" (code d'option valide) s'affiche. En cas d'échec de la validation, le logiciel en option n'est pas installé.
- 7. Effectuez un redémarrage de l'appareil.

Pour les licences à durée limitée, une boîte de message s'affiche lorsque l'option est sur le point d'expirer. Appuyez sur le bouton "OK" pour continuer à utiliser le R&S FSV. Si une option est expirée, une boîte de message s'affiche et vous demande confirmation. Dans ce cas, toutes les fonctions de l'appareil deviennent inaccessibles (y compris le contrôle à distance) jusqu'au réamorçage du R&S FSV.

Vous pouvez également activer les options en utilisant un fichier XML.

### **Pour activer les options du micrologiciel en utilisant un fichier XML :**

- 1. Appuyez sur la touche SETUP.
- 2. Appuyez sur la touche logicielle "More".
- 3. Appuyez sur la touche logicielle "Option Licenses".
- 4. Appuyez sur la touche logicielle "Install Option by XML". Une boîte de dialogue d'édition s'ouvre.

# **R&S**® **FSV Mise à jour et installation des options du micrologiciel**

Activation des options du micrologiciel

- 5. Entrez le nom du fichier XML contenant la clé d'option ou parcourez le support de données de l'appareil pour le trouver.
- 6. Appuyez sur "Select". Si la validation est confirmée, le message "option key valid" s'affiche. En cas d'échec de la validation, le logiciel en option n'est pas installé.
- 7. Effectuez un redémarrage de l'appareil.

# <span id="page-80-0"></span>5 Opérations de base

Ce chapitre donne un aperçu de l'utilisation du R&S FSV. Il décrit le type d'informations affichées dans la zone de diagramme, le fonctionnement du R&S FSV avec les touches du panneau avant et les autres moyens d'interaction, ainsi que l'utilisation de l'aide en ligne.

Notez le Chapitre 5, "Opérations de base", à la page 81 sur les descriptions de procédure et la terminologie employée au début de ce manuel.

# **5.1 Informations de la zone de diagramme**

La figure suivante présente un diagramme de mesure pendant le fonctionnement de l'analyseur. Toutes les zones d'informations sont étiquetées. Les éléments individuels sont décrits de manière plus détaillée dans les sections suivantes.

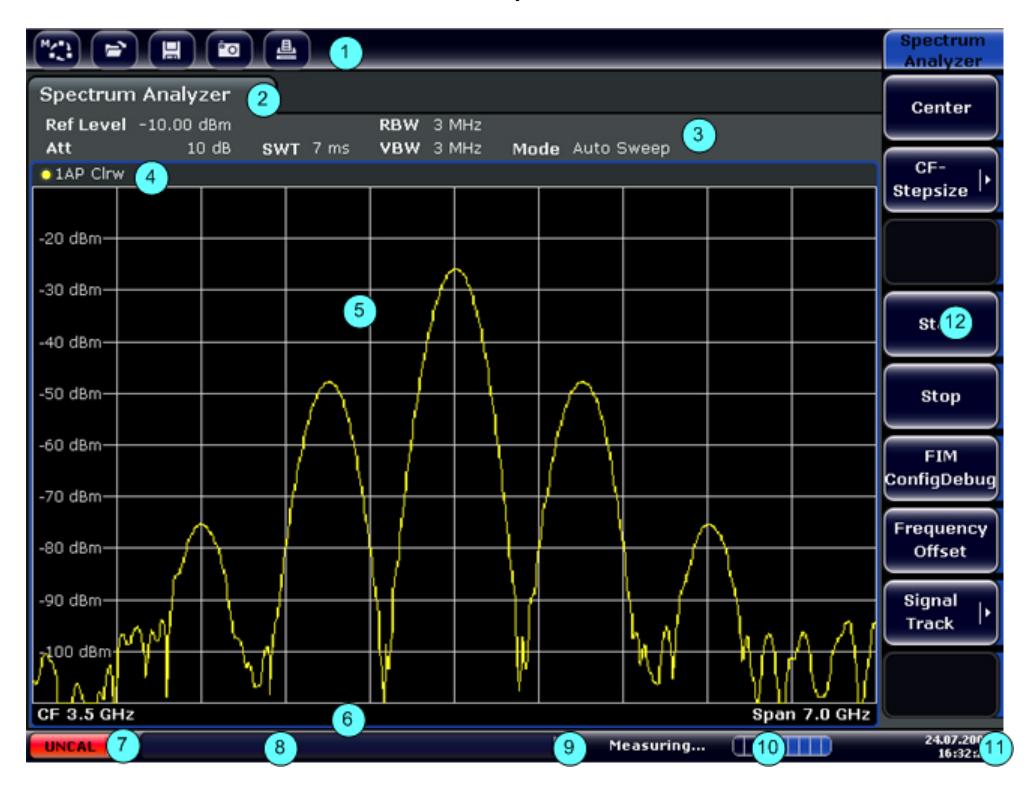

*Fig. 5-1 : Disposition de l'écran du R&S FSV en mode analyseur*

- <span id="page-81-0"></span>1 = Barre d'outils
- 2 = Barre d'information sur les canaux pour les paramètres du micrologiciel et de mesure en cours
- 3 = Icône de changement de barre d'outils
- 4 = En-tête de diagramme avec informations spécifiques au diagramme (courbe)
- 5 = Zone de diagramme
- 6 = Pied de diagramme avec informations spécifiques au diagramme, en fonction du mode de mesure
- 7 = Barre d'état de l'appareil avec messages d'erreur, barre de progression et affichage de la date et de l'heure

# **5.1.1 Affichage des canaux**

Le R&S FSV vous permet de mener de front plusieurs tâches de mesure (canaux) bien qu'elles ne puissent être réalisées que de manière asynchrone. Un onglet s'affiche à l'écran pour chaque canal utilisé. Pour passer d'un canal à un autre, appuyez sur l'onglet correspondant.

**Spectrum Analyzer** 

Analog Demod

L'icône  $\star$  figurant sur le titre de l'onglet indique que la courbe affichée ne correspond plus aux paramètres actuels de l'appareil. Ceci peut par ex. se produire quand une courbe est gelée et que les paramètres de l'appareil ont changé. Sitôt qu'une nouvelle mesure est effectuée, l'icône disparaît.

### **Pour démarrer un nouveau canal**

- 1. Cliquez sur l'icône dans la barre d'outils en haut de l'écran (voir aussi le [Chapi](#page-89-0)[tre 5.2.1, "Barre d'outils", à la page 90](#page-89-0) décrivant l'affichage de la barre d'outils).
- 2. Sélectionnez la touche logicielle du mode de mesure souhaité. Un nouvel onglet s'affiche pour ce nouveau canal.

# **5.1.2 Affichage des paramètres matériels**

Les informations concernant les paramètres matériels sont affichées dans la barre des canaux au-dessus du diagramme.

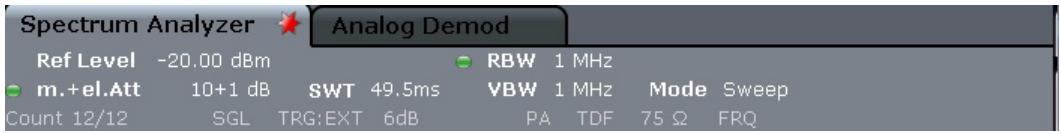

# **Paramètres incorrects**

Un point placé à côté d'un paramètre matériel indique l'emploi de paramètres définis par l'utilisateur par opposition aux paramètres automatiques. Un point vert précise que le paramètre est valable et que la mesure est correcte. Un point rouge signale un paramètre incorrect qui ne peut pas fournir de résultats utiles.

Il appartient à l'utilisateur de remédier à une telle situation.

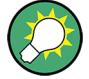

#### **Modification des paramètres dans la barre des canaux**

Tous les paramètres affichés dans la barre des canaux peuvent être modifiés aisément en touchant le paramètre voulu sur l'écran (avec le doigt ou le pointeur de la souris). La boîte de dialogue d'édition est affichée et vous pouvez effectuer les modifications.

En mode spectre, les paramètres affichés par le R&S FSV sont les suivants :

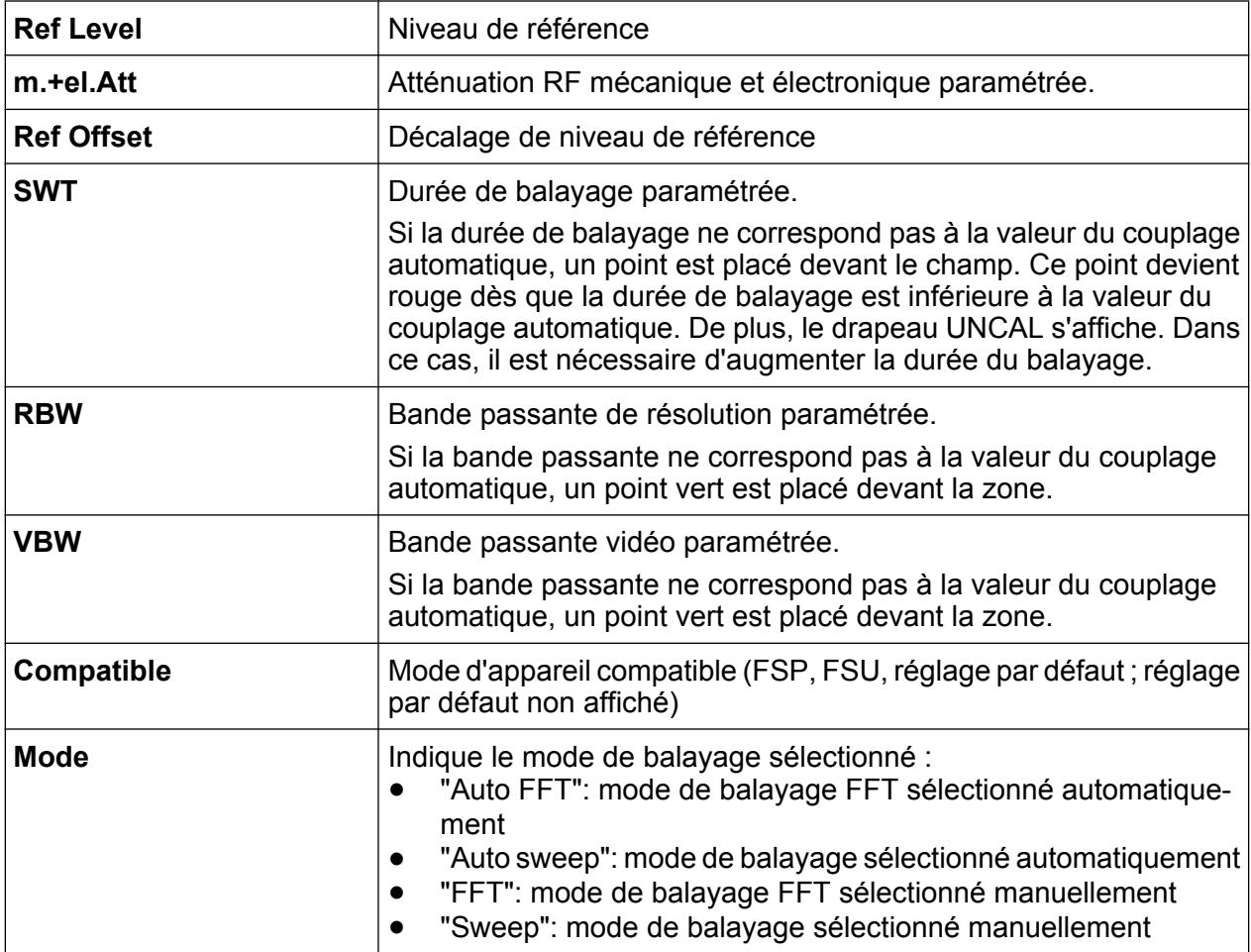

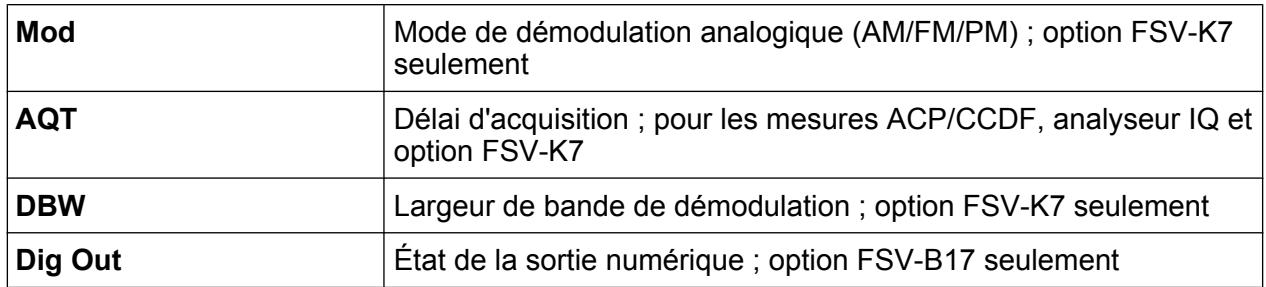

# **5.1.3 Informations sur les paramètres de mesure**

En plus des paramètres matériels communs, la barre de canaux au-dessus du diagramme affiche également des informations sur les paramètres de l'appareil susceptibles d'affecter les résultats de mesure même si cela n'est pas directement visible sur la représentation des valeurs mesurées. Ces informations sont affichées en gris et seulement lorsque cela concerne la mesure en cours, à la différence des paramètres matériels communs qui sont toujours affichés.

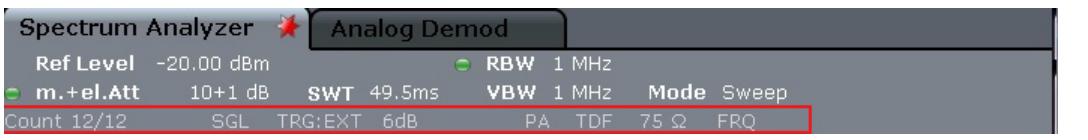

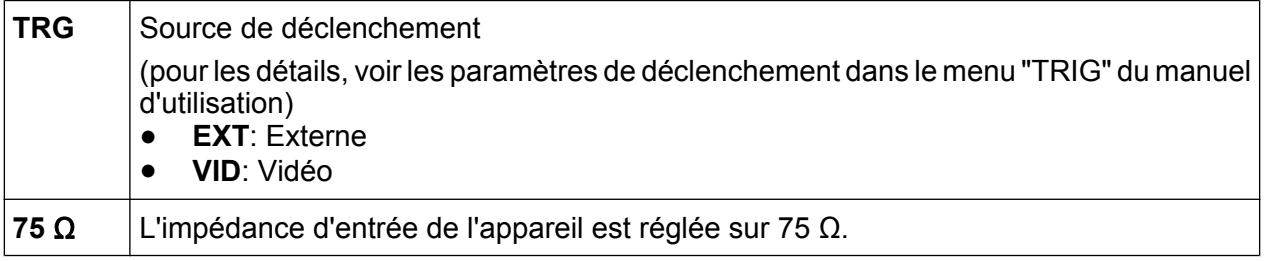

Les types d'information suivants sont affichés le cas échéant :

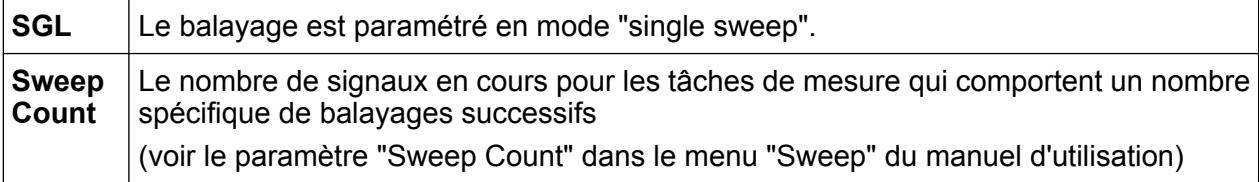

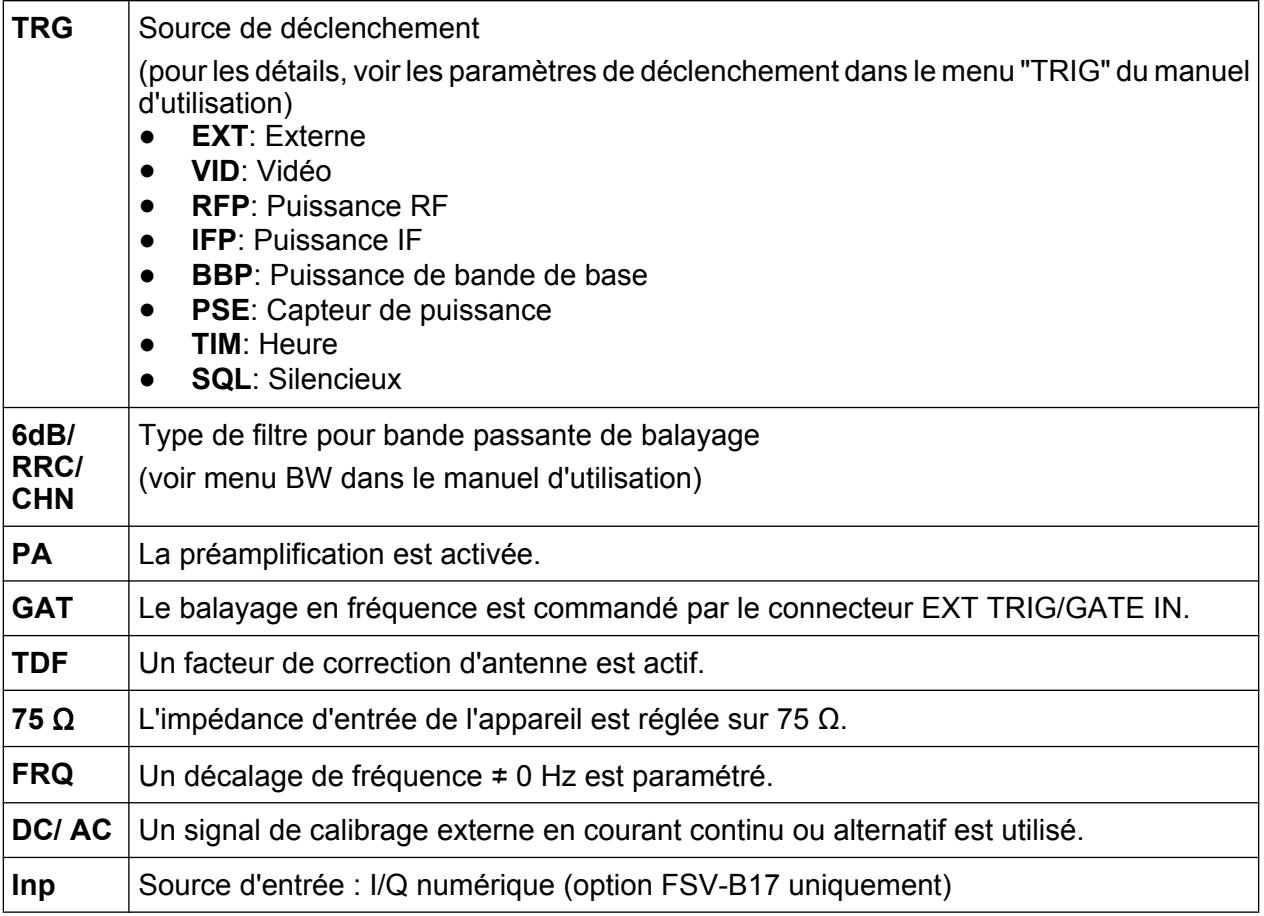

# **5.1.4 Informations propres aux diagrammes et aux courbes**

Les informations propres aux diagrammes, comme celles qui concernent les courbes, sont indiquées dans l'en-tête et le pied de page du diagramme.

### **Informations sur les courbes dans l'en-tête de diagramme**

L'en-tête de diagramme (au-dessus de celui-ci) contient les informations suivantes sur les courbes :

L'en-tête peut contenir un intitulé défini par l'utilisateur, voir [Chapitre 5.4.7,](#page-112-0) ["Ajout d'un titre à l'en-tête d'un diagramme", à la page 113](#page-112-0).

# **Modification des paramètres dans l'en-tête de diagramme**

Tous les paramètres affichés dans l'en-tête de diagramme peuvent être modifiés aisément en touchant le paramètre voulu sur l'écran (avec le doigt ou le pointeur de la souris). La boîte de dialogue d'édition correspondante s'affiche et vous pouvez modifier le paramètre.

# **Norme/NCor**

Aucune donnée de correction n'est utilisée.

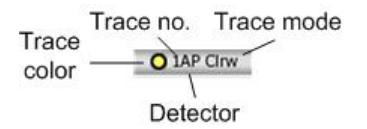

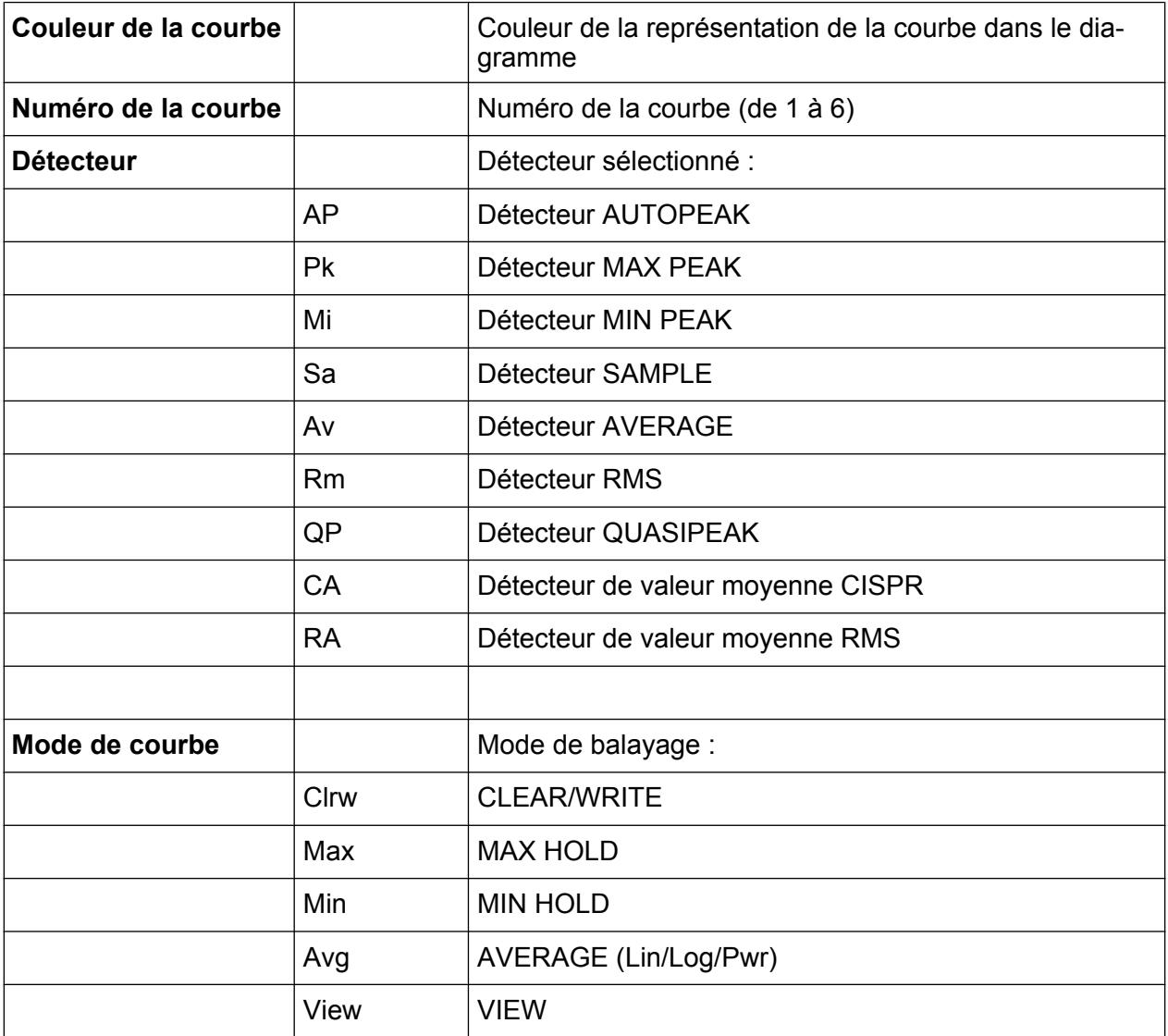

# **Information sur les marqueurs dans la grille de diagramme**

Lorsqu'elles sont connues, les positions sur les axes x et y des deux derniers marqueurs ou marqueurs delta sélectionnés ainsi que leurs indices sont affichés sur la grille du diagramme. La valeur entre crochets après l'indice indique la courbe à laquelle le marqueur est affecté (Exemple : M1[1] définit le marqueur 1 de la courbe 1.) Si plus de deux marqueurs sont présents, un tableau des marqueurs est affiché séparément sous le diagramme.

Le cas échéant, la fonction de mesure active pour le marqueur et ses principaux résultats sont également indiqués. Les fonctions sont désignées par les abréviations suivantes :

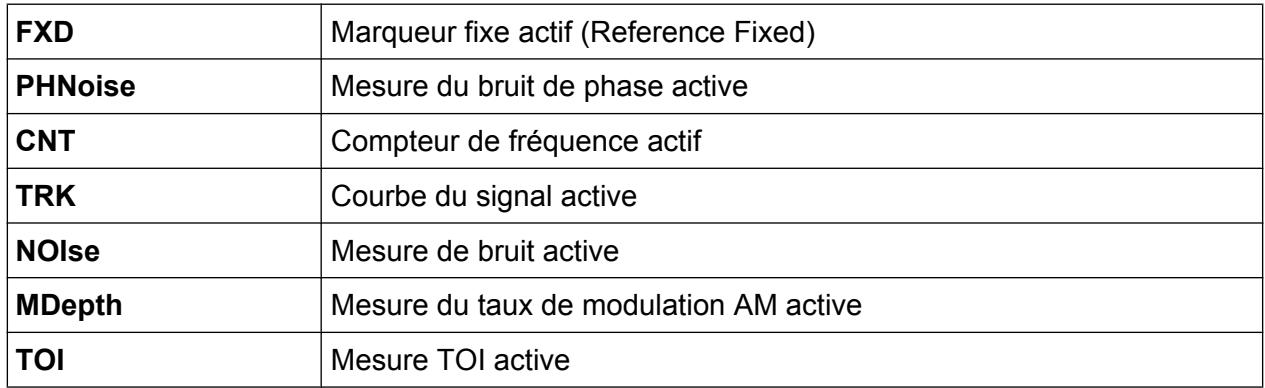

### **Informations sur les marqueurs dans la table de marqueurs**

En plus des informations sur les marqueurs affichées sur la grille du diagramme, un tableau de marqueurs peut être affiché sous le diagramme. Ce tableau fournit les informations suivantes pour tous les marqueurs actifs :

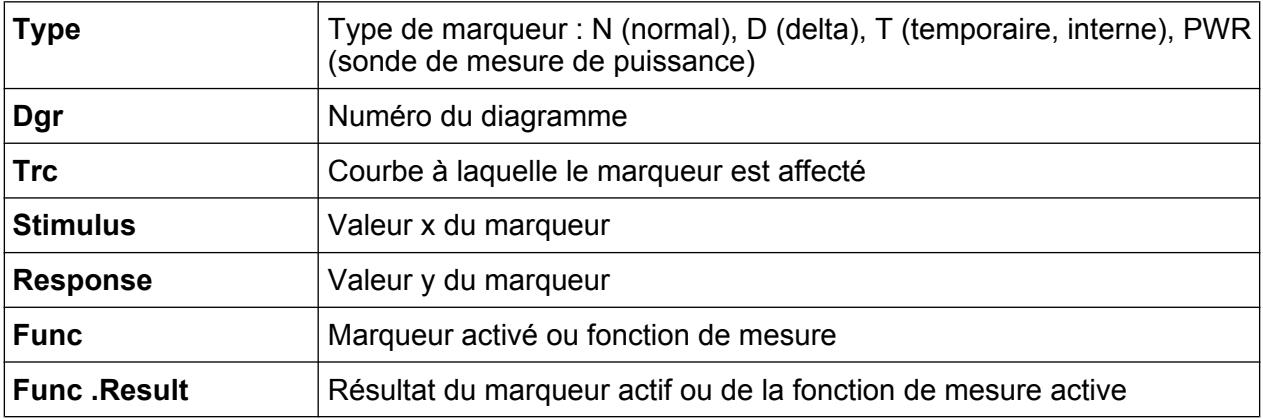

### **Informations contextuelles dans le dossier de diagramme**

Le pied de page de diagramme (en dessous de celui-ci) contient les informations suivantes en fonction du mode actif :

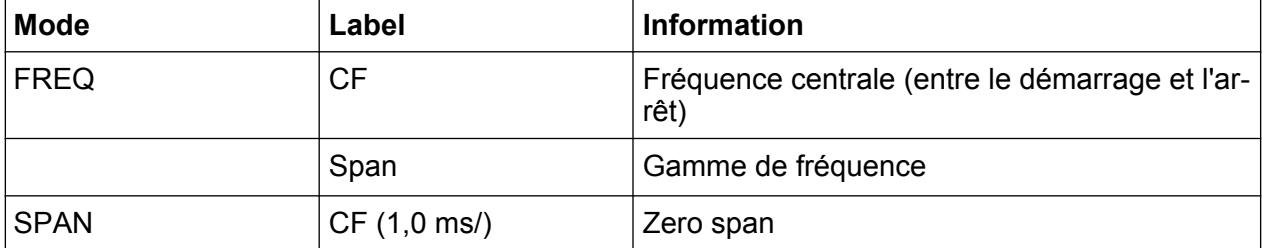

Dans la plupart des modes, le nombre de points de balayage affichés sur l'écran est indiqué dans le pied de diagramme. En mode zoom, le nombre (arrondi) de points affichés actuellement est indiqué.

Le pied de page de diagramme peut être provisoirement supprimé de l'affichage, voir [Chapitre 5.4.8, "Suppression du pied de page du diagramme", à la page 113.](#page-112-0)

# **5.1.5 Informations sur l'appareil et son état**

Les paramètres généraux de l'appareil, son état et les éventuelles irrégularités sont indiqués dans la barre d'état située sous le diagramme.

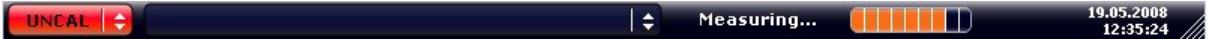

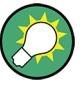

# **Masquage de la barre d'état**

Il est possible de masquer la barre d'état, par exemple afin d'avoir plus de place pour afficher les résultats des mesures.

- 1. Appuyez sur la touche DISPLAY.
- 2. Dans la boîte de dialogue "Display Settings", sélectionnez "Status Bar State: Off".

La barre d'état n'est plus affichée.

● Pour afficher de nouveau la barre d'état, sélectionnez "Status Bar State: On".

Commande SCPI :

DISP:SBAR:STAT OFF

Les informations suivantes sont affichées :

Guide de démarrage rapide 1321.3066.09 ─ 01 **88**

# **Etat de l'appareil**

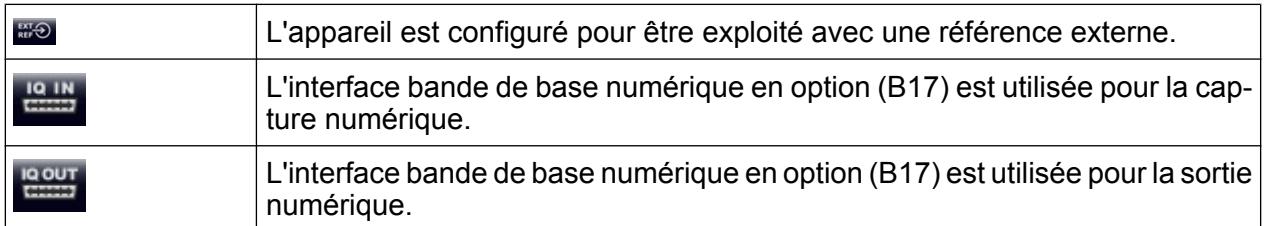

#### **Informations d'erreur**

En cas d'erreur ou de situation anormale, la barre d'état affiche un mot clé et, éventuellement, un message d'erreur.

UNCAL CONTRACT Adjust Ref Level failed!  $\left\| \cdot \right\|$ 

Les mots-clés suivants sont utilisés :

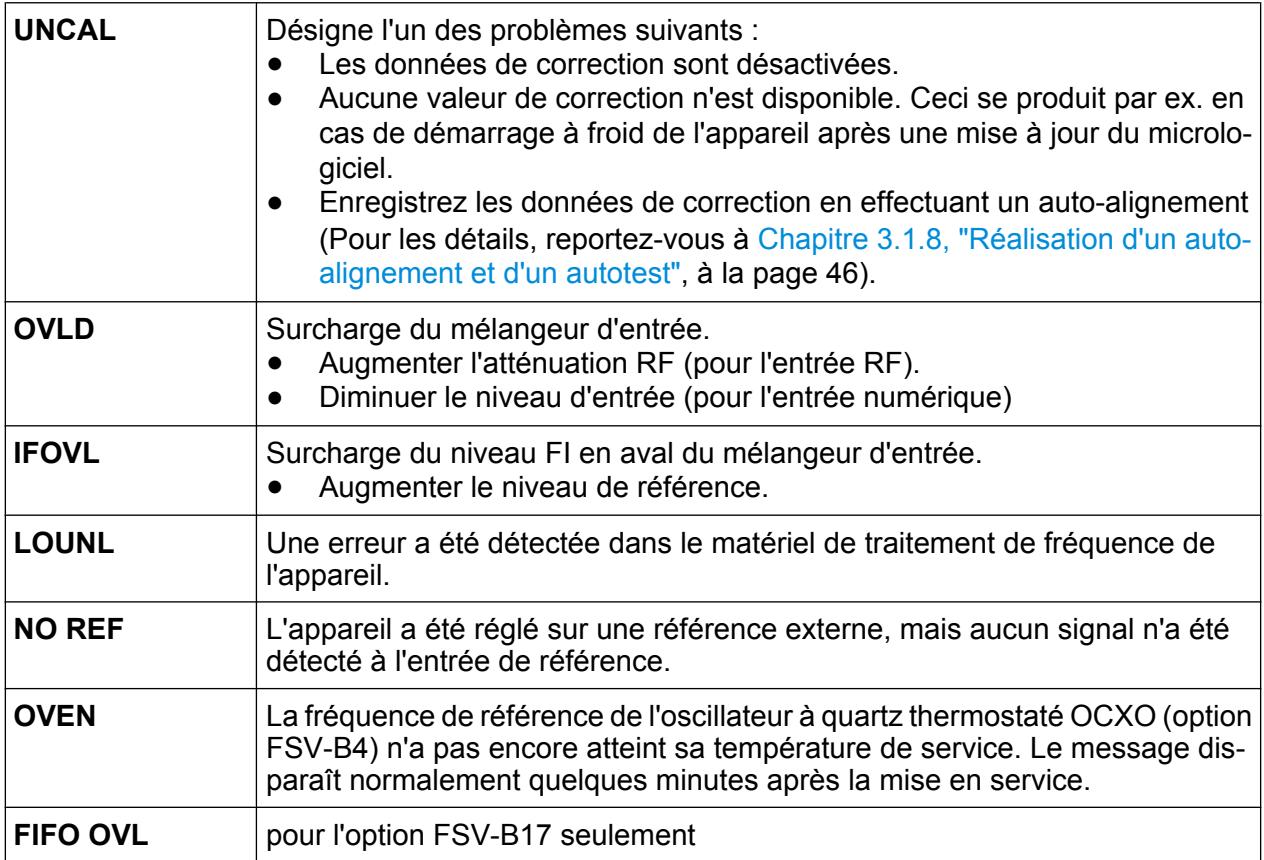

# **Progression**

La barre d'état affiche la progression de l'opération en cours.

Calculating... [

Guide de démarrage rapide 1321.3066.09 ─ 01 **89**

# <span id="page-89-0"></span>**Date et heure**

La date et l'heure de l'appareil sont affichés dans la barre d'état.

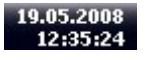

# **5.2 Moyens d'interaction utilisateur**

L'appareil dispose d'une interface utilisateur pour les opérations qui ne nécessitent pas de clavier externe. Les moyens d'interaction sont les suivants :

- Chapitre 5.2.1, "Barre d'outils", à la page 90
- [Chapitre 5.2.2, "Écran tactile", à la page 92](#page-91-0)
- [Chapitre 5.2.3, "Clavier virtuel", à la page 93](#page-92-0)
- [Chapitre 5.2.5, "Bouton rotatif", à la page 95](#page-94-0)
- [Chapitre 5.2.6, "Touches de direction, touches UNDO/REDO", à la page 95](#page-94-0)
- [Chapitre 5.2.7, "Touches logicielles", à la page 97](#page-96-0)
- [Chapitre 5.2.9, "Boîtes de dialogue", à la page 99](#page-98-0)

Toutes les tâches nécessaires à l'utilisation de l'appareil peuvent être effectuées à l'aide de cette interface utilisateur. A l'exception des touches spécifiques à l'appareil, toutes les autres touches qui correspondent à un clavier externe (par ex. les touches de direction, la touche "ENTER") fonctionnent comme sous Windows.

Vous disposez d'au moins deux méthodes pour effectuer la plupart des tâches :

- utiliser l'écran tactile
- utiliser les autres éléments du panneau avant pavé numérique, bouton rotatif, flèches et touches de positionnement, etc.

# **5.2.1 Barre d'outils**

Les fonctions standard peuvent être exécutées par l'intermédiaire des icônes de la barre d'outils située en haut de l'écran, lorsque celle-ci est disponible (voir [Chapi](#page-80-0)[tre 5, "Opérations de base", à la page 81](#page-80-0)). Par défaut, la barre d'outils n'est pas affichée.

# **Affichage de la barre d'outils**

► Appuyez sur l'icône de la "barre d'outils" à droite dans la ligne des onglets pour afficher ou masquer la barre d'outils.

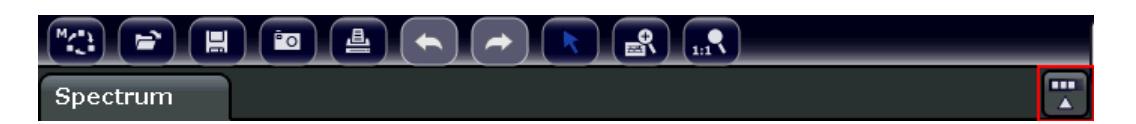

Autre possibilité :

- 1. Appuyez sur la touche SETUP.
- 2. Appuyez sur la touche logicielle "Display Setup".
- 3. Appuyez sur la touche logicielle "Tool Bar State On/Off". Ou :
- 4. Appuyez sur la touche DISPLAY.
- 5. Dans la boîte de dialogue "Display Settings", sélectionnez "Tool Bar State: On".

La barre d'outils s'affiche en haut de l'écran.

Commande à distance :

DISP:TBAR:STAT ON

Les fonctions disponibles sont les suivantes :

*Tableau 5-1 : Fonctions d'application standard de la barre d'outils*

| Icône                                                                                       | <b>Description</b>                                                                                                    |
|---------------------------------------------------------------------------------------------|----------------------------------------------------------------------------------------------------|
| $\sum_{i=1}^{n}$                                                                            | Ouvre le menu "Select Mode" (voir Chapitre 5.1.1, "Affichage des canaux",<br>à la page 82).                                 |
| $\boxed{\blacksquare}$                                                                      | Ouvre un fichier de mesure (paramètres) existant.                                                                           |
| $\textcolor{blue}{\textcolor{blue}{\textbf{m}}}$                                            | Sauvegarde le fichier de mesures en cours.                                                                                  |
| $\left(\blacksquare\right)$                                                                 | Imprime l'écran de mesures en cours.                                                                                        |
| $\boxed{3}$                                                                                 | Sauvegarde l'écran de mesures en cours dans un fichier (copie d'écran).                                                     |
| $\left( \blacklozenge \right)$                                                              | Annule l'opération précédente.                                                                                              |
| $\left( \begin{matrix} \begin{matrix} \bullet \\ \bullet \end{matrix} \end{matrix} \right)$ | Répète la dernière opération annulée.                                                                                       |
|                                                                                             | Mode de sélection : le curseur peut être utilisé pour sélectionner (et déplacer) les mar-<br>queurs dans une zone agrandie. |

<span id="page-91-0"></span>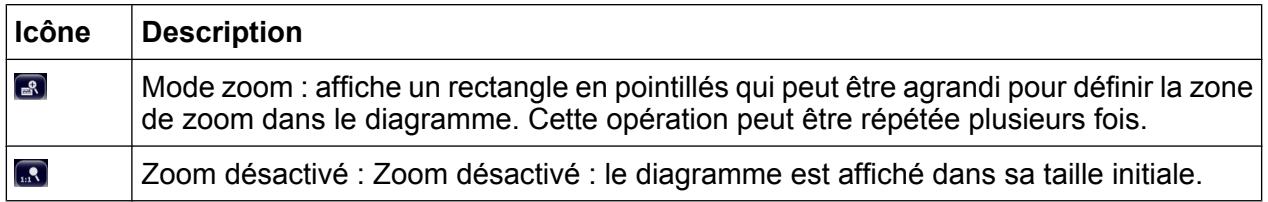

# **5.2.2 Écran tactile**

L'écran tactile réagit au toucher, c'est-à-dire en fonction de l'élément de l'écran désigné par le contact d'un doigt ou d'un stylet, par exemple. Tous les éléments de l'interface utilisateur sur lesquels vous pouvez cliquer à l'aide d'une souris sont également accessibles de manière tactile et déclenchent les mêmes comportements dans les deux cas. Les tâches suivantes, par exemple, peuvent être effectuées par pression des doigts sur l'écran tactile :

- Modification d'un paramètre
- Modification du mode d'affichage
- Déplacement d'un marqueur
- Zoom dans un diagramme
- Sauvegarde ou impression de résultats et paramètres

Sur l'écran tactile, une pression d'une seconde environ est l'équivalent d'un clic droit à la souris – par exemple, pour ouvrir l'aide contextuelle sur un élément particulier.

# **Désactivation et activation de la fonction d'écran tactile**

La fonction d'écran tactile peut être désactivée, par exemple lorsque l'appareil est utilisé en démonstration et qu'il n'est pas souhaitable qu'un contact inopiné avec l'écran interrompe l'action en cours.

- 1. Appuyez sur la touche DISPLAY.
- 2. Dans la boîte de dialogue, sélectionnez l'une des options suivantes :
	- "Touchscreen ON" : la fonction d'écran tactile est activée sur la totalité de l'écran
	- "Touchscreen OFF" : la fonction d'écran tactile est désactivée sur la totalité de l'écran
	- "DIAGRAM TOUCH OFF" : l'écran tactile est désactivé pour la zone de diagramme de l'écran mais activé pour les touches logicielles, les barres d'outils et les menus avoisinants.

<span id="page-92-0"></span>Commande SCPI :

DISP:TOUCh:STAT OFF

# **5.2.3 Clavier virtuel**

Le clavier virtuel est un autre moyen d'interagir avec l'appareil sans devoir brancher un clavier externe.

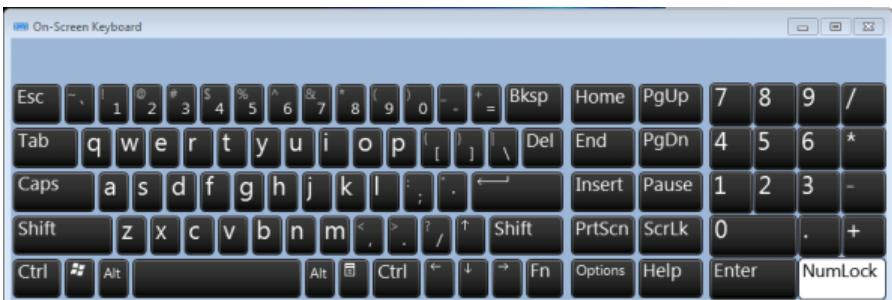

Le clavier virtuel peut être activé ou désactivé en fonction des besoins à l'aide de la touche de fonction "On-Screen Keyboard" placée sous l'écran.

**WWW.** 

Lorsque vous appuyez sur cette touche, l'affichage bascule entre les options suivantes :

- le clavier s'affiche en haut de l'écran ;
- le clavier s'affiche en bas de l'écran ;
- le clavier n'est pas affiché.

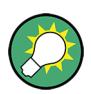

Dans les boîtes de dialogue, la touche "TAB" du clavier virtuel permet de passer d'un champ à l'autre.

# **5.2.4 Pavé numérique**

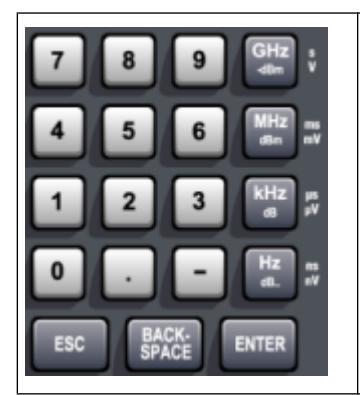

Le pavé numérique sert à entrer les paramètres alphanumériques. Il comprend les touches suivantes :

- Touches alphanumériques Saisie de chiffres et de caractères (spéciaux) dans les boîtes de dialogue d'édition. Pour en savoir plus, voir [Chapitre 5.3.1, "Saisie](#page-99-0) [de paramètres numériques", à la page 100](#page-99-0) et [Chapitre 5.3.2,](#page-99-0) ["Saisie de paramètres alphanumériques", à la page 100](#page-99-0).
- Point décimal Insère un point "." à la position du curseur.
- Touche de signe Change le signe d'un paramètre numérique. Dans le cas d'un paramètre alphanumérique, insère un "-" à la position du curseur.
- Touches d'unités (GHz/-dBm MHz/dBm, kHz/dB et Hz/dB) Ces touches ajoutent l'unité sélectionnée à la valeur numérique saisie et confirment l'entrée.

Toutes les touches d'unité ont la valeur "1" comme facteur de multiplication pour les indications de niveau (par ex. en dB) ou les grandeurs sans dimension. Elles se comportent ainsi comme la touche "ENTER". Ceci est également valable pour une entrée alphanumérique.

● Touche ESC

Ferme tous les types de boîtes de dialogue, si le mode d'édition n'est pas activé. Quitte le mode d'édition, s'il est activé. Active le bouton "Cancel" dans les boîtes de dialogue qui en sont dotées.

Pour les boîtes de dialogue "Edit", le mécanisme suivant est utilisé :

- Si la saisie de données a été commencée, la valeur d'origine est conservée et la boîte de dialogue se ferme.
- Si la saisie de données n'a pas commencé ou si elle est terminée, la boîte de dialogue se ferme.
- Touche BACKSPACE
	- Si une saisie alphanumérique a déjà été commencée, cette touche permet d'effacer le caractère situé à gauche du curseur.
	- Si aucun champ de saisie n'est actif, la dernière valeur saisie est annulée et remplacée par la valeur précédente. Ceci vous permet de basculer entre deux valeurs (deux gammes de fréquences par exemple).
- **Touche ENTER** 
	- Confirme l'entrée de valeurs sans unité. La nouvelle valeur est acceptée.

- <span id="page-94-0"></span>– Pour d'autres valeurs, cette touche peut être utilisée à la place des touches d'unité "Hz/dB".
- Dans une boîte de dialogue, permet d'appuyer sur le bouton par défaut ou le bouton actif.
- Dans une boîte de dialogue, passe en mode d'édition de la zone active, le cas échéant. Pour en savoir plus sur le mode d'édition, reportez-vous au [Chapitre 5.3.3, "Navigation dans les boîtes de dialogue", à la page 103.](#page-102-0)
- Dans une boîte de dialogue en mode édition, active ou désactive l'option sélectionnée de la zone active.

# **5.2.5 Bouton rotatif**

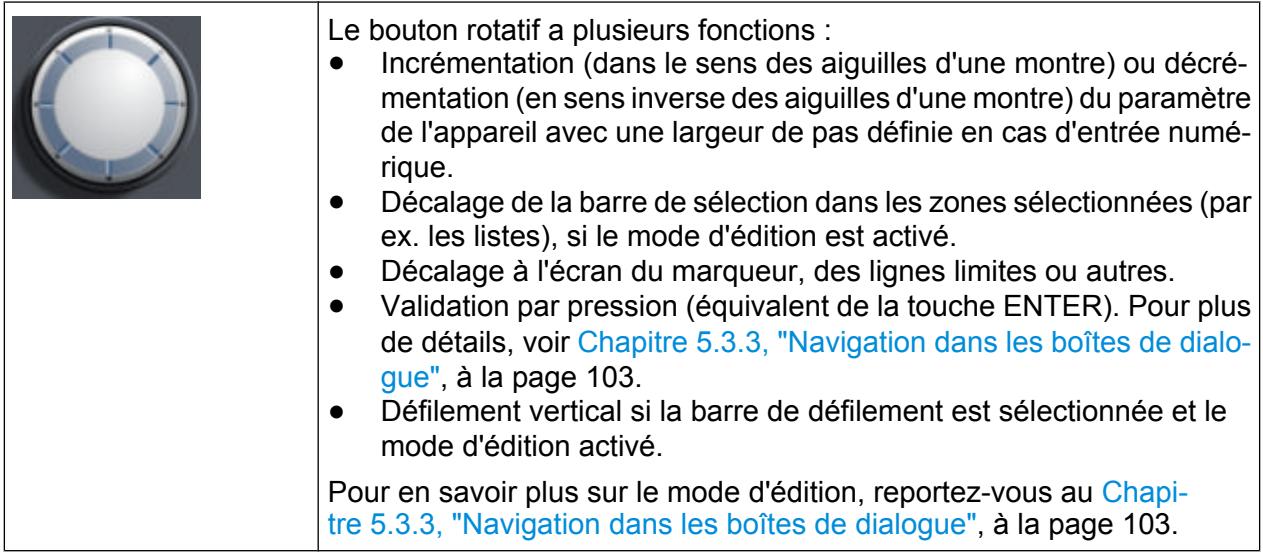

# **5.2.6 Touches de direction, touches UNDO/REDO**

Les touches de direction sont utilisées pour la navigation à l'écran. Les touches UNDO/REDO simplifient certaines opérations de capture.

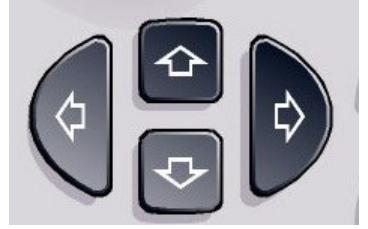

# **Touches Flèche Haut / Flèche Bas**

Les touches FLECHE HAUT et FLECHE BAS remplissent les fonctions suivantes :

- Dans une boîte de dialogue d'édition numérique, elles augmentent ou diminuent un paramètre de l'appareil.
- Dans une liste, elles font défiler les entrées vers l'avant ou vers l'arrière.
- Dans un tableau, elles déplacent verticalement la barre de sélection.
- Dans des fenêtres ou des boîtes de dialogue, elles déplacent la barre de défilement.

# **Touches Flèche Gauche / Flèche droite**

Les touches FLECHE GAUCHE et FLECHE DROITE remplissent les fonctions suivantes :

- Dans une boîte de dialogue d'édition alphanumérique, elles déplacent le curseur.
- Dans une liste, elles font défiler les entrées vers l'avant ou vers l'arrière.
- Dans un tableau, elles déplacent horizontalement la barre de sélection.
- Dans des fenêtres ou des boîtes de dialogue dotées d'une barre de défilement horizontale, elles la déplacent.

### **Touches UNDO/REDO**

● La touche UNDO annule la dernière action, c'est-à-dire que l'état avant cette action est restauré.

Cette fonction est, par exemple, très utile si vous effectuez une mesure en plage de représentation zéro avec plusieurs marqueurs et une ligne de valeur limite et que vous cliquez accidentellement sur la touche logicielle "ACP". Dans ce cas, de nombreux paramètres seraient perdus. Pour y remédier, vous pouvez appuyer sur le bouton UNDO tout de suite après : l'état précédent est restauré, c'est-à-dire la mesure en plage de représentation zéro et tous les paramètres.

● La touche REDO refait l'action annulée précédemment, en d'autres termes l'action effectuée en dernier est répétée.

<span id="page-96-0"></span>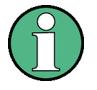

La fonction UNDO n'est pas accessible après une opération PRESET ou "RECALL". L'historique des actions précédentes est effacé quand ces fonctions sont utilisées.

Les fonctions UNDO/REDO ne sont pas disponibles pour certaines applications; voir les détails dans les notes de mise à jour.

# **5.2.7 Touches logicielles**

Les touches logicielles sont des touches virtuelles gérées par le logiciel. Elles permettent d'accéder à un plus grand nombre de fonctions que les touches physiques de l'appareil. Les touches logicielles sont dynamiques, c'est-à-dire qu'elles dépendent de la touche de fonction sélectionnée, une liste différente de touches logicielles est affichée sur le côté droit de l'écran

La liste des touches logicielles accessibles pour une touche de fonction donnée est également appelée menu. Chaque touche logicielle peut correspondre à une fonction particulière ou à un sous-menu avec plusieurs touches logicielles.

# **Sélection des touches logicielles**

► Pour sélectionner une touche logicielle, appuyez sur son emplacement à l'écran avec le doigt, un pointeur de souris ou tout autre dispositif de pointage.

Les touches logicielles ne peuvent être sélectionnées qu'à l'écran : en général, elles ne correspondent pas aux touches de fonction.

### **Navigation dans les menus des touches logicielles**

- La touche logicielle "More" indique que le menu contient d'autres touches logicielles qui peuvent être affichées ensemble. Pour les afficher ensemble, appuyez sur la touche "More".
- Le symbole ">" dans l'étiquette d'une touche logicielle indique l'existence d'un sous-menu ou d'autres touches logicielles. Lorsque vous appuyez sur la touche, le sous-menu correspondant s'affiche.
- La touche "Up" passe au niveau immédiatement supérieur du menu.
- Pour accéder directement au menu de démarrage du mode de mesure en cours, appuyez sur la touche HOME du panneau avant.

# **Actions des touches logicielles**

Une touche logicielle remplit l'une des fonctions suivantes :

- ouvre une boîte de dialogue permettant de saisir des données;
- active ou désactive une fonction;
- ouvre un sous-menu (touches logicielles accompagnées du symbole ">" uniquement).

### **Détermination de l'état d'une touche logicielle par sa couleur**

Dans la configuration d'usine, une touche logicielle est surlignée en orange lorsque la boîte de dialogue correspondante est ouverte. S'il s'agit d'une touche logicielle de basculement, l'état actuel est surligné en bleu. Si une fonction de l'appareil est temporairement indisponible en raison d'un réglage spécifique, la touche logicielle correspondante est désactivée et le texte qu'elle contient apparaît en gris.

Certaines touches logicielles correspondent à une option particulière du micrologiciel. Si cette option n'est pas installée, les touches logicielles correspondantes ne s'affichent pas.

#### **Masquage des touches logicielles**

Il est possible de masquer les touches logicielles, par exemple pour avoir plus de place pour afficher les résultats des mesures quand vous utilisez la commande à distance. Quand vous appuyez sur une touche de fonction sur le panneau avant, les touches logicielles sont affichées temporairement pour vous permettre d'exécuter une certaine action déclenchée par l'une de ces touches. Les touches logicielles sont masquées automatiquement au bout d'un délai d'inactivité prédéfini. En revanche, toutes les boîtes de dialogue d'édition requises pour la saisie restent affichées.

- 1. Appuyez sur la touche DISPLAY.
- 2. Dans la boîte de dialogue "Display Settings", sélectionnez "Tool Bar State: Off".

Les touches logicielles ne sont plus affichées.

► Pour afficher à nouveau les touches logicielles, sélectionnez "Softkey Bar State: On".

Commande à distance :

<span id="page-98-0"></span>DISP:SKEY:STAT OFF

# **5.2.8 Menus contextuels**

Les marqueurs et les courbes de mesure affichés sur l'écran, de même que les informations dans la barre des canaux, ont des menus contextuels. Quand vous faites un clic droit sur un marqueur ou une courbe de mesure dans l'écran, ou sur une information dans la barre des canaux (ou si vous la touchez pendant env. 1 seconde), un menu contenant les mêmes fonctions que la touche logicielle correspondante est affiché. Cette fonction est très utile, par exemple quand l'affichage des touches logicielles est désactivé (voir le [Chapitre 5.2.7, "Touches logicielles",](#page-96-0) [à la page 97\)](#page-96-0).

Une flèche à droite d'une commande de menu indique qu'un sous-menu est disponible.

► Pour fermer le menu, appuyez sur la touche ESC ou cliquez dans l'écran endehors du menu.

# **5.2.9 Boîtes de dialogue**

La plupart des boîtes de dialogues de R&S FSV servent à entrer une valeur numérique. Dans la documentation, ces boîtes de dialogue sont désignées "boîtes de dialogue d'édition". Les boîtes de dialogue qui ne sont pas uniquement prévues pour permettre la saisie de paramètres présentent une structure plus complexe et sont appelées "boîtes de dialogue" dans la documentation. La navigation dans les boîtes de dialogue de Windows diffère à certains égards de la navigation dans les boîtes de dialogue de R&S FSV. Pour les détails, lisez le [Chapitre 5.3.3, "Navigation](#page-102-0) [dans les boîtes de dialogue", à la page 103](#page-102-0).

La figure suivante présente un exemple de boîte de dialogue d'édition :

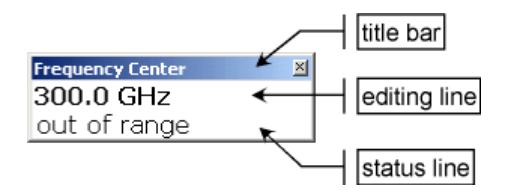

### *Fig. 5-2 : Boîte de dialogue d'édition pour la saisie d'un paramètre*

La barre de titre indique le nom du paramètre sélectionné. La saisie s'effectue sur la ligne d'édition. Lorsque la boîte de dialogue est ouverte, la sélection se trouve

Guide de démarrage rapide 1321.3066.09 ─ 01 **99**

<span id="page-99-0"></span>sur la ligne d'édition et contient la valeur de paramètre actuellement utilisée et son unité. La troisième ligne optionnelle affiche des messages d'état et d'erreur qui se réfèrent toujours à l'entrée actuelle.

# **5.3 Réglage des paramètres**

Ce chapitre décrit l'exécution des tâches de base suivantes avec le R&S FSV :

- Chapitre 5.3.1, "Saisie de paramètres numériques", à la page 100
- Chapitre 5.3.2, "Saisie de paramètres alphanumériques", à la page 100
- [Chapitre 5.3.3, "Navigation dans les boîtes de dialogue", à la page 103](#page-102-0)

# **5.3.1 Saisie de paramètres numériques**

Si un champ requiert une entrée numérique, le pavé numérique ne propose que des chiffres.

- 1. Saisissez la valeur du paramètre à l'aide du pavé numérique ou modifiez la valeur actuelle du paramètre à l'aide du bouton rotatif (petits pas) ou de la touche UPARROW ou DNARROW (pas importants).
- 2. Après avoir saisi la valeur à l'aide du pavé numérique, appuyez sur la touche d'unité correspondante. L'unité est ajoutée à la saisie.
- 3. Si ce paramètre ne nécessite pas l'ajout d'une unité, confirmez la valeur saisie en appuyant sur la touche ENTER ou sur l'une des touches d'unité. La ligne d'édition est mise en surbrillance afin de confirmer la saisie.

# **5.3.2 Saisie de paramètres alphanumériques**

Pour entrer des caractères alphanumériques et des caractères spéciaux dans un champ, vous pouvez utiliser un clavier virtuel (voir le [Chapitre 5.2.3, "Clavier vir](#page-92-0)[tuel", à la page 93\)](#page-92-0).

### **R&S**® **FSV Opérations de base**

#### Réglage des paramètres

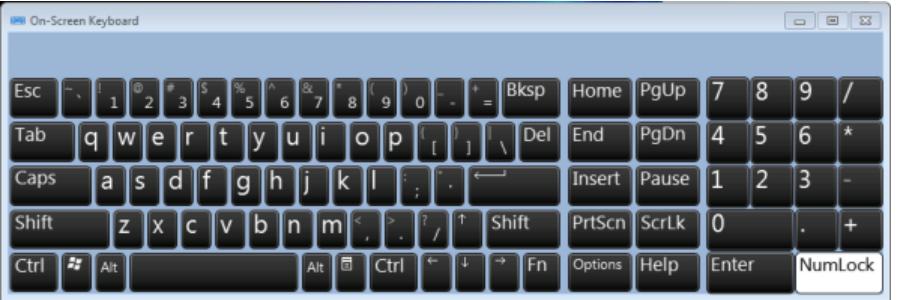

### *Fig. 5-3 : Clavier virtuel*

Vous pouvez également utiliser le pavé numérique. Chaque touche alphanumérique propose plusieurs caractères et un chiffre. La touche du point décimal (.) permet de saisir des caractères spéciaux et la touche de signe (-) permet de basculer entre majuscules et minuscules. Pour en savoir plus sur l'affectation des touches, voir [Tableau 5-2.](#page-101-0) En principe, la saisie de paramètres alphanumériques fonctionne de la même manière que la rédaction d'un SMS sur votre téléphone portable.

# **Saisie de chiffres et de caractères (spéciaux) à l'aide du pavé numérique**

- 1. Appuyez une fois sur la touche pour saisir la première valeur proposée.
- 2. Tous les caractères accessibles par cette touche s'affichent dans une fenêtre contextuelle.
- 3. Si vous souhaitez choisir une autre valeur proposée par cette touche, appuyez à nouveau sur la touche, jusqu'à l'affichage de la valeur souhaitée.
- 4. Chaque nouvelle pression sur la touche affiche la valeur disponible suivante. Une fois que toutes les valeurs disponibles ont été affichées, la série reprend à la première valeur. Pour plus de renseignements sur le table de caractères, voir [Tableau 5-2.](#page-101-0)
- 5. Si vous souhaitez passer des majuscules aux minuscules et vice versa, appuyez sur la touche de signe (-).
- 6. Lorsque vous avez choisi la valeur souhaitée, patientez 2 secondes (si vous souhaitez utiliser à nouveau la même touche) ou passez à une nouvelle saisie en appuyant sur une autre touche.

### **Saisie du caractère d'espacement**

► Appuyez sur la "barre d'espacement" ou sur la touche "0" et patientez 2 secondes.

# <span id="page-101-0"></span>**Correction d'une entrée**

- 1. A l'aide des touches de direction, placez le curseur à droite de l'entrée que vous souhaitez effacer.
- 2. Appuyez sur la touche BACKSPACE.
- 3. L'entrée placée à gauche du curseur est effacée.
- 4. Entrez votre correction.

# **Finalisation de la saisie**

► Appuyez sur la touche ENTER ou le bouton rotatif.

# **Annulation de la saisie**

► Appuyez sur la touche ESC. La boîte de dialogue se ferme sans tenir compte des modifications apportées aux paramètres.

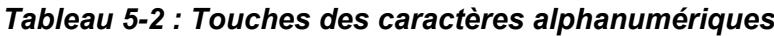

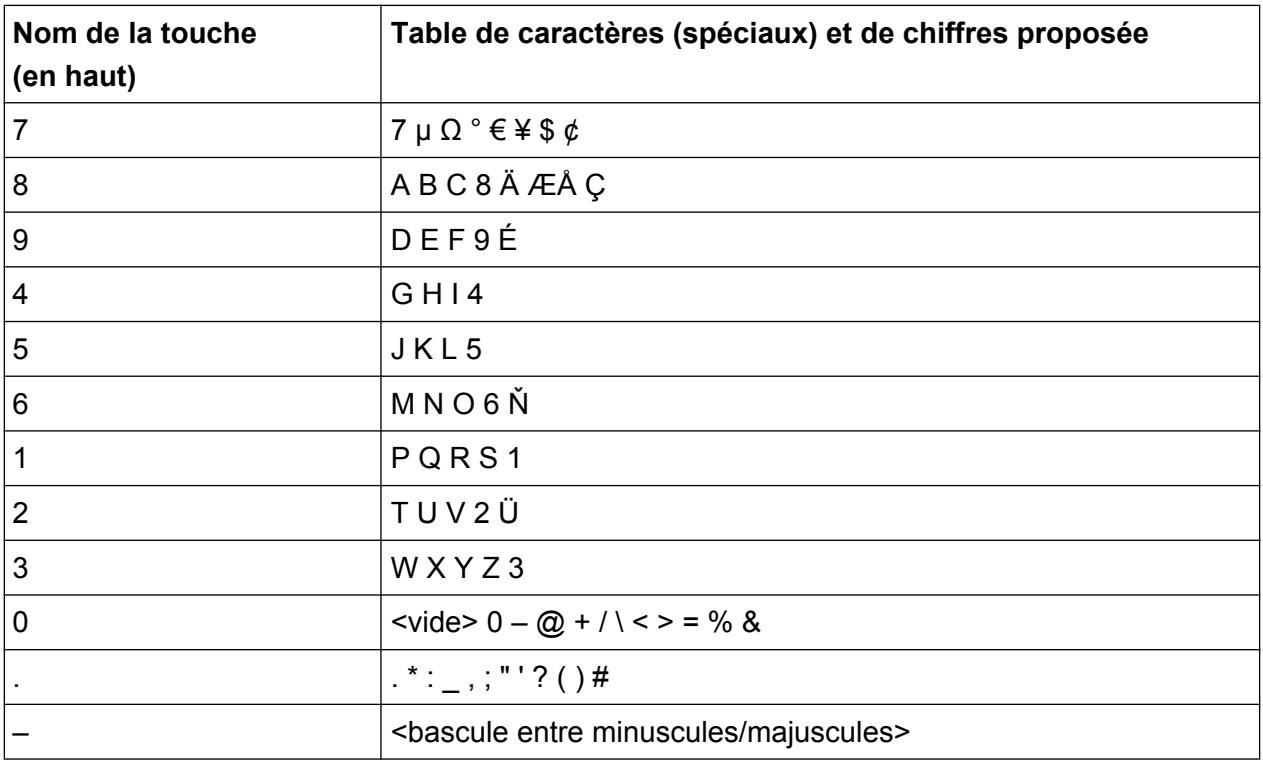

Réglage des paramètres

# <span id="page-102-0"></span>**5.3.3 Navigation dans les boîtes de dialogue**

Certaines boîtes de dialogue ne sont pas uniquement destinées à la saisie de paramètres et présentent donc une structure plus complexe. La figure suivante en montre un exemple.

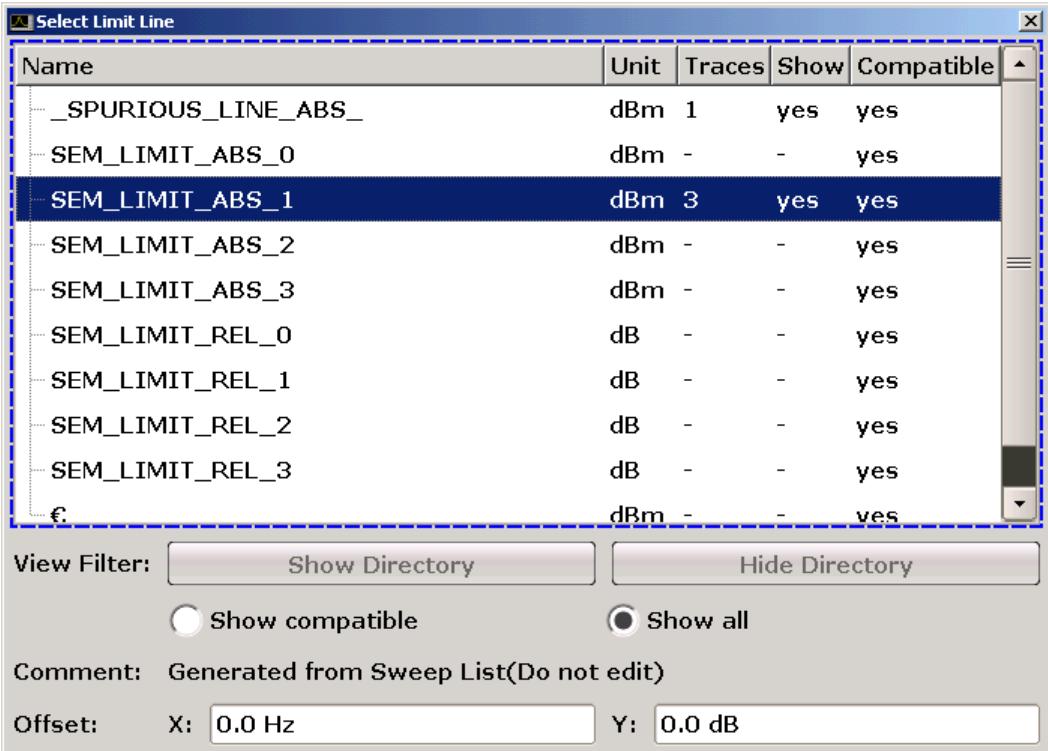

# **Changement de zone active**

Pour déplacer la zone active de l'interface utilisateur graphique, appuyez sur un élément à l'écran ou utilisez le bouton rotatif. La zone active est signalée par un cadre bleu (voir [Figure 5-4\)](#page-103-0). Si cette zone se compose de plusieurs éléments, par exemple une liste d'options ou des tableaux, vous devez passer en mode d'édition pour pouvoir procéder à des modifications. En mode édition, la zone sélectionnée est indiquée par un cadre bleu en pointillés (voir [Figure 5-5](#page-103-0)).

### <span id="page-103-0"></span>**R&S**® **FSV Opérations de base**

Réglage des paramètres

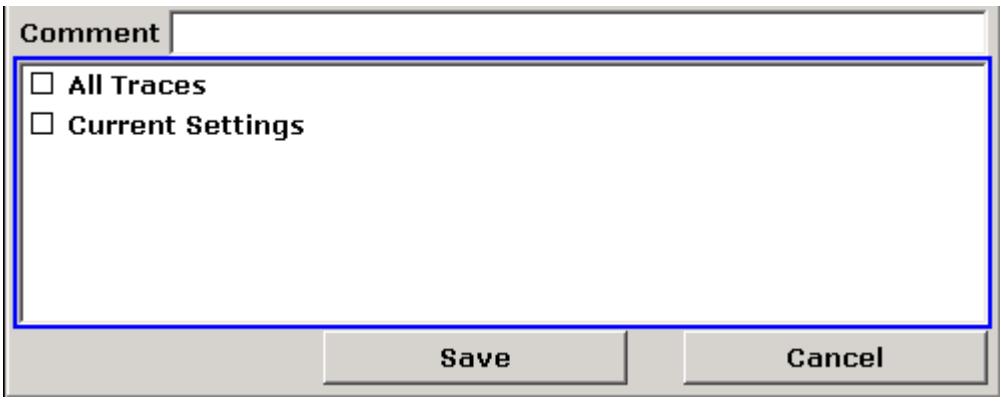

*Fig. 5-4 : Zone sélectionnée*

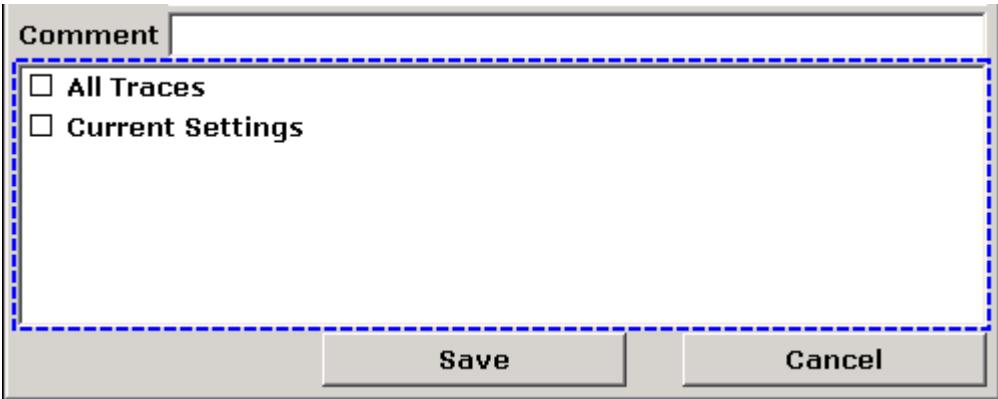

*Fig. 5-5 : Zone sélectionnée en mode édition*

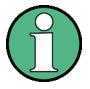

### **Mode édition**

Lorsque vous utilisez l'écran tactile pour modifier la zone active, toutes les zones actives passent automatiquement en mode édition, lorsque cela est possible. A défaut, vous devez passer manuellement en mode édition.

### **Passage en mode édition**

- 1. Appuyez sur la touche ENTER.
- 2. Pour quitter le mode édition, appuyez sur la touche "ESC".

#### **Travail avec les boîtes de dialogue**

● Utilisez le pavé numérique ou le clavier à l'écran pour éditer des paramètres alphanumériques. Pour en savoir plus, reportez-vous au [Chapitre 5.3.1, "Saisie](#page-99-0) [de paramètres numériques", à la page 100](#page-99-0) et au [Chapitre 5.3.2, "Saisie de](#page-99-0)

#### Réglage des paramètres

[paramètres alphanumériques", à la page 100.](#page-99-0) Si vous éditez des champs, le mode édition est activé automatiquement au début de la frappe.

- Pour déplacer la sélection sur l'élément suivant (champ, option, liste, etc.) de l'interface, appuyez dessus à l'écran ou tournez le bouton rotatif.
- Pour sélectionner ou désélectionner une option, appuyez dessus à l'écran. Autre possibilité :
	- Lorsque la zone active comprend plusieurs options et que le mode édition n'est pas activé, passez en mode édition.
	- Faites défiler la liste d'options à l'aide des touches fléchées ou du bouton rotatif (uniquement à la verticale) jusqu'à ce que l'option que vous souhaitez activer ou désactiver apparaisse en surbrillance.
	- Appuyez sur le bouton rotatif ou sur la touche "ENTER" pour valider votre choix.

L'option est activée ou désactivée, selon son état précédent.

- Pour quitter le mode édition, appuyez sur la touche "ESC".
- Pour ouvrir une liste déroulante, appuyez sur la flèche à côté de la liste. Vous pouvez également appuyer sur le bouton rotatif ou sur la touche "ENTER". La liste s'ouvre en mode édition.
- Pour sélectionner une entrée sans ouvrir la liste déroulante, utilisez les touches fléchées ou parcourez les entrées de la liste.
- Pour sélectionner une valeur de la liste, appuyez sur cette valeur à l'écran. Autre possibilité :
	- Si le mode édition n'est pas activé, passez en mode édition.
	- Faites défiler la liste à l'aide des touches fléchées ou du bouton rotatif jusqu'à ce que la valeur souhaitée apparaisse en surbrillance.
	- Validez votre choix en appuyant sur le bouton rotatif ou la touche ENTER. Si une liste déroulante était ouverte, elle se ferme.
- Pour passer d'un onglet au suivant, appuyez sur la touche TAB à l'écran.
- Pour appuyer sur un bouton dans une boîte de dialogue, touchez-le à l'écran. Autre possibilité :
	- Utilisez le bouton rotatif pour activer le bouton de votre choix.
	- Validez votre choix en appuyant sur le bouton rotatif ou la touche ENTER.
- Pour fermer la boîte de dialogue et accepter les modifications, appuyez sur le bouton "OK".
- Pour fermer la boîte de dialogue sans accepter les modifications, appuyez sur la touche ESC ou le bouton "Cancel".

Modification du mode d'affichage

# **Spécificités des boîtes de dialogue Windows**

Dans certains cas, par exemple pour installer une imprimante, les boîtes de dialogue de Windows sont utilisées. Dans ces boîtes de dialogue, la navigation est différente de celle à laquelle vous êtes habitué dans les applications du R&S FSV. Le paragraphe suivant répertorie les différences essentielles et donne des conseils utiles :

● Windows ne reconnaît pas le bouton rotatif ni les touches de fonction. Ne l'utilisez pas. Utilisez plutôt l'écran tactile.

# **5.4 Modification du mode d'affichage**

# **5.4.1 Modification de la zone active**

Toutes les fonctions sont toujours exécutées pour l'élément actif à l'écran, par exemple une boîte de dialogue, un diagramme ou une ligne de tableau. L'élément actif est indiqué par un cadre bleu (diagramme, fenêtre, tableau) ou est mis en surbrillance (touche logicielle, marqueur, etc.). Pour changer d'élément actif, le plus simple est d'appuyer dans l'écran tactile sur l'élément voulu. Une autre solution consiste à utiliser la touche "Tab" du clavier virtuel ou le sélecteur rotatif pour passer au prochain élément actif.

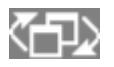

Pour sélectionner dans une fenêtre un autre élément actif parmi les diagrammes ou tableaux présents, appuyez sur la touche "Change focus" du panneau avant. La zone active passe du diagramme au premier tableau, puis au suivant, etc. et revient au diagramme.

# **5.4.2 Basculement entre l'écran partagé et l'écran maximal**

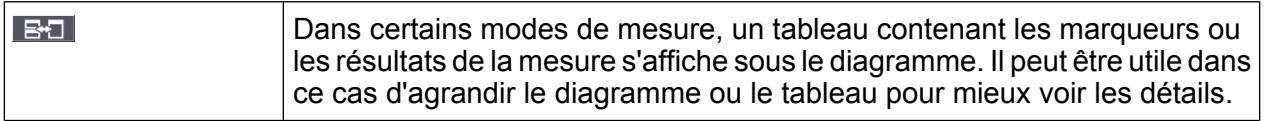

Appuyez sur la touche SPLIT/MAXIMIZE du panneau avant pour basculer du mode écran partagé au mode plein écran (affichage maximal). En mode plein écran, le

Guide de démarrage rapide 1321.3066.09 ─ 01 **106**

tableau ou le diagramme actif est agrandi. En mode partagé, le diagramme et tous les tableaux disponibles sont affichés dans une fenêtre.

# **Commande SCPI :**

# **5.4.3 Panneau et mini-panneau avant virtuels**

Lorsque vous travaillez avec un moniteur externe ou à distance sur un ordinateur, il peut être utile d'interagir avec le R&S FSV alors que vous ne pouvez pas accéder au pavé numérique et aux touches du panneau avant de l'appareil. Vous pouvez dans ce cas afficher à l'écran un "panneau avant virtuel" qui simule sur l'écran l'intégralité du panneau avant de l'appareil (à l'exception des connexions externes). Vous pouvez basculer entre un affichage "normal" et un affichage élargi. Dans ce dernier cas, les touches et autres commandes matérielles du panneau avant sont simulés à l'écran.

Si vous avez besoin d'un panneau avant virtuel mais que vous ne voulez pas perdre trop d'espace d'affichage des résultats, une version "mini" du panneau avant virtuel est disponible. Cette version miniature émule uniquement les touches de fonction principales dans une fenêtre distincte de l'écran. Cette fenêtre peut être fermée automatiquement en appuyant sur une touche ou rester ouverte. Avec le mini-panneau avant, l'interface du R&S FSV fonctionne parfaitement sur un moniteur avec une résolution de 1024x768 pixels.

### **Affichage du panneau avant virtuel**

- 1. Appuyez sur la touche SETUP.
- 2. Appuyez sur la touche logicielle "General Setup".
- 3. Appuyez sur la touche logicielle "More".
- 4. Appuyez sur la touche logicielle "Soft Front Panel". Autre possibilité :
- 5. Appuyez sur la touche DISPLAY.
- 6. Dans la boîte de dialogue "Display Settings", sélectionnez "Front Panel State: On".

Le panneau avant virtuel s'affiche à l'écran.

### **R&S**® **FSV Opérations de base**

Modification du mode d'affichage

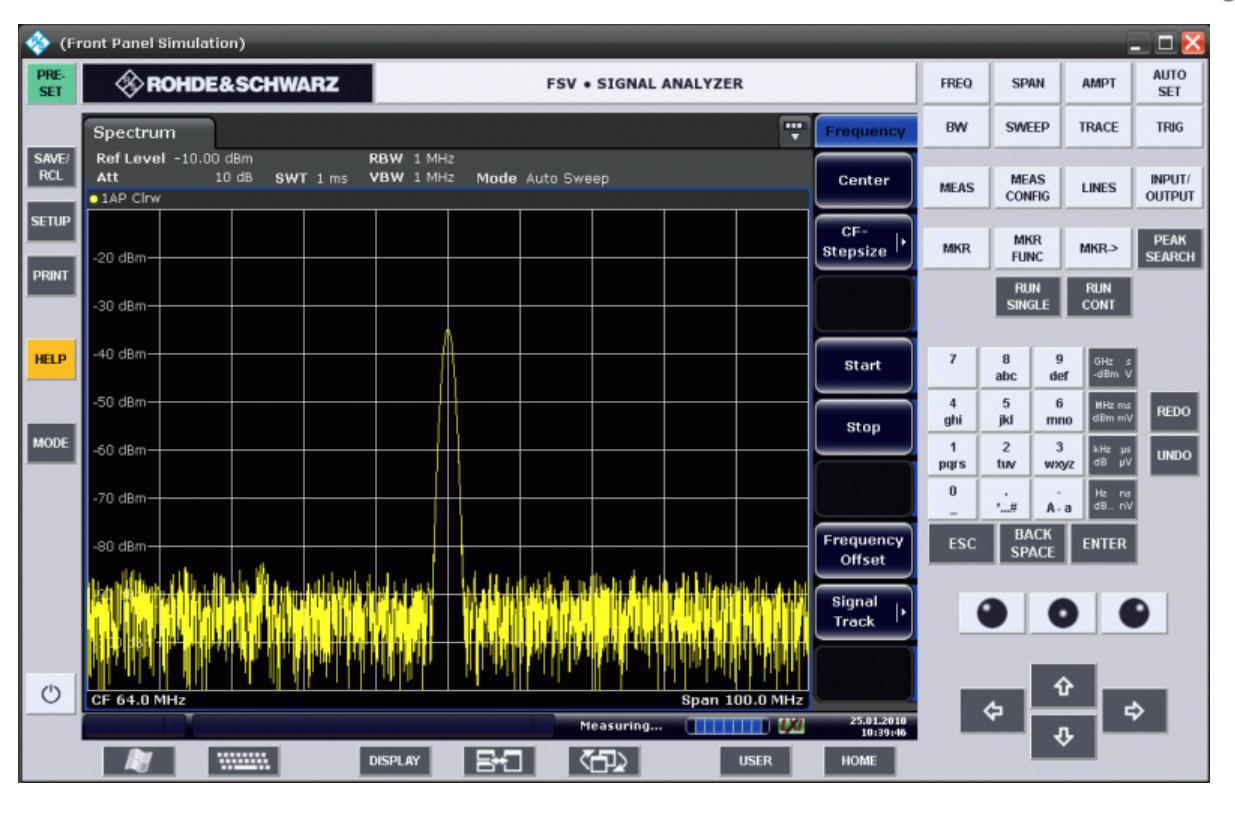

La touche F6 vous permet d'afficher ou de masquer le panneau avant virtuel.

Commande à distance: SYST:DISP:FPAN:STAT ON

### **Utilisation du panneau avant virtuel**

Le panneau avant virtuel vous permet de travailler comme si vous étiez directement au contact de l'appareil. Pour activer une touche, appuyez sur cette touche sur l'écran tactile ou cliquez dessus en utilisant la souris. Pour simuler l'utilisation du bouton rotatif, utilisez les touches complémentaires qui s'affichent entre le pavé numérique et les flèches :

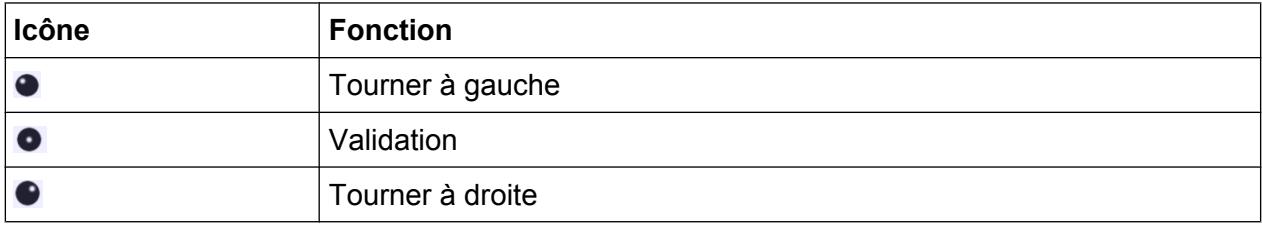
#### **Affichage du mini-panneau avant virtuel**

- 1. Appuyez sur la touche DISPLAY.
- 2. Dans la boîte de dialogue "Display Settings", sélectionnez "Front Panel State: On".

La fenêtre "Mini Front Panel" s'affiche à l'écran. Vous pouvez la déplacer sur l'écran, mais en prenant garde de ne pas la laisser là où elle gênerait votre tâche actuelle.

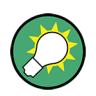

La combinaison de touches ALT + M vous permet d'afficher ou de masquer le mini-panneau avant virtuel.

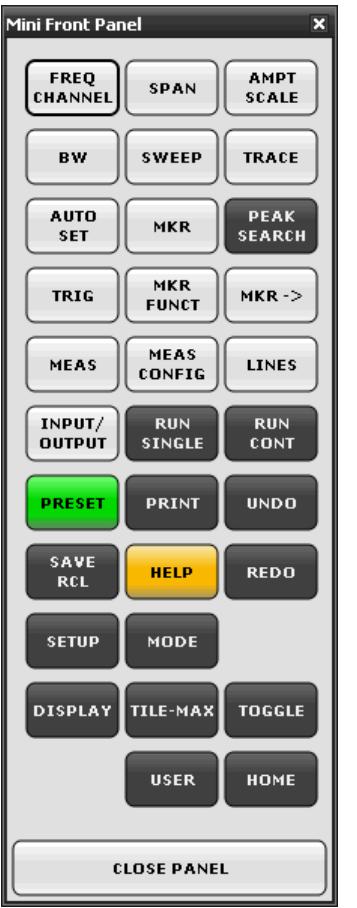

### **Option "Auto close"**

Par défaut, l'option "Auto close" est active et la fenêtre "Mini Front Panel" est fermée automatiquement après que vous avez sélectionné une touche. Cette fonction est pertinente si vous ne voulez appuyer que sur une seule touche de fonction.

<span id="page-109-0"></span>Si vous voulez que la fenêtre reste ouverte, désactivez l'option "Auto close". Vous pouvez fermer la fenêtre manuellement en cliquant sur "Close Panel" ou sur la combinaison de touches ALT + M.

# **5.4.4 Affichage élargi**

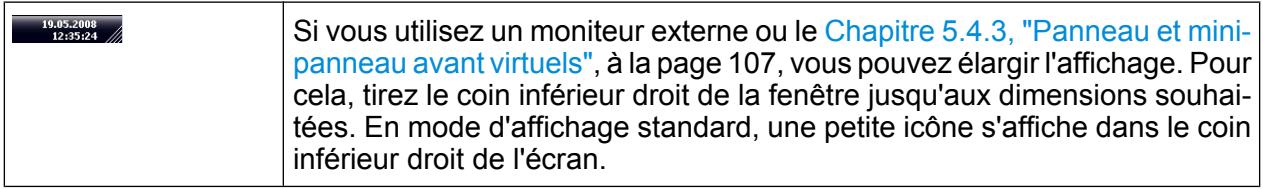

# **5.4.5 Affichage de la barre d'outils**

Les fonctions standard sur les fichiers peuvent être exécutées au moyen des icônes de la barre d'outils située en haut de l'écran (voir le [Chapitre 5.2.1, "Barre d'outils",](#page-89-0) [à la page 90\)](#page-89-0). Par défaut, la barre d'outils n'est pas affichée.

### **Affichage de la barre d'outils**

- 1. Appuyez sur la touche DISPLAY .
- 2. Dans "Select Tool Bar State" , sélectionnez "On" . a) ou :
- 1. Appuyez sur la touche SETUP .
- 2. Appuyez sur la touche logicielle " Display Setup" .
- 3. Appuyez sur la touche logicielle "Tool Bar State On/Off" . La barre d'outils s'affiche en haut de l'écran.

# **5.4.6 Zoom du diagramme**

Vous pouvez zoomer le diagramme pour visualiser les résultats de mesure avec plus de détails. La zone à agrandir est définie très aisément en utilisant l'écran tactile ou le pointeur de la souris.

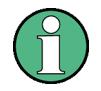

#### **Zoom et le nombre de points de balayage**

Nous attirons votre attention sur le fait que le zoom n'est qu'un outil visuel ; il ne modifie aucun paramètre de mesure, en particulier le nombre de points de balayage.

Il est recommandé d'augmenter le nombre de points de balayage avant d'effectuer un zoom avant, sinon la fonction n'a aucun effet réel (voir la touche logicielle "Sweep Points" décrite dans le manuel d'utilisation et dans l'aide en ligne).

#### **Pour zoomer le diagramme :**

1. Affichez la barre d'outils en suivant les instructions du [Chapitre 5.4.5, "Affichage](#page-109-0) [de la barre d'outils", à la page 110.](#page-109-0)

#### $2.$   $\blacksquare$

Cliquez sur l'icône "Zoom On" dans la barre d'outils. Un rectangle en pointillés est affiché dans le diagramme.

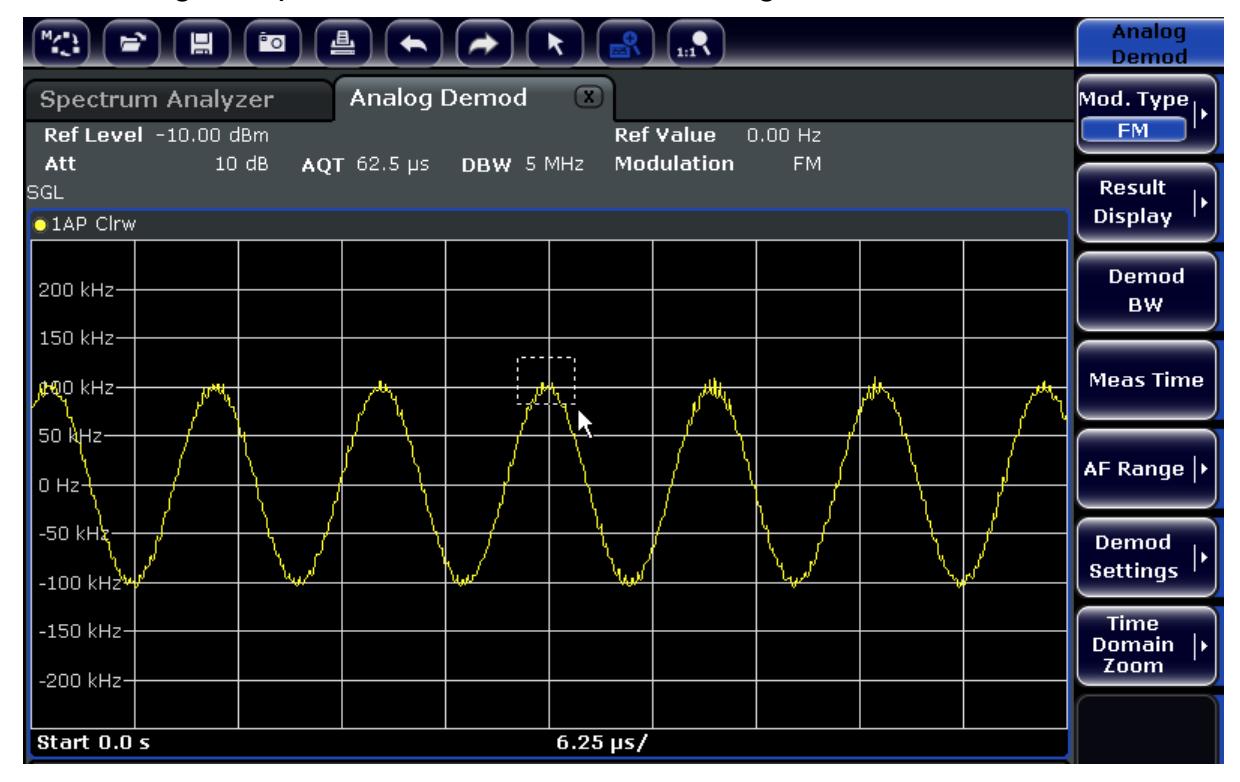

- 3. Tirez le coin inférieur droit du rectangle (en utilisant soit le pointeur de la souris, soit l'écran tactile) pour définir la zone à agrandir.
- 4. Répétez ces étapes à souhait pour agrandir le diagramme davantage.

#### **Défilement de la zone agrandie**

Vous pouvez faire défiler la zone agrandie pour afficher l'intégralité du diagramme à l'aide des barres de défilement à droite et sous le diagramme.

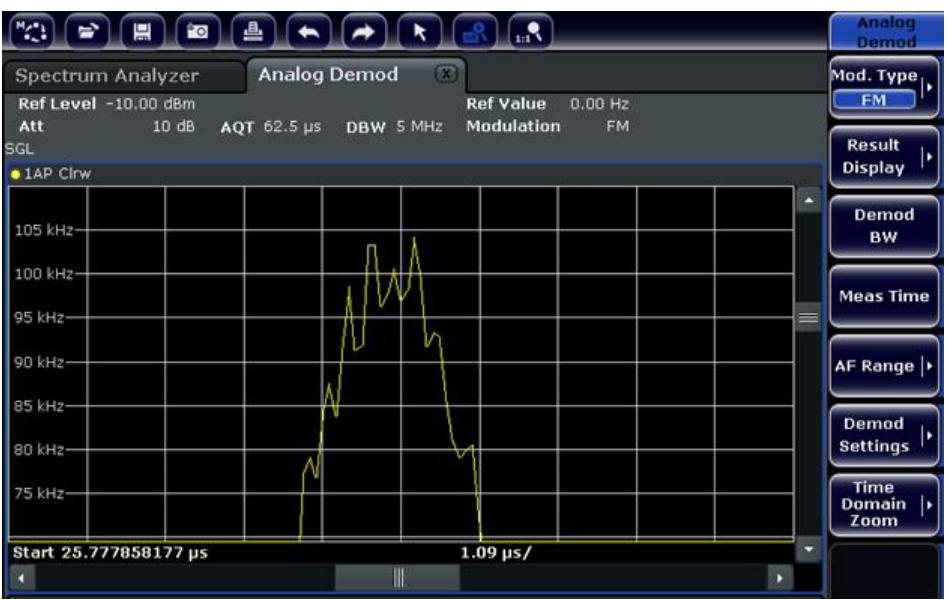

### **Pour repasser en mode sélection dans le diagramme :**

Pendant que le mode zoom est actif, chaque pression sur l'écran modifie la zone agrandie. Pour sélectionner ou déplacer un marqueur ou une courbe de mesure, il est nécessaire de repasser en mode sélection :

 $\Box$ 

► Cliquez sur l'icône "Selection mode" dans la barre d'outils.

### **Pour revenir à l'affichage initial :**

### $\Omega_{\rm m}$

► Cliquez sur l'icône "Zoom Off" dans la barre d'outils. Un rectangle en pointillés est affiché dans le diagramme.

### **Commandes à distance :**

- 1. Pour activer le mode zoom : DISP:ZOOM ON
- 2. Pour définir la zone à agrandir :

Guide de démarrage rapide 1321.3066.09 ─ 01 **112**

```
DISP:ZOOM:AREA 5,30,20,100
```
3. Pour masquer la fenêtre d'aperçu : DISP:ZOOM:OVER OFF

# **5.4.7 Ajout d'un titre à l'en-tête d'un diagramme**

Vous pouvez ajouter un intitulé de présentation pour les informations concernant la courbe dans l'en-tête du diagramme.

- 1. Appuyez sur la touche SETUP .
- 2. Appuyez sur la touche logicielle "Display Setup" .
- 3. Appuyez sur la touche logicielle "Screen Title On/Off" . Une boîte de dialogue d'édition s'ouvre.
- 4. Saisissez le titre et appuyez sur ENTER . Le titre s'affiche au début de l'en-tête de diagramme.

# **5.4.8 Suppression du pied de page du diagramme**

Certaines informations additionnelles sont affichées dans le pied de page du diagramme (voir le [Chapitre 5.1.4, "Informations propres aux diagrammes et aux cour](#page-84-0)[bes", à la page 85\)](#page-84-0). Ce pied de page peut être supprimé de l'écran si nécessaire.

- 1. Appuyez sur la touche SETUP .
- 2. Appuyez sur la touche logicielle "Display Setup" .
- 3. Appuyez sur la touche logicielle "Annotation On/Off" . Le pied de page s'affiche ou disparaît en bas du diagramme.

# **5.4.9 Sélection d'un thème**

Vous pouvez sélectionner un thème d'affichage afin de définir les couleurs utilisées pour les touches et les éléments affichés par exemple. Le thème par défaut est appelé "BlueOcean".

### **Sélection d'un thème**

1. Appuyez sur la touche SETUP.

Guide de démarrage rapide 1321.3066.09 ─ 01 **113**

- 2. Appuyez sur la touche logicielle "Display Setup".
- 3. Appuyez sur la touche logicielle "More".
- 4. Appuyez sur la touche logicielle "Theme Selection". La liste des thèmes disponibles s'affiche.
- 5. Sélectionnez le thème souhaité dans la liste. L'affichage change en fonction du thème choisi.

Commande SCPI :

DISPlay:THEMe:SELect

# **5.4.10 Affichage et réglage de la date et de l'heure**

Vous pouvez afficher ou masquer les informations de date et d'heure dans le pied de page de diagramme. Par défaut, ces informations sont affichées. Vous pouvez également choisir entre les formats allemand et américain.

### **Affichage / masquage de la date et de l'heure**

- 1. Appuyez sur la touche SETUP .
- 2. Appuyez sur la touche logicielle "Display Setup" .
- 3. Appuyez sur la touche logicielle "Time+Date" jusqu'à affichage de la valeur Off .

### **Modification du format**

- 1. Appuyez sur la touche SETUP .
- 2. Appuyez sur la touche logicielle "Display Setup" .
- 3. Appuyez sur la touche logicielle "Time+Date Format" jusqu'à ce que le format voulu s'affiche.

### **Réglage de la date et de l'heure**

Pour régler la date et l'heure, cliquez sur la zone de date et d'heure dans le pied de page du diagramme. La fenêtre "Propriétés de Date et heure" de Windows est affichée. Ajustez la date et l'heure dans cette fenêtre.

# **5.4.11 Changement du taux de rafraîchissement d'affichage**

Quand la performance est détériorée en raison de la lenteur du transfert de données (par exemple pendant la commande à distance), il est éventuellement nécessaire de diminuer la fréquence de régénération de l'affichage, c'est-à-dire le taux de rafraîchissement.

### **Pour diminuer le taux de rafraîchissement d'affichage :**

1. Appuyez sur la touche DISPLAY.

La boîte de dialogue "Display Settings" est affichée.

2. Sous "Display Update Rate", sélectionnez "Slow".

L'affichage est régénéré moins souvent, et par conséquent la performance des mesures devrait s'améliorer. Quand le transfert de données est satisfaisant, rétablissez de nouveau le réglage à "Fast" en suivant la même procédure.

Mesure d'un signal sinusoïdal

# 6 Exemples de mesures simples

Les exemples de mesures proposés dans ce chapitre sont donnés à titre d'introduction à l'utilisation du R&S FSV. Pour les applications avancées, reportez-vous au chapitre "Advanced Measurement Examples" dans le manuel d'utilisation sur CD-ROM. Ce chapitre regroupe les thèmes suivants :

- Mesures d'harmoniques haute sensibilité
- Séparation de signaux par choix de la largeur de bande de résolution
- Mesure de l'intermodulation
- Mesure de signaux proches du bruit
- Mesure de la densité de la puissance du bruit
- Mesure de la puissance du bruit sur un canal de transmission
- Mesure du bruit de phase
- Mesure de la puissance de canal et de canal voisin

Pour obtenir une description plus détaillée des étapes du fonctionnement de base, par ex. la sélection des menus et le réglage des paramètres, reportez-vous au [Chapitre 5, "Opérations de base", à la page 81](#page-80-0).

# **6.1 Mesure d'un signal sinusoïdal**

La mesure du niveau et de la fréquence d'un signal constitue l'une des tâches les plus fréquentes que l'on peut effectuer à l'aide d'un analyseur de signal. Pour mesurer un signal inconnu, on part habituellement des préréglages.

### **A AVERTISSEMENT**

#### **Valeurs élevées en entrée**

Lorsque des niveaux supérieurs à +30 dBm (=1 W) sont probables ou possibles, il est nécessaire de monter un organe d'atténuation de puissance en amont de l'entrée RF de l'analyseur. Sans organe d'atténuation de puissance, des niveaux de signaux supérieurs à 30 dBm peuvent endommager le diviseur RF ou le mélangeur d'entrée. La puissance totale de tous les signaux doit être prise en compte.

Mesure d'un signal sinusoïdal

Mise en place du test

● Reliez la sortie RF du générateur de signaux à l'entrée RF du R&S FSV.

*Tableau 6-1 : Réglages du générateur de signaux (par ex. R&S SMU) :*

| Fréquence     | <b>128 MHz</b> |
|---------------|----------------|
| <b>Niveau</b> | $-30$ dBm      |

# **6.1.1 Mesure de niveau et de fréquence à l'aide des marqueurs**

La mesure du niveau et de la fréquence d'un signal sinusoïdal peut s'effectuer simplement avec la fonction marqueur. Le R&S FSV indique toujours à la position du marqueur, son amplitude et sa fréquence. L'erreur de la mesure de fréquence est définie par la fréquence de référence du R&S FSV, la résolution de l'affichage de la fréquence du marqueur et le nombre de points de balayage.

- 1. Réinitialisez l'appareil en appuyant sur la touche PRESET.
- 2. *Connectez le signal à mesurer sur l'entrée RF INPUT située sur le panneau avant de l'analyseur.*
- 3. Réglez la fréquence centrale sur *128 MHz*.
	- a) Appuyez sur la touche FREQ. La boîte de dialogue de saisie de la fréquence centrale s'affiche.
	- b) Dans la boîte de dialogue, entrez *128* au pavé numérique et validez la saisie à l'aide de la touche "MHz".
- 4. Réduisez à *1 MHz* la plage de représentation de la fréquence.
	- a) Appuyez sur la touche SPAN.
	- b) Dans la boîte de dialogue, entrez *1* au pavé numérique et validez la saisie à l'aide de la touche MHZ.

**Note :** Paramètres couplés. Lorsque vous définissez la plage de représentation de la fréquence, la largeur de bande de résolution, la largeur de bande vidéo et le temps de balayage sont automatiquement ajustés, car ces fonctions sont couplées dans le préréglage.

5. Mesurez le niveau et la fréquence au moyen du marqueur en appuyant sur la touche MKR.

Le marqueur est activé et automatiquement placé sur le maximum de la courbe. Les valeurs de niveau et de fréquence mesurées par le marqueur apparaissent dans le champ marqueur sur le bord supérieur de l'écran. Elles constituent le résultat de la mesure.

Mesure d'un signal sinusoïdal

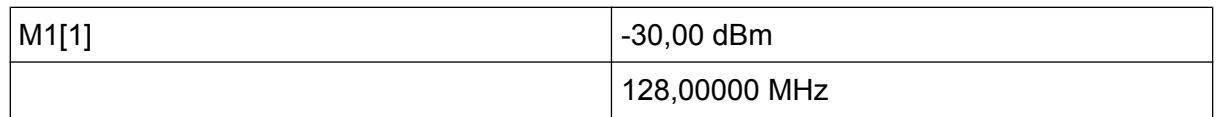

Le titre du champ indique le numéro du marqueur (Marker 1) et la courbe de mesure sur laquelle se trouve le marqueur ([1] = Courbe 1).

**Note :** Recherche de crête. Lorsqu'il est activé pour la première fois, le marqueur exécute automatiquement la fonction de recherche de crête PEAK SEARCH (comme dans l'exemple).

Si un marqueur était déjà actif, vous devez appuyer sur la touche PEAK SEARCH du panneau avant ou sur la touche logicielle "Peak" du menu MKR >, afin de positionner le marqueur actif sur le maximum du signal affiché.

### **6.1.1.1 Augmentation de la résolution de fréquence**

La résolution de fréquence du marqueur est prédéfinie par la résolution en pixels de la courbe de mesure. Une courbe de mesure utilise 691 pixels, ce qui signifie que lorsque la plage de représentation de la fréquence est de 1 MHz, chaque pixel correspond à peu près à une gamme de fréquence de 1,4 kHz. Ceci correspond à une erreur maximum de +/- 0,7 kHz.

Pour augmenter la résolution de la courbe de mesure, réduisez la plage de représentation de la fréquence.

### **Réduction à 10 kHz de la plage de représentation de la fréquence**

- 1. Appuyez sur la touche SPAN.
- 2. A l'aide du pavé numérique, saisissez *10* dans la boîte de dialogue, puis validez l'entrée à l'aide de la touche KHZ.

Le signal du générateur est mesuré avec une plage de 10 kHz. La résolution de la courbe de mesure est à présent d'environ 14 Hz (plage de représentation de 10 kHz / 691 pixels), c'est-à-dire que la précision de l'affichage de la fréquence du marqueur augmente d'environ ±7 Hz.

### **6.1.1.2 Réglage du niveau de référence**

Sur les analyseurs de signal, on appelle niveau de référence le niveau qui est situé en limite supérieure du diagramme. Afin de parvenir à la dynamique la plus élevée, lors d'une mesure de spectre, il convient d'utiliser la totalité de la plage du niveau

Mesure d'un signal sinusoïdal

de l'analyseur de signal. En d'autres termes, le niveau le plus élevé du signal doit se situer en bordure supérieure du diagramme (= niveau de référence) ou légèrement en dessous.

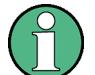

#### **Niveaux de référence bas**

Si le niveau de référence choisi est inférieur au signal le plus élevé du spectre, le chemin du signal dans le R&S FSV est surchargé.

Dans ce cas, le message "IFOVL" s'affiche dans le champ des messages d'erreur.

Par défaut, le niveau de référence a une valeur de -10 dBm. Avec un signal d'entrée de -30 dBm, il est ainsi possible de réduire le niveau de référence de 20 dB, sans surcharger le chemin du signal.

#### **Réduction du niveau de référence de 20 dB**

1. Appuyez sur la touche AMPT.

Le menu amplitude est affiché. La touche logicielle "Ref Level" apparaît sur fond rouge, ce qui indique qu'elle est activée pour la saisie de données. La boîte de dialogue de saisie du niveau de référence s'affiche également.

2. Entrez *30* au pavé numérique et validez la saisie à l'aide de la touche - DBM. Le niveau de référence est désormais réglé sur -30 dBm. La valeur maximale de la courbe de mesure est proche de la valeur maximale du diagramme de mesure tandis que le bruit affiché n'a augmenté que de manière négligeable. Nous avons ainsi augmenté l'écart entre la valeur maximale du signal et l'affichage du bruit (= gamme dynamique).

Choisir le niveau du marqueur comme niveau de référence

Le marqueur peut également être utilisé pour déplacer la valeur maximale de la courbe de mesure directement en bordure supérieure du diagramme. Lorsque le marqueur se situe au niveau maximal de la courbe de mesure (ce qui est le cas dans le présent exemple), il est possible de déplacer le niveau de référence vers le niveau du marqueur comme suit :

- 1. Appuyez sur la touche MKR.
- 2. Appuyez sur la touche logicielle "Ref Lvl = Mkr Lvl".

Le niveau de référence est réglé sur une valeur identique au niveau mesuré à l'emplacement du marqueur.

Guide de démarrage rapide 1321.3066.09 ─ 01 **119**

Mesure d'un signal sinusoïdal

Le réglage du niveau de référence se limite ainsi à l'utilisation de deux touches.

## **6.1.2 Mesure de la fréquence à l'aide du compteur de fréquence**

Le compteur de fréquence incorporé permet d'effectuer des mesures de fréquence plus précises que la mesure au marqueur. Le balayage de fréquence s'interrompt à la position du marqueur et le R&S FSV mesure la fréquence du signal à la position du marqueur.

Dans l'exemple suivant, la fréquence du générateur à 128 MHz est désignée à l'aide du marqueur.

### **Exigences préalables**

Dans cet exemple, nous devons réaliser une mesure précise de la fréquence et le connecteur "Ref OUT" du générateur de signaux doit donc être relié au connecteur "Ref IN" de l'analyseur.

- 1. Réinitialisez l'analyseur de signal en appuyant sur la touche PRESET. Les valeurs par défaut du R&S FSV sont restaurées.
- 2. Réglez la fréquence centrale et la plage de représentation de la fréquence
	- a) Appuyez sur la touche FREQ et entrez 128 MHz. La fréquence centrale du R&S FSV est réglée sur 128 MHz.
	- b) Appuyez sur la touche SPAN et entrez *1 MHz*. La plage de représentation de la fréquence du R&S FSV est réglée sur 1 MHz.
- 3. Dans le menu "Setup", sélectionnez "Reference Ext".
- 4. Activez le marqueur en appuyant sur la touche MKR. Le marqueur est activé et positionné sur le maximum du signal. Le niveau et la fréquence du marqueur s'affichent dans le champ marqueur (en-tête de diagramme ou tableau de marqueurs).
- 5. Activez le compteur de fréquence en appuyant sur la touche logicielle "Sig Count On/Off" dans le menu "MKR FUNC". Le résultat du compte de fréquence s'affiche avec la résolution sélectionnée dans le champ du marqueur.

Mesure des harmoniques des signaux sinusoïdaux

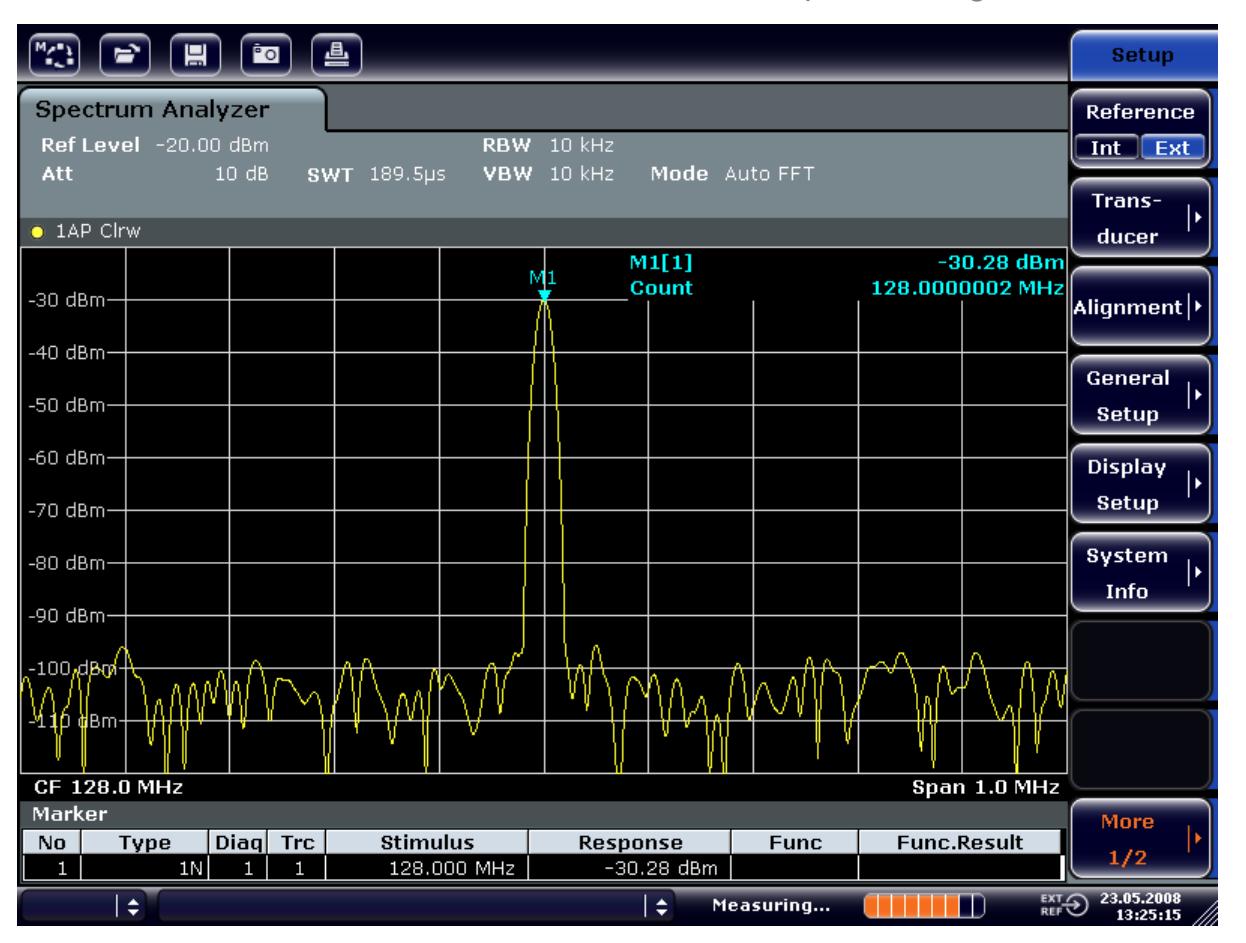

*Fig. 6-1 : Mesure de la fréquence à l'aide du compteur de fréquence*

**Prérequis à l'utilisation d'un compteur de fréquence interne**

La mesure de fréquence au compteur de fréquence interne exige un signal sinusoïdal RF ou une ligne spectrale pour obtenir un résultat correct. Le marqueur doit se situer à plus de 25 dB au-dessus du bruit afin que la précision de mesure spécifiée puisse être respectée.

# **6.2 Mesure des harmoniques des signaux sinusoïdaux**

La mesure des harmoniques d'un signal est une tâche très fréquente que l'on peut effectuer de manière optimale au moyen d'un analyseur de signal et de spectre.

#### Mesure des harmoniques des signaux sinusoïdaux

Dans l'exemple ci-après, on utilise à nouveau le signal de générateur réglé sur 128 MHz et -20 dBm.

Mesure de la réjection entre la première et la deuxième harmonique d'un signal d'entrée

- 1. Réinitialisez l'analyseur de signal en appuyant sur la touche PRESET. Le R&S FSV est réinitialisé avec les valeurs par défaut.
- 2. Réglez la fréquence de départ sur 100 MHz et la fréquence d'arrêt sur 400 MHz.
	- a) Appuyez sur la touche FREQ.
	- b) Appuyez sur la touche logicielle "Start" et entrez *100 MHz*.
	- c) Appuyez sur la touche logicielle "Stop" et entrez *400 MHz*. Le R&S FSV affiche la fondamentale ainsi que la première et la deuxième harmonique du signal d'entrée.
- 3. Réduisez la largeur de bande vidéo pour le moyennage (lissage) du bruit.
	- a) Appuyez sur la touche BW.
	- b) Appuyez sur la touche logicielle "Video BW Manual" et entrez *100 kHz*.
- 4. Réglez l'atténuation à 0 dB.
	- a) Appuyez sur la touche AMPT.
	- b) Appuyez sur la touche logicielle "Rf Atten Manual".
	- c) Entrez *0 dB* dans la boîte de dialogue d'édition.
- 5. Modifiez le marqueur en appuyant sur la touche MKR. Le "marqueur 1" est activé et positionné sur le maximum du signal (fondamentale à 128 MHz). Le niveau et la fréquence du marqueur s'affichent dans le champ du marqueur.
- 6. Activez le marqueur Delta et mesurez la réjection des harmoniques.
	- a) Dans le menu "MKR", appuyez sur la touche logicielle "Marker 2". "Marker 2" est activé en tant que marqueur delta ("D2 [1]"). Il apparaît automatiquement sur la plus grande harmonique du signal. Les écarts de niveau et de fréquence par rapport au marqueur 1 s'affichent dans la barre d'informations sur le canal.
	- b) Dans le menu "MKR", appuyez sur la touche logicielle "Marker 3". Le "marqueur 3" est activé en tant que marqueur delta ("D3 [1]"). Il apparaît automatiquement sur la deuxième (en grandeur) harmonique du signal. Les écarts de niveau et de fréquence par rapport au marqueur 1 de la fondamentale s'affichent dans la barre d'informations sur le canal (voir [Figure 6-2](#page-122-0)).

Mesure des harmoniques des signaux sinusoïdaux

<span id="page-122-0"></span>

| $M_{\tilde{c}}$                                                                                                    | 曡<br><b>Po</b><br>⇨<br>H                                                                 |                |                                   |                        |                                                                                                    |                                           |                     |                                     |                                           | <b>Marker</b>                                                                                                    |                     |    |                                     |
|----------------------------------------------------------------------------------------------------|------------------------------------------------------------------------------------------|----------------|-----------------------------------|------------------------|----------------------------------------------------------------------------------------------------|-------------------------------------------|---------------------|-------------------------------------|-------------------------------------------|----------------------------------------------------------------------------------------------------|---------------------|----|-------------------------------------|
| <b>Spectrum Analyzer</b><br>Ref Level -20.00 dBm<br>3 MHz<br><b>RBW</b><br>$0$ dB<br>SWT 2ms c VBW 100 kHz<br>$\Box$ Att<br>Mode Auto Sweep   |                                                                                          |                |                                   |                        |                                                                                                    |                                           |                     |                                     |                                           | Marker 1                                                                                                    |                     |    |                                     |
| $\bullet$ 1AP Clrw                                                                                                    |                                                                                          |                |                                   |                        |                                                                                                    |                                           |                     |                                     |                                           |                                                                                                    | Marker <sub>2</sub> |    |                                     |
| $-40$ dBm                                                                                                    | M1[1]<br>$-20.12$ dBm<br>128.000 MHz<br>$-30$ dBm<br>$-47.10$ dB<br>D2[1]<br>127.630 MHz |                |                                   |                        |                                                                                                    |                                           |                     |                                     |                                           | Marker 3                                                                                                    |                     |    |                                     |
| $-50$ dBm<br>$-60$ dBnh                                                                                                    |                                                                                          |                |                                   |                        |                                                                                                    |                                           |                     | D3[1]<br>$-64.28$ dB<br>256.200 MHz |                                           |                                                                                                    |                     |    | More<br><b>Markers</b>              |
| $-70$ dBm                                                                                                    |                                                                                          |                |                                   |                        |                                                                                                    |                                           | D <sub>2</sub><br>Λ |                                     |                                           |                                                                                                    |                     |    | Marker<br>Norm Delta                |
| $-80$ dBm-<br><b>PENTA</b><br><b>Pand Prim</b>                                                                                                |                                                                                          |                |                                   |                        | <u>الى بن المتعدد مەنقىيە بەرگەندۇر مەن بىلىما ئالم بىر سايۇ ھەم بەرگەن ئىلى ئىلىپ ئىگەندۇرى ئىلىن ئىلىپ ئ</u> |                                           |                     |                                     |                                           | المراس والمعاقل والمستعلق القاراء والمرار التعمير لتسوير والمعروض والمستعللة والمستعلم والمستعلم والمستعاري والمستعل<br>لى لا تضافى في الأنباء الأنباء الماء لا يتم إن يتم الأنباء بن المنظر الأمريكي الى الأنباط لوس |                     | DЗ |                                     |
| $-100$ dBm $-$<br>$-110$ dBm $-$                                                                                                    |                                                                                          |                |                                   |                        |                                                                                                    |                                           |                     |                                     |                                           |                                                                                                    |                     |    | <b>Marker</b><br>to<br><b>Trace</b> |
| <b>Start 100.0 MHz</b><br>Stop 400.0 MHz<br>Marker<br>Diagl<br><b>Trc</b><br><b>Func.Result</b><br><b>Stimulus</b><br>Type<br><b>Response</b> |                                                                                          |                |                                   |                        |                                                                                                    |                                           |                     |                                     | All<br>Marker<br>Off.                     |                                                                                                    |                     |    |                                     |
| No<br>1<br>$\overline{2}$<br>3                                                                                                    |                                                                                          | 1N<br>2D<br>3D | $\mathbf{1}$<br>1<br>$\mathbf{1}$ | 1<br>1<br>$\mathbf{1}$ |                                                                                                    | 128,000 MHz<br>127.630 MHz<br>256.200 MHz |                     |                                     | $-20.12$ dBm<br>$-47.10$ dB<br>$-64.28dB$ | <b>Func</b>                                                                                                    |                     |    | More<br>1/2                         |
| $\overline{\mathrm{C}}_{\mathrm{REF}}^{\mathrm{EXT}}$<br>١÷<br>÷<br>Measuring                                                                 |                                                                                          |                |                                   |                        |                                                                                                    |                                           |                     |                                     | 23.05.2008<br>13:31:18                    |                                                                                                    |                     |    |                                     |

*Fig. 6-2 : Mesure de la réjection des harmoniques du générateur de référence interne.*

Les marqueurs D 2 [1] et D 3 [1] indiquent l'écart de la 1ère et de la 2ème harmonique par rapport à la fondamentale.

### **Réduction du bruit**

L'analyseur de spectre offre trois méthodes pour différencier efficacement les harmoniques d'un signal par rapport au bruit :

- Diminution de la largeur de bande vidéo
- Moyennage de la courbe de mesure
- Diminution de la largeur de bande de résolution

La diminution de la largeur de bande vidéo et le moyennage des courbes de mesure permettent de supprimer en fonction de la proportion la plus importante soit le bruit de l'analyseur, soit celui de l'objet à mesurer. C'est surtout pour de faibles rapports signal/bruit que les deux méthodes de moyennage réduisent l'incertitude de mesure, étant donné que le bruit du signal de mesure est lui aussi supprimé.

### Mesure des harmoniques des signaux sinusoïdaux

Réduction du bruit par diminution de la largeur de bande vidéo

- 1. Appuyez sur la touche BW.
- 2. Appuyez sur la touche logicielle "Video BW Manual".
- 3. Réduisez la largeur de bande vidéo à 1 kHz (par exemple) en saisissant *1 kHz*.

Le bruit est nettement lissé et le temps de balayage est porté à 200 ms. En d'autres termes, la mesure dure bien plus longtemps. La largeur de bande vidéo affichée est marquée d'un point pour indiquer qu'elle n'est plus couplée à la largeur de bande de résolution (voir Figure 6-3).

| ≞<br>⇨<br><u>Po</u><br>冒 |                                                                                                    |    |                   |                   |  |                            |                                |  |                             | <b>Bandwidth</b> |                    |                           |                        |
|--------------------------|----------------------------------------------------------------------------------------------------|----|-------------------|-------------------|--|----------------------------|--------------------------------|--|-----------------------------|------------------|--------------------|---------------------------|------------------------|
| <b>Spectrum Analyzer</b> |                                                                                                    |    |                   |                   |  |                            |                                |  |                             |                  |                    | <b>Res BW</b>             |                        |
|                          | Ref Level -20.00 dBm<br>RBW 3 MHz<br>$\overline{\mathsf{x}}$<br>Video Bandwidth<br>Att<br>$0$ dB<br>$1$ kHz<br>SWT 200ms c VBW |    |                   |                   |  |                            |                                |  |                             |                  | <b>Manual</b>      |                           |                        |
|                          |                                                                                                    |    |                   |                   |  |                            |                                |  | <b>1.0 kHz</b>              |                  |                    |                           | <b>Res BW</b>          |
|                          | $\bullet$ 1AP Clrw                                                                                                    |    |                   |                   |  |                            |                                |  |                             |                  |                    |                           | <b>Auto</b>            |
|                          |                                                                                                    |    |                   |                   |  |                            |                                |  | M1[1]                       |                  |                    | $-20.13$ dBm              |                        |
| -30 dBm)                 |                                                                                                    |    |                   |                   |  |                            |                                |  | D2[1]                       |                  |                    | 128.000 MHz<br>$-46.87dB$ | <b>Video BW</b>        |
| -40 dBm-                 |                                                                                                    |    |                   |                   |  |                            |                                |  |                             |                  |                    | 127.630 MHz               | <b>Manual</b>          |
|                          |                                                                                                    |    |                   |                   |  |                            |                                |  | D3[1]                       |                  |                    | $-65.62$ dB               | <b>Video BW</b>        |
| -50 dBml·                |                                                                                                    |    |                   |                   |  |                            |                                |  |                             |                  |                    | 256.200 MHz               | Auto                   |
| -60 dBnh-                |                                                                                                    |    |                   |                   |  |                            |                                |  |                             |                  |                    |                           |                        |
|                          |                                                                                                    |    |                   |                   |  |                            | D <sub>2</sub><br>$\mathbf{A}$ |  |                             |                  |                    |                           | <b>Sweeptime</b>       |
| -70 dBm-                 |                                                                                                    |    |                   |                   |  |                            |                                |  |                             |                  |                    |                           | <b>Manual</b>          |
| -80 dB�n-                |                                                                                                    |    |                   |                   |  |                            |                                |  |                             |                  |                    | D <sub>3</sub>            |                        |
| <del>90 dBi</del> n-     |                                                                                                    |    |                   |                   |  |                            |                                |  |                             |                  |                    | Δ                         | <b>Sweeptime</b>       |
|                          |                                                                                                    |    |                   |                   |  |                            |                                |  |                             |                  |                    |                           | Auto                   |
| $-100$ dBm·              |                                                                                                    |    |                   |                   |  |                            |                                |  |                             |                  |                    |                           | Sweep                  |
| $-110$ dBm $-$           |                                                                                                    |    |                   |                   |  |                            |                                |  |                             |                  |                    |                           | <b>Type</b>            |
|                          |                                                                                                    |    |                   |                   |  |                            |                                |  |                             |                  |                    |                           |                        |
|                          | <b>Start 100.0 MHz</b>                                                                                                    |    |                   |                   |  |                            |                                |  |                             |                  |                    | <b>Stop 400.0 MHz</b>     | <b>Coupling</b>        |
| Marker                   |                                                                                                    |    |                   |                   |  |                            |                                |  |                             |                  | <b>Ratio</b>       |                           |                        |
| No                       | Type                                                                                                    | 1N | <b>Diag</b>       | <b>Trc</b>        |  | <b>Stimulus</b>            |                                |  | <b>Response</b>             | <b>Func</b>      | <b>Func.Result</b> |                           |                        |
| 1<br>2                   |                                                                                                    | 2D | $\mathbf{1}$<br>1 | 1<br>$\mathbf{1}$ |  | 128.000 MHz<br>127.630 MHz |                                |  | $-20.13$ dBm<br>$-46.87 dB$ |                  |                    |                           | Filter                 |
| Э                        |                                                                                                    | 3D | $\mathbf{1}$      | 1                 |  | 256.200 MHz                |                                |  | $-65.62$ dB                 |                  |                    |                           | <b>Type</b>            |
|                          | ÷                                                                                                    |    |                   |                   |  |                            |                                |  | ÷                           | Measuring        |                    | <b>EXT OF</b>             | 23.05.2008<br>13:32:17 |

*Fig. 6-3 : Suppression du bruit par diminution de la largeur de bande vidéo en mesure des harmoniques*

- 4. Couplez de nouveau la largeur de bande vidéo à la largeur de bande de résolution.
	- a) Appuyez sur la touche BW.
	- b) Appuyez sur la touche logicielle "Video BW Auto".

### Mesure des harmoniques des signaux sinusoïdaux

Réduction du bruit par moyennage de la courbe de mesure

- 1. Appuyez sur la touche TRACE.
- 2. Appuyez sur la touche logicielle "Trace Wizard".
- 3. Pour la courbe 1 ("Trace 1"), appuyez sur le bouton de la colonne "Trace Mode" et sélectionnez "Average" dans la liste. La composante de bruit de la courbe de mesure est lissée par moyennage de 10 courbes consécutives.
- 4. Pour interrompre le moyennage de la courbe, appuyez sur le bouton de la colonne "Trace Mode" et sélectionnez "Clear Write" dans la liste.

#### **Réduction du bruit par diminution de la largeur de bande de mesure.**

Le bruit est réduit proportionnellement à la largeur de bande par diminution de la largeur de bande de résolution, ce qui signifie qu'une diminution de la largeur de bande de résolution de facteur 10 entraîne également une réduction du bruit de facteur 10 (correspondant à 10 dB). L'amplitude des signaux sinusoïdaux n'est pas influencée par la diminution de la largeur de bande de résolution.

- 1. Réglez la largeur de bande de résolution sur 10 kHz.
	- a) Appuyez sur la touche BW.
	- b) Appuyez sur la touche "Res BW Manual" et entrez *10 kHz*. Le bruit diminue d'environ 25 dB par rapport au réglage précédent. Comme la largeur de bande vidéo est couplée à la largeur de bande de résolution, celle-ci est réduite à 30 kHz proportionnellement à la largeur de bande de résolution. La durée de balayage s'élève ainsi à 3,0 secondes.
- 2. Pour réinitialiser la résolution de la largeur de bande (en la couplant à la gamme de fréquences), appuyez sur la touche logicielle "Res BW Auto" du menu "BW".

Mesure de spectres à plusieurs signaux

# **6.3 Mesure de spectres à plusieurs signaux**

# **6.3.1 Séparation des signaux par choix de la largeur de bande de résolution**

L'une des caractéristiques fondamentales d'un analyseur de signal et de spectre est de pouvoir séparer les composantes spectrales d'un signal composite. La résolution à laquelle les différentes composantes peuvent être séparées est déterminée par la largeur de bande de résolution. Si l'on choisit une largeur de bande de résolution trop grande, il se peut que les composantes spectrales ne puissent plus être distinguées l'une de l'autre, c.-à-d. qu'elles apparaissent comme une seule composante.

Un signal RF sinusoïdal s'affiche avec la caractéristique de bande passante du filtre de résolution (RBW). Sa largeur de bande indiquée est la largeur de bande 3 dB du filtre.

Deux signaux de même amplitude peuvent être résolus si la largeur de bande de résolution est inférieure ou égale à l'écart de fréquence des signaux. Si la largeur de bande de résolution et l'écart de fréquence sont égaux, l'inflexion de niveau de 3 dB située exactement au milieu des deux signaux est visible à l'écran de l'analyseur de spectre. Plus la largeur de bande de résolution est réduite, plus l'inflexion de niveau augmente et plus les différents signaux deviennent visibles.

La résolution spectrale supérieure pour les petites largeurs de bandes est obtenue par le biais de durées de balayage plus longues. Lorsque l'on réduit la largeur de bande de résolution par un facteur de 3, la durée de balayage augmente d'un facteur 9.

### **Exemple :**

Séparation de deux signaux

Les deux signaux ont un niveau de -30 dBm chacun pour un écart de fréquence de 30 kHz.

Mesure de spectres à plusieurs signaux

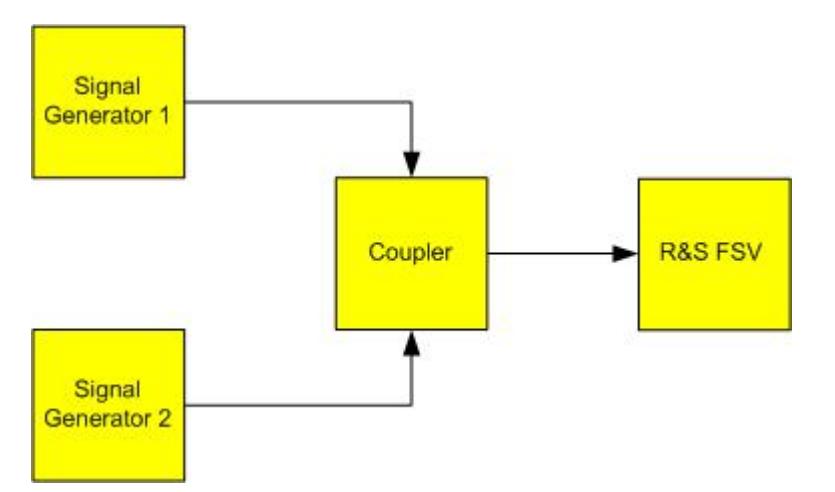

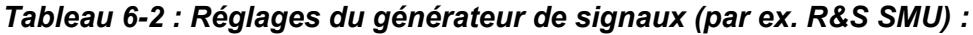

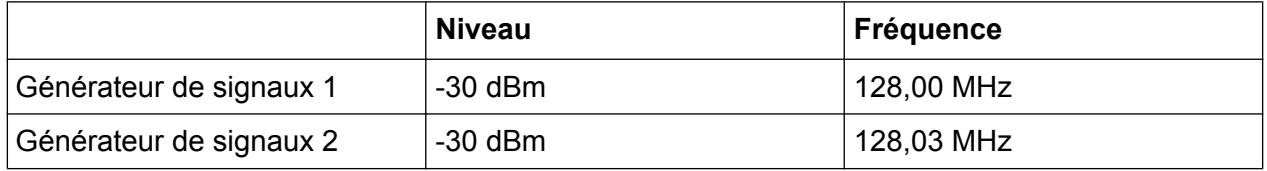

- 1. Réinitialisez l'analyseur de signal en appuyant sur la touche PRESET. Les valeurs par défaut du R&S FSV sont restaurées.
- 2. Réglez la fréquence centrale sur 128,015 MHz et la plage de représentation de la fréquence sur 300 kHz.
	- a) Appuyez sur la touche FREQ et entrez 128,015 MHz.
	- b) Appuyez sur la touche SPAN et entrez *300 kHz*.
- 3. Réglez la largeur de bande de résolution sur 30 kHz et la largeur de bande vidéo sur 1 kHz.
	- a) Appuyez sur la touche BW.
	- b) Appuyez sur la touche "Res BW Manual" et entrez *30 kHz*.
	- c) Appuyez sur la touche logicielle "Video BW Manual" et entrez *1 kHz*.

**Note :** Largeurs de bande vidéo élevées. La largeur de bande vidéo est réglée sur 1 kHz pour faire apparaître clairement l'inflexion du niveau au centre des deux signaux. Pour les largeurs de bande vidéo plus importantes, la tension vidéo produite lors de la détection d'enveloppe n'est pas suffisamment atténuée. De ce fait, des tensions supplémentaires visibles sur la courbe de mesure sont générées dans la zone de transition entre les deux signaux.

Mesure de spectres à plusieurs signaux

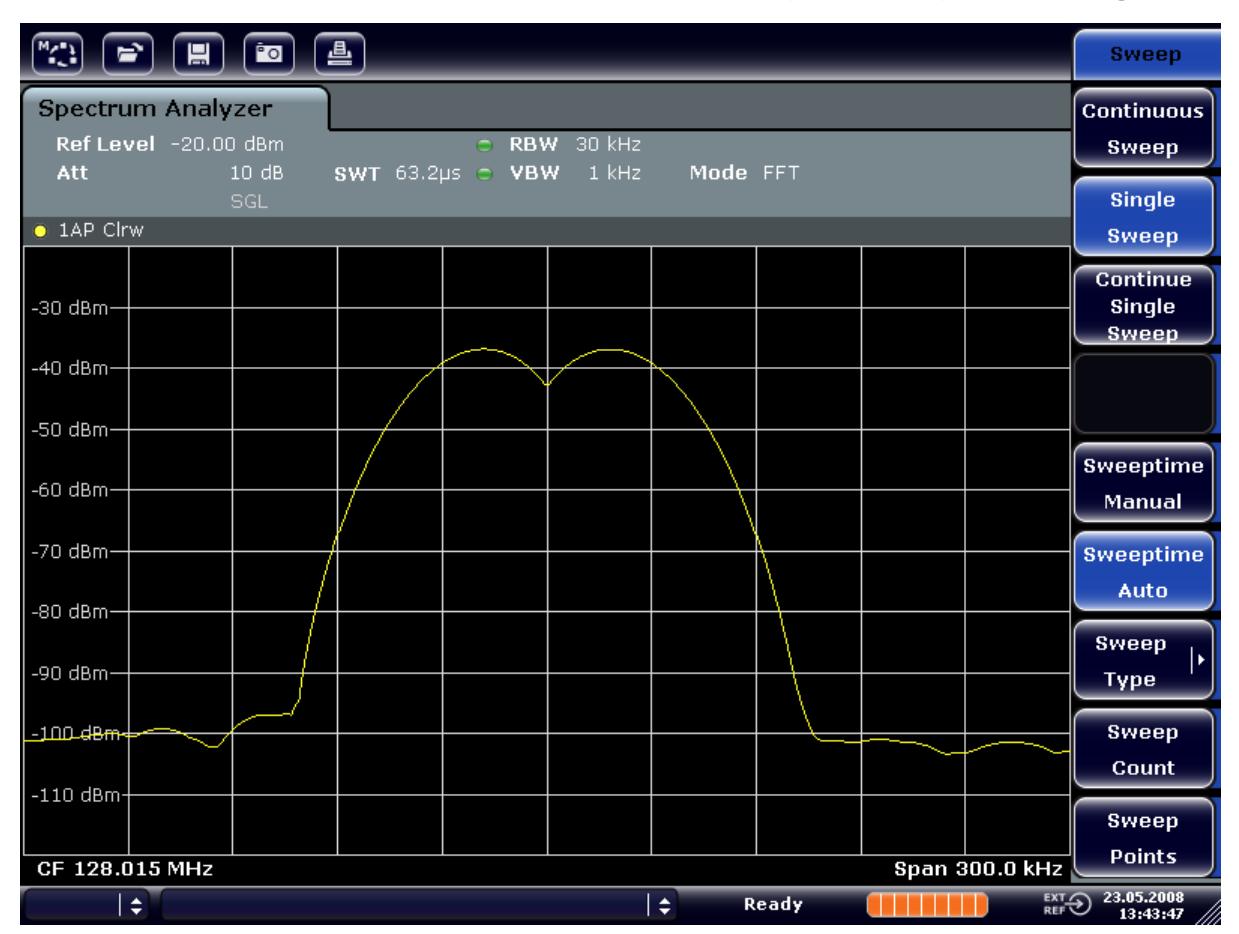

*Fig. 6-4 : Mesure de deux signaux RF sinusoïdaux de même niveau avec une largeur de bande de résolution correspondant à l'écart de fréquence des signaux.*

### **Appariement des fréquences du générateur et du R&S FSV**

L'inflexion du niveau ne se situe exactement au centre de l'écran que si les fréquences du générateur correspondent exactement à l'affichage de fréquence du R&S FSV. Pour obtenir une correspondance exacte, les générateurs et le R&S FSV doivent être synchronisés en fréquence.

4. Réglez la largeur de bande de résolution sur 100 kHz. Pour cela, dans le menu de la largeur de bande, appuyez sur la touche logicielle "Res BW Manual" et entrez *100 kHz*.

Les signaux des deux générateurs sont devenus pratiquement indiscernables.

Mesure de spectres à plusieurs signaux

| $\sqrt{2}$                                                                                                    | $\boxed{\bullet}$ ( $\boxed{\bullet}$ ) $\boxed{\bullet}$ ( $\boxed{\bullet}$ |  |  |  |    |              |  |                       | <b>Bandwidth</b>                                                    |
|----------------------------------------------------------------------------------------------------|-------------------------------------------------------------------------------|--|--|--|----|--------------|--|-----------------------|---------------------------------------------------------------------|
| <b>Spectrum Analyzer</b><br>Ref Level -20.00 dBm<br>C RBW 100 kHz<br>$1$ kHz<br>Att<br>10dB<br>SWT 19.2ps c VBW<br>Mode FFT |                                                                               |  |  |  |    |              |  |                       |                                                                     |
| $\bullet$ 1AP Clrw                                                                                                    | SGL                                                                           |  |  |  |    |              |  |                       | <b>Res BW</b><br><b>Auto</b>                                        |
| $-30$ dBm $-$                                                                                                    |                                                                               |  |  |  |    |              |  |                       | <b>Video BW</b><br><b>Manual</b>                                    |
| -40 dBm-                                                                                                    |                                                                               |  |  |  |    |              |  |                       | Video BW                                                            |
| $-50$ dBm $=$<br>–60 dBm                                                                                                    |                                                                               |  |  |  |    |              |  |                       | Auto.<br><b>Sweeptime</b>                                           |
| -70 dBm-                                                                                                    |                                                                               |  |  |  |    |              |  |                       | Manual<br><b>Sweeptime</b>                                          |
| -80 dBm-                                                                                                    |                                                                               |  |  |  |    |              |  |                       | Auto<br><b>Sweep</b>                                                |
| -90 dBm-                                                                                                    |                                                                               |  |  |  |    |              |  |                       | ь<br><b>Type</b>                                                    |
| $-100$ dBm $-$<br>$-110$ dBm-                                                                                               |                                                                               |  |  |  |    |              |  |                       | <b>Coupling</b><br>Ratio                                            |
| CF 128.015 MHz                                                                                                    |                                                                               |  |  |  |    |              |  | <b>Span 300.0 kHz</b> | <b>Filter</b><br>ı.<br><b>Type</b>                                  |
| ١÷                                                                                                    |                                                                               |  |  |  | ١÷ | <b>Ready</b> |  |                       | $\overline{R}$ EXT $\bigodot$ 23.05.2008<br>REF $\bigodot$ 13:44:33 |

*Fig. 6-5 : Mesure de deux signaux RF sinusoïdaux de même niveau avec une largeur de bande de résolution supérieure à leur écart de fréquence.*

**Note :** Diminution de la largeur de bande de résolution. La largeur de bande de résolution (RBW) peut être encore réduite en tournant le bouton rotatif dans le sens des aiguilles d'une montre, afin d'obtenir une résolution de fréquence supérieure.

5. Réglez la largeur de bande de résolution sur 1 kHz. Pour cela, dans le menu de la largeur de bande, appuyez sur la touche logicielle "Res BW Manual" et entrez *1 kHz*.

Les signaux des deux générateurs sont représentés en haute résolution mais le temps de balayage a été allongé. L'affichage du bruit diminue en même temps pour les petites largeurs de bande de résolution (diminution du bruit de 10 dB par facteur de largeur de bande 10).

Mesure de spectres à plusieurs signaux

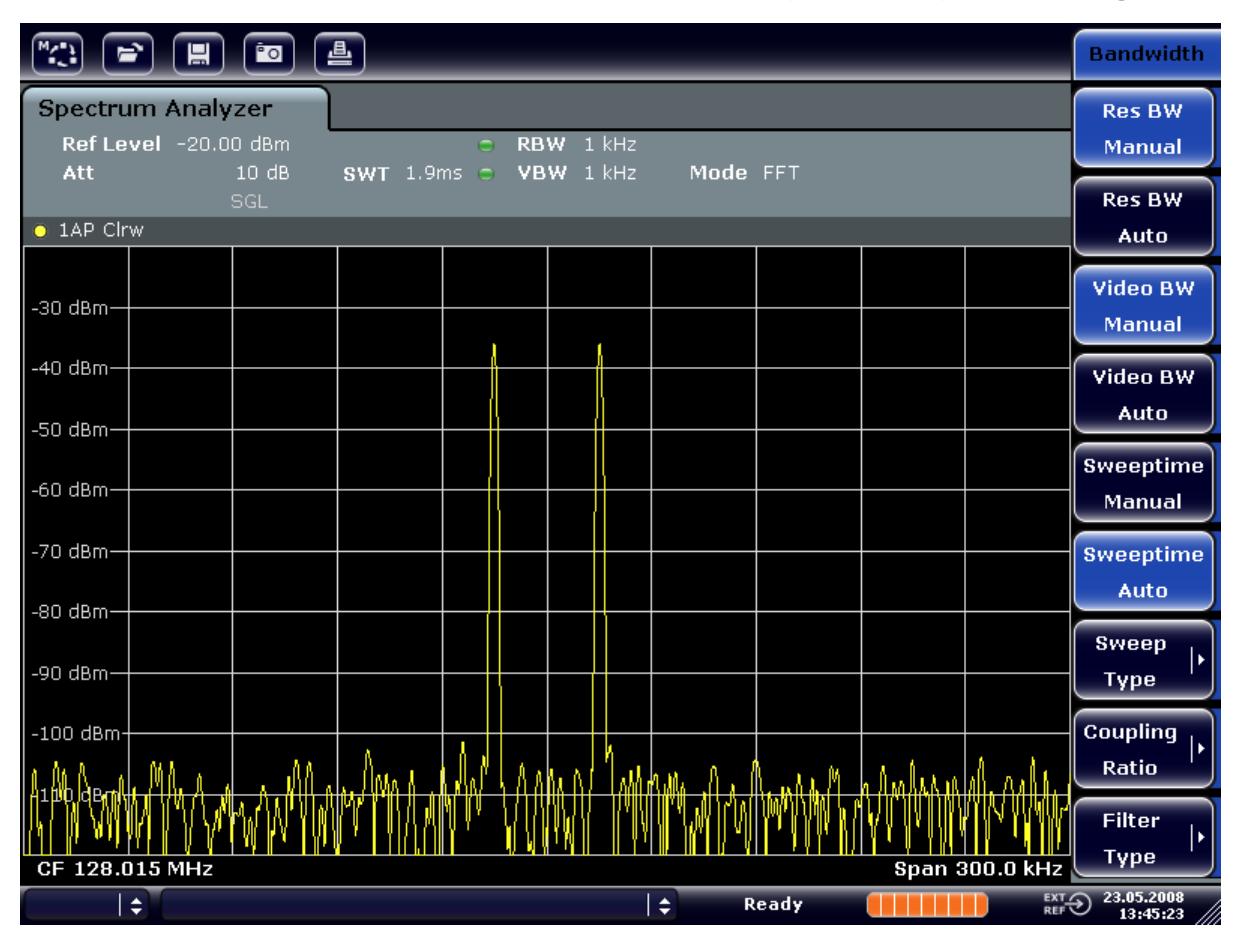

*Fig. 6-6 : Mesure de deux signaux RF sinusoïdaux de même niveau avec une largeur de bande de résolution (1 KHz) nettement inférieure à leur écart de fréquence.*

# **6.3.2 Mesure du taux de modulation d'une porteuse modulée en AM (plage de représentation > 0)**

Dans la représentation de la bande de fréquence, les bandes latérales AM peuvent être résolues avec une faible largeur de bande et être mesurées séparément. Il est ainsi possible de mesurer le taux de modulation d'une porteuse modulée avec un signal sinusoïdal. La dynamique très élevée des analyseurs de signal permet de mesurer avec précision également des taux de modulation extrêmement minimes. Le R&S FSV propose pour ce faire une routine de mesure, qui donne les taux de modulation directement en pourcentages (%) chiffrés.

### **Mise en place du test**

Mesure de spectres à plusieurs signaux

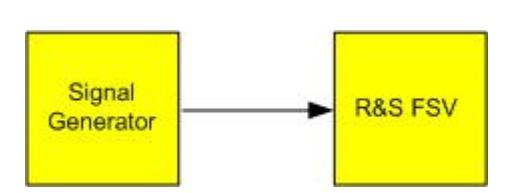

*Tableau 6-3 : Réglages du générateur de signaux (par ex. R&S SMU) :*

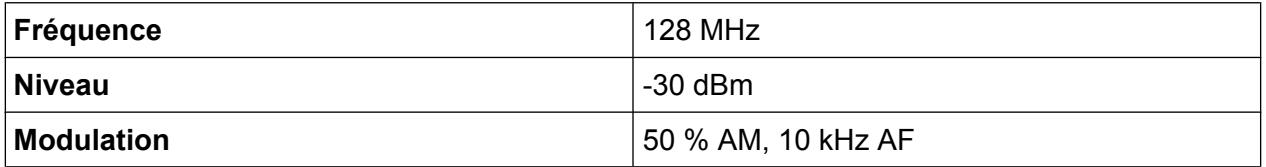

- 1. Réinitialisez l'analyseur de signal en appuyant sur la touche PRESET. Les valeurs par défaut du R&S FSV sont restaurées.
- 2. Réglez la fréquence centrale sur 128 MHz et la plage de représentation sur 50 kHz.
	- a) Appuyez sur la touche FREQ et entrez *128 MHz*.
	- b) Appuyez sur la touche SPAN et entrez *50 kHz*.
- 3. Activez la fonction marqueur pour mesurer le taux de modulation AM.
	- a) Appuyez sur la touche MEAS.
	- b) Appuyez sur la touche "More".
	- c) Appuyez sur la touche logicielle "AM Mod Depth".

Le R&S FSV positionne automatiquement un marqueur sur le signal de porteuse au centre du diagramme et un marqueur delta sur les bandes latérales AM supérieure et inférieure. En se basant sur les écarts de niveaux des marqueurs delta par rapport au marqueur principal, le R&S FSV calcule le taux de modulation AM et édite la valeur numérique dans le champ du marqueur.

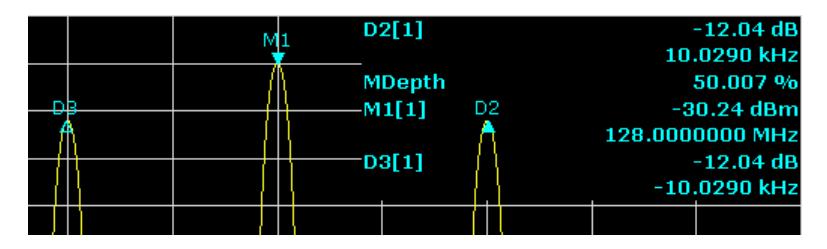

*Fig. 6-7 : Mesure du taux de modulation AM*

Le taux de modulation est affiché en tant que "MDepth". La fréquence du signal AF est indiquée dans la zone d'affichage de la fréquence du marqueur delta.

Mesure de spectres à plusieurs signaux

# **6.3.3 Mesure des signaux modulés en AM**

L'analyseur de signal redresse le signal RF d'entrée et l'affiche sous forme de spectre d'amplitude. Les signaux modulés en AM se démodulent également par ce procédé. La tension AF peut s'afficher dans le domaine temporel si les bandes latérales de modulation se situent dans la largeur de bande de résolution.

### **Affichage de la tension AF d'un signal modulé en AM (plage de représentation zéro)**

#### **Mise en place du test**

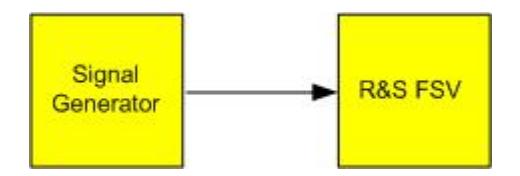

#### *Tableau 6-4 : Réglages du générateur de signaux (par ex. R&S SMU) :*

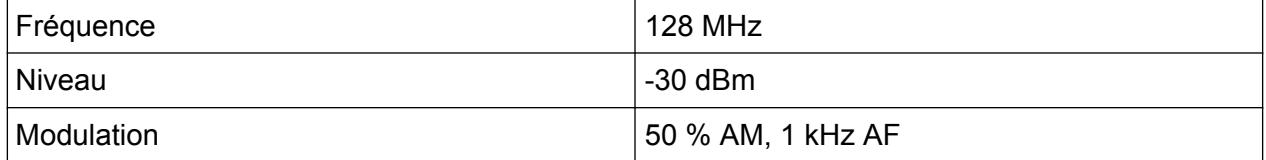

- 1. Réinitialisez l'analyseur de signal en appuyant sur la touche PRESET. Les valeurs par défaut du R&S FSV sont restaurées.
- 2. Réglez la fréquence centrale sur 128 MHz et la plage de représentation sur 0 Hz.
	- a) Appuyez sur la touche FREQ et entrez *128 MHz*.
	- b) Appuyez sur la touche SPAN et entrez *0 Hz* ou appuyez sur la touche logicielle "Zero Span".
- 3. Réglez la durée de balayage sur 2,5 ms.
	- a) Appuyez sur la touche SWEEP.
	- b) Appuyez sur la touche logicielle "Sweeptime Manual".
	- c) Entrez *2,5 ms*.
- 4. Réglez le niveau de référence sur +6 dBm et la plage d'affichage sur linéaire.
	- a) Appuyez sur la touche AMPT et entrez *6 dBm*.
	- b) Appuyez sur la touche logicielle "Range".
	- c) Appuyez sur la touche logicielle "Range Linear %".
- 5. Déclenchez sur le signal AF à l'aide du déclencheur vidéo pour obtenir un affichage stable.
	- a) Appuyez sur la touche TRIG.

Guide de démarrage rapide 1321.3066.09 ─ 01 **132**

Mesures sur la plage de représentation zéro

- b) Appuyez sur la touche logicielle "Trg/Gate Source" et sélectionnez "Video" à l'aide des touches fléchées.
- c) Appuyez sur la touche logicielle "Trg/Gate Level" et entrez *50 %*. Le niveau de déclenchement s'affiche sous la forme d'une ligne horizontale barrant le diagramme de mesure. Le R&S FSV affiche de manière stable le signal AF de 1 kHz sur une plage de représentation zéro. Utilisez un casque pour écouter le signal AF.
- 6. Activez le démodulateur AM interne.
	- a) Appuyez sur la touche MKR FUNC.
	- b) Appuyez sur la touche logicielle "Marker Demod". Le R&S FSV active automatiquement le démodulateur AM. Le casque d'écoute produit une tonalité de 1 kHz. Si nécessaire, utilisez le bouton de contrôle du volume AF OUTPUT sur le panneau avant pour monter le son.

# **6.4 Mesures sur la plage de représentation zéro**

Sur les systèmes de radiocommunication utilisant le procédé TDMA (par ex. GSM ou IS136), les caractéristiques en plage de représentation zéro sont déterminantes pour la qualité de la transmission en sus des caractéristiques spectrales. Comme plusieurs utilisateurs se partagent la même fréquence, un intervalle de temps est affecté à chacun d'eux. Pour une bonne exploitation, il est indispensable que chaque utilisateur respecte l'intervalle de temps qui lui est assigné.

La puissance en phase d'émission ainsi que le séquencement et la durée du burst TDMA et temps de montée et de descente du burst jouent un rôle important à cet égard.

# **6.4.1 Mesure des caractéristiques de puissance des signaux à bursts**

Pour la mesure de la puissance sur une plage de représentation zéro, le R&S FSV offre des fonctions d'utilisation simple qui mesurent la puissance sur un temps donné.

Mesures sur la plage de représentation zéro

#### **6.4.1.1 Mesure de la puissance d'un burst GSM pendant la phase d'activation**

#### **Mise en place du test**

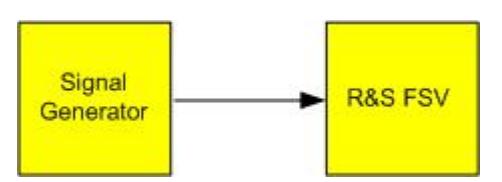

#### *Tableau 6-5 : Réglages du générateur de signaux (par ex. R&S SMU) :*

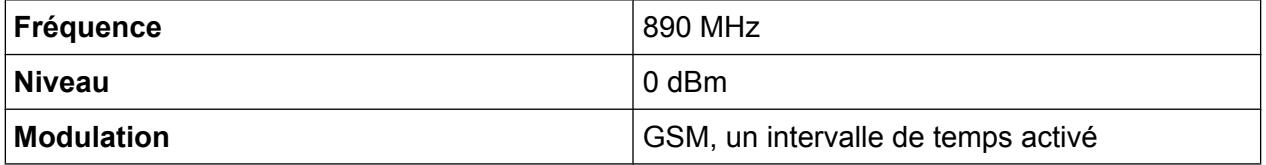

- 1. Réinitialisez l'analyseur de signal en appuyant sur la touche PRESET. Les valeurs par défaut du R&S FSV sont restaurées.
- 2. Réglez la fréquence centrale sur 890 MHz, la plage de représentation sur 0 Hz et la largeur de bande de résolution sur 1 MHz.
	- a) Appuyez sur la touche FREQ et entrez *890 MHz*.
	- b) Appuyez sur la touche SPAN et entrez *0 Hz* ou appuyez sur la touche logicielle "Zero Span".
- 3. Réglez le niveau de référence du R&S FSV sur 10 dBm (= niveau du générateur de signal +10 dB) et l'atténuation à 20 dB.
	- a) Appuyez sur la touche AMPT.
	- b) Saisissez *10 dBm*.
	- c) Appuyez sur la touche logicielle "Rf Atten Manual".
	- d) Saisissez *20 dB*.
- 4. Réglez la durée de balayage sur 1 ms.
	- a) Appuyez sur la touche SWEEP.
	- b) Appuyez sur la touche logicielle "Sweeptime Manual" et entrez *1 ms*. Le R&S FSV affiche le burst GSM en continu sur l'afficheur.
- 5. Réglez le déclenchement sur le front ascendant du burst au moyen du déclencheur vidéo.
	- a) Appuyez sur la touche TRIG.
	- b) Appuyez sur la touche logicielle "Trg/Gate Source" et sélectionnez "Video" à l'aide des touches fléchées.

### Mesures sur la plage de représentation zéro

- c) Appuyez sur la touche logicielle "Trg/Gate Level" et entrez *70 %*. Le R&S FSV affiche un écran stable, avec le burst GSM au début de la courbe de mesure. Le niveau de déclenchement est affiché dans le diagramme de mesure sous forme de ligne horizontale avec indication du niveau absolu du seuil de déclenchement.
- 6. Configurez la mesure de puissance sur la plage de fréquence zéro.
	- a) Appuyez sur la touche MEAS.
	- b) Appuyez sur la touche logicielle "Time Domain Power" pour ouvrir le sousmenu.
	- c) Placez la touche logicielle "Limits" sur "On".
	- d) Appuyez sur la touche logicielle "Left Limit".
	- e) Tournez le bouton rotatif dans le sens des aiguilles d'une montre pour positionner la ligne verticale au départ du burst.
	- f) Appuyez sur la touche logicielle "Right Limit".
	- g) Tournez le bouton rotatif dans le sens contraire des aiguilles d'une montre pour positionner la deuxième ligne verticale sur la fin du burst.

Le R&S FSV affiche à l'écran la puissance moyenne (mean) pendant la phase d'activation du burst.

Mesures sur la plage de représentation zéro

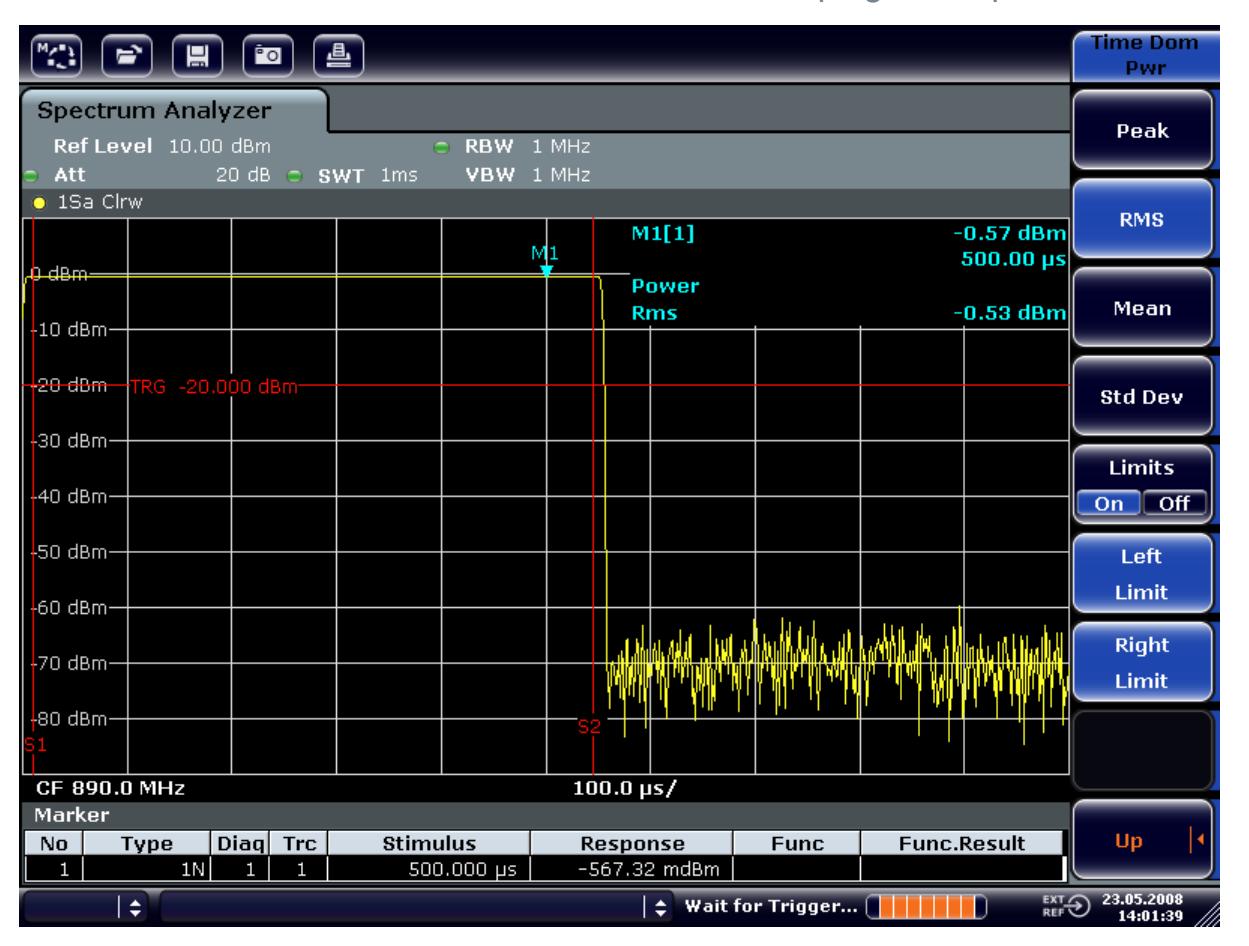

*Fig. 6-8 : Mesure de la puissance moyenne pendant le burst d'un signal GSM.*

### **6.4.1.2 Mesure des fronts d'un burst GSM à haute résolution temporelle**

La haute résolution temporelle du R&S FSV dans la plage de représentation de 0 Hz permet une mesure exacte des fronts de bursts TDMA. Le décalage de déclenchement permet de déplacer les fronts vers l'écran.

#### **Mise en place du test**

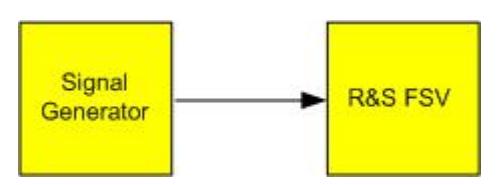

Mesures sur la plage de représentation zéro

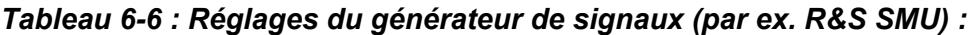

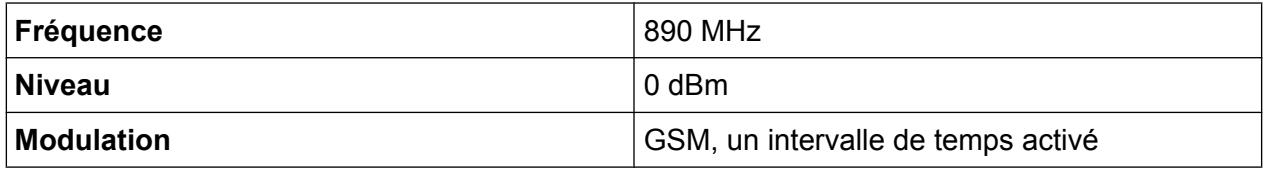

Utilisez les réglages de l'exemple ci-dessus pour mesurer la puissance du burst GSM pendant la phase d'activation.

- 1. Désactivez la mesure de puissance.
	- a) Appuyez sur la touche MEAS.
	- b) Appuyez sur la touche logicielle "All Functions Off".
- 2. Augmentez la résolution temporelle à 100 µs.
	- a) Appuyez sur la touche SWEEP.
	- b) Appuyez sur la touche logicielle "Sweeptime Manual" et entrez *100 µs*.
- 3. Déplacez le front ascendant du burst GSM vers le milieu de l'écran à l'aide de la touche logicielle de déclenchement
	- a) Appuyez sur la touche TRIG.
	- b) Appuyez sur la touche logicielle "Trigger Offset".

Mesures sur la plage de représentation zéro

c) Tournez le bouton rotatif dans le sens anti-horaire pour déplacer le front du burst jusqu'au centre de l'écran ou entrez *-50 µs*.

Le R&S FSV affiche le front ascendant du burst GSM.

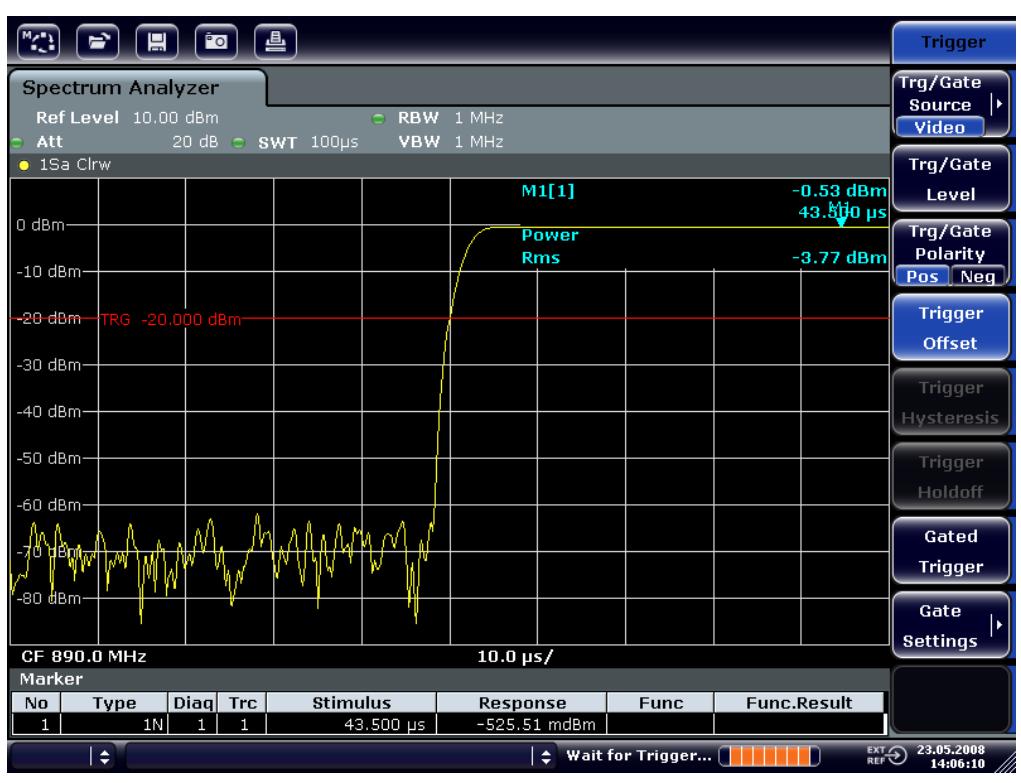

*Fig. 6-9 : Front ascendant du burst GSM à haute résolution temporelle*

4. Déplacez le front descendant du burst vers le milieu de l'écran au moyen du décalage de déclenchement. Pour ce faire, placez la touche logicielle "Trg/Gate Polarity" sur "Neg".

Le R&S FSV affiche le front descendant du burst GSM.

Mesures sur la plage de représentation zéro

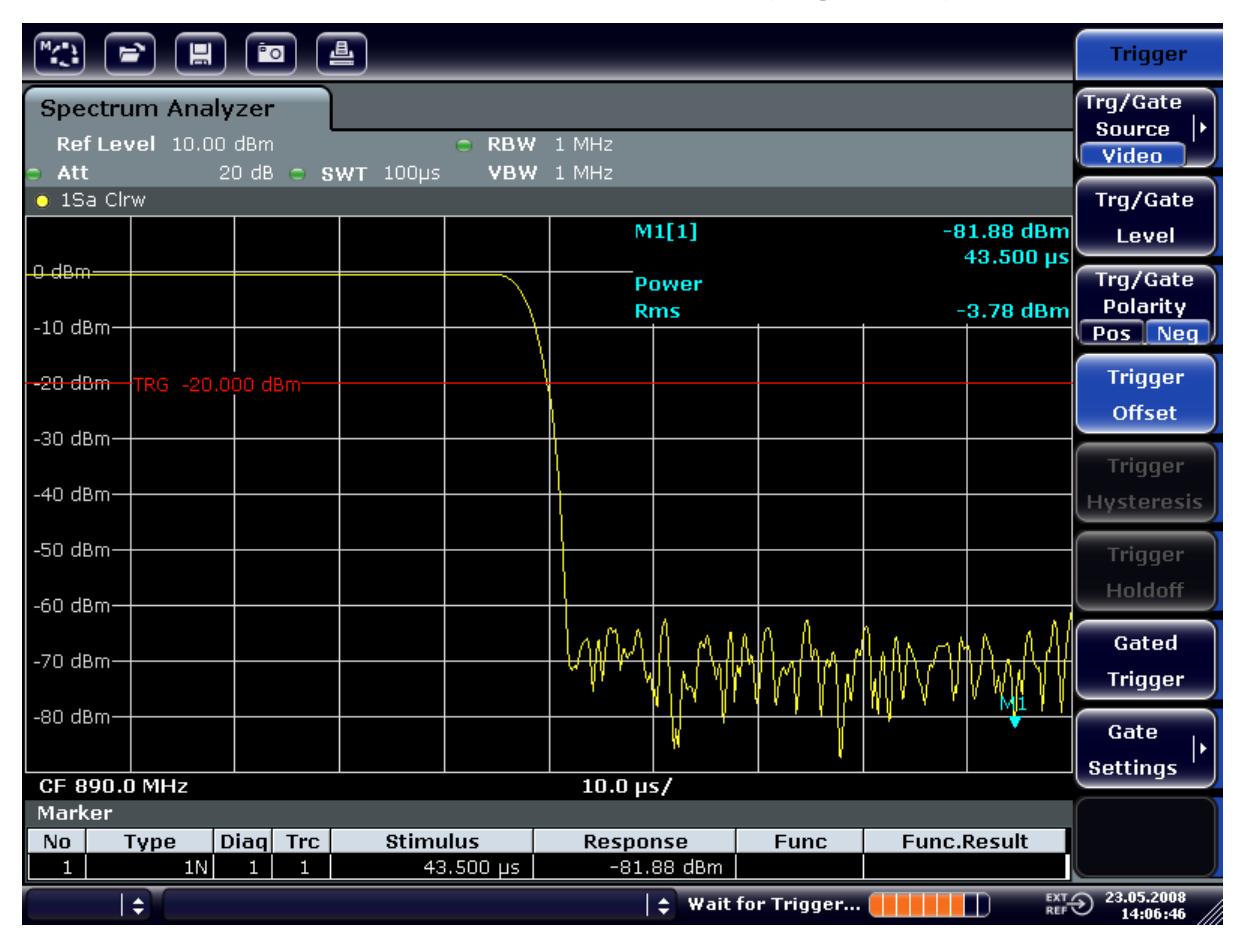

*Fig. 6-10 : Front descendant du burst GSM à haute résolution temporelle*

# **6.4.2 Mesure du rapport signal/bruit de signaux à bursts**

Dans les méthodes de transmission TDMA, le rapport signal/bruit ou la dynamique de désactivation peut se mesurer par comparaison des puissances en phase d'activation et en phase de désactivation du burst de transmission. À cet effet, le R&S FSV offre la fonction permettant d'effectuer une mesure des puissances absolue et relative en plage de représentation zéro. Dans l'exemple suivant, la mesure est effectuée en utilisant un burst GSM.

### **Rapport signal-bruit d'un signal GSM**

### **Mise en place du test**

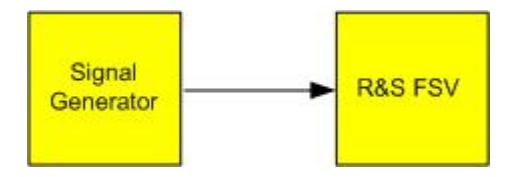

Mesures sur la plage de représentation zéro

#### *Tableau 6-7 : Réglages du générateur de signaux (par ex. R&S SMU) :*

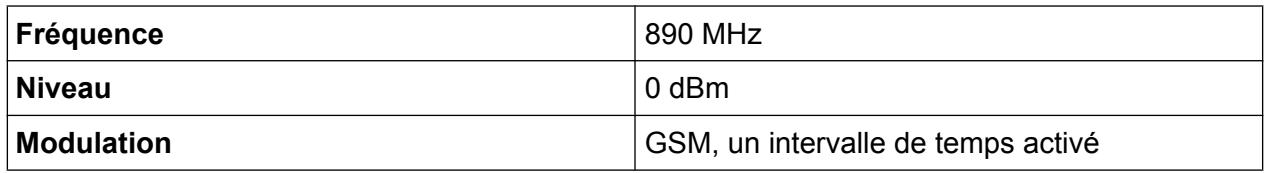

- 1. Réinitialisez l'analyseur de signal en appuyant sur la touche PRESET. Les valeurs par défaut du R&S FSV sont restaurées.
- 2. Réglez la fréquence centrale sur 890 MHz, la plage de représentation sur 0 Hz et la largeur de bande de résolution sur 1 MHz.
	- a) Appuyez sur la touche FREQ et entrez *890 MHz*.
	- b) Appuyez sur la touche SPAN et entrez 0 Hz ou appuyez sur la touche logicielle "Zero Span".
	- c) Appuyez sur la touche BW.
	- d) Appuyez sur la touche "Res BW Manual" et entrez *1 MHz*.
- 3. Réglez le niveau de référence du R&S FSV à 0 dBm (= niveau du générateur de signal 0 dB) en appuyant sur la touche AMPT et en saisissant *0 dBm*.
- 4. Réglez la durée de balayage sur 2 ms.
	- a) Appuyez sur la touche SWEEP.
	- b) Appuyez sur la touche logicielle "Sweeptime Manual" et entrez *2 ms*. Le R&S FSV affiche le burst GSM en continu sur l'afficheur.
- 5. Utilisez la source de déclenchement "Video" et la polarité de déclenchement "Pos" pour déclencher sur le front ascendant du burst et déplacer le départ du burst au centre de l'écran.
	- a) Appuyez sur la touche TRIG.
	- b) Appuyez sur la touche logicielle "Trg/Gate Source" et sélectionnez "Video" à l'aide des touches fléchées.
	- c) Appuyez sur la touche logicielle "Trg/Gate Level" et entrez *70 %*. Le R&S FSV affiche un écran stable, avec le burst GSM au début de la courbe de mesure.
	- d) Appuyez sur la touche logicielle "Trigger Offset" et entrez *-1 ms*. Le R&S FSV affiche le burst GSM dans la partie droite du diagramme de mesure.
- 6. Configurez la mesure de puissance en plage de représentation zéro.
	- a) Appuyez sur la touche MEAS.
	- b) Appuyez sur la touche logicielle "Time Domain Power" pour ouvrir le sousmenu.

#### Mesures sur la plage de représentation zéro

- c) Placez la touche logicielle "Limits" sur "On".
- d) Appuyez sur la touche logicielle "Left Limit".
- e) Tournez le bouton rotatif pour positionner la ligne verticale au départ du burst.
- f) Appuyez sur la touche logicielle "Right Limit".
- g) Tournez le bouton rotatif pour positionner la deuxième ligne verticale sur la fin du burst.

Le R&S FSV affiche à l'écran la puissance moyenne (mean) pendant la phase d'activation du burst.

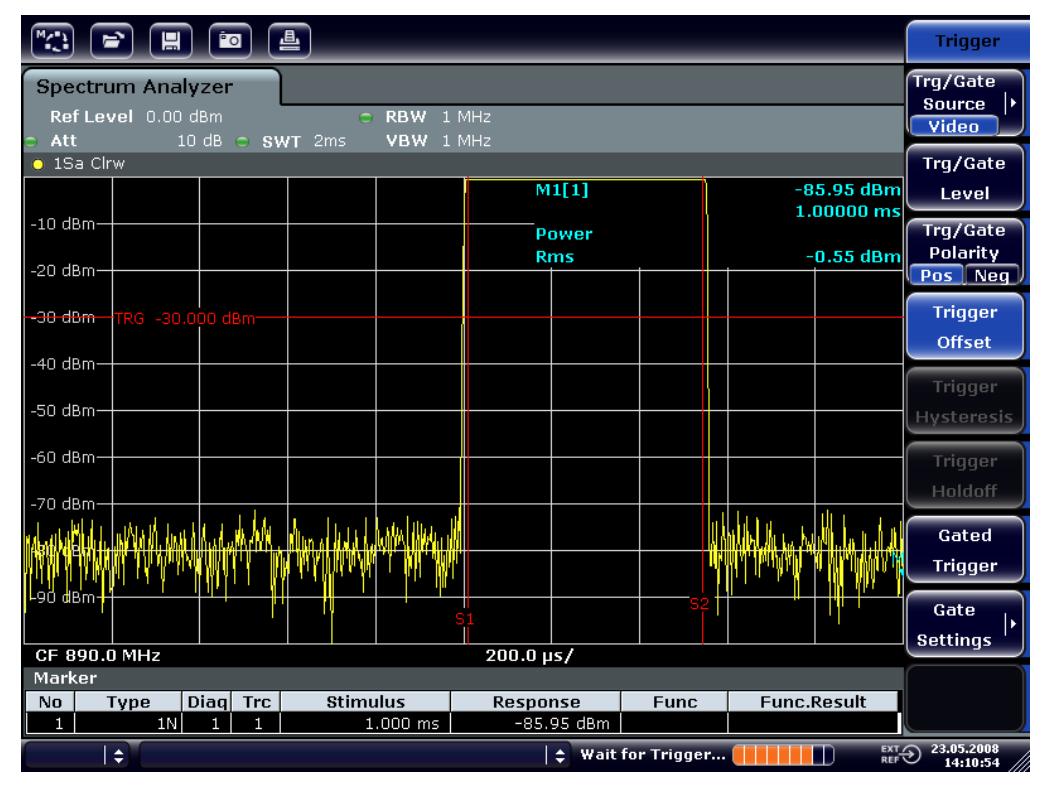

*Fig. 6-11 : Mesure de la puissance en phase d'activation du burst*

- 7. Mesurez la puissance en phase de désactivation du burst.
	- a) Appuyez sur la touche TRIG.

#### Mesures sur la plage de représentation zéro

b) Placez la touche logicielle "Trg/Gate Polarity" sur "Neg".

Le R&S FSV déclenche sur le front descendant du burst. Le burst se décale alors vers la moitié gauche du diagramme de mesure. La mesure de la puissance s'effectue en phase de désactivation. Le début du burst se décale vers le milieu de l'écran et la puissance en phase de désactivation est mesurée.

| 曡<br><b>Po</b><br>님                                                                                          |                 |                          |                  |                                             |                        |  |  |  |  |  |  |  |
|----------------------------------------------------------------------------------------------------|-----------------|--------------------------|------------------|---------------------------------------------|------------------------|--|--|--|--|--|--|--|
| <b>Spectrum Analyzer</b><br>Ref Level 0.00 dBm<br>$C$ RBW 1 MHz<br>Att<br>10 dB $\odot$ SWT 2ms<br>VBW 1 MHz |                 |                          |                  |                                             |                        |  |  |  |  |  |  |  |
| $\bullet$ 1Sa Clrw                                                                                           |                 |                          |                  |                                             |                        |  |  |  |  |  |  |  |
| M1[1]<br>-80.09 dBm stepsize<br>1.00000 ms                                                                   |                 |                          |                  |                                             |                        |  |  |  |  |  |  |  |
| $-10$ dBm-                                                                                                   |                 | Power<br><b>Rms</b>      |                  | $-78.78$ dBm                                |                        |  |  |  |  |  |  |  |
| $-20$ dBm $-$                                                                                                |                 |                          |                  |                                             |                        |  |  |  |  |  |  |  |
| -30-dBm TRG -30.000 dBm-                                                                                     |                 |                          |                  |                                             | Start                  |  |  |  |  |  |  |  |
| -40 dBm-                                                                                                    |                 |                          |                  |                                             |                        |  |  |  |  |  |  |  |
| -50 dBm-                                                                                                    |                 |                          |                  |                                             | Stop                   |  |  |  |  |  |  |  |
| $-60$ dBm $-$                                                                                                |                 |                          |                  |                                             |                        |  |  |  |  |  |  |  |
| -70 dBm-                                                                                                    |                 |                          |                  |                                             |                        |  |  |  |  |  |  |  |
|                                                                                                    |                 |                          |                  |                                             | Frequency              |  |  |  |  |  |  |  |
|                                                                                                    |                 |                          |                  |                                             | Offset                 |  |  |  |  |  |  |  |
| $-90dB$ m                                                                                                    |                 |                          |                  |                                             |                        |  |  |  |  |  |  |  |
| CF 890.0 MHz<br>200.0 µs/                                                                                    |                 |                          |                  |                                             |                        |  |  |  |  |  |  |  |
| <b>Marker</b>                                                                                                | <b>Stimulus</b> |                          |                  |                                             |                        |  |  |  |  |  |  |  |
| Diag Trc<br>Type<br>No<br>1N<br>1<br>1<br>1                                                                  | $1.000$ ms      | Response<br>$-80.09$ dBm | <b>Func</b>      | <b>Func.Result</b>                          |                        |  |  |  |  |  |  |  |
| ١÷                                                                                                    |                 | $\Rightarrow$            | Wait for Trigger | $\overline{\mathbb{C}}$ <sub>REF</sub><br>П | 23.05.2008<br>14:11:16 |  |  |  |  |  |  |  |

*Fig. 6-12 : Mesure du rapport signal/bruit d'un signal à bursts GSM sur la plage de représentation zéro*

# **6.4.3 Mesure des signaux modulés en FM**

Comme les analyseurs de signal ne peuvent représenter le module du signal à mesurer qu'en utilisant le détecteur d'enveloppe, il est impossible de mesurer directement la modulation de signaux modulés en FM comme c'est le cas pour les signaux modulés en AM. La tension à la sortie du détecteur d'enveloppe est constante pour les signaux modulés en FM, tant que la déviation de fréquence du signal se situe dans la partie aplatie de la caractéristique de bande passante du filtre de résolution utilisé. Une variation d'amplitude n'est possible que si la fréquence instantanée se situe sur le front descendant de la courbe du filtre. Ce comportement peut être utilisé pour la démodulation de signaux modulés en FM. La fréquence centrale de l'analyseur se règle de telle sorte que la fréquence nominale du signal de mesure se situe sur le front du filtre (au-dessous ou au-dessus de la fréquence

Mesures sur la plage de représentation zéro

centrale). La largeur de bande de résolution et le décalage de fréquence se sélectionnent de façon à ce que la fréquence instantanée soit sur la partie linéaire du front du filtre. La variation de fréquence du signal modulé en FM est ainsi transformée en une variation d'amplitude qui peut s'afficher dans la plage de résolution zéro.

### **Affichage de l'AF d'une porteuse modulée en FM**

#### **Mise en place du test**

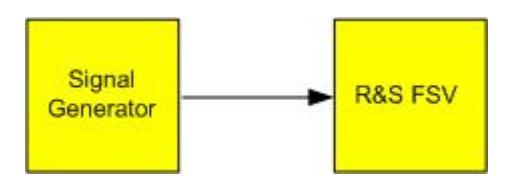

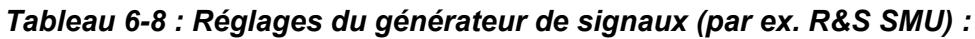

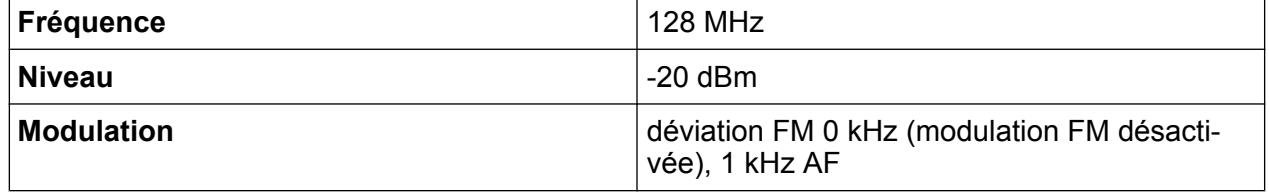

- 1. Réinitialisez l'analyseur de signal en appuyant sur la touche PRESET. Les valeurs par défaut du R&S FSV sont restaurées.
- 2. Réglez la fréquence centrale sur 127,50 MHz et la plage de représentation sur 300 kHz.
	- a) Appuyez sur la touche FREQ et entrez *127,50 MHz*.
	- b) Appuyez sur la touche SPAN et entrez *300 kHz*.
- 3. Réglez la largeur de bande de résolution sur 300 kHz.
	- a) Appuyez sur la touche BW.
	- b) Appuyez sur la touche "Res BW Manual" et entrez *300 kHz*.
	- c) Appuyez sur la touche logicielle "Video BW Manual" et entrez *30 kHz*.
- 4. Réglez la plage d'affichage sur 20 dB et amenez la caractéristique de filtre au centre de l'écran.
	- a) Appuyez sur la touche AMPT.
	- b) Appuyez sur la touche logicielle "Range".
	- c) Appuyez sur la touche logicielle "Range Log Manual" et entrez *20 dB*.
	- d) ↑Appuyez sur la touche "Up↑".
	- e) Appuyez sur la touche logicielle "More".
	- f) Placez la touche logicielle "Grid" sur "Rel".
	- g) ↑Appuyez sur la touche "Up↑".

#### Mesures sur la plage de représentation zéro

- h) Appuyez sur la touche logicielle "Ref Level".
- i) Réglez le niveau de référence au moyen du bouton rotatif de sorte que le front de filtre coupe la ligne de niveau de -10 dB à la fréquence centrale. Le front du filtre 300 kHz s'affiche à l'écran. Ceci correspond à la caractéristique du démodulateur pour signaux FM à une pente d'environ dB/kHz. 18 dB/140 kHz. Vous pouvez vous en assurer à l'aide du marqueur et du marqueur delta.

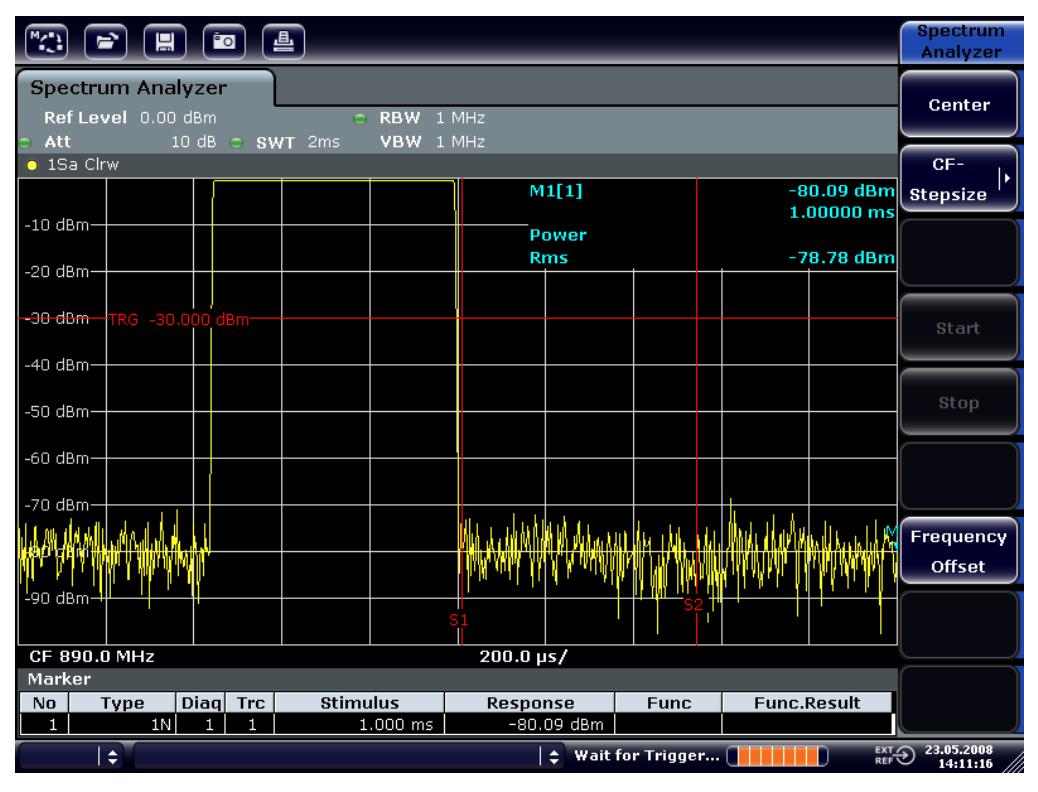

*Fig. 6-13 : Affichage du front d'un filtre 300 kHz utilisé comme caractéristique de discriminateur FM.*

- 5. Réglez une déviation FM de 50 kHz sur le générateur de signal.
- 6. Réglez la plage de représentation sur 0 Hz sur le R&S FSV.
	- a) Appuyez sur la touche SPAN.
	- b) Appuyez sur la touche logicielle "Zero Span". Le signal FM démodulé s'affiche à l'écran. Le signal traverse l'écran en continu.
- 7. Obtenez un affichage stable par déclenchement vidéo.
	- a) Appuyez sur la touche TRIG.
	- b) Appuyez sur la touche logicielle "Trg/Gate Source" et sélectionnez "Video" à l'aide des touches fléchées.
Mesures sur la plage de représentation zéro

c) Appuyez sur la touche logicielle "Trg/Gate Level" et entrez *50 %*. On obtient un affichage stable du signal FM AF.

Résultat : (-10 ( 5) dB ; cela donne une déviation de 100 kHz lorsque le dénivelé de la caractéristique du démodulateur est 5 dB/100 kHz.

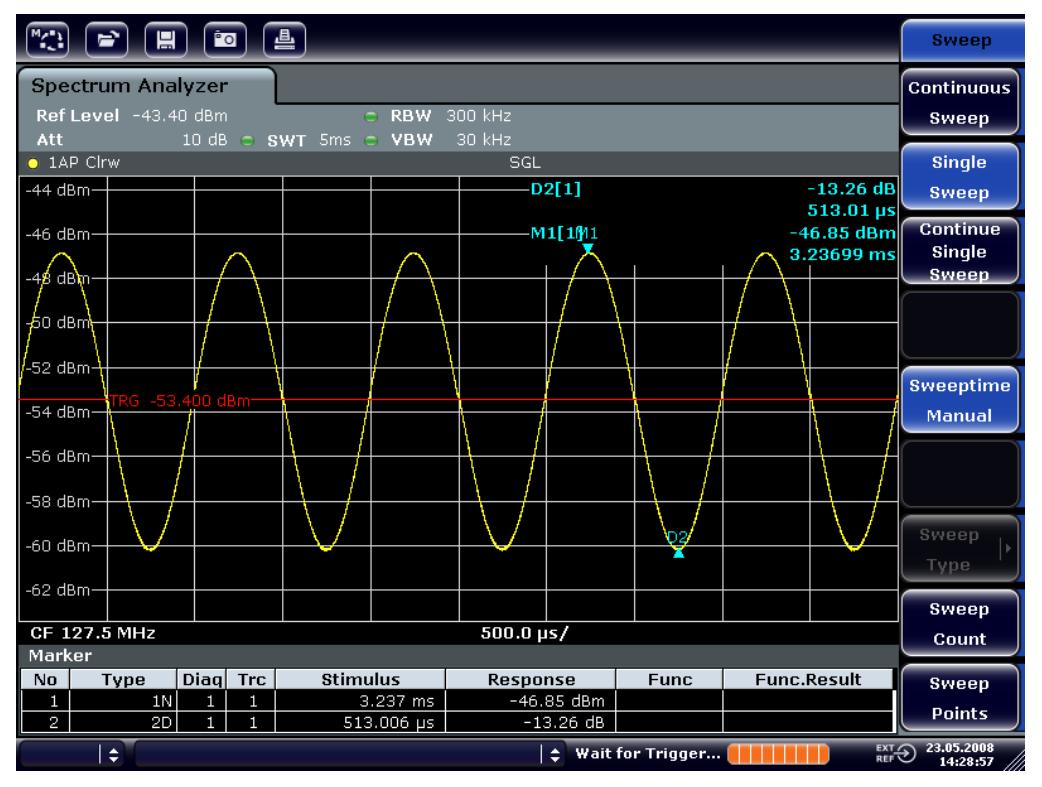

*Fig. 6-14 : Signal FM démodulé*

- 8. Déterminez la déviation
	- a) Appuyez sur la touche MKR. Le marqueur 1 est activé et placé sur le sommet de la courbe.
	- b) Appuyez sur la touche logicielle "Marker 2".
	- c) Appuyez sur la touche MKR.
	- d) Appuyez sur la touche logicielle "More".
	- e) Appuyez sur la touche logicielle "Min".

Le marqueur 2 (marqueur delta) se place sur le minimum de la courbe. La différence de niveau est de 13,3 dB, ce qui correspond à l'excursion crête à crête. Avec une pente de filtre de 18 dB/140 kHz, l'excursion peut être calculée de la manière suivante :

deviation = 
$$
\frac{1}{2} x \frac{13.3 \times 140}{18} kHz = \frac{1}{2} 103 kHz = 51.7 kHz
$$

Sauvegarde et chargement des réglages de l'appareil

## **6.5 Sauvegarde et chargement des réglages de l'appareil**

Le R&S FSV peut sauvegarder le paramétrage complet de l'appareil ainsi que ses données de configuration et de mesure dans un fichier de paramètres. Les données sont enregistrées sur le disque dur intégré ou – après sélection – sur un périphérique USB (par ex. clé USB) ou sur un lecteur réseau. Le disque dur porte le nom de lecteur C:.

Par défaut, les paramètres en cours sont enregistrés, ce qui comprend les paramètres des fonctions de mesure, les lignes de valeurs limites activées ainsi que le facteur de transducteur actif.

## **6.5.1 Sauvegarde d'une configuration de l'appareil (sans courbe de mesure)**

- 1. Appuyez sur la touche SAVE/RCL.
- 2. Appuyez sur la touche logicielle "Save". La boîte de dialogue des configurations de l'appareil s'ouvre. Le champ File Name est en mode édition et contient une suggestion pour le nouveau nom.

### **R&S**® **FSV Exemples de mesures simples**

Sauvegarde et chargement des réglages de l'appareil

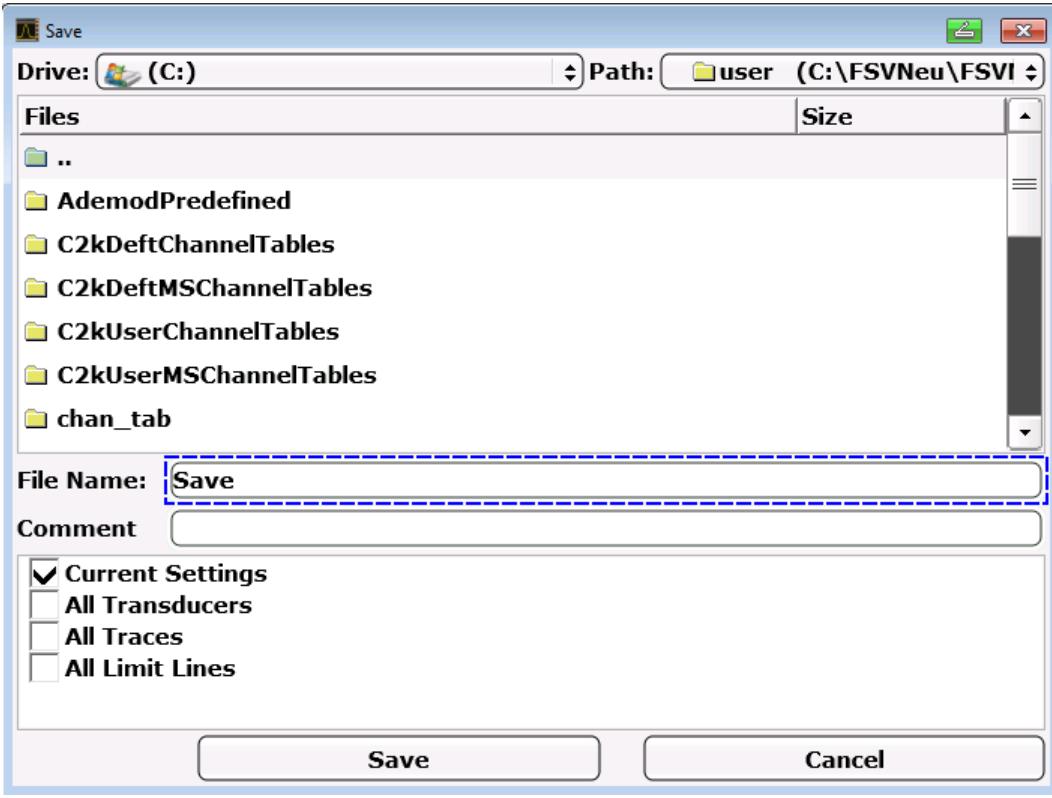

- 3. Pour modifier le nom proposé, saisissez un nom pour le fichier des paramètres. Ce nom peut contenir des lettres et des chiffres. Pour en savoir plus sur les valeurs alphanumériques, reportez-vous au [Chapitre 5.3.2, "Saisie de paramè](#page-99-0)[tres alphanumériques", à la page 100.](#page-99-0)
- 4. Pour changer de répertoire de sauvegarde, sélectionnez le chemin dans la zone Files.

Il convient d'utiliser le chemin par défaut relatif aux configurations de l'appareil  $(C:\R\S\Instrut\user)$ , si celui-ci n'a pas été modifié.

**Note :** Le répertoire sélectionné est automatiquement utilisé pour les opérations suivantes de sauvegarde et de restauration.

5. Appuyez sur la touche logicielle "Save File". Le fichier de paramètres est enregistré et la boîte de dialogue se ferme.

### **6.5.2 Sauvegarde de courbes de mesure**

Avant de pouvoir sauvegarder une courbe, l'entrée de l'élément correspondant doit être sélectionnée. Procédez de la manière suivante :

1. Appuyez sur la touche SAVE/RCL.

### **R&S**® **FSV Exemples de mesures simples**

Sauvegarde et chargement des réglages de l'appareil

- 2. Appuyez sur la touche logicielle "Save".
- 3. Pour modifier le nom proposé, entrez un nom de fichier.
- 4. Sélectionnez l'option "All Traces".
- 5. Appuyez sur le bouton "SAVE".

## **6.5.3 Chargement d'une configuration de l'appareil (avec courbes de mesure)**

- 1. Appuyez sur la touche SAVE/RCL.
- 2. Appuyez sur la touche logicielle "Recall".
- 3. Si nécessaire, sélectionnez le chemin du fichier à charger.
- 4. Définissez le fichier de paramètres à charger à l'aide d'une des méthodes suivantes :
	- Cliquez dans le champ File Name et saisissez le nom du fichier au clavier ou au pavé numérique.
	- Sélectionnez, à l'aide de la souris ou sur l'écran tactile, le fichier dans la liste de sélection.

Autre possibilité :

- a) Appuyez sur la touche logicielle "Select File". La liste de fichiers devient la zone active.
- b) A l'aide du bouton rotatif ou des touches fléchées, sélectionnez le fichier de paramètres à charger, puis validez en appuyant sur le bouton rotatif ou sur la touche ENTER.
- 5. Pour charger toutes les courbes, sélectionnez l'option "All Traces".

**Note :** L'option "All Traces" n'est accessible que si le fichier sélectionné contient des courbes de mesure.

6. Appuyez sur le bouton "Recall" dans la boîte de dialogue ou sur la touche logicielle "Recall File".

Le fichier de paramètres est chargé. Pendant le chargement, le R&S FSV détecte les éléments contenus dans le fichier de paramètres sélectionné et, le cas échéant, ignore les éléments sélectionnés mais non disponibles.

Sauvegarde et chargement des réglages de l'appareil

### **6.5.4 Configuration du chargement automatique**

Si le R&S FSV est mis en service à l'état initial, il charge les paramètres de l'appareil dont il disposait au moment de sa mise hors tension (si toutefois il a été mis hors tension à l'aide du commutateur ON / OFF du panneau avant ; voir [Chapitre 3.1.7,](#page-44-0) ["Mise sous tension / arrêt de l'appareil", à la page 45](#page-44-0). Si l'appareil est préréglé, il charge les préréglages.

Vous pouvez modifier ces paramètres et définir un fichier de paramètres à charger. Pour ce faire, procédez de la manière suivante en vous rappelant que le fichier de paramètres choisi se chargera à l'amorçage et au préréglage.

- 1. Appuyez sur la touche SAVE/RCL.
- 2. Appuyez sur la touche logicielle "Startup Recall".
- 3. Appuyez sur la touche logicielle "Startup Recall (On/Off)" pour activer la fonction de rappel.
- 4. Appuyez sur la touche logicielle "Select Dataset". La boîte de dialogue "Startup Recall" s'ouvre.
- 5. Si nécessaire, sélectionnez le chemin du fichier à charger.
- 6. Définissez le fichier de paramètres à charger (fichier .DFL).
- 7. Appuyez sur le bouton "Select" dans la boîte de dialogue.

Étapes de base de la programmation en commande à distance

# 7 Brève introduction à la commande à distance

L'appareil peut être commandé à distance par le réseau (interface LAN). Pour en savoir plus sur l'interface LAN, reportez-vous au [Chapitre 3.6, "Configuration d'une](#page-61-0) [connexion réseau \(LAN\)", à la page 62.](#page-61-0)

Pour en savoir plus sur le paramétrage de l'interface, reportez-vous au [Chapitre 3.8,](#page-74-0) ["Configuration de l'interface GPIB", à la page 75](#page-74-0).

Les exemples de programmation ci-après sont structurés de manière hiérarchique. Ceci signifie que les exemples présentés en fin de chapitre s'appuient sur les exemples précédents. Il est ainsi possible d'élaborer un programme opérationnel de manière très simple à partir des modules des exemples présentés. Des exemples plus complexes sont fournis dans le Manuel d'utilisation au chapitre "Remote Control - Programming Examples".

## **7.1 Étapes de base de la programmation en commande à distance**

Les exemples suivants illustrent la programmation de l'appareil et servent de base pour résoudre les tâches complexes de programmation.

Le langage de programmation utilisé est VISUAL BASIC. Il est toutefois possible de transposer les programmes dans d'autres langages.

Étapes de base de la programmation en commande à distance

### **Utilisation des backslash**

Les langages de programmation comme le C, le C++ ou des programmes comme MATLAB ou NI Interactive Control utilisent un backslash pour désigner le début d'une séquence d'échappement ("\n" permet par exemple de démarrer une nouvelle ligne). Dans ces langages et programmes, le double backslash doit être utilisé pour les commandes à distances, par exemple dans le [Chapitre 7.2.4.1, "Sauvegarde des réglages de l'appareil",](#page-168-0) [à la page 169](#page-168-0), au lieu de MMEM:STOR:STAT 1,'C:\USER\DATA\TEST1', utilisez MMEM:STOR:STAT 1,'C:\\USER\\DATA\\TEST1'.

## **7.1.1 Liaison de la bibliothèque de commande à distance pour VISUAL BASIC**

### **Remarques concernant la programmation :**

● **Édition de textes au moyen de la fonction "Print"** En utilisant la méthode d'impression Print, cet exemple affiche la valeur de la variable MyVar dans la fenêtre "Immediate" de l'environnement de développement Visual Basic. La méthode "Print" s'applique uniquement aux objets capables d'afficher du texte.

Debug.Print MyVar

### ● **Accès aux fonctions du VISA32.DLL**

Pour autoriser les utilisateurs à créer des applications de contrôle Visual Basic, le fichier VISA32. BAS doit être ajouté à un projet, afin que les fonctions du VISA32.DLL puissent être activées. En outre, le fichier VPPTYPE.BAS doit être ajouté au projet car il contient des constantes et des définitions pour le traitement des erreurs, les valeurs de temporisation, etc.

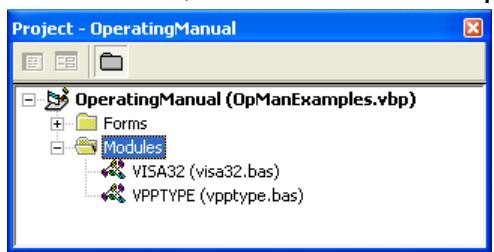

Étapes de base de la programmation en commande à distance

Les modules visa32.bas et vpptype.bas se trouvent sous

<VXIpnpPath>\WinNT\include (habituellement

C:\VXIpnp\WinNt\include).

Une autre solution consiste à ajouter au projet la référence VISA32. DLL.

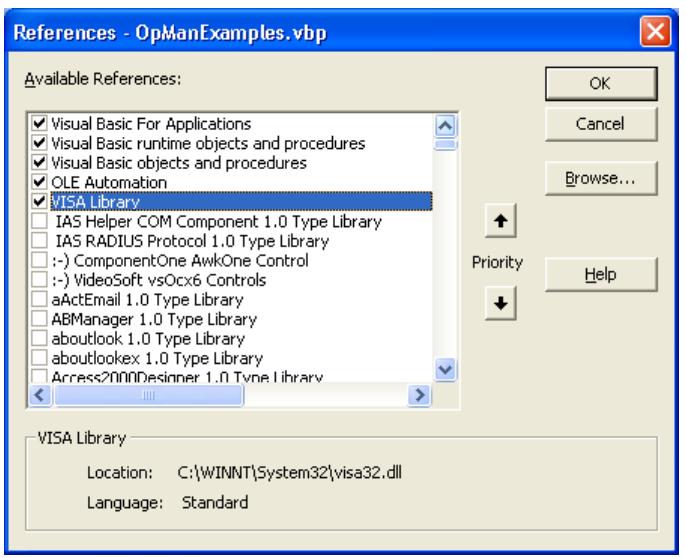

### ● **Création d'une file d'attente de réponse**

Étant donné que la DLL retourne les réponses sous forme de chaînes terminées par un zéro, une chaîne de longueur suffisante doit être générée avant l'appel des fonctions InstrRead() et ilrd(), car Visual Basic place au début des chaînes une indication de longueur qui n'est pas actualisée par la DLL. Les deux méthodes suivantes permettent la création d'une indication de longueur pour une chaîne :

```
Dim Rd as String * 100
Dim Rd as String
Rd = Space\(100)
```
### ● **Création de procédures d'encapsulation pour l'écriture et la lecture**

Les fonctions "VISA" nécessitant des chaînes de commande et de réponse ainsi que leur longueur correspondante dans deux paramètres distincts, le code de programmation principal est plus facile à lire et à maintenir si les fonctions de lecture et d'écriture sont encapsulées. Ici, la procédure InstrWrite() encapsule la fonction viWrite() et InstrRead() encapsule viRead(). En outre, ces encapsulateurs incluent des contrôles d'état :

```
Public Sub InstrWrite(ByVal vi As Long, ByVal Cmd As String)
Dim status As Long
Dim retCount As Long
     'Send command to instrument and check for status
status = viWrite(vi, Cmd, Len(Cmd), retCount)
    'Check for errors - this will raise an error if status is not VI SUCCESS
```
Étapes de base de la programmation en commande à distance

```
CALL CheckError(vi, status)
End Sub
Public Sub InstrRead(ByVal vi As Long, Response As String, _
    ByVal count As Long, retCount As Long)
Dim status As Long
'Initialize response string
Response = Space(count)
    '...and read
status = viRead(vi, Response, count, retCount)
    'Check for errors - this will raise an error if status is not VI SUCCESS
CALL CheckError(vi, status)
     'adjust string length
Response = Left(Response, retCount)
End Sub
```
La fonction suivante illustre le contrôle de l'état/des erreurs. La procédure génère une exception en cas d'erreur VISA :

```
Public Sub CheckError(ByVal vi As Long, status As Long)
Dim ErrorMessage As String * 1024
'Initialize error message string
ErrorMessage = ""
If (status < 0) Then
     'Query the error message from VISA
     If (viStatusDesc(vi, status, ErrorMessage) = VI_SUCCESS) Then
         Err.Description = ErrorMessage
     End If
     Err.Raise (status)
End If
End Sub
```
### **7.1.2 Initialisation et état par défaut**

Au démarrage de chaque programme, les variables globales utilisées par tous les sous-programmes doivent être créées. Ensuite, la commande à distance et les réglages de l'appareil sont mis dans un état par défaut défini. A cette fin, on utilise les deux sous-routines InitController et InitDevice.

### **7.1.2.1 Création de variables globales**

En Visual Basic, les variables globales sont placées dans des modules (extension de fichier .BAS. Il convient de créer au moins un module (par exemple

Étapes de base de la programmation en commande à distance

GLOBALS.BAS) contenant les variables utilisées en commun par tous les sousprogrammes, notamment les variables pour les adresses des périphériques utilisées par le pilote de commande à distance.

Pour les exemples de programmation suivants, le fichier doit contenir les instructions ci-après :

```
Global analyzer As Long 
Global defaultRM As Long
```
### **7.1.2.2 Initialisation de la session de commande à distance**

```
REM ------------ Initializing the remote control session -------------------
Public SUB Initialize()
     Dim status As Long
'CALL viOpenDefaultRM to get the resource manager handle
'Store this handle in defaultRM. The function viStatusDesc
'returns a text description of the status code returned by viOpenDefaultRM
status = viOpenDefaultRM(defaultRM)
status = viStatusDesc(defaultRM, status, Response)
'Open the connection to the device and store the handle
'Note: The timeout value in viOpen() applies only for opening the interface
'For setting the communication timeout, set the VI ATTR TMO VALUE attribute
'timeout values are in milliseconds
'This example assumes the instrument IP address 10.0.0.10
'If the network provides a name resolution mechanism, the hostname of 
'the instrument can be used instead of the numeric IP address
'the resource string for GPIB would be "GPIB::20::INSTR''
status = viOpen(defaultRM, "TCPIP::10.0.0.10::INSTR'', 0, 1000, analyzer)
'status = viOpen(defaultRM, "TCPIP::<hostname>::INSTR'', 0, 1000, analyzer)
'status = viOpen(defaultRM, "GPIB::20::INSTR'', 0, 1000, analyzer)
'Set timeout value - here 5s
status = viSetAttribute(vi, VI ATTR TMO VALUE, 5000)
END SUB
REM ***********************************************************************
```
### **7.1.2.3 Initialisation de l'appareil**

Placez le registre d'état de la commande à distance et les réglages de l'appareil sur leur état par défaut.

```
REM ------------ Initializing the instrument ----------------------------------
Public SUB InitDevice()
CALL InstrWrite(analyzer, "*CLS") 'Reset status register
CALL InstrWrite(analyzer, "*RST") 'Reset instrument
```
Étapes de base de la programmation en commande à distance

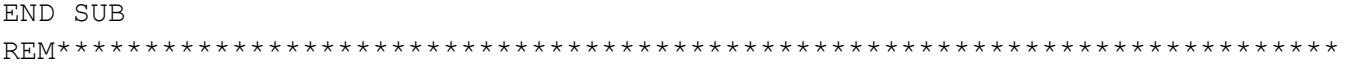

### **7.1.2.4 Extinction / mise en route de l'écran**

Par défaut, toutes les instructions de commande à distance s'effectuent écran éteint afin de parvenir à la vitesse de mesure la plus élevée. Pendant la phase de développement des programmes de commande à distance, on a toutefois souvent besoin de l'écran, afin d'être en mesure de procéder à un contrôle visuel de la programmation des réglages et des résultats des mesures.

Les exemples ci-après montrent des fonctions à l'aide desquelles il est possible d'allumer ou d'éteindre l'écran lors du fonctionnement par commande à distance.

```
REM ------------ Switching on the screen display ------------
Public SUB DisplayOn()
CALL InstrWrite(analyzer, "SYST:DISP:UPD ON")
     'Switch on screen display
END SUB
REM*************************************************************************
REM ----------- Switching off the screen display --------------------------
Public SUB DisplayOff()
CALL InstrWrite(analyzer, "SYST:DISP:UPD OFF")
     'Switch off screen display
END SUB
REM*************************************************************************
```
### **7.1.2.5 Configuration de la fonction économiseur d'écran**

En mode de commande à distance, l'affichage des résultats de mesure à l'écran est rarement nécessaire. La commande SYSTem:DISPlay:UPDate OFF désactive l'affichage des résultats, ce qui accélère considérablement le mode de commande à distance : toutefois, l'écran et surtout le rétroéclairage restent allumés.

Si vous souhaitez également éteindre l'écran, vous devez activer la fonction économiseur d'écran en réglant auparavant le temps de réponse en minutes.

L'écran est immédiatement réactivé lorsque vous appuyez sur une touche du panneau avant de l'appareil.

```
Public SUB PowerSave()
CALL InstrWrite(analyzer, "DISPlay:PSAVe:HOLDoff 1")
```

```
R&S®FSV
```
Étapes de base de la programmation en commande à distance

```
'Set response time to 1 minute
CALL InstrWrite(analyzer, "DISPlay: PSAVe ON")
    'Switch on Power Save function
```
### $7.1.3$ Envoi de commandes simples pour le réglage de l'appareil

Cet exemple montre comment régler la fréquence centrale, la plage de représentation et le niveau de référence de l'appareil.

```
REM -------- Instrument setting commands ----------------------------------
PUBLIC SUB SimpleSettings()
CALL InstrWrite(analyzer, "FREQUENCY: CENTER 128MHz")
   'Center frequency 128 MHz
CALL InstrWrite(analyzer, "FREQUENCY: SPAN 10MHZ")
   'Set span to 10 MHz
CALL InstrWrite(analyzer, "DISPLAY:TRACE:Y:RLEVEL -10dBm")
   'Set reference level to -10dBm
END SUB
```
### Passage en commande manuelle  $7.1.4$

```
REM -------- Switching instrument to manual operation ---------------------
CALL viGpibControlREN (analyzer, VI GPIB REN ADDRESS GTL)
  'Set instrument to Local state
```
### $7.1.5$ Lecture des réglages de l'appareil

Les réglages effectués plus haut peuvent être lus ici. On utilise pour cela les instructions abrégées.

```
REM --------- Reading out instrument settings ------------------------------
PUBLIC SUB ReadSettings()
Dim retCount as Long
CFTrequency$ = SPACE$ (20)'Provide text variable (20 characters)
CALL InstrWrite(analyzer, "FREQ:CENT?")
    'Request center frequency
CALL InstrRead(analyzer, CFfrequency$, 20, retCount)
    'Read value
CR&S FSVan$ = SPACE$(20)'Provide text variable (20 characters)
CALL InstrWrite(analyzer, "FREQ:SPAN?")
    'Request span
```
### **R&S® FSV**

### Brève introduction à la commande à distance

Étapes de base de la programmation en commande à distance

```
CALL InstrRead(analyzer, CR&S FSVan$, 20, retCount)
   'Read value
RLlevel$ = SPACE$ (20)'Provide text variable (20 characters)
CALL InstrWrite(analyzer, "DISP:TRAC:Y:RLEV?")
   'Request ref level setting
CALL InstrRead(analyzer, RLlevel$, 20, retCount)
   'Read value
REM --------- Displaying values in the Immediate window -------------------
Debug. Print "Center frequency: "; CFfrequency$,
Debug. Print "Span:
                           "; CR&S FSVan$,
Debug. Print "Reference level: "; RLlevel$,
END SUB
```
### $7.1.6$ Positionnement et lecture des marqueurs

```
REM -------- Example of marker function ----------------------------------
PUBLIC SUB ReadMarker()
Dim retCount as Long
CALL InstrWrite(analyzer, "CALC: MARKER ON; MARKER: MAX")
   'Activate marker 1 and search for peak
MKmark$ = SPACE$(30)  'Provide text variable (30 characters)
CALL InstrWrite(analyzer, "CALC:MARK:X?;Y?")
   'Query frequency and level
CALL InstrRead(analyzer, MKmark$, 30, retCount)
   'Read value
REM --------- Displaying values in the Immediate window ------------------
Debug. Print "Marker frequency/level "; MKmark$,
END SUB
```
### **Synchronisation des commandes**  $7.1.7$

Les méthodes de synchronisation utilisées dans l'exemple suivant sont décrites sur le Mode d'emploi sur CD, au chapitre "Remote Control - Basics", paragraphe "Command Sequence and Command Synchronization".

```
REM --------- Commands for command synchronization -----------------------
PUBLIC SUB SweepSync()
Dim retCount as Long
Dim SRQWaitTimeout As Long
Dim eventType As Long
Dim eventVi As Long
REM The command INITiate [: IMMediate] starts a single sweep if the
```
### Étapes de base de la programmation en commande à distance

REM command INIT:CONT OFF has already been sent. The next command REM must not be carried out until a full sweep has been completed. CALL InstrWrite(analyzer, "INIT:CONT OFF") REM --------- First method: Using \*WAI ------------------------------------ CALL InstrWrite(analyzer, "ABOR;INIT:IMM; \*WAI") REM --------- Second method: Using \*OPC? -----------------------------------OpcOk\$ = SPACE\$(2) 'Provide space for \*OPC? response CALL InstrWrite(analyzer, "ABOR;INIT:IMM; \*OPC?") REM --------- In this case, the controller can use other instruments ------ CALL InstrRead(analyzer, OpcOk\$, 2, retCount) 'Wait for "1" from \*OPC? REM --------- Third method: Using \*OPC ------------------------------------ REM In order for the Service Request function to be used with a GPIB REM driver from National Instruments, the setting "Disable REM Auto Serial Poll" must be set to "yes" with IBCONF! CALL InstrWrite(analyzer, "\*SRE 32") 'Enable Service Request for ESR CALL InstrWrite(analyzer, "\*ESE 1") 'Set event enable bit for operation 'complete bit CALL viEnableEvent(vi, VI\_EVENT\_SERVICE\_REQ, VI\_QUEUE, 0) 'Enable the event for service request CALL InstrWrite(analyzer, "ABOR;INIT:IMM; \*OPC") 'Start sweep with Synchronization to OPC SRQWaitTimeout = 5000 'Allow 5s for sweep completion 'Now wait for the service request CALL viWaitOnEvent(vi, VI EVENT SERVICE\_REQ, SRQWaitTimeout, eventType, eventVi) CALL viClose(eventVi) 'Close the context before continuing CALL viDisableEvent(vi, VI\_EVENT\_SERVICE\_REQ, VI\_QUEUE) 'Disable subsequent events REM Resume main program here. END SUB REM \*\*\*\*\*\*\*\*\*\*\*\*\*\*\*\*\*\*\*\*\*\*\*\*\*\*\*\*\*\*\*\*\*\*\*\*\*\*\*\*\*\*\*\*\*\*\*\*\*\*\*\*\*\*\*\*\*\*\*\*\*\*\*\*\*\*\*\*\*\*\*\*

### **7.1.7.1 Lecture de la file d'attente de sortie**

```
REM --------- Subroutine for the individual STB bits -----------------------
Public SUB Outputqueue() Seading the output queue
Dim retCount as Long
result$ = SPACE$(100) 'Create space for response
CALL InstrRead(analyzer, result$, 100, retCount)
Debug.Print "Contents of Output Queue : "; result$
END SUB
REM ************************************************************************
```
Exemples détaillés de programmation

### **7.1.7.2 Lecture de messages d'erreur**

```
REM --------- Subroutine for evaluating the error queue -------------------
Public SUB ErrorQueueHandler()
Dim retCount as Long
ERROR$ = SPACE$(100) Subroutine for evaluating the error queue
CALL InstrWrite(analyzer, "SYSTEM:ERROR?")
CALL InstrRead(analyzer, ERROR$, 100, retCount)
Debug.Print "Error Description : "; ERROR$
END SUB
REM ************************************************************************
```
## **7.2 Exemples détaillés de programmation**

Les paragraphes suivants fournissent des exemples types de programmation pour le réglage des paramètres et des fonctions de mesure, le traitement des paramètres généraux et les opérations d'impression et de gestion des données.

### **7.2.1 Réglage par défaut du R&S FSV**

Les paragraphes suivants sont des exemples types des possibilités de modification du réglage par défaut du R&S FSV.

Remarque : en fonction de l'exemple d'application choisi, certains de ces réglages ne sont pas nécessaires. En particulier, on peut souvent se passer du réglage de la largeur de bande de résolution, de la largeur de bande vidéo et du temps de balayage, étant donné que ces paramètres sont automatiquement calculés en fonction du réglage par défaut en cas de modification de la plage de représentation. De même, l'atténuation d'entrée est automatiquement calculée en fonction du niveau de référence sur le réglage par défaut. Enfin, les détecteurs de niveau sont couplés sur le réglage par défaut au mode de courbe choisi.

Les paramètres calculés automatiquement sur le réglage par défaut sont marqués d'un astérisque (\*) dans l'exemple de programmation suivant.

### **7.2.1.1 Réglage des registres d'état de la commande à distance**

```
REM ************************************************************************
Public Sub SetupStatusReg()
```
### **R&S® FSV**

### Brève introduction à la commande à distance

Exemples détaillés de programmation

```
'STAT: OPER-, STAT: QUES- and ESR-Register
CALL InstrWrite(analyzer, "*ESE 61") Set event enable bit for:
  'operation complete 'command-, execution-,
  'device dependent- and query error
CALL InstrWrite(analyzer, "STAT:OPER: ENAB 0")
  'Disable OPERation Status reg
CALL InstrWrite(analyzer, "STAT:QUES: ENAB 0")
 'Disable questionable Statusreq
End Sub
```
### $7.2.1.2$ Réglages par défaut pour les mesures

```
Public Sub SetupInstrument()
'--------- Default setting f the R&S FSV --------------------------------
CALL InstrWrite(analyzer, "SYST:DISP:UPD ON")
  'ON: screen display on
  'OFF: off (improved performance)
CALL InstrWrite (analyzer, "INIT: CONT OFF")
  'Single sweep mode
CALL InstrWrite (analyzer, "FREQUENCY: CENTER 100MHz")
  'Center frequency
CALL InstrWrite (analyzer, "FREQ: SPAN 1 MHz")
  'Span
CALL InstrWrite(analyzer, "DISP:WIND:TRAC:Y:RLEV -20dBm")
  'Reference level
CALL InstrWrite(analyzer, "INP:ATT 10dB")
  'Input attenuation (*)
CALL InstrWrite (analyzer, "DISP:WIND: TRAC: Y: SPAC LOG")
  'Log level axis
CALL InstrWrite(analyzer, "DISP:WIND:TRAC:Y:SCAL 100dB")
  'Level range
CALL InstrWrite(analyzer, "DISP:WIND:TRAC:Y:SCAL:MODE ABS")
  'Absolute scaling
```
Exemples détaillés de programmation

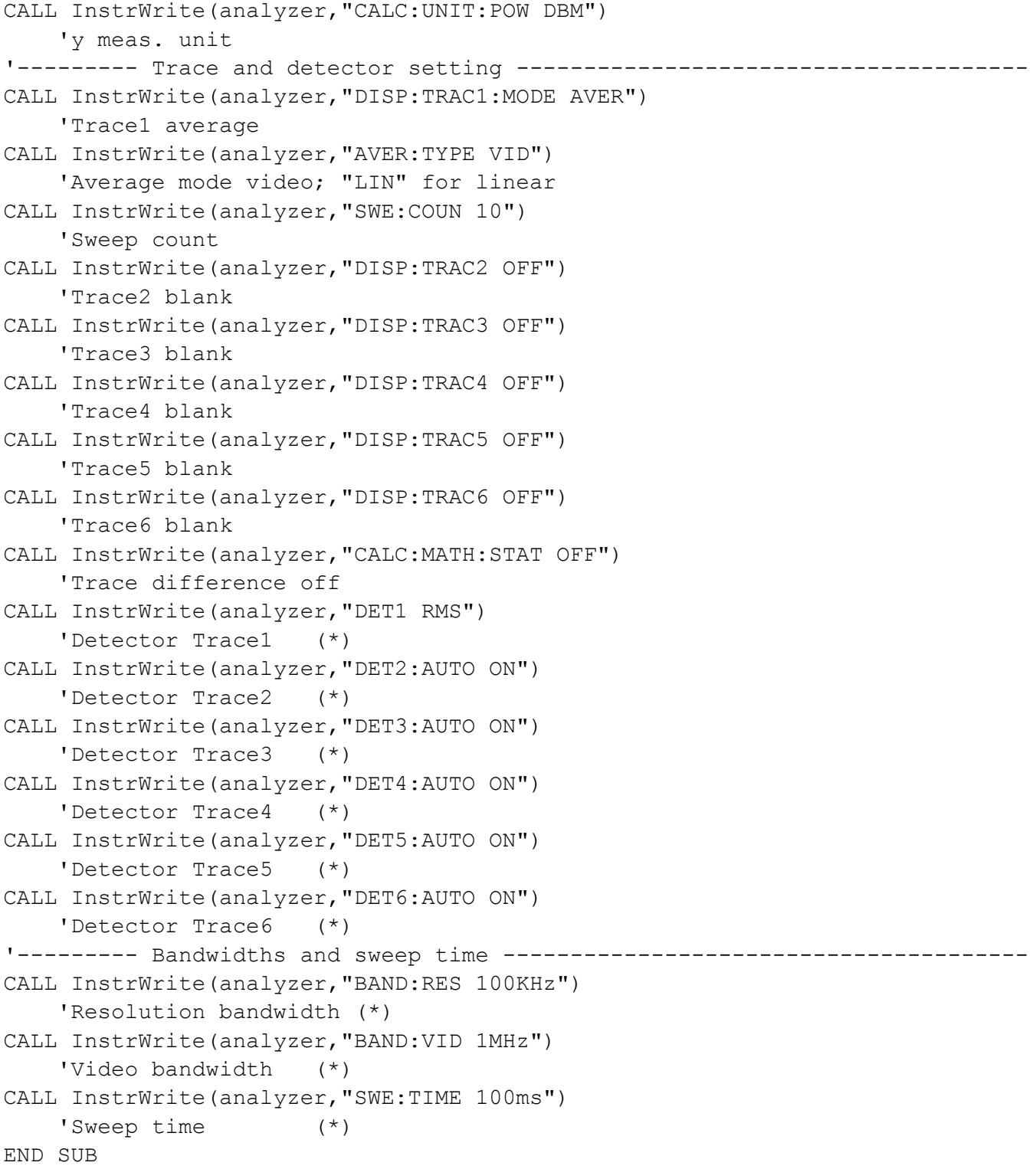

Exemples détaillés de programmation

### Utilisation des marqueurs et marqueurs delta  $7.2.2$

Les marqueurs sont utilisés pour marquer des points sur les courbes de mesure, lire les résultats des mesures et sélectionner rapidement une zone d'affichage.

### Fonctions de recherche de marqueurs, limitation de la plage de  $7.2.2.1$ recherche

L'exemple suivant suppose un signal modulé en AM à 100 MHz ayant les caractéristiques suivantes :

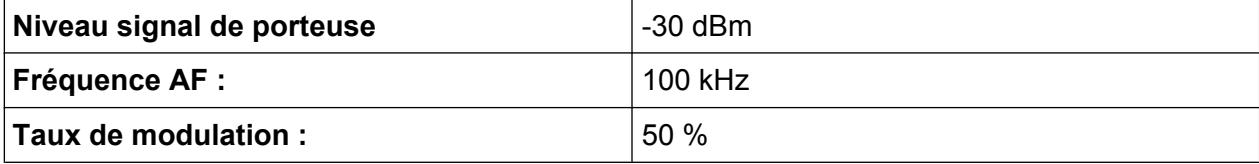

Le marqueur 1 et le marqueur delta 2 sont positionnés sur les maxima absolus de la courbe de mesure, avant de lire la fréquence et le niveau. Le réglage par défaut prévu sur l'appareil pour les mesures (SetupInstrument) peut être utilisé pour les mesures suivantes.

```
Public Sub MarkerSearch()
Dim retCount as Long
result$ = Space$ (100)
                     'Default Setting
CALL SetupInstrument
'--------- Peak search without search range limits--------------------------
CALL InstrWrite (analyzer, "INIT: CONT OFF")
   'Switch to single sweep
CALL InstrWrite(analyzer, "CALC: MARK: PEXC 6DB")
   'Define peak excursion
CALL InstrWrite(analyzer, "CALC:MARK: STAT ON")
   'Enable marker 1
CALL InstrWrite(analyzer, "CALC: MARK: TRAC 1")
   'Set marker 1 to trace 1
CALL InstrWrite (analyzer, "INIT; *WAI")  'Perform sweep with sync
CALL InstrWrite(analyzer, "CALC: MARK: MAX; X?; Y?")
    'Marker to peak; read frequency and level
CALL InstrRead(analyzer, result$, 100, retCount)
Debug. Print "Marker 1: "; result$
CALL InstrWrite(analyzer, "CALC: DELT2: STAT ON; MAX; MAX: LEFT")
    'Activate delta marker 2,
    'set to peak and then to next peak left
CALL InstrWrite(analyzer, "CALC: DELT2: X?; Y?")
```
Exemples détaillés de programmation

```
 'Read delta marker 2 frequency and level
result$ = Space$ (100)
CALL InstrRead(analyzer, result$, 100, retCount)
Debug. Print "Delta 2: "; result$
'--------- Peak search with search range limit in x direction --------------
CALL InstrWrite(analyzer, "CALC:MARK:X:SLIM:STAT ON;LEFT
     0Hz;RIGHt 100.05MHz")
     'Activate search limit,
     'set at right below AF
CALL InstrWrite(analyzer, "CALC:DELT3:STAT ON; MAX; MAX:RIGHt")
     'Activate delta marker 3, 
     'set to peak and then to next peak right
CALL InstrWrite(analyzer,"CALC:DELT3:X:REL?;:CALC:DELT3:Y?")
    'Read delta marker 3 frequency and level;
     'both must have a value of 0
result$ = Space$(100)CALL InstrRead(analyzer, result$, 100, retCount)
Print "Delta 3: "; result$
'--------- Peak search with search range limit in y direction --------------
CALL InstrWrite(analyzer,"CALC:THR:STAT ON")
CALL InstrWrite(analyzer,"CALC:THR -35DBM")
     'Activate threshold and set it above the AF
CALL InstrWrite(analyzer,"CALC:DELT3:STAT ON;MAX;MAX:NEXT")
     'Activate delta marker 3, 
     'set to peak and then to next peak
     '=> is not found
CALL InstrWrite(analyzer,"CALC:DELT3:X:REL?;:CALC:DELT3:Y?")
     'Query and read delta marker 3 
     'frequency and level; 
     'both must have a value of 0
result$ = Space$ (100)
CALL InstrRead(analyzer, result$, 100, retCount) 
Debug. Print "Delta 3: "; result$
'---- Setting center frequency and reference level with markers ------------
CALL InstrWrite(analyzer,"CALC:MARK2:FUNC:CENT")
     'Delta marker 2 -> marker and 
    'center frequency = marker 2
CALL InstrWrite(analyzer,"CALC:MARK2:FUNC:REF")
     'Ref level = marker 2
CALL InstrWrite(analyzer,"INIT;*WAI") 'Sweep with sync
END SUB
REM ***********************************************************************
```
Exemples détaillés de programmation

### **7.2.2.2 Comptage de fréquence**

L'exemple suivant suppose un signal d'un niveau de -30 dBm à 100 MHz. Une fois encore, le réglage par défaut prévu sur l'appareil (SetupInstrument) peut être utilisé. Le comptage de fréquence a pour but de déterminer la fréquence exacte du signal à 100 MHz.

```
REM *************************************************************************
Public Sub MarkerCount()
Dim retCount as Long
CALL SetupInstrument 'Default setting
'--------- Defining signal frequency with frequency counter ----------------
CALL InstrWrite(analyzer,"INIT:CONT OFF")
     'Switch to single sweep
CALL InstrWrite(analyzer,"CALC:MARK:PEXC 6DB")
     'Define peak excursion
CALL InstrWrite(analyzer,"CALC:MARK:STAT ON")
     'Activate marker 1
CALL InstrWrite(analyzer,"CALC:MARK:TRAC 1")
     'Set marker 1 to trace 1
CALL InstrWrite(analyzer,"CALC:MARK:X 100MHz")
     'Set marker 1 to 100 MHz 
CALL InstrWrite(analyzer,"CALC:MARK:COUNT ON")
     'Activate frequency counter
CALL InstrWrite(analyzer, "INIT; *WAI")  'Perform sweep with sync
CALL InstrWrite(analyzer,"CALC:MARK:COUNT:FREQ?")
     'Query and read measured frequency
result$ = Space$ (100)
CALL InstrRead(analyzer, result$, 100, retCount)
Debug.Print "Marker Count Freq: "; result$
END SUB
REM *************************************************************************
```
### **7.2.2.3 Utilisation d'un point de référence fixe**

L'exemple suivant suppose un signal d'un niveau de -20 dBm à 100 MHz. Dans ce cas, les harmoniques du signal se situent à 200 MHz, 300 MHz, etc. Pour obtenir des sources de signal de grande qualité, elles doivent être comprises en dehors de la plage dynamique du R&S FSV. Toutefois, pour mesurer la réjection des harmoniques, le paramètre niveau doit être réglé à une sensibilité plus élevée pendant la mesure des harmoniques. Dans ce cas, il est éventuellement nécessaire de supprimer la porteuse en utilisant un filtre réjecteur de bande pour éviter la surcharge de l'entrée RF du R&S FSV.

Exemples détaillés de programmation

C'est pourquoi deux mesures sont effectuées avec différents réglages de niveaux dans l'exemple ci-après. On utilise d'abord un niveau de référence élevé à la fréquence de porteuse, puis un niveau de référence bas à la fréquence de la troisième harmonique.

Le réglage par défaut du R&S FSV prévu pour les mesures ("SetupInstrument") est également utilisé ici comme point de départ, des adaptations sont ensuite effectuées pour la mesure.

```
REM *************************************************************************
Public Sub RefFixed()
Dim retCount as Long
CALL SetupInstrument 'Default setting
'--------- Measuring the reference point ----------------------------------
CALL InstrWrite(analyzer,"INIT:CONT OFF")
     'Switch to single sweep
CALL InstrWrite(analyzer,"CALC:MARK:PEXC 6DB")
     'Define peak excursion
CALL InstrWrite(analyzer,"CALC:MARK:STAT ON")
     'Activate marker 1
CALL InstrWrite(analyzer,"CALC:MARK:TRAC 1")
     'Set marker 1 to trace 1
CALL InstrWrite(analyzer, "INIT; *WAI")  'Perform sweep with sync
CALL InstrWrite(analyzer, "CALC:MARK:MAX")
     'Set marker 1 to 100 MHz
CALL InstrWrite(analyzer,"CALC:DELT:FUNC:FIX ON")
     'Define reference point
'----- Setting frequency, level and bandwidth for measuring harmonics ------
CALL InstrWrite(analyzer,"FREQ:CENT 400MHz;Span 1MHz")
     'Set freq of 3rd harmonic
CALL InstrWrite(analyzer,"BAND:RES 1kHz")
     'Set suitable RBW
CALL InstrWrite(analyzer,"SWEEP:TIME:AUTO ON")
     'Couple sweep time
CALL InstrWrite(analyzer,"INP:ATT:AUTO ON")
     'Select more sensitive level setting
CALL InstrWrite(analyzer,"DISP:WIND:TRAC:Y:RLEV -50dBm")
CALL InstrWrite(analyzer, "INIT; *WAI")  'Perform sweep with sync
CALL InstrWrite(analyzer,"CALC:DELT:MAX;X:REL?;Y?")
     'Read delta marker
result$ = Space$ (100)
CALL InstrRead(analyzer, result$, 100, retCount)
     'Read frequency and level
Debug.Print "Deltamarker 1: "; result$
END SUB
REM ***********************************************************************
```
Exemples détaillés de programmation

### Mesure du bruit et du bruit de phase  $7.2.2.4$

Lors de la mesure du bruit de phase, la puissance de bruit relative à une largeur de bande de 1 Hz est mise en rapport avec la puissance d'un signal adjacent de porteuse. L'espacement fréquemment utilisé entre la fréquence mesurée et la fréquence de porteuse est de 10 kHz.

Lors de la mesure du bruit, le niveau absolu mesuré se rapporte à une largeur de bande de 1 Hz.

L'exemple suivant suppose une fois encore un signal d'un niveau de -30 dBm à 100 MHz. Deux marqueurs sont utilisés pour déterminer le bruit ainsi que le bruit de phase à 10 kHz du signal de porteuse.

```
Public Sub Noise()
Dim retCount as Long
'--------- Default setting of the R&S FSV --------------------------------
CALL InstrWrite (analyzer, "*RST")
                         'Reset instrument
CALL InstrWrite(analyzer, "INIT:CONT OFF")
   'Single sweep mode
CALL InstrWrite(analyzer, "FREQUENCY: CENTER 100MHz")
   'Center frequency
CALL InstrWrite(analyzer, "FREQ: SPAN 100 kHz")
   'Span
CALL InstrWrite(analyzer, "DISP:WIND:TRAC:Y:RLEV -20dBm")
   'Reference level
CALL InstrWrite (analyzer, "INIT; *WAI")  'Perform sweep with sync
CALL InstrWrite (analyzer, "CALC: MARK: PEXC 6DB")
   'Define peak excursion
CALL InstrWrite (analyzer, "CALC: MARK: STAT ON")
   'Activate marker 1
CALL InstrWrite (analyzer, "CALC: MARK: TRAC 1")
   'Set marker 1 to trace 1
CALL InstrWrite (analyzer, "CALC: MARK: MAX")
   'Set marker 1 to 100 MHz
CALL InstrWrite (analyzer, "CALC: DELT: FUNC: PNO ON")
   'Define reference point for phase noise
CALL InstrWrite (analyzer, "CALC: DELT:X 10kHz")
   'Position delta marker
CALL InstrWrite (analyzer, "CALC: DELT: FUNC: PNO: RES?")
```
### **R&S® FSV**

### Brève introduction à la commande à distance

Exemples détaillés de programmation

```
'Query and output phase noise result
result$ = Space$ (100)
CALL InstrRead(analyzer, result$, 100, retCount)
Debug. Print "Phase Noise [dBc/Hz]: "; result$
CALL InstrWrite(analyzer, "CALC: MARK: X 99.96MHz")
  'Position marker 1
CALL InstrWrite (analyzer, "CALC: MARK: FUNC: NOIS: RES?")
   'Query and output result
result$ = Space$(100)
CALL InstrRead(analyzer, result$, 100, retCount)
Print "Noise [dBm/Hz]: "; result$
END SUB
```
### $7.2.3$ Lecture des données de courbe

Dans l'exemple ci-après, les données de courbe obtenues avec le réglage par défaut sont lues sur l'appareil et affichées dans une liste à l'écran. La lecture s'effectue d'abord au format binaire puis au format ASCII, une fois pour une plage de représentation  $> 0$  et une fois pour une plage de représentation = 0.

Au format binaire, l'en-tête du message s'évalue au moyen de l'indication de longueur et s'utilise pour le calcul des valeurs de l'axe des x.

Au format ASCII, seule la liste des valeurs de niveau est lue.

La lecture des données binaires s'effectue en 3 étapes :

- 1. Lecture du nombre de chiffres de l'indication de longueur.
- 2. Lecture de l'indication de longueur.
- 3. Lecture des données de courbe.

Cette procédure est nécessaire pour les langages de programmation comme Visual Basic qui ne supportent que des structures avec types similaires de données (tableaux) étant donné que les types de données diffèrent par l'en-tête et la partie données dans le cas de données binaires.

La bibliothèque "VISA" fournit uniquement un mécanisme permettant la lecture dans des files d'attentes de chaînes. Pour convertir les données en tableau de valeurs de précision unique, le contenu de la chaîne doit être copié dans une file d'attente de ce type. L'exemple suivant utilise une fonction du système d'exploitation

### **R&S® FSV**

Exemples détaillés de programmation

permettant l'opération de copie. La déclaration de fonction doit être ajoutée à un module (.bas) de la manière suivante :

### **Tableaux**

Les tableaux destinés aux données de mesure sont dimensionnés de manière à laisser un espace suffisant pour les données de courbe du R&S FSV (691 points de mesure).

```
Public Sub ReadTrace()
Dim digits As Byte
              'Number of characters in
  'length specification
Dim traceBytes As Integer
                   'Len. of trace data in bytes
Dim traceValues As Integer Vo. of meas. values in buff.
Dim BinBuffer as String * 5600  'String buffer for binary data
Dim retCount as Long
result$ = Space$(100) <br>'Buffer for simple results
span\ = Space\frac{100}{100} 'Buffer for span
'--------- Default setting of the R&S FSV --------------------------------
CALL InstrWrite(analyzer, "INIT:CONT OFF")
  'Switch to single sweep
'--------- Defining the frequency range for output -------------------------
CALL InstrWrite (analyzer, "FREQ: STARt?")
                            'Read start frequency
CALL InstrRead (analyzer, startFreq$, 100, retCount)
startFreq = Val(startFreq$)CALL InstrWrite(analyzer, "FREQ: SPAN?") 'Read span
CALL InstrRead (analyzer, span$, 100, retCount)
span = Val(span<sup>§</sup>)CALL InstrWrite (analyzer, "FORMAT REAL, 32")
  'Set binary format
CALL InstrWrite(analyzer, "TRAC1? TRACE1")
  'Read trace 1
CALL InstrRead(analyzer, result$, 2, retCount)
  'Read and store length
digits = Val(Mid$(result$, 2, 1)) 'spec. for number of characters
CALL InstrRead(analyzer, result$, digits, retCount)
```
Exemples détaillés de programmation

```
 'Read and store length
traceBytes = Val(Left$(result$, digits)) 
     'specification
CALL InstrRead(analyzer, BinBuffer, traceBytes, retCount)
     'Read trace data into buffer
CopyMemory traceData(0), ByVal BinBuffer, traceBytes 
     'Copy data into float array
'--------- Outputting binary data as frequency/level pairs -----------------
traceValues = traceBytes/4 'Single precision = 4 bytes
stepsize = span/traceValues 'Calculate frequency step size
For i = 0 To traceValues - 1
Debug.Print "Value["; i; "] = "; startFreq+stepsize*i; ", "; traceData(i)
Next i
'--------- Default setting of zero span ------------------------------------
CALL InstrWrite(analyzer,"FREQ:SPAN 0Hz")
    'Switch to zero span
CALL InstrWrite(analyzer, "INIT; *WAI")  'Perform sweep with sync
'--------- Reading out in ASCII format -------------------------------------
CALL InstrWrite(analyzer,"FORMAT ASCII")
    'Set ASCII format
CALL InstrWrite(analyzer,"TRAC1? TRACE1")
     'Read and output
CALL InstrRead(analyzer, asciiResult$)
Print "Contents of Trace1: ", asciiResult$ 'trace 1
END SUB
REM ************************************************************************
```
### **7.2.4 Sauvegarde et chargement des réglages de l'appareil**

Vous pouvez sauvegarder et charger les réglages et les données de mesure. Vous pouvez définir les fichiers de paramètres à charger pendant les opérations de préréglage ou de redémarrage.

### **7.2.4.1 Sauvegarde des réglages de l'appareil**

Dans l'exemple ci-après, les paramètres ou données de mesure à sauvegarder sont définis. Seuls les réglages de matériel sont mémorisés. Les commandes de sélection destinées aux autres réglages sont toutefois indiquées avec l'état "OFF" pour qu'elles soient complètes.

REM \*\*\*\*\*\*\*\*\*\*\*\*\*\*\*\*\*\*\*\*\*\*\*\*\*\*\*\*\*\*\*\*\*\*\*\*\*\*\*\*\*\*\*\*\*\*\*\*\*\*\*\*\*\*\*\*\*\*\*\*\*\*\*\*\*\*\*\*\*\*\* Public Sub StoreSettings() 'This subroutine selects the settings to be stored and creates the 'data record "TEST1" in the directory C:\R S\Instr\user. It uses the default

Exemples détaillés de programmation

```
'setting and resets the instrument after the setting is stored.
'--------- Default settings of the R&S FSV ------------------------------
CALL SetupInstrument
CALL InstrWrite(analyzer,"INIT:CONT OFF")
     'Change to single sweep
CALL InstrWrite(analyzer, "INIT; *WAI")  'Perform sweep with sync
'--------- Selection of settings to be stored ----------------------------
CALL InstrWrite(analyzer,"MMEM:SEL:HWS ON")
     'Store hardware settings
CALL InstrWrite(analyzer,"MMEM:SEL:TRAC OFF")
     'Do not store any traces 
CALL InstrWrite(analyzer,"MMEM:SEL:LIN:ALL OFF")
     'Store only the activated limit lines
'--------- Storing on the instrument -------------------------------------
CALL InstrWrite(analyzer, "MMEM:STOR:STAT 1, 'C:\R S\Instr\user\TEST1'")
'--------- Resetting the instrument --------------------------------------
CALL InstrWrite(analyzer,"*RST")
END SUB
REM ***********************************************************************
```
### **7.2.4.2 Chargement des réglages de l'appareil**

Dans l'exemple suivant, l'ensemble de données TEST1 enregistré sous C: \R S\Instr\user est chargé par l'appareil :

```
REM ************************************************************************
Public Sub LoadSettings()
'This subroutine loads the TEST1 data record in the directory 
'C:\R_S\Instr\user.
'--------- Default setting of the status register --------------------------
CALL SetupStatusReg 'Configure status register
'--------- Loading the data record -----------------------------------------
CALL InstrWrite(analyzer, "MMEM:LOAD:STAT 1, 'C:\R S\Instr\user\TEST1'")
'--------- Perform measurement using loaded data record --------------------
CALL InstrWrite(analyzer,"DISP:TRAC1:MODE WRIT")
     'Set trace to Clr/Write
CALL InstrWrite(analyzer,"INIT;*WAI") 'Start sweep
END SUB
REM ************************************************************************
```
Exemples détaillés de programmation

### **7.2.4.3 Réglage de l'enregistrement de données pour la fonction Startup Recall**

Dans l'exemple ci-après, la première étape consiste à remettre le R&S FSV dans son état par défaut. À l'étape suivante, l'ensemble de données TEST1 enregistré sous C: \R S\Instr\user est sélectionné pour la fonction Startup Recall : il est, par exemple, positionné après chaque \*RST, réglage et chaque fois que l'appareil est mis sous tension. La commande \*RST est de nouveau exécutée à des fins de démonstration.

```
REM ************************************************************************
Public Sub StartupRecallSettings()
'--------- Resetting the R&S FSV ------------------------------------------
CALL InstrWrite(analyzer,"*RST")
'--------- Default setting of the status register --------------------------
CALL SetupStatusReg 'Configure status register
'--------- Selecting the startup recall data record ------------------------
CALL InstrWrite(analyzer, "MMEM:LOAD:AUTO 1, 'C:\R S\Instr\user\TEST1'")
'--------- Activating the startup recall data record -----------------------
CALL InstrWrite(analyzer,"*RST")
END SUB
REM ************************************************************************
```
## **7.2.5 Configuration et lancement d'une copie d'écran**

L'exemple ci-après montre la configuration du format de sortie et du périphérique de sortie pour la copie d'un écran de mesure. La procédure est la suivante :

- 1. Définissez la mesure que vous souhaitez imprimer.
- 2. Déterminez les périphériques de sortie disponibles sur l'appareil.
- 3. Choisissez un périphérique de sortie.
- 4. Sélectionnez l'interface de sortie.
- 5. Configurez le format de sortie.
- 6. Lancez la copie avec synchronisation à la fin.

Le réglage désiré suppose un signal d'un niveau de -20 dBm à 100 MHz. En outre, on suppose que la 6ème imprimante est celle que l'on désire parmi celles disponibles. La copie d'écran s'effectue d'abord sur l'imprimante choisie, puis dans un fichier.

### **R&S® FSV**

### Brève introduction à la commande à distance

Exemples détaillés de programmation

```
Public Sub HCopy()
Dim retCount as Long
Dim SRQWaitTimeout As Long
Dim eventType As Long
Dim eventVi As Long
Dim statusSRQ As Long
DIM Devices (100) as string  'Create buffer for printer name
FOR i = 0 TO 49
   Devices$(i) = Space$(50) <br>'Preallocate buffer for printer name
NEXT i
'--------- Default setting of the R&S FSV -------------------------------
CALL InstrWrite(analyzer, "*RST")
                               'Reset instrument
CALL InstrWrite (analyzer, "INIT: CONT OFF")
   'Single sweep mode
CALL InstrWrite(analyzer, "SYST:DISP:UPD ON")
   'Screen display on
CALL InstrWrite(analyzer, "FREQ:CENT 100MHz; SPAN 10MHz")
   'Frequency setting
CALL InstrWrite(analyzer, "DISP:TRAC:Y:RLEV -10dBm")
   'Reference level
CALL InstrWrite (analyzer, "INIT; *WAI")    ' Perform measurement
'--------- Querying the available output devices ------------------------
CALL InstrWrite(analyzer, "SYST:COMM: PRIN: ENUM: FIRSt?")
   'Read out and display first output device
CALL InstrRead(analyzer, Devices$(0), 50, retCount)
Debug. Print "Printer 0: "+Devices$(0)
For i = 1 to 99
   CALL InstrWrite(analyzer, "SYST:COMM: PRIN: ENUM: NEXT?")
       'Read out next printer name
   CALL InstrRead(analyzer, Devices$(i)
   IF Left$ (Devices$(i), 2) = "''" THEN GOTO SelectDevice
       'Stop at end of list
   Debug. Print "Printer"+Str$(i)+": " Devices$(i)
       'Display printer name
NEXT i
SelectDevice:
'---- Selection of output device, printer language and output interface ----
CALL InstrWrite(analyzer, "SYST:COMM: PRIN: SEL "+ Devices(6))
   'Printer selection #6
CALL InstrWrite(analyzer, "HCOP: DEST 'SYST: COMM: PRIN'")
   'Configuration: "Printout to
   'printer interface"
CALL InstrWrite (analyzer, "HCOP: DEV: LANG GDI")
```
Exemples détaillés de programmation

 'Printers require printer language 'GDI' '----- Selection of orientation (portrait/landscape) and colour/BW --------- CALL InstrWrite(analyzer,"HCOP:PAGE:ORI PORT") 'Portrait orientation CALL InstrWrite(analyzer,"HCOP:DEV:COL OFF") 'Black-and-white printout '----- Configuring and starting the printout ------------------------------- CALL InstrWrite(analyzer,"HCOP:ITEM:ALL") 'All screen contents 'CALL InstrWrite(analyzer,"HCOP:ITEM:TRAC:STAT ON") 'Alternative: only traces CALL InstrWrite(analyzer,"\*CLS") 'Reset status registers CALL viEnableEvent(vi, VI\_EVENT\_SERVICE\_REQ, VI\_QUEUE, 0) 'Enable the event for service request CALL InstrWrite(analyzer,"HCOP;\*OPC") 'Start printout SRQWaitTimeout = 5000 'Allow 5s for completion 'Now wait for the service request statusSRQ = viWaitOnEvent(vi, VI\_EVENT\_SERVICE\_REQ, SRQWaitTimeout, eventType, eventVi) CALL viClose(eventVi) 'Close the context before continuing CALL viDisableEvent(vi, VI\_EVENT\_SERVICE\_REQ, VI\_QUEUE) 'Disable subsequent events IF NOT(statusSRQ = 0) THEN CALL Srq 'If SRQ not detected => 'Subroutine for evaluation '---- Printout in WMF format (BMP format) to file -------------------------- CALL InstrWrite(analyzer,"HCOP:DEST 'MMEM'") 'Configuration: "Printout to file" CALL InstrWrite(analyzer,"HCOP:DEV:LANG WMF") 'WMF file format 'CALL InstrWrite(analyzer,"HCOP:DEV:LANG BMP") 'BMP file format CALL InstrWrite(analyzer, "MMEM:NAME 'C:\R S\Instr\user\PRINT1.WMF'") 'Define file name CALL InstrWrite(analyzer,"\*CLS") 'Reset Status registers CALL viEnableEvent(vi, VI\_EVENT\_SERVICE\_REQ, VI\_QUEUE, 0) 'Enable the event for service request CALL InstrWrite(analyzer,"HCOP:IMMediate;\*OPC") 'Start printout SRQWaitTimeout = 5000 'Allow 5s for completion ' Now wait for the service request statusSRQ = viWaitOnEvent(vi, VI EVENT SERVICE REQ, SRQWaitTimeout, eventType, eventVi) CALL viClose(eventVi) 'Close the context before continuing CALL viDisableEvent(vi, VI\_EVENT\_SERVICE\_REQ, VI\_QUEUE) 'Disable subsequent events

### **R&S® FSV**

### Brève introduction à la commande à distance

Exemples détaillés de programmation

IF NOT (statusSRQ = 0) THEN CALL Srq 'Subroutine for evaluation END SUB 

'If SRQ not detected =>

# 8 Annexe : Interface LAN

Cette annexe fournit de plus amples informations sur l'interface LAN. La connexion de l'appareil au réseau et la configuration des protocoles de réseau sont décrites au [Chapitre 3.6, "Configuration d'une connexion réseau \(LAN\)", à la page 62.](#page-61-0)

### **Restrictions concernant le réseau et saisie de mots de passe**

Seuls les utilisateurs possédant des droits d'administrateur sont autorisés à configurer le réseau local. Pour plus de renseignements, voir [Chapitre 3.5.3,](#page-60-0) ["Ouverture de session \(Login\)", à la page 61](#page-60-0).

Il peut arriver dans les instructions étape par étape ci-après que soient demandés les mots de passe et les noms d'utilisateurs. Vous devrez pour cela utiliser l'écran tactile et le clavier virtuel ou une souris et un clavier externe (voir le [Chapitre 5, "Opérations de base", à la page 81](#page-80-0) et le [Chapitre 3.2,](#page-46-0) ["Branchement de périphériques USB", à la page 47.](#page-46-0)

## **8.1 Configuration du réseau**

Après avoir installé le support réseau, vous pouvez échanger des données entre l'appareil et d'autres ordinateurs et utiliser des imprimantes réseau.

Les opérations réseaux sont impossibles si vous n'êtes pas autorisé à accéder aux ressources du réseau, à savoir, notamment, aux répertoires de fichiers des autres ordinateurs et aux imprimantes centrales. L'autorisation est attribuée par l'administrateur du réseau ou du serveur.

Les opérations sur le réseau incluent les tâches administratives suivantes :

- [Chapitre 8.1.1, "Modification du nom de l'ordinateur", à la page 176](#page-175-0)
- [Chapitre 8.1.2, "Modification du domaine ou du groupe de travail",](#page-176-0) [à la page 177](#page-176-0)
- [Chapitre 8.1.3, "Utilisation de l'appareil sans réseau", à la page 178](#page-177-0)
- [Chapitre 8.1.4, "Création d'utilisateurs", à la page 178](#page-177-0)
- [Chapitre 8.1.5, "Modification du mot de passe utilisateur", à la page 179](#page-178-0)
- [Chapitre 8.1.6, "Ouverture de session sur le réseau", à la page 179](#page-178-0)

- <span id="page-175-0"></span>● [Chapitre 8.1.7, "Mécanisme d'ouverture de session automatique",](#page-179-0) [à la page 180](#page-179-0)
- [Chapitre 8.1.8, "Association des lecteurs réseaux", à la page 180](#page-179-0)
- [Chapitre 8.1.9, "Partage de dossiers \(réseaux Microsoft uniquement\)",](#page-181-0) [à la page 182](#page-181-0)

### **A AVERTISSEMENT**

### **Connexion à un réseau**

Avant de connecter l'appareil au réseau ou de configurer le réseau, veuillez contacter votre administrateur réseau, en particulier dans le cas d'installations LAN importantes. Les erreurs peuvent avoir des répercussions sur l'ensemble du réseau.

Ne connectez jamais votre analyseur à un réseau ne disposant pas de protection anti-virus, car vous risquez d'endommager le logiciel de l'appareil.

Pour intégrer l'appareil au réseau, vous pouvez modifier les propriétés systèmes suivantes :

- Nom de l'ordinateur
- Domaine
- Groupe de travail

### **8.1.1 Modification du nom de l'ordinateur**

- 1. Appuyez sur la touche SETUP située sur le panneau avant du R&S FSV.
- 2. Appuyez sur la touche logicielle "General Setup".
- 3. Appuyez sur la touche logicielle "Network Address". Le sous-menu s'affiche.
- 4. Appuyez sur la touche logicielle "Computer Name" et entrez le nom de l'ordinateur.
- 5. Si le nom que vous avez saisi n'est pas valide, le message "out of range" s'affiche dans la barre d'état. La boîte de dialogue d'édition reste ouverte et vous pouvez recommencer.

Si les paramètres sont corrects, la configuration est sauvegardée et un message indique qu'il faut redémarrer l'appareil.

**FIELD** 

<span id="page-176-0"></span>6. Confirmez le message affiché (bouton "Yes") pour redémarrer l'appareil.

## **8.1.2 Modification du domaine ou du groupe de travail**

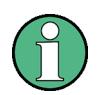

### **Modification des paramètres**

Avant de modifier des paramètres qui ne sont pas décrits ici, veuillez contacter votre administrateur réseau.

- 1. Appuyez sur la touche "Windows" sur le clavier externe ou sur la combinaison de touches CTRL + ECHAP pour accéder au système d'exploitation.
- 2. Sélectionnez "Start > Control Panel > System and Security > System".
- 3. Accédez à la zone "Computer name, domain, and workgroup settings".
- 4. Sélectionnez "Change settings".

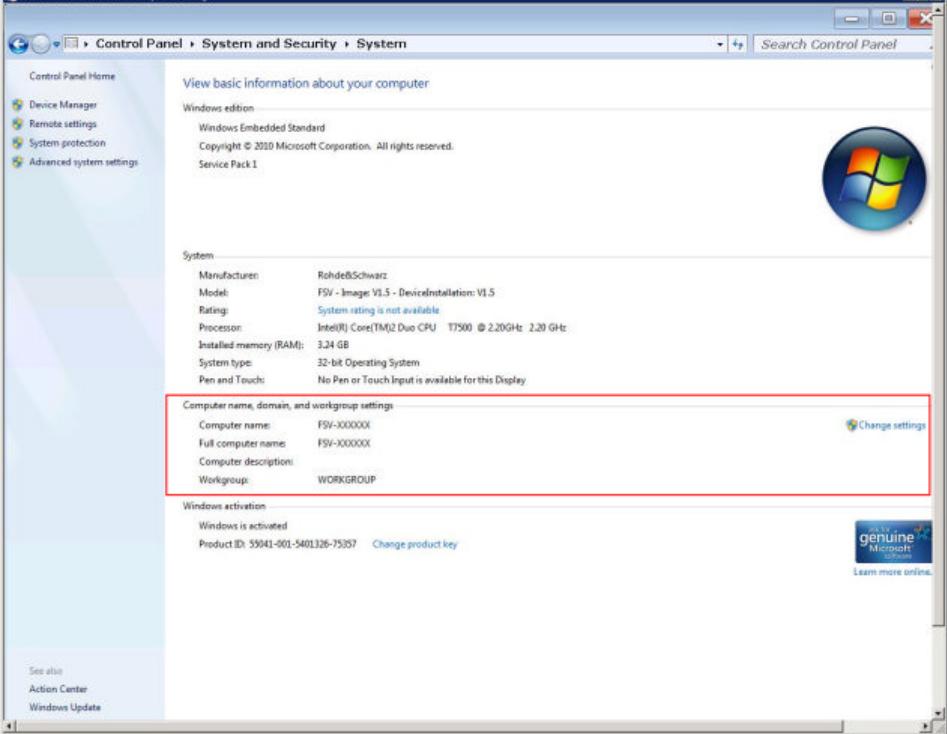

5. Sélectionnez "Change..."

La boîte de dialogue relative au nom de l'ordinateur et au domaine s'affiche.

- 6. Renseignez les champs "Domain" ou "Workgroup".
- 7. Confirmez les modifications à l'aide du bouton "OK".

<span id="page-177-0"></span>8. Confirmez l'invite de commande pour redémarrer l'appareil.

### **8.1.3 Utilisation de l'appareil sans réseau**

Si vous souhaitez utiliser l'appareil, de manière provisoire ou permanente, sans connexion réseau, aucune mesure spéciale n'est nécessaire. Windows détecte automatiquement l'interruption de la connexion réseau et ne l'installe pas au démarrage de l'appareil.

Si vous n'êtes pas invité à entrer le nom d'utilisateur et le mot de passe, procédez comme indiqué au chapitre ["Réactivation de l'ouverture de session automatique"](#page-179-0) [à la page 180](#page-179-0).

## **8.1.4 Création d'utilisateurs**

Après installation du logiciel du réseau, l'appareil affiche un message d'erreur à la mise sous tension suivante, car il n'y a pas d'utilisateur "Instrument" (= identification utilisateur pour ouverture automatique de session XP) sur le réseau. Il est donc nécessaire de créer un utilisateur qui soit le même pour Windows et pour le réseau. Le mot de passe doit être adapté au mot de passe réseau et l'ouverture de session automatique doit être désactivée.

L'administrateur du réseau est responsable de la création de nouveaux utilisateurs sur le réseau.

- 1. Appuyez sur la touche "Windows" sur le clavier externe ou sur la combinaison de touches CTRL + ECHAP pour accéder au système d'exploitation.
- 2. Sélectionnez "Start > Control Panel > User Accounts".
- 3. Sélectionnez "Give other users access to this computer".
- 4. Dans la boîte de dialogue "User Accounts", sélectionnez "Add". La boîte de dialogue "Add New User" apparaît.
- 5. Entrez le nom du nouvel utilisateur et le domaine auquel l'utilisateur appartient, puis sélectionnez "Next".
- 6. Définissez le niveau d'accès que vous souhaitez autoriser au nouvel utilisateur :
	- Sélectionnez "Standard" pour créer un compte avec des droits limités.
	- Sélectionnez "Administrator" pour créer un compte avec des droits d'administrateur.

<span id="page-178-0"></span>**Note :** Pour disposer de l'intégralité des fonctions du micrologiciel, l'utilisateur doit avoir les droits d'administrateur.

7. Sélectionnez "Finish". Le nouvel utilisateur est créé.

## **8.1.5 Modification du mot de passe utilisateur**

Une fois le compte d'utilisateur ouvert sur l'appareil, il est nécessaire d'adapter le mot de passe de ce compte au mot de passe réseau.

- 1. Appuyez sur la touche "Windows" sur le clavier externe ou sur la combinaison de touches CTRL + ECHAP sur votre clavier pour accéder au système d'exploitation.
- 2. Appuyez sur CTRL + ALT + DELETE, puis sélectionnez "Change a password".
- 3. Entrez le nom du compte utilisateur.
- 4. Entrez l'ancien mot de passe.
- 5. Entrez le nouveau mot de passe dans la ligne de texte du haut et encore une fois dans la ligne suivante.
- 6. Appuyez sur ENTER. Le nouveau mot de passe est à présent activé.

### **8.1.6 Ouverture de session sur le réseau**

L'ouverture de session réseau est automatique lors de l'ouverture de la session du système d'exploitation. Ceci suppose que le nom d'utilisateur et le mot de passe soient identiques sous Windows et sur le réseau.

### <span id="page-179-0"></span>**8.1.7 Mécanisme d'ouverture de session automatique**

### **Désactivation du mécanisme d'ouverture de session automatique**

À la livraison, l'appareil est configuré de manière telle qu'il ouvre automatiquement une session sous Windows . Pour désactiver l'ouverture de session automatique, procédez comme suit :

- 1. Appuyez sur la touche "Windows" sur le clavier externe ou sur la combinaison de touches CTRL + ECHAP sur votre clavier pour accéder au système d'exploitation.
- 2. Sélectionnez "Start > Run". La boîte de dialogue "Run" s'affiche.
- 3. Entrez la commande  $C:\R S\INSTR\USER\NO$  AUTOLOGIN.REG.
- 4. Appuyez sur la touche ENTER pour confirmer. L'ouverture de session automatique est désactivée. À la prochaine mise en marche de l'appareil, une invite demande, avant de lancer le micrologiciel, d'indiquer le nom d'utilisateur et le mot de passe.

### **Réactivation de l'ouverture de session automatique**

- 1. Appuyez sur la touche "Windows" sur le clavier externe ou sur la combinaison de touches CTRL + ECHAP sur votre clavier pour accéder au système d'exploitation.
- 2. Sélectionnez "Start > Run". La boîte de dialogue "Run" s'affiche.
- 3. Entrez la commande C: \R S\INSTR\USER\AUTOLOGIN.REG.
- 4. Appuyez sur la touche ENTER pour confirmer. L'ouverture de session automatique est réactivée. Elle sera appliquée dès le prochain redémarrage de l'appareil.

### **8.1.8 Association des lecteurs réseaux**

- 1. Appuyez sur la touche SAVE/ RCL située sur le panneau avant du R&S FSV.
- 2. Appuyez sur la touche logicielle "File Manager".
Configuration du réseau

- 3. Appuyez sur la touche logicielle "More".
- 4. Appuyez sur la touche logicielle "Network Drive". La boîte de dialogue "Map Network Drive" s'ouvre.

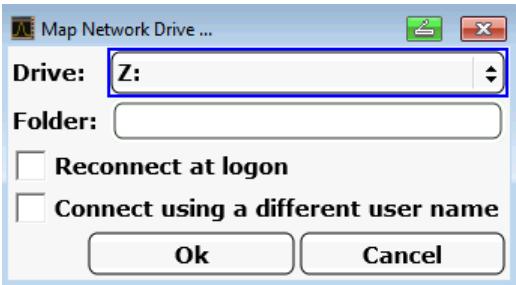

- 5. Appuyez sur la liste des lecteurs "Drive" pour ouvrir la liste des lecteurs réseaux et sélectionnez le lecteur auquel vous voulez vous associer. Autre possibilité :
	- Appuyez sur la touche logicielle "Map Network Drive" pour placer la zone active sur la liste "Drive".
	- Appuyez sur ENTER pour ouvrir la liste des lecteurs réseaux et sélectionnez le lecteur auquel vous voulez vous associer à l'aide des touches fléchées.
- 6. Si vous souhaitez que la connexion s'établisse automatiquement à chaque démarrage de l'appareil, dans la boîte de dialogue "Map Network Drive", activez l'option "Reconnect at logon".
- 7. Pour vous connecter avec un autre nom d'utilisateur, activez l'option "Connect using a different user name".

Les champs "User name" et "Password" viennent s'ajouter à la boîte de dialogue "Map Network Drive".

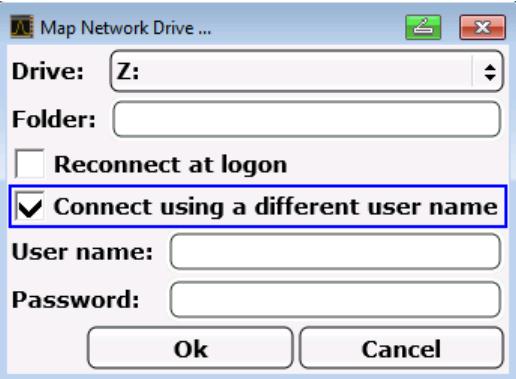

- 8. Entrez votre nom d'utilisateur et votre mot de passe.
- 9. Confirmez les modifications à l'aide du bouton "OK". Le lecteur s'affiche dans l'Explorateur.

<span id="page-181-0"></span>**Note :** Seuls peuvent être connectés des lecteurs auxquels vous pouvez accéder.

### **Déconnexion d'un lecteur réseau**

- 1. Appuyez sur la touche SAVE/ RCL située sur le panneau avant du R&S FSV.
- 2. Appuyez sur la touche logicielle "File Manager".
- 3. Appuyez sur la touche logicielle "More".
- 4. Appuyez sur la touche logicielle "Network Drive".
- 5. Appuyez sur la touche logicielle "Disconnect Network Drive". La boîte de dialogue "Disconnect Network Drive" s'ouvre.
- 6. Dans la liste "Drive", sélectionnez le lecteur duquel vous voulez vous déconnecter.
- 7. Confirmez les modifications à l'aide du bouton "OK".

# **8.1.9 Partage de dossiers (réseaux Microsoft uniquement)**

Le partage de dossiers permet de mettre des données présentes sur l'appareil à la disposition d'autres utilisateurs. Cette possibilité n'existe qu'avec les réseaux Microsoft. Ce partage s'applique aux fichiers ou aux dossiers.

- 1. Appuyez sur la touche "Windows" sur le clavier externe ou sur la combinaison de touches CTRL + ECHAP sur votre clavier pour accéder au système d'exploitation.
- 2. Ouvrez l'"Explorateur Windows".
- 3. Sélectionnez le dossier souhaité avec le bouton droit de la souris.
- 4. Dans le menu contextuel, sélectionnez "Share with > Specific people".
- 5. Sélectionnez les utilisateurs sur votre réseau que vous souhaitez autoriser à accéder au dossier.
- 6. Sélectionnez "Share" pour confirmer les paramètres.
- 7. Sélectionnez "Done" pour fermer la boîte de dialogue. Les utilisateurs sélectionnés peuvent accéder au dossier et le partager.

Utilisation avec Windows Remote Desktop

# <span id="page-182-0"></span>**8.2 Utilisation avec Windows Remote Desktop**

Dans le domaine des techniques de mesure de production, se pose souvent la question de la commande centralisée des appareils de mesure dans l'optique d'une télémaintenance ou d'un télédiagnostic. Avec le logiciel Remote Desktop de Windows, le R&S FSV répond aisément aux exigences pour une mise en œuvre dans l'industrie. (L'ordinateur utilisé pour la commande à distance est baptisé "contrôleur".)

- Accès aux fonctions de contrôle avec le panneau avant virtuel (soft front panel)
- Impression des résultats de mesure directement à partir du contrôleur
- Enregistrement des données de mesure sur le disque dur du contrôleur

La connexion du R&S FSV se fait via un réseau LAN, Windows supportant également la liaison par modem. Ce paragraphe décrit la configuration du R&S FSV et du client Remote Desktop de l'ordinateur du contrôleur. Vous trouverez de plus amples informations sur le paramétrage d'une connexion par modem dans la documentation Windows.

# **8.2.1 Configuration du R&S FSV pour l'utilisation à distance**

Pour éviter les problèmes, utilisez une adresse IP fixe.

Lorsque l'on utilise un serveur DHCP, une nouvelle adresse IP est assignée à chaque redémarrage de l'appareil. Cette adresse doit d'abord être déterminée par l'appareil lui-même. L'utilisation d'un serveur DHCP n'est donc pas adaptée au mode de commande à distance du R&S FSV via Remote Desktop.

- 1. Appuyez sur la touche "Windows" sur le clavier externe ou sur la combinaison de touches CTRL + ECHAP sur votre clavier pour accéder au système d'exploitation.
- 2. Sélectionnez "Start > Control Panel > System and Security > System > Allow remote access".
- 3. Dans l'onglet "Remote" de la boîte de dialogue "System Properties", sélectionnez l'une des options "Allow connections...", selon vos exigences de sécurité.

### **R&S**® **FSV Annexe : Interface LAN**

Utilisation avec Windows Remote Desktop

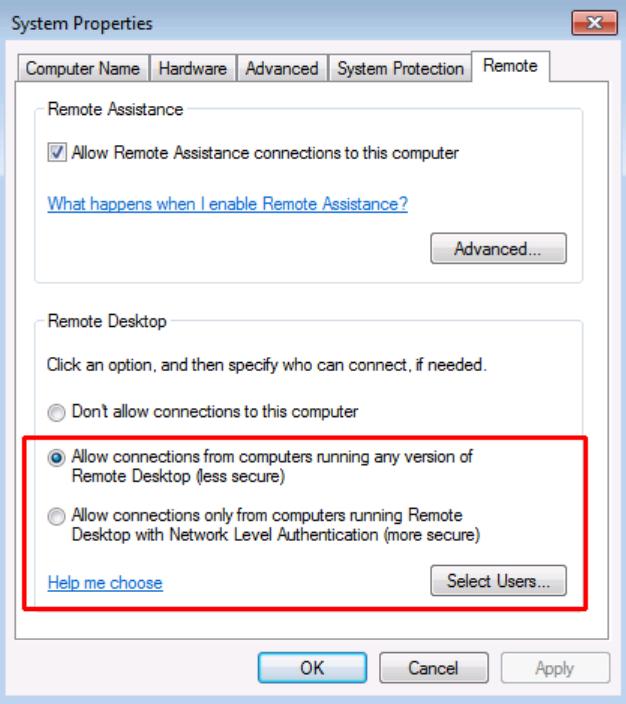

4. Définissez quels utilisateurs doivent avoir accès au R&S FSV via Remote Desktop.

**Note** : L'utilisateur (compte d'utilisateur) qui procède à la configuration est automatiquement autorisé pour la connexion Remote Desktop.

- a) Sélectionnez le bouton "Select Users".
- b) Sélectionnez les utilisateurs ou créez des comptes utilisateurs comme décrit dans [Chapitre 8.1.4, "Création d'utilisateurs", à la page 178.](#page-177-0)
- c) Sélectionnez "OK" pour confirmer les paramètres.
- 5. Le R&S FSV est maintenant prêt pour la connexion Remote Desktop à partir d'un contrôleur.

# **8.2.2 Configuration du contrôleur**

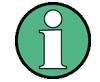

### **Client Remote Desktop**

Sous Windows, le client Remote Desktop fait partie intégrante du système d'exploitation. Vous y accédez en sélectionnant "Start > All Programs > Accessories > Remote Desktop Connection".

Utilisation avec Windows Remote Desktop

- 1. Appuyez sur la touche "Windows" sur le clavier externe ou sur la combinaison de touches CTRL + ECHAP sur votre clavier pour accéder au système d'exploitation.
- 2. Dans le menu "Start", sélectionnez "All Programs > Accessories > Remote Desktop Connection".

La boîte de dialogue "Remote Desktop Connection" s'ouvre.

3. Sélectionnez le bouton "Options >>".

La boîte de dialogue se développe pour afficher les données de configuration.

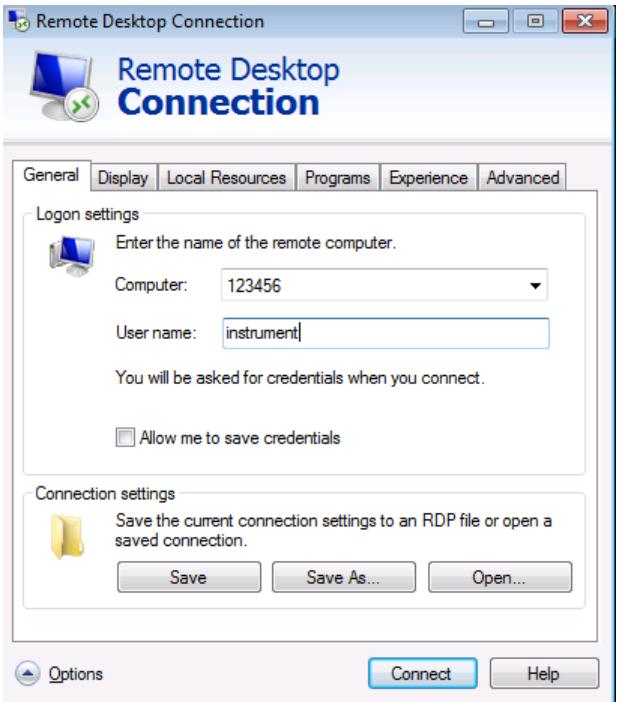

- 4. Ouvrez l'onglet "Experience". Les paramètres de cet onglet sont utilisés pour sélectionner et optimiser la vitesse de connexion.
- 5. Dans la liste, sélectionnez la connexion appropriée (par exemple : LAN (10 Mbps ou supérieur)).

En fonction de votre sélection (et de la vitesse de la connexion), les options sont activées ou désactivées.

- 6. Afin d'améliorer les performances, il est possible de désactiver les options "Desktop background", "Show Contents of window while dragging" et "Menu and window animation".
- 7. Ouvrez l'onglet "Local Resources" pour activer des imprimantes, des disques locaux et des interfaces série.

Ouvrir et fermer le mode d'opération à distance

- <span id="page-185-0"></span>8. Si vous avez besoin d'accéder aux lecteurs du contrôleur à partir du R&S FSV (par ex. pour enregistrer des paramètres ou copier des fichiers du contrôleur sur le R&S FSV), activez l'option "Disk drives". Windows affiche alors les lecteurs du contrôleur comme des lecteurs réseaux.
- 9. Si vous souhaitez utiliser des imprimantes connectées au contrôleur en y accédant à partir du R&S FSV, activez l'option "Printers". Ne modifiez pas les autres paramètres.
- 10.Ouvrez l'onglet "Display". Les options de configuration de l'écran du R&S FSV sont affichées.
- 11.Dans "Remote desktop size", vous pouvez définir la taille de la fenêtre du R&S FSV sur le bureau du contrôleur.
- 12.Ne modifiez pas les paramètres de l'option "Colors".
- 13.Sélectionnez l'option "Display the connection bar when in full screen mode" :
- 14.Lorsqu'elle est activée, une barre présentant l'adresse réseau du R&S FSV apparaît dans la partie supérieure de l'écran. Vous pouvez utiliser cette barre pour réduire, minimiser ou fermer la fenêtre.
- 15.Lorsqu'elle est désactivée, la seule possibilité de revenir sur le bureau du contrôleur à partir de l'écran du R&S FSV est de sélectionner "Disconnect" dans le menu "Start".

# **8.3 Ouvrir et fermer le mode d'opération à distance**

## **Établissement d'une connexion avec le R&S FSV**

- 1. Dans la boîte de dialogue "Remote Desktop Connection" (voir [Chapitre 8.2,](#page-182-0) ["Utilisation avec Windows Remote Desktop ", à la page 183](#page-182-0)), ouvrez l'onglet "General".
- 2. Dans le champ "Computer", entrez l'adresse IP du R&S FSV. Dans le champ "User name", entrez *instrument* pour vous connecter en qualité d'administrateur, ou entrez *Normal User* pour vous connecter en tant qu'utilisateur normal.

Dans le champ "Password", entrez *894129*.

### **R&S**® **FSV Annexe : Interface LAN**

## Ouvrir et fermer le mode d'opération à distance

- 3. Si vous souhaitez enregistrer la configuration de la connexion pour une utilisation ultérieure :
	- a) Sélectionnez le bouton "Save As". La boîte de dialogue "Save As" s'ouvre.
	- b) Entrez un nom pour les informations de connexion  $(* . RDP)$ .
- 4. Pour charger une configuration de connexion existante :
	- a) Sélectionnez le bouton "Open". La boîte de dialogue "Open" s'affiche.
	- b) Sélectionnez le fichier \*.RDP.
- 5. Sélectionnez le bouton "Connect". La connexion est établie.
- 6. Si l'option "Disk drives" est activée dans l'onglet "Local Resources", un message d'avertissement est affiché pour indiquer que le R&S FSV pourra accéder aux lecteurs.

Sélectionnez "OK" pour confirmer l'avertissement.

7. L'écran du R&S FSV est affiché au bout de quelques instants. Si un écran ou un carré noir apparaît dans le coin supérieur gauche de l'écran, vous devez redémarrer le R&S FSV afin de voir la nouvelle résolution de l'écran.

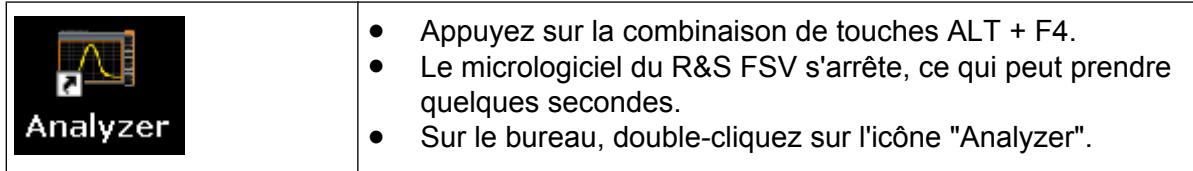

Le micrologiciel redémarre, puis ouvre automatiquement le "panneau avant virtuel", c'est-à-dire l'interface utilisateur sur laquelle toutes les commandes du panneau avant et le bouton rotatif apparaissent sous forme de boutons.

8. Pour activer ou désactiver le "panneau avant virtuel", appuyez sur la touche F6.

Une fois la connexion établie, l'écran du R&S FSV apparaît dans la fenêtre de l'application "Remote Desktop".

### **R&S**® **FSV Annexe : Interface LAN**

Ouvrir et fermer le mode d'opération à distance

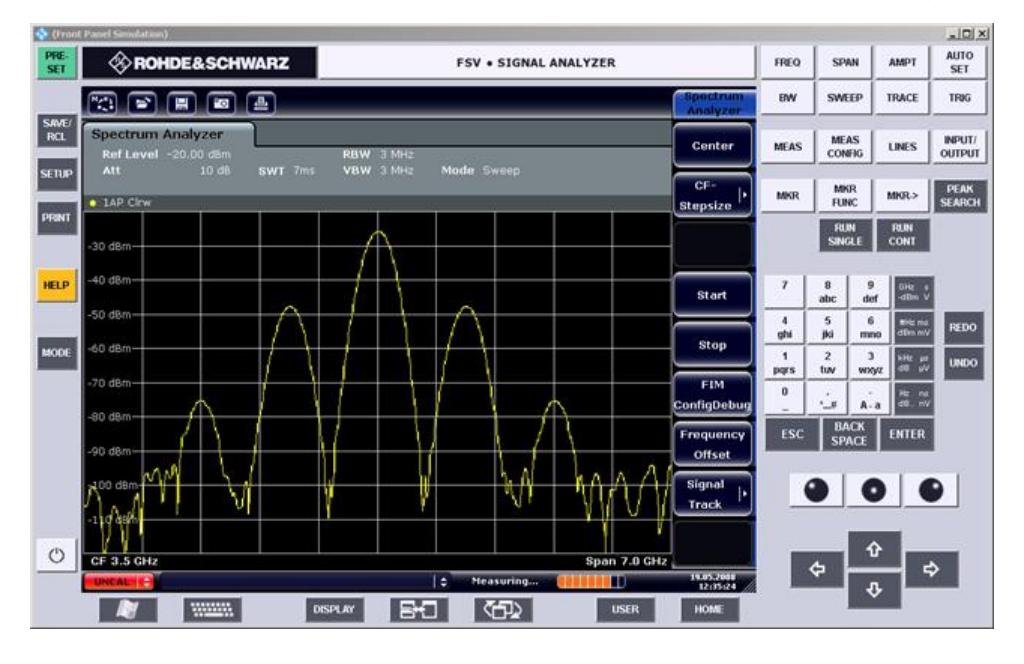

Vous pouvez utiliser toutes les touches et les touches logicielles à l'aide de la souris. Le bouton rotatif est simulé par des boutons spécifiques.

Pour accéder au menu "Démarrer" de Windows, ouvrez la fenêtre "Remote Desktop" en mode plein écran.

Lors de la connexion au contrôleur, l'ouverture de session apparaît sur l'écran du R&S FSV.

### **Arrêt du mode Remote Desktop**

La connexion peut être fermée par le contrôleur ou un utilisateur sur le R&S FSV:

- 1. Sur le contrôleur, fermez la fenêtre "Remote Desktop". La connexion avec le R&S FSV est arrêtée (cette option est disponible à tout moment).
- 2. Sur le R&S FSV, un utilisateur ouvre une session. La connexion au contrôleur est donc interrompue. Un message indiquant qu'un autre utilisateur a pris le contrôle de l'appareil apparaît sur l'écran du contrôleur.

## **Rétablissement de la connexion avec le R&S FSV**

Suivez les instructions ci-dessus pour établir une connexion avec le R&S FSV. Si la connexion est interrompue puis restaurée, le R&S FSV conserve le même état. Désactivation du R&S FSV par commande à distance

# <span id="page-188-0"></span>**8.4 Désactivation du R&S FSV par commande à distance**

- 1. Cliquez sur le panneau avant virtuel du R&S FSV et fermez l'application à l'aide de la combinaison de touches ALT + F4.
- 2. Cliquez sur le bureau et appuyez sur la combinaison de touches ALT + F4. Une question de confirmation apparaît pour prévenir que l'appareil ne peut pas être remis sous tension par commande à distance et demande si vous souhaitez poursuivre la fermeture.
- 3. Répondez à ce message par "Yes". La connexion avec le contrôleur est interrompue et le R&S FSV est désactivé.

# **Index**

### **Symboles**

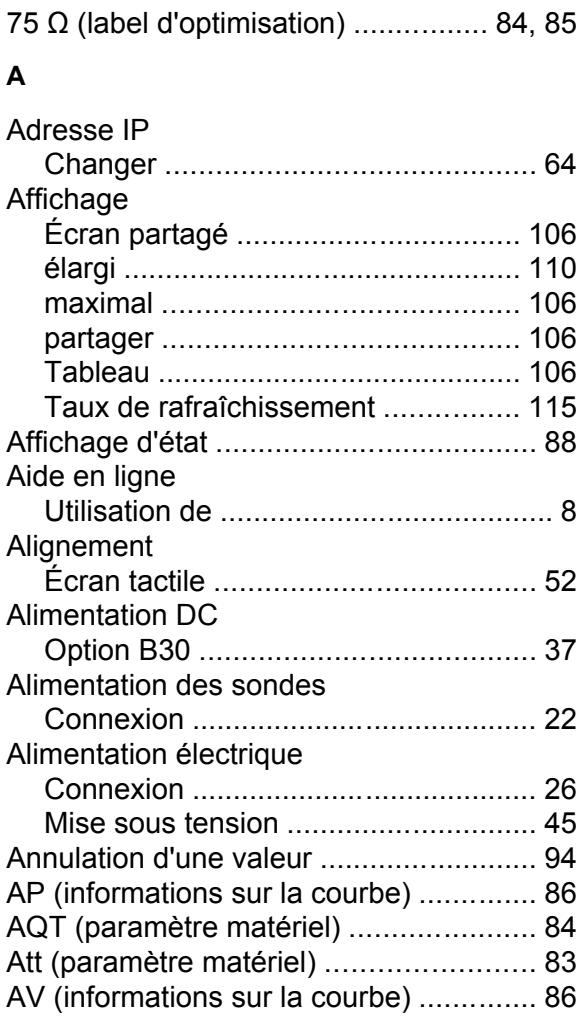

### **B**

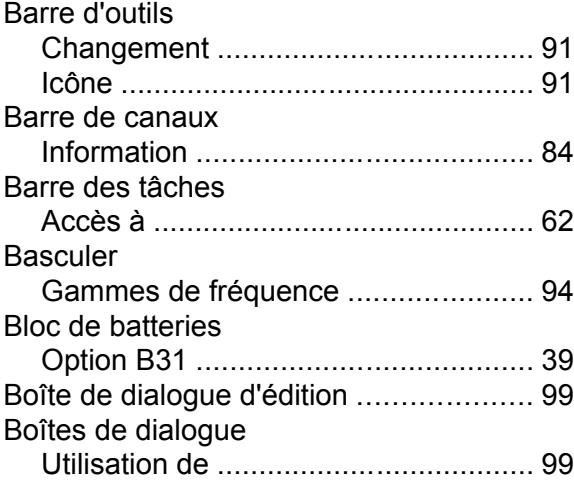

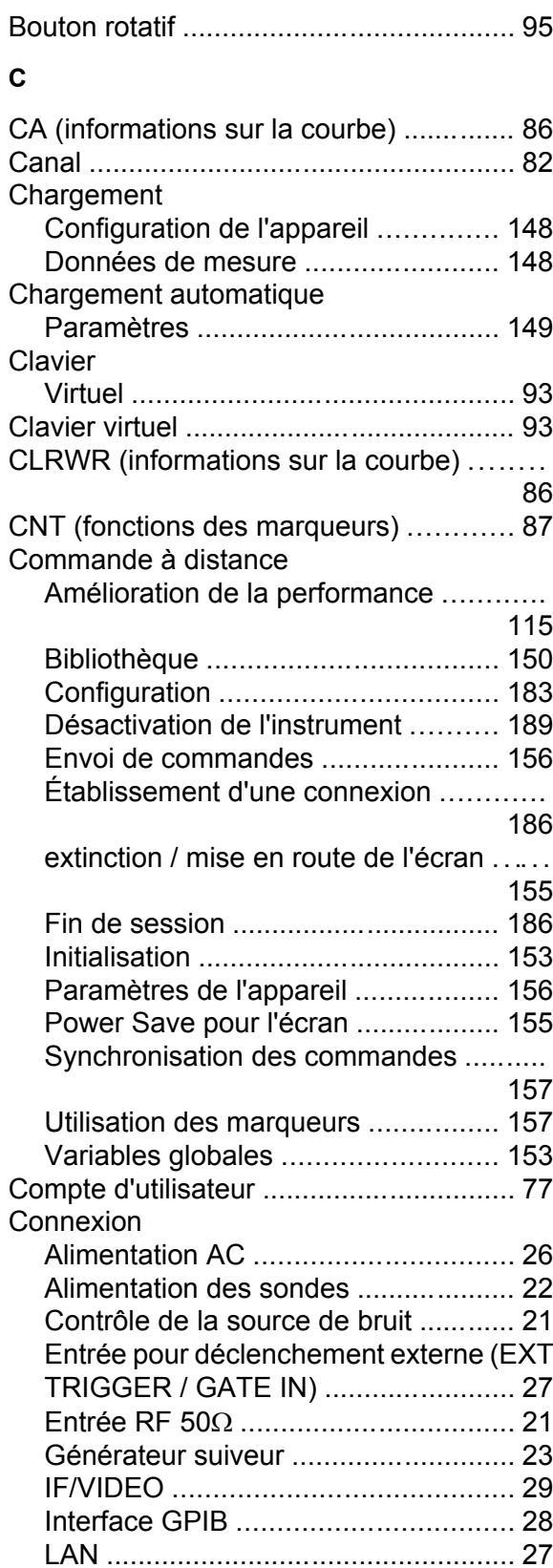

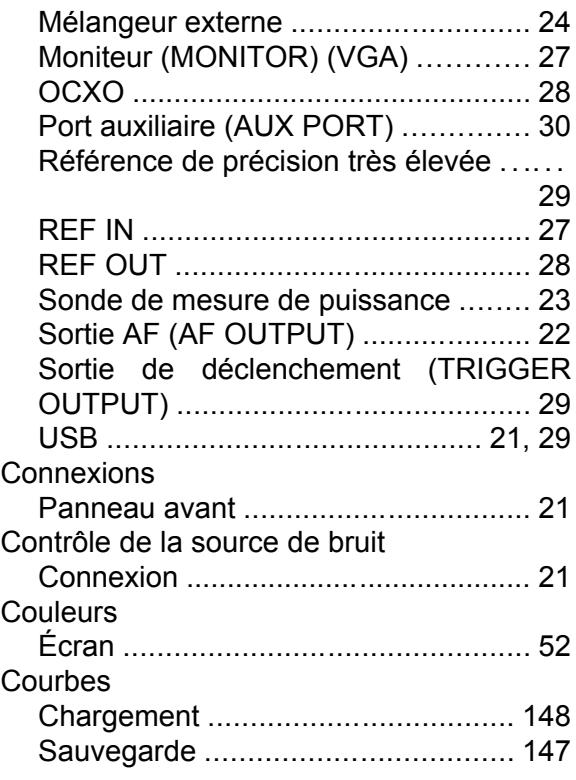

### **D**

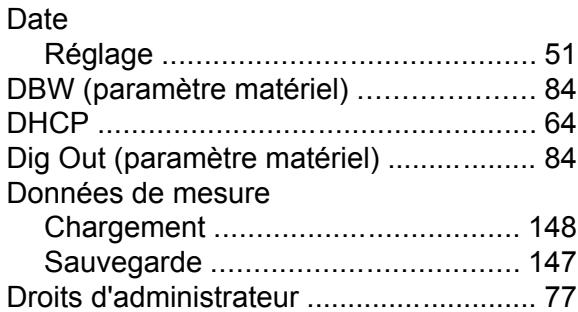

### **E**

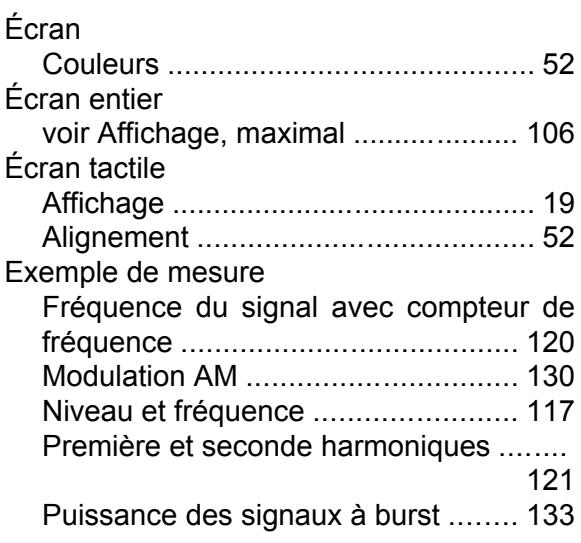

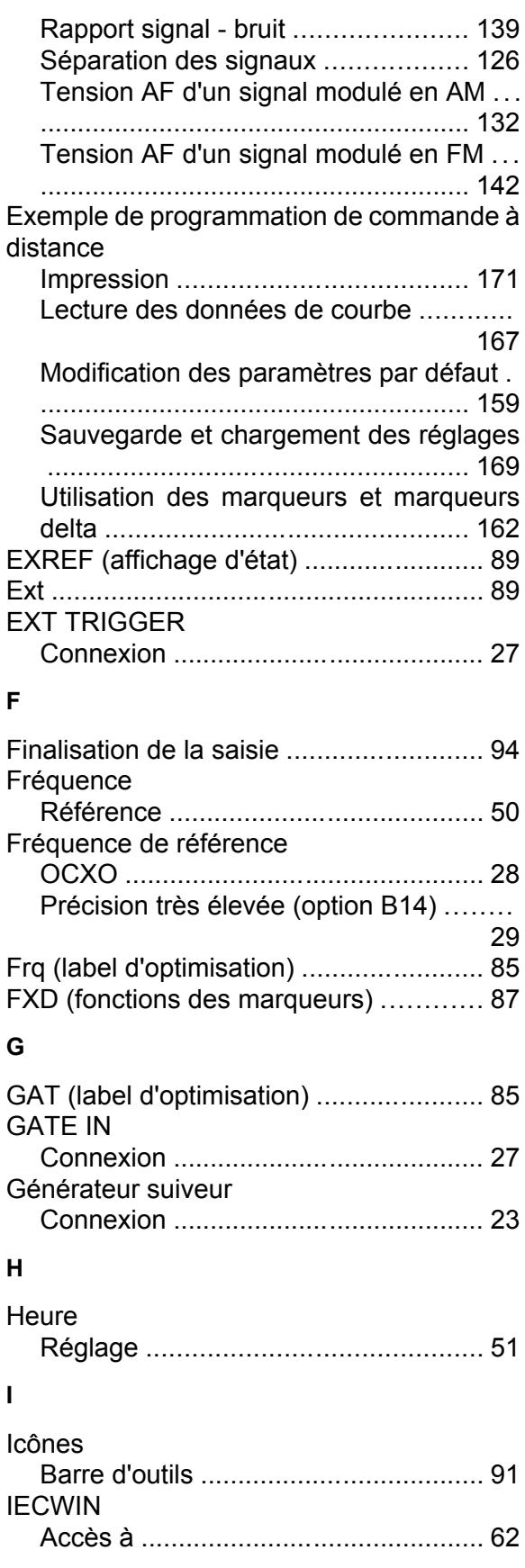

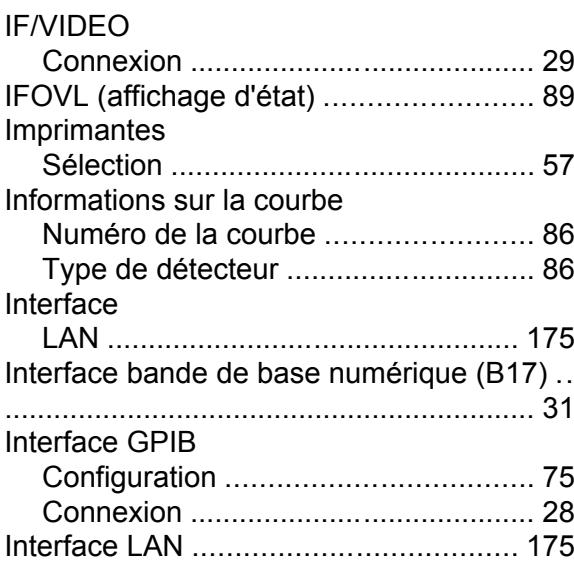

### **L**

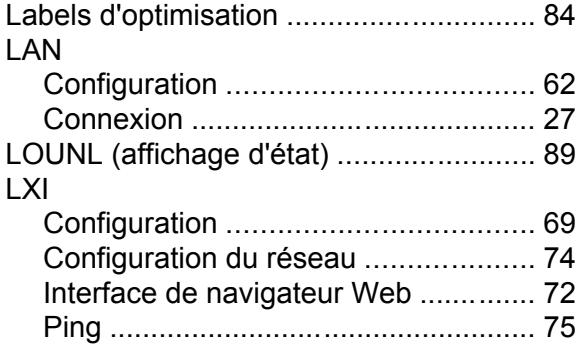

### **M**

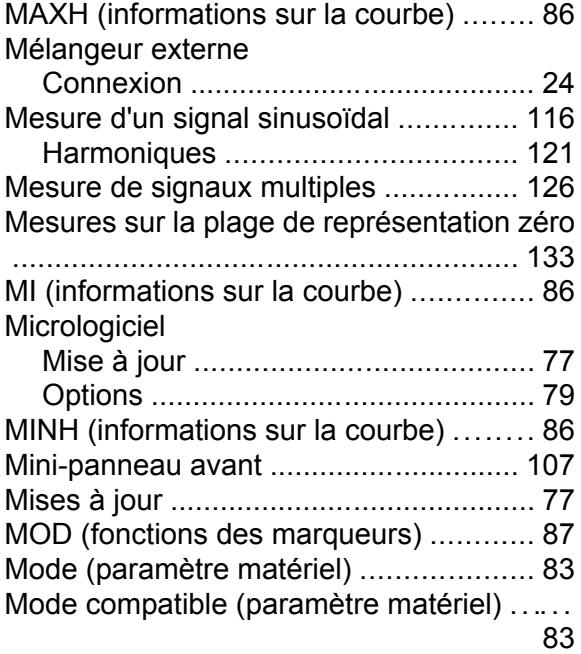

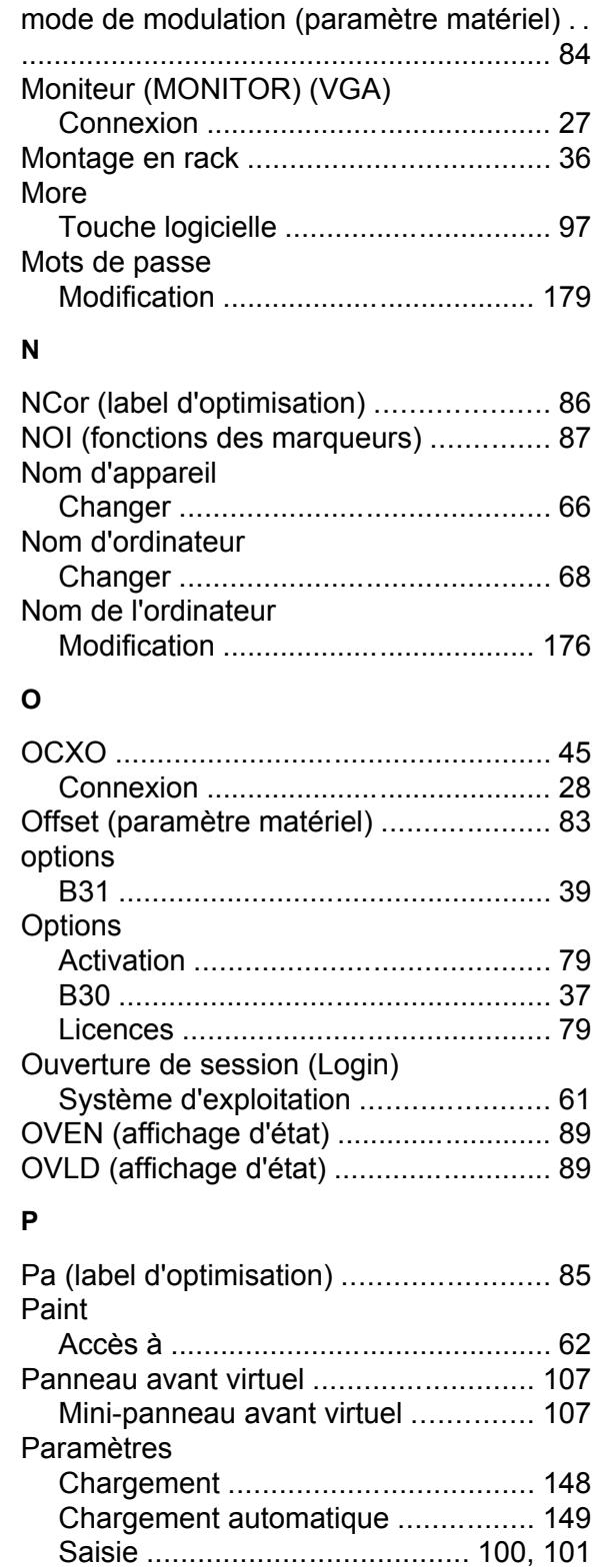

Sauvegarde .................................... [146](#page-145-0) Paramètres alphanumériques .............. [101](#page-100-0)

Affichage ............................................ [83](#page-82-0) Paramètres numériques ...................... [100](#page-99-0)

Paramètres matériels

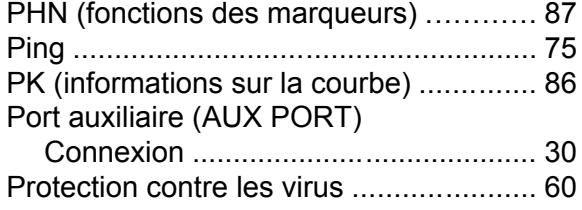

### **Q**

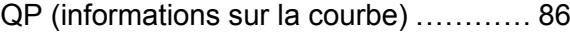

### **R**

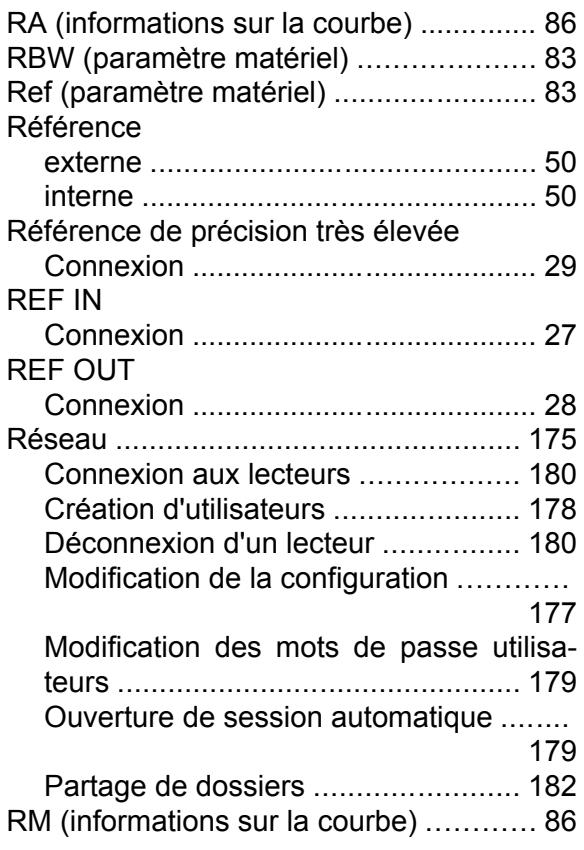

### **S**

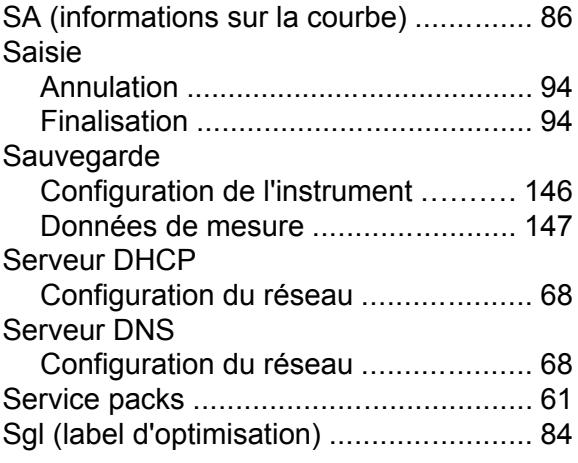

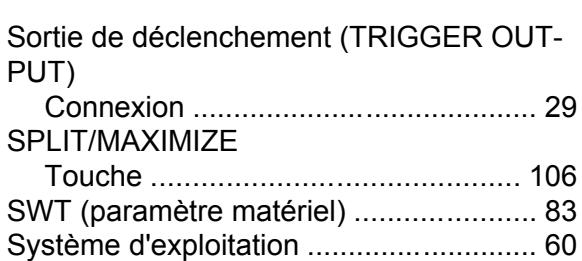

Ouverture de session (Login) ............ [61](#page-60-0) Service packs .................................... [61](#page-60-0)

### **T**

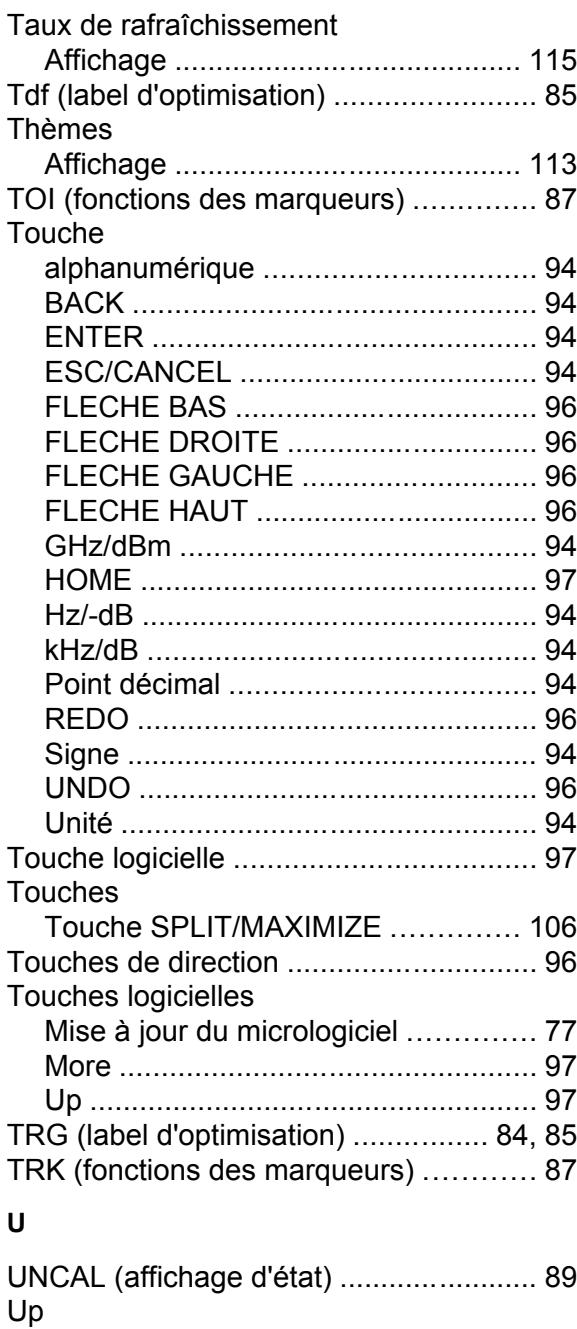

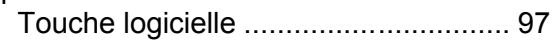

Guide de démarrage rapide 1321.3066.09 ─ 01 **193**

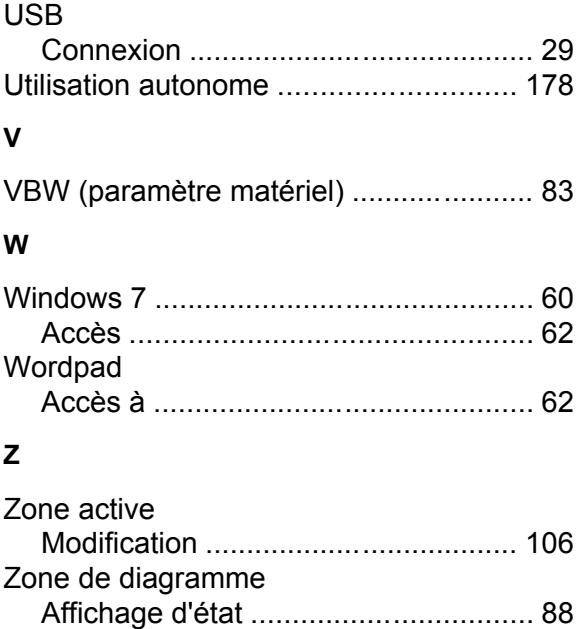

Informations sur la courbe ................ [86](#page-85-0) Labels d'optimisation ........................ [84](#page-83-0) Paramètres matériels ........................ [83](#page-82-0)

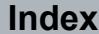